Dell™ Latitude<sup>™</sup> D410

# Quick Reference Guide

Model PP06S

## Notes, Notices, and Cautions

 $\sim$  NOTE: A NOTE indicates important information that helps you make better use of your computer.

**NOTICE:** A NOTICE indicates either potential damage to hardware or loss of data and tells you how to avoid the problem.

 $\sqrt{N}$  CAUTION: A CAUTION indicates a potential for property damage, personal injury, or death.

## Abbreviations and Acronyms

For a complete list of abbreviations and acronyms, see the User's Guide (depending on your operating system, double-click the User's Guide icon on your Microsoft® Windows® desktop, or click the Start button, click Help and Support Center, and then click User and system guides).

If you purchased a Dell™ n Series computer, any references in this document to Microsoft<sup>®</sup> Windows<sup>®</sup> operating systems are not applicable.

The Drivers and Utilities CD and Operating System CD are optional and may not ship with all computers.

**Information in this document is subject to change without notice. © 2004 Dell Inc. All rights reserved.**

Model PP06S

\_\_\_\_\_\_\_\_\_\_\_\_\_\_\_\_\_

November 2004 P/N Y4288 Rev. A004 P/N Y4288 Rev. A004 P/N Y4288 Rev. A004 P/N Y4288 Rev. A004 P/N Y4288 Rev. A0

Reproduction in any manner whatsoever without the written permission of Dell Inc. is strictly forbidden.

Trademarks used in this text: *Dell*, the *DELL* logo, and *Latitude* are trademarks of Dell Inc.; *Microsoft* and *Windows* are registered trademarks of Microsoft Corporation; *Intel* and *Pentium* are registered trademarks of Intel Corporation.

Other trademarks and trade names may be used in this document to refer to either the entities claiming the marks and names or their products. Dell Inc. disclaims any proprietary interest in trademarks and trade names other than its own.

## **Contents**

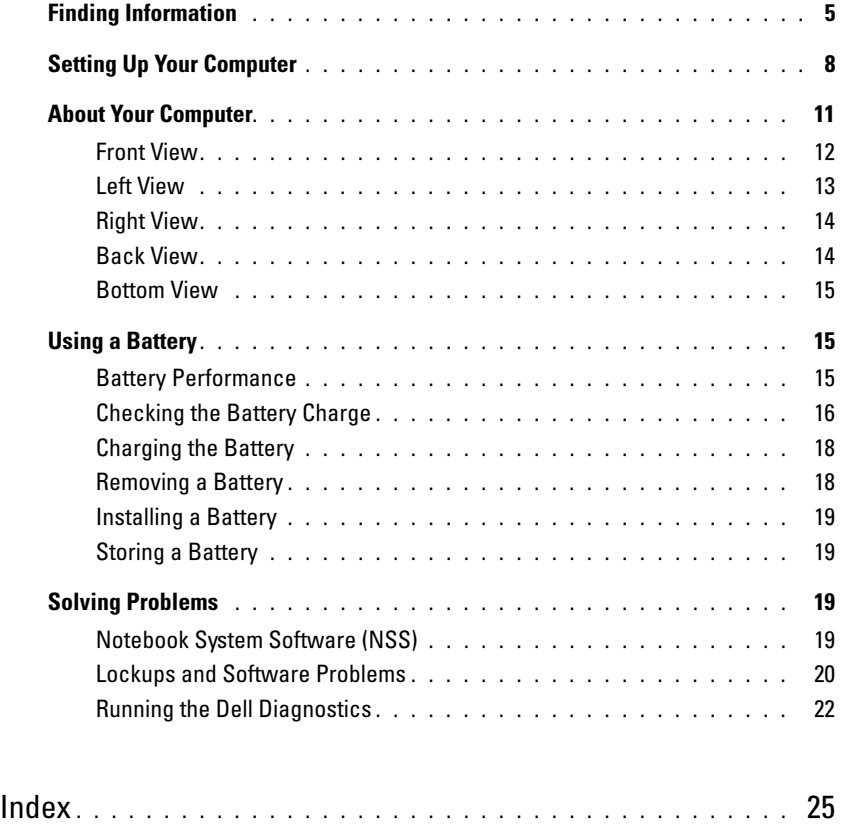

## <span id="page-4-0"></span>Finding Information

<span id="page-4-5"></span>NOTE: Some features may not be available for your computer or in certain countries.

NOTE: Additional information may ship with your computer.

#### What Are You Looking For? The Contract of the Find It Here

- A diagnostic program for my computer
- Drivers for my computer
- My computer documentation
- My device documentation
- Notebook System Software (NSS)

<span id="page-4-1"></span>Drivers and Utilities CD (also known as ResourceCD)

Documentation and drivers are already installed on your computer. You can use the CD to reinstall drivers, run the Dell Diagnostics, or access your documentation.

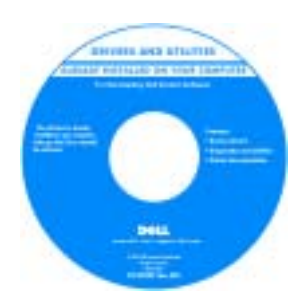

<span id="page-4-6"></span><span id="page-4-3"></span>Readme files may be included on your CD to provide last-minute updates about technical changes to your computer or advanced technical-reference material for technicians or experienced users.

NOTE: Drivers and documentation updates can be found at support.dell.com.

<span id="page-4-4"></span>NOTE: The Drivers and Utilities CD is optional and may not ship with your computer.

<span id="page-4-2"></span>Dell™ Product Information Guide

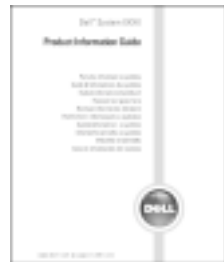

- Warranty information
- Terms and Conditions (U.S. only)
- Safety instructions
- Regulatory information
- Ergonomics information
- End User License Agreement

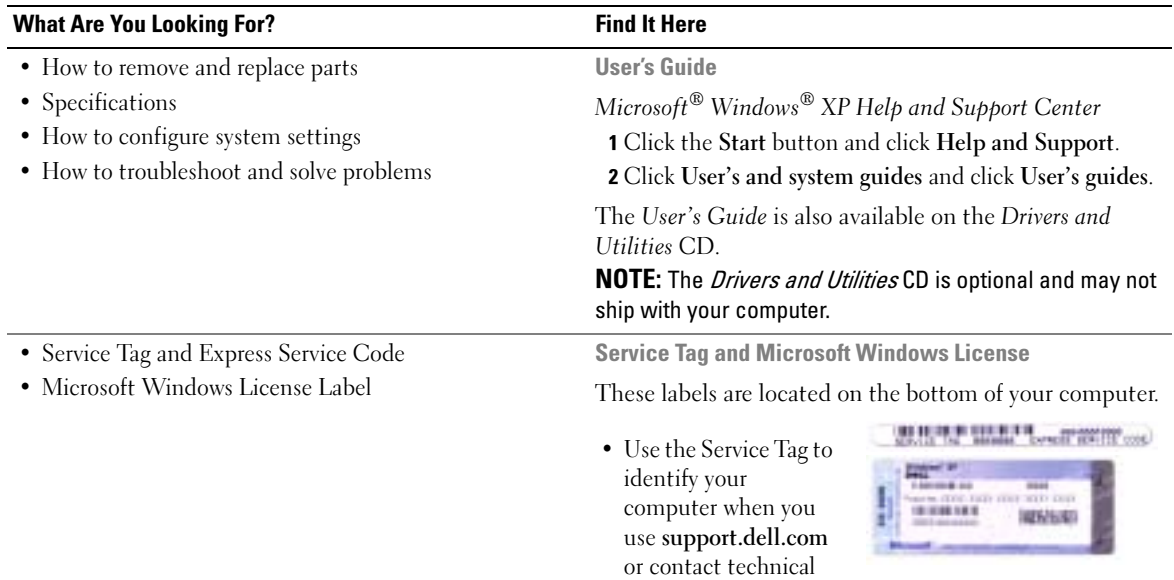

<span id="page-5-2"></span><span id="page-5-1"></span><span id="page-5-0"></span>support.

• Enter the Express Service Code to direct your call when contacting technical support. The Express Service Code may not be available in certain countries.

<span id="page-6-1"></span><span id="page-6-0"></span>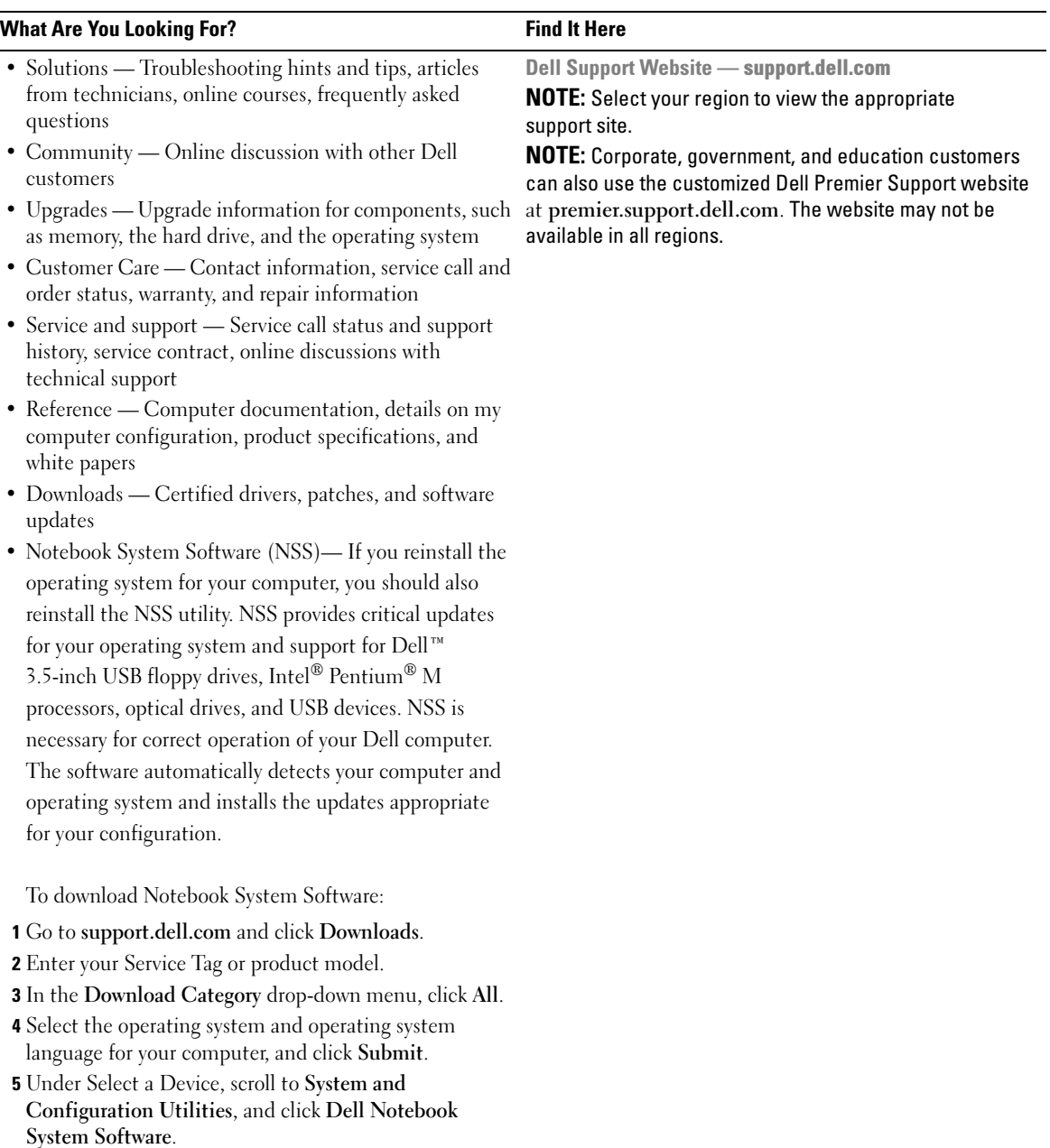

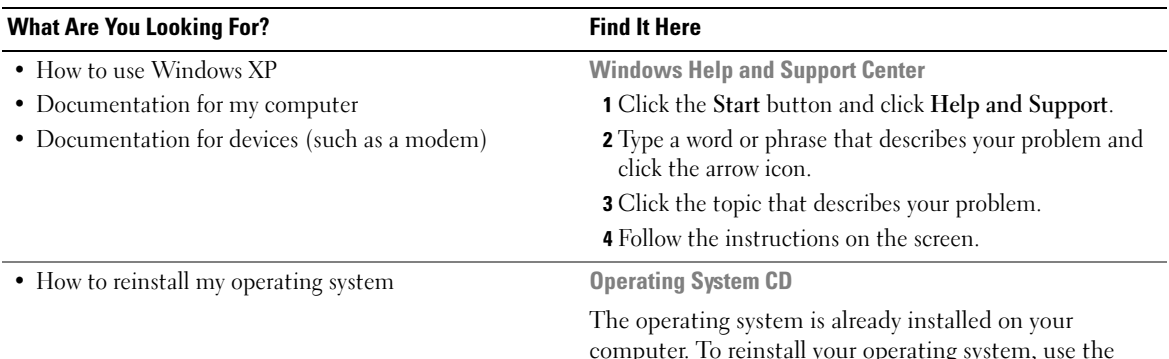

<span id="page-7-1"></span>computer. To reinstall your operating system, use the Operating System CD. See "Reinstalling Windows XP" for instructions.

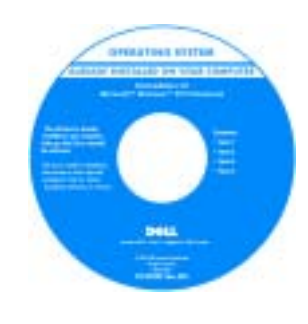

After you reinstall your operating system, use the Drivers and Utilities CD to reinstall drivers for the devices that came with your computer.

Your operating system [product key](#page-5-0) label is located on your computer.

**NOTE:** The color of your CD varies based on the operating system you ordered.

**NOTE:** The *Operating System* CD is optional and may not ship with your computer.

## <span id="page-7-0"></span>Setting Up Your Computer

#### CAUTION: Before you perform the following procedures, see the safety instructions in the *Product* Information Guide.

- 1 Unpack the accessories box.
- 2 Set aside the contents of the accessories box, which you will need to complete your computer setup.

The accessories box also contains user documentation and any software or additional hardware (such as PC Cards, drives, or batteries) that you have ordered.

**3** Connect the AC adapter to the AC adapter connector on the computer and to the electrical outlet.

CAUTION: The AC adapter works with electrical outlets worldwide. However, power connectors and power strips vary among countries. Using an incompatible cable or improperly connecting the cable to the power strip or electrical outlet may cause fire or equipment damage.

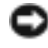

**NOTICE:** When using the AC adapter, secure the cable so that the cable is not pulled, tangled, stepped on, or crushed by objects such as chair legs or desk supports.

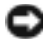

**NOTICE:** When you disconnect the AC adapter cable from the computer, grasp the connector, not the cable itself, and pull firmly but gently to avoid damaging the cable. When you wrap the AC adapter cable, ensure that you follow the angle of the connector on the AC adapter to avoid damaging the cable.

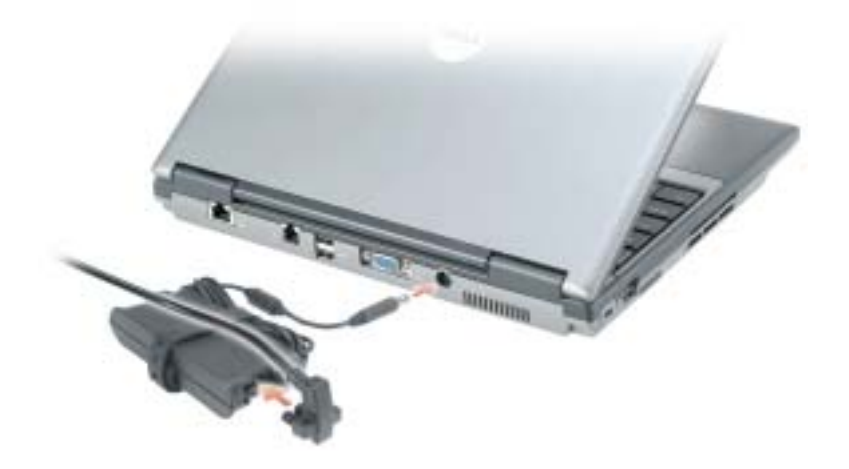

NOTE: Do not connect the computer to the docking device until the computer has been turned on and shut down at least once.

4 Open the computer display and press the power button to turn on the computer.

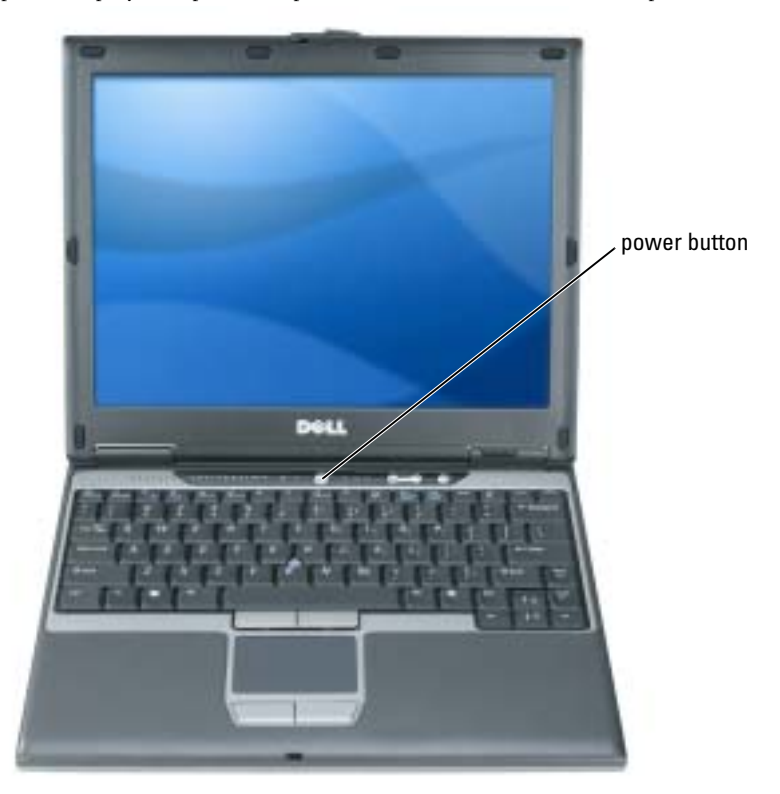

## <span id="page-10-2"></span><span id="page-10-0"></span>About Your Computer

See your online User's Guide for detailed information about your computer. To access the User's Guide (depending on your operating system), either double-click the User's Guide icon on your desktop, or click the Start button, click Help and Support Center, and then click User and system guides. The following items address some of the more commonly asked questions about the computer.

Modem and network adapter: The computer may include both a v.92 56K modem and a 10/100/1000 Ethernet network adapter on the system board. For connector locations, see ["Back View" on page 14](#page-13-1). For more information on ports and connectors, see "About Your Computer" in your online User's Guide.

<span id="page-10-1"></span>Battery life and usage: Various batteries are available for use with your computer. Performing certain types of operations, such as extended wireless operation, can significantly reduce battery life and operating time.

For more information about battery performance and usage, see ["Using a Battery" on page 15.](#page-14-1)

For more information about conserving power, see your User's Guide.

- Dell D/Bay: For information on the Dell D/Bay and the devices it supports, see your online User's Guide.
- Docking devices: Your computer supports the Dell™ Media Base, the Dell D/Dock Expansion Station, and the Dell D/Port Advanced Port Replicator.

 $\blacksquare$  NOTE: Docking devices may not be available in all countries.

- For information on your optional docking device, see the documentation that accompanied the device.
- For information on obtaining optimal performance when using a docking device with this computer, see "Solving Problems" in your online User's Guide.

## <span id="page-11-1"></span><span id="page-11-0"></span>Front View

<span id="page-11-2"></span>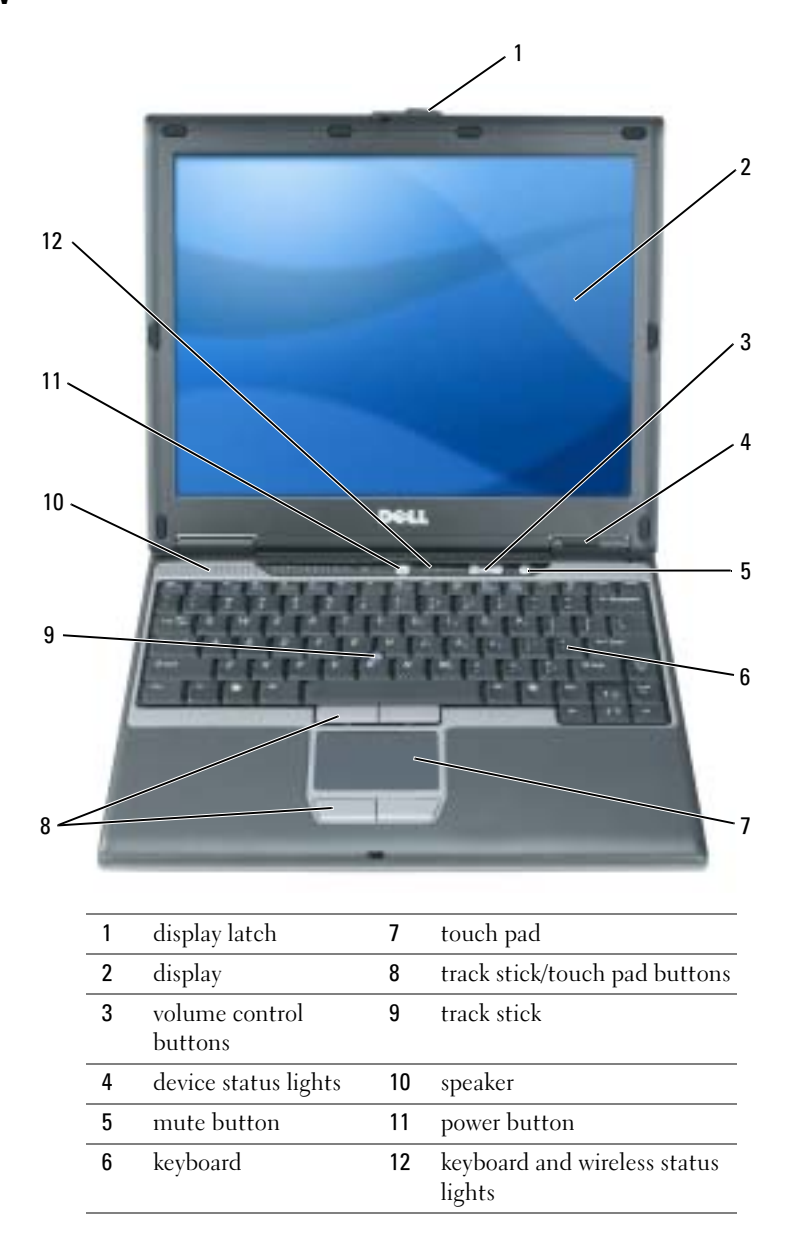

<span id="page-12-0"></span>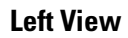

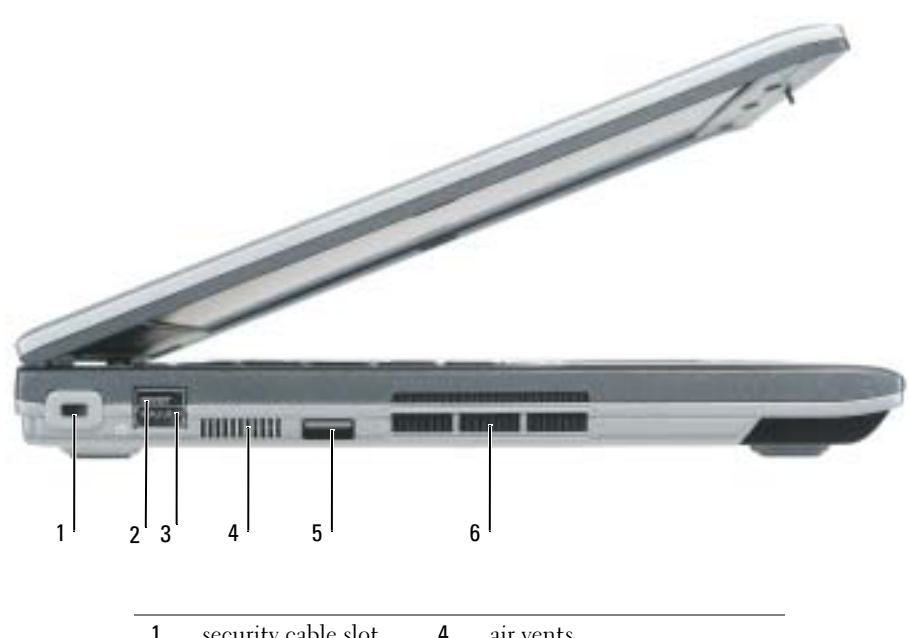

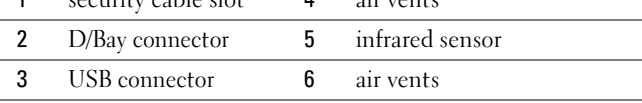

### <span id="page-13-3"></span><span id="page-13-0"></span>Right View

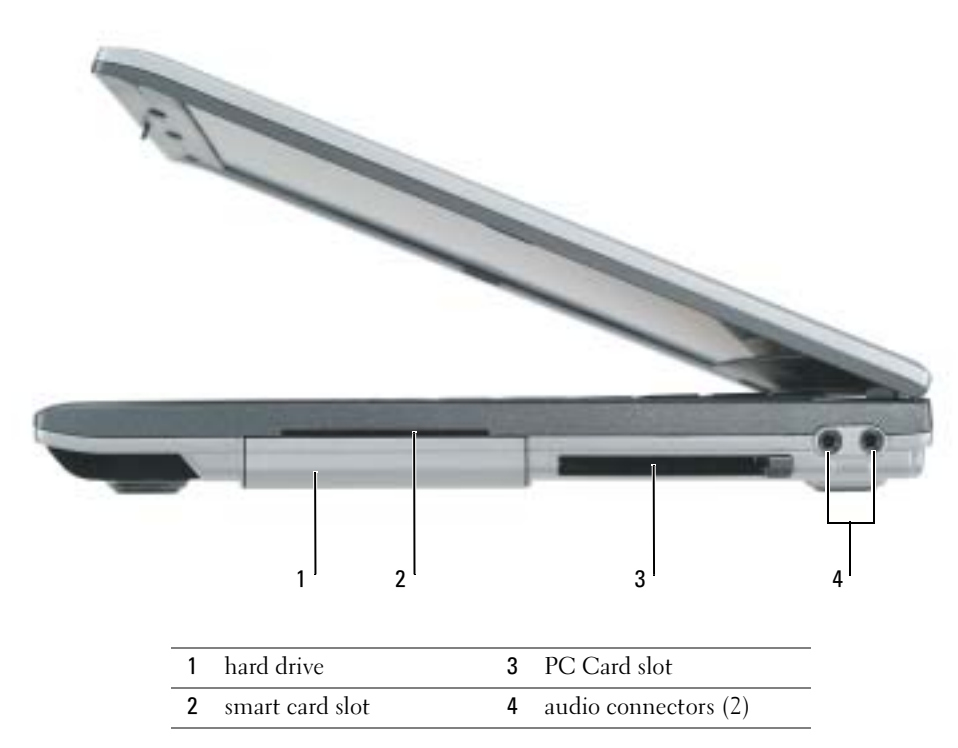

## <span id="page-13-2"></span><span id="page-13-1"></span>Back View

CAUTION: Do not block, push objects into, or allow dust to accumulate in the air vents. Do not store your computer in a low-airflow environment, such as a closed briefcase, while it is running. Restricting the airflow can damage the computer or cause a fire.

**NOTICE:** To avoid damaging the computer, wait 5 seconds after you turn off the computer before you disconnect an external device.

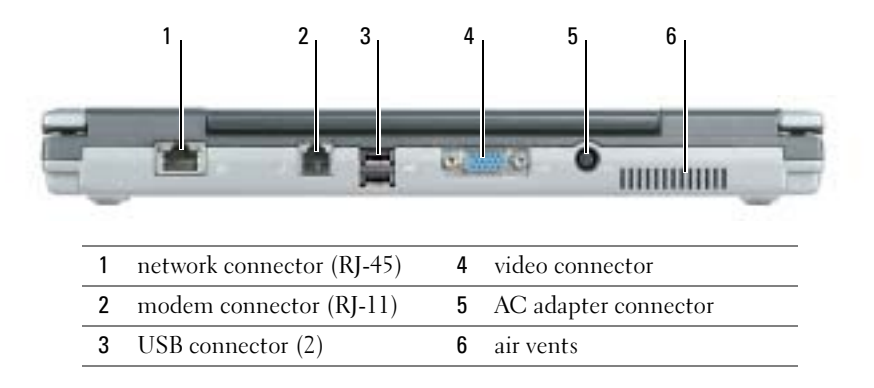

### <span id="page-14-3"></span><span id="page-14-0"></span>Bottom View

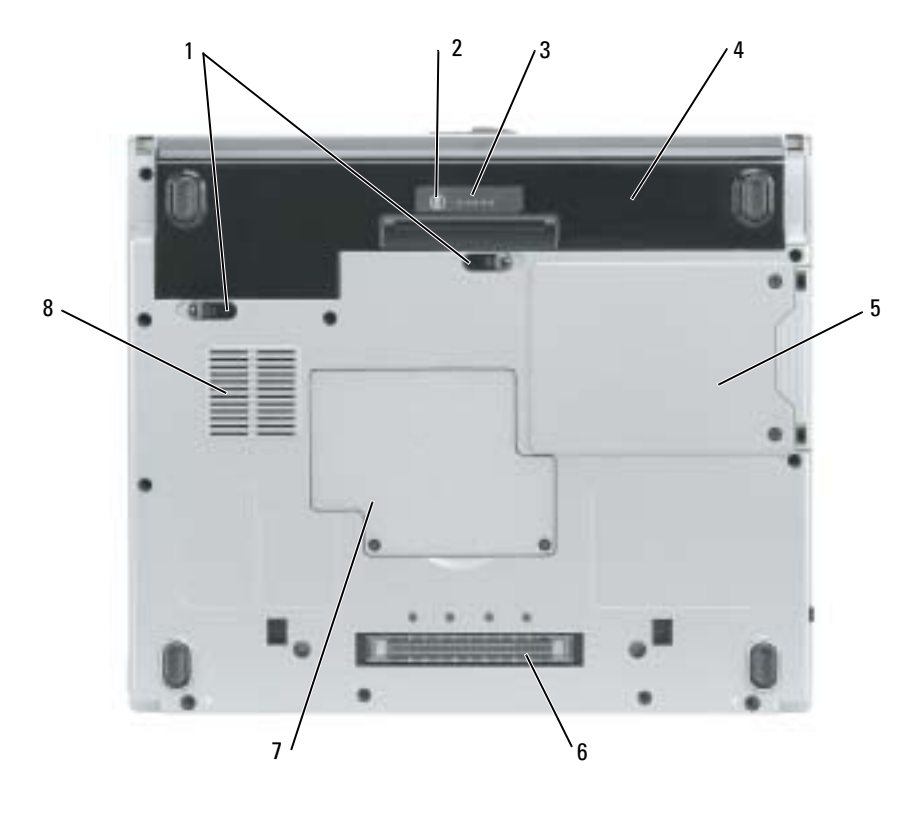

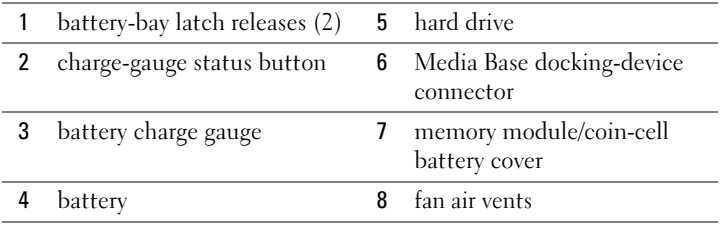

## <span id="page-14-1"></span>Using a Battery

## <span id="page-14-4"></span><span id="page-14-2"></span>Battery Performance

CAUTION: Before you perform the following procedures, see the safety instructions in the *Product* Information Guide.

**NOTE:** For more information about the Dell warranty for your computer, see the *Product Information* Guide or separate paper warranty document that shipped with your computer.

For optimal computer performance and to help preserve BIOS settings, operate your Dell™ computer with the battery installed at all times. Use a battery to run the computer when it is not connected to an electrical outlet. One battery is supplied as standard equipment in the battery bay. Battery operating time varies depending on operating conditions.

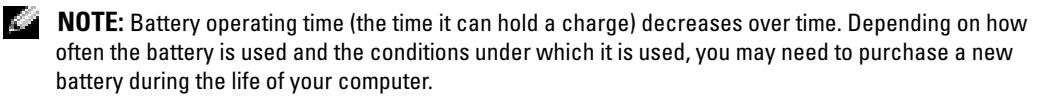

Operating time is significantly reduced when you perform operations including, but not limited to, the following:

- Using optical drives, such as DVD or CD drives
- Using wireless-network communications devices, PC Cards, or USB devices
- Using high-brightness display settings, 3D screen savers, or other power-intensive programs such as 3D games
- Running the computer in maximum performance mode

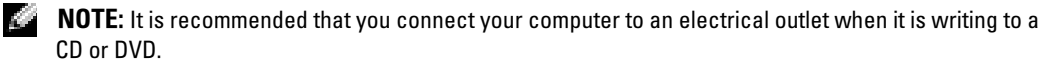

You can check the battery charge by pressing the battery-charge status button on the battery. You can also set power management options to alert you when the battery charge is low.

 $\triangle$  CAUTION: Using an incompatible battery may increase the risk of fire or explosion. Replace the battery only with a compatible battery purchased from Dell. The lithium-ion battery is designed to work with your Dell computer. Do not use a battery from other computers with your computer.

 $\sqrt{N}$  CAUTION: Do not dispose of batteries with household waste. When your battery no longer holds a charge, call your local waste disposal or environmental agency for advice on disposing of a lithium-ion battery. See "Battery Disposal" in the Product Information Guide.

 $\triangle$  CAUTION: Misuse of the battery may increase the risk of fire or chemical burn. Do not puncture, incinerate, disassemble, or expose the battery to temperatures above 65°C (149°F). Keep the battery away from children. Handle damaged or leaking batteries with extreme care. Damaged batteries may leak and cause personal injury or equipment damage.

## <span id="page-15-1"></span><span id="page-15-0"></span>Checking the Battery Charge

The Dell QuickSet Battery Meter, the Microsoft<sup>®</sup> Windows<sup>®</sup> Power Meter window and integration, the battery charge gauge and health gauge, and the low-battery warning provide information on the battery charge.

### Dell QuickSet Battery Meter

If Dell QuickSet is installed, press <Fn><F3> to display the QuickSet Battery Meter.

The Battery Meter window displays status, charge level, and charge completion time for the battery in your computer.

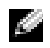

 $\blacksquare$  **NOTE:** You can use your optional Media Base to charge the computer battery when the Media Base is in standalone mode, or when the computer is docked in the Media Base. The additional power from the battery in the Media Base is available for computer usage once you dock the computer.

In addition, when your computer is connected to the Media Base or other docking device (docked), the Battery Meter window includes a Dock Battery tab, which displays the charge level and current status of the battery in the battery bay of the Media Base or other docking device.

The following icons appear in the Battery Meter window:

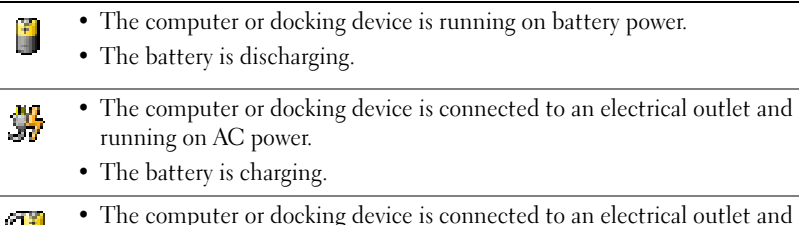

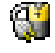

- The computer or docking device is connected to an electrical outlet and running on AC power.
- <span id="page-16-2"></span>• The battery is fully charged and idle.

For more information about QuickSet, right-click the  $\Box$  icon in the notification area (located in the lower-right corner of the Windows desktop), and click Help.

### Microsoft Windows Power Meter

The Windows Power Meter indicates the remaining battery charge. To check the Power Meter, double-click the  $\begin{array}{|c|c|c|}\hline \textbf{a} & \textbf{i}\end{array}$  icon in the notification area. For more information about the Power Meter tab, see your User's Guide. If the computer is connected to an electrical outlet, a  $\Box$  icon appears.

## <span id="page-16-0"></span>Charge Gauge

During the first 3 seconds after you press the status button on the battery charge gauge, the lights on the charge gauge indicate battery charge status. Each light represents approximately 20 percent of the total battery charge. For example, if the battery has 80 percent of its charge remaining, four of the lights are on. If no lights appear, the battery has no charge.

### <span id="page-16-1"></span>Health Gauge

The battery life span is largely determined by the number of times it is charged. After hundreds of charge and discharge cycles, batteries lose some charge capacity, or battery health. To check the battery health, press and hold the status button on the battery charge gauge for at least 3 seconds. If no lights appear, the battery is in good condition, and more than 80 percent of its original charge capacity remains. Each light represents incremental degradation. If five lights appear, less than 60 percent of the charge capacity remains, and you should consider replacing the battery.

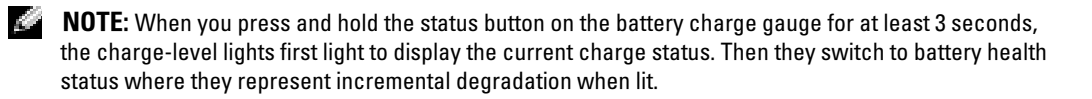

#### <span id="page-17-3"></span>Low-Battery Warning

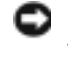

**NOTICE:** To avoid losing or corrupting data, save your work immediately after a low-battery warning. Then connect the computer to an electrical outlet. If the battery runs completely out of power, hibernate mode begins automatically.

 $\bullet$  NOTE: You can use your optional Media Base to charge the computer battery when the Media Base is in standalone mode, or when the computer is docked in the Media Base. The additional power from the battery in the Media Base is available for computer usage once you dock the computer.

A pop-up window warns you when the battery charge is approximately 90 percent depleted. For more information about low-battery alarms, see your User's Guide.

A low-battery warning occurs when the battery charge is approximately 90 percent depleted. The computer beeps once, indicating that minimal battery operating time remains. During that time, the speaker beeps periodically. The computer enters hibernate mode when the battery charge is at a critically low level.

## <span id="page-17-2"></span><span id="page-17-0"></span>Charging the Battery

 $\sim$  NOTE: The AC adapter charges a completely discharged battery in approximately 2 hours with the computer turned off. Charge time is longer with the computer turned on. You can leave the battery in the computer as long as you like. The battery's internal circuitry prevents the battery from overcharging.

When you connect the computer to an electrical outlet or install a battery while the computer is connected to an electrical outlet, the computer checks the battery charge and temperature. If necessary, the AC adapter then charges the battery and maintains the battery charge.

If the battery is hot from being used in your computer or being in a hot environment, the battery may not charge when you connect the computer to an electrical outlet.

The battery is too hot to start charging if the  $\[\vec{r}\]$  light flashes alternately green and orange. Disconnect the computer from the electrical outlet and allow the computer and the battery to cool to room temperature. Then connect the computer to an electrical outlet to continue charging the battery.

### <span id="page-17-4"></span><span id="page-17-1"></span>Removing a Battery

#### $\sqrt{N}$  CAUTION: Before performing the following procedures, disconnect the modem from the telephone wall jack.

- 1 Ensure that the computer is turned off and disconnected from the electrical outlet.
- **2** If the computer is connected to the Media Base or other docking device (docked), undock it. See the documentation that came with your docking device for instructions.

**3** Slide the battery-bay latch releases on the bottom of the computer, and then remove the battery from the bay.

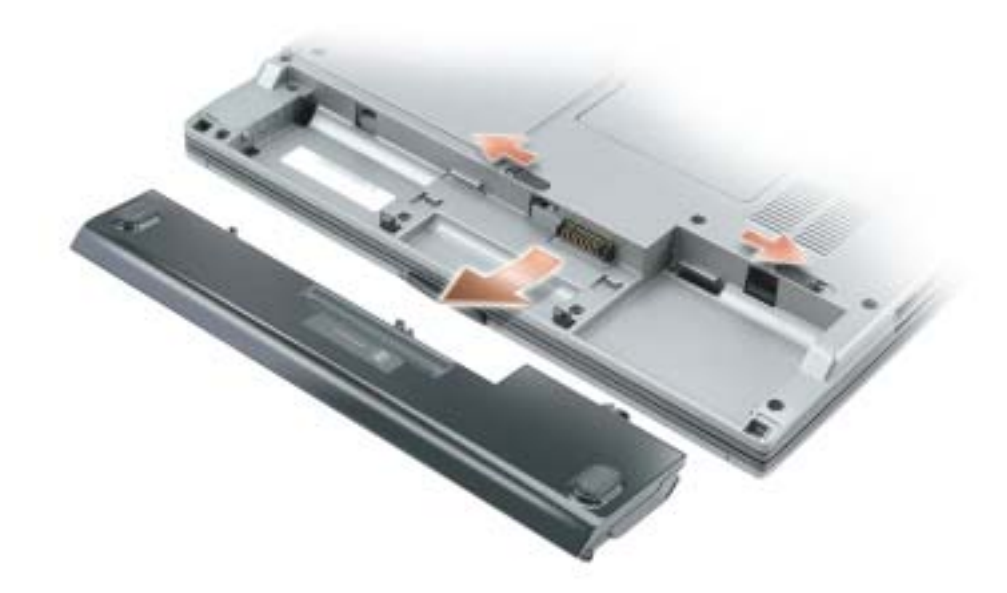

### <span id="page-18-4"></span><span id="page-18-0"></span>Installing a Battery

Ensure that the computer is turned off. Slide the battery into the bay until the latch releases click.

## <span id="page-18-5"></span><span id="page-18-1"></span>Storing a Battery

Remove the battery when you store your computer for an extended period of time. A battery discharges during prolonged storage. After a long storage period, recharge the battery fully before you use it.

## <span id="page-18-6"></span><span id="page-18-2"></span>Solving Problems

### <span id="page-18-3"></span>Notebook System Software (NSS)

If you reinstall the operating system for your computer, you should also reinstall the NSS utility. This utility is available on the optional Drivers and Utilities CD and on the Dell Support website at www.support.dell.com.

To download the utility from the Dell Support website, go to the Downloads section of the website and select your computer model from the pull-down menu. Select the Download Category "System and Configuration Utilities," select your operating system and language, and then follow the posted instructions.

NSS provides critical updates for your operating system and support for Dell™ 3.5-inch USB floppy drives, Intel® Pentium® M processors, optical drives, and USB devices. NSS is necessary for correct operation of your Dell computer. The software automatically detects your computer and operating system and installs the updates appropriate for your configuration.

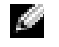

**NOTE:** NSS is critical for the correct operation of USB devices, including the Dell D/Bay, D/Dock, D/Port, and D/View devices.

### <span id="page-19-3"></span><span id="page-19-0"></span>Lockups and Software Problems

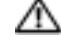

 $\triangle$  CAUTION: Before you perform the following procedures, see the safety instructions in the *Product* Information Guide.

<span id="page-19-2"></span>The computer does not start up

ENSURE THAT THE AC ADAPTER IS FIRMLY CONNECTED TO THE COMPUTER AND TO THE ELECTRICAL **OUTLET** 

#### The computer stops responding

<span id="page-19-1"></span>NOTICE: You might lose data if you are unable to perform an operating system shutdown.

TURN THE COMPUTER OFF — If you are unable to get a response by pressing a key on your keyboard or moving your mouse, press and hold the power button for at least 8 to 10 seconds until the computer turns off. Then restart your computer.

#### <span id="page-19-4"></span>A program stops responding

#### END THE PROGRAM -

1 Press <Ctrl><Shift><Esc> simultaneously.

- 2 Click Applications.
- **3** Click the program that is no longer responding.
- 4 Click End Task.

#### A program crashes repeatedly

<span id="page-20-1"></span>**NOTE:** Software usually includes installation instructions in its documentation or on a floppy or CD.

<span id="page-20-2"></span>CHECK THE SOFTWARE DOCUMENTATION — If necessary, uninstall and then reinstall the program.

#### A program is designed for an earlier Windows operating system

IF YOU ARE USING WINDOWS XP, RUN THE PROGRAM COMPATIBILITY WIZARD - The Program Compatibility Wizard configures a program so that it runs in an environment similar to non-Windows XP operating system environments.

- 1 Click the Start button, point to All Programs→ Accessories, and then click Program Compatibility Wizard.
- 2 In the welcome screen, click Next.
- <span id="page-20-0"></span>3 Follow the instructions on the screen.

#### A solid blue screen appears

**TURN THE COMPUTER OFF** — If you are unable to get a response by pressing a key on your keyboard or moving your mouse, press and hold the power button for at least 8 to 10 seconds until the computer turns off. Then restart your computer.

#### Other software problems

#### CHECK THE SOFTWARE DOCUMENTATION OR CONTACT THE SOFTWARE MANUFACTURER FOR TROUBLESHOOTING INFORMATION —

- Ensure that the program is compatible with the operating system installed on your computer.
- Ensure that your computer meets the minimum hardware requirements needed to run the software. See the software documentation for information.
- Ensure that the program is installed and configured properly.
- Verify that the device drivers do not conflict with the program.
- If necessary, uninstall and then reinstall the program.

#### **BACK UP YOUR FILES IMMEDIATELY**

#### USE A VIRUS-SCANNING PROGRAM TO CHECK THE HARD DRIVE, FLOPPIES, OR CDS

SAVE AND CLOSE ANY OPEN FILES OR PROGRAMS AND SHUT DOWN YOUR COMPUTER THROUGH THE Start MENU

<span id="page-21-1"></span>SCAN THE COMPUTER FOR SPYWARE — If you are experiencing slow computer performance, you frequently receive pop-up advertisements, or you are having problems connecting to the Internet, your computer might be infected with spyware. Use an anti-virus program that includes anti-spyware protection (your program may require an upgrade) to scan the computer and remove spyware. For more information, go to support.dell.com and search for the keyword spyware.

RUN THE DELL DIAGNOSTICS — If all tests run successfully, the error condition is related to a software problem.

### <span id="page-21-2"></span><span id="page-21-0"></span>Running the Dell Diagnostics

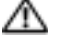

 $\triangle$  CAUTION: Before you perform the following procedures, see the safety instructions located in the Product Information Guide.

#### When to Use the Dell Diagnostics

If you experience a problem with your computer, perform the checks in "Solving Problems" (see your online User's Guide) and run the Dell Diagnostics before you contact Dell for technical assistance.

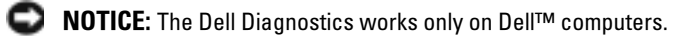

Start the Dell Diagnostics from either your hard drive or from the optional Drivers and Utilities CD (also known as the ResourceCD).

### Starting the Dell Diagnostics From Your Hard Drive

The Dell Diagnostics is located on a hidden diagnostic utility partition on your hard drive.

a di se NOTE: If your computer cannot display a screen image, contact Dell.

- **1** Shut down the computer.
- **2** If the computer is connected to a docking device (docked), undock it. See the documentation that came with your docking device for instructions.
- **3** Connect the computer to an electrical outlet.
- 4 Turn on the computer. When the DELL™ logo appears, press  $\langle$ F12 $>$  immediately.

 $\sim$  NOTE: If you cannot see anything on your display, hold down the mute button and press the computer's power button to begin the Dell Diagnostics. The computer automatically runs the Pre-boot System Assessment.

 $\sim$  NOTE: If you see a message stating that no diagnostics utility partition has been found, run the Dell Diagnostics from your optional *Drivers and Utilities* CD.

If you wait too long and the operating system logo appears, continue to wait until you see the Microsoft<sup>®</sup> Windows® desktop. Then shut down your computer and try again.

5 When the boot device list appears, highlight Diagnostics and press <Enter>.

The computer runs the Pre-boot System Assessment, a series of initial tests of your system board, keyboard, hard drive, and display.

- During the assessment, answer any questions that appear.
- If a failure is detected, the computer stops and beeps. To stop the assessment and restart the computer, press  $\langle n \rangle$ ; to continue to the next test, press  $\langle y \rangle$ ; to retest the component that failed, press <r>.
- If failures are detected during the Pre-boot System Assessment, write down the error code(s) and contact Dell before continuing on to the Dell Diagnostics.

If the Pre-boot System Assessment completes successfully, you receive the message Booting Dell Diagnostic Utility Partition. Press any key to continue.

6 Press any key to start the Dell Diagnostics from the diagnostics utility partition on your hard drive.

### Starting the Dell Diagnostics From the Optional Drivers and Utilities CD

- **1** Insert the Drivers and Utilities CD.
- 2 Shut down and restart the computer.

When the DELL logo appears, press <F12> immediately.

If you wait too long and the Windows logo appears, continue to wait until you see the Windows desktop. Then shut down your computer and try again.

- $\mathbb{Z}$  **NOTE:** The next steps change the boot sequence for one time only. On the next start-up, the computer boots according to the devices specified in system setup.
- 3 When the boot device list appears, highlight CD/DVD/CD-RW Drive and press <Enter>.
- 4 Select the CD/DVD/CD-RW Drive option from the CD boot menu.
- 5 Select the Boot from CD-ROM option from the menu that appears.
- **6** Type 1 to start the ResourceCD menu.
- **7** Type 2 to start the Dell Diagnostics.
- 8 Select Run the 32 Bit Dell Diagnostics from the numbered list. If multiple versions are listed, select the version appropriate for your computer.
- 9 When the Dell Diagnostics Main Menu appears, select the test you want to run.

#### Dell Diagnostics Main Menu

1 After the Dell Diagnostics loads and the Main Menu screen appears, click the button for the option you want.

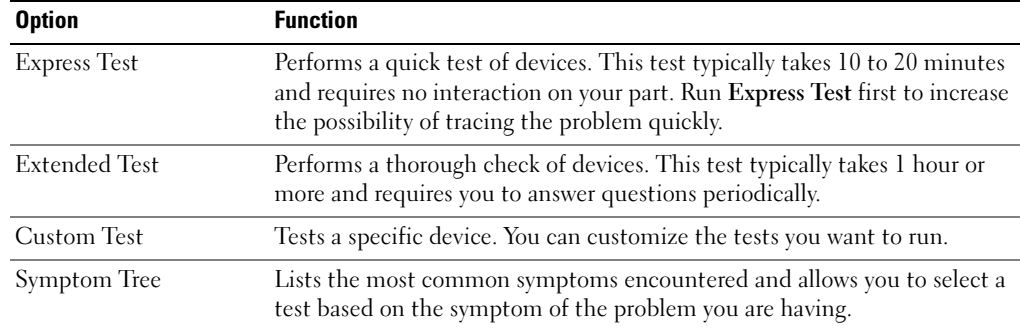

**2** If a problem is encountered during a test, a message appears with an error code and a description of the problem. Write down the error code and problem description and follow the instructions on the screen.

If you cannot resolve the error condition, contact Dell.

- **NOTE:** The Service Tag for your computer is located at the top of each test screen. If you contact Dell, technical support will ask for your Service Tag.
- **3** If you run a test from the Custom Test or Symptom Tree option, click the applicable tab described in the following table for more information.

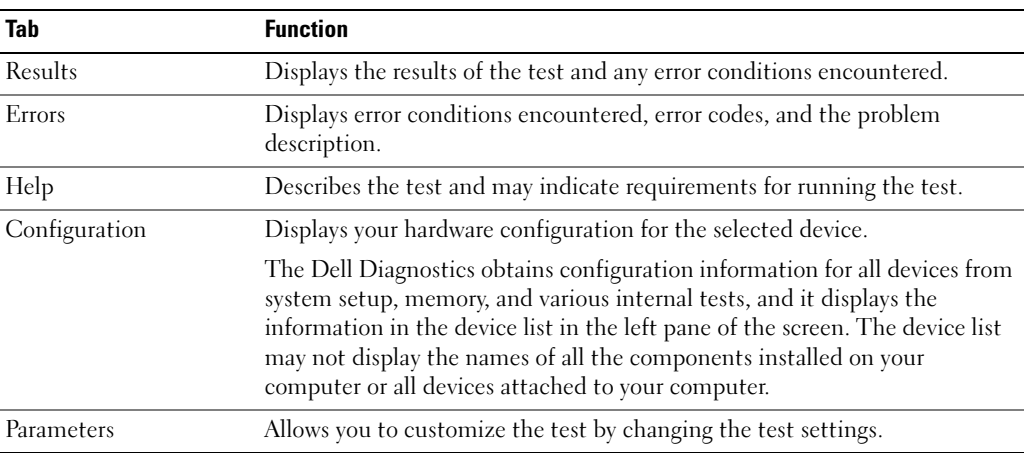

- 4 When the tests are completed, if you are running the Dell Diagnostics from the Drivers and Utilities CD, remove the CD.
- **5** When the tests are completed, close the test screen to return to the Main Menu screen. To exit the Dell Diagnostics and restart the computer, close the Main Menu screen.

## <span id="page-24-0"></span>Index

## A

about your computer [back view, 14](#page-13-2) [bottom view, 15](#page-14-3) [front view, 12](#page-11-1) [left view, 12](#page-11-2) [right view, 14](#page-13-3)

## B

battery [battery life and usage, 11](#page-10-1) [charge gauge, 17](#page-16-0) [charging, 18](#page-17-2) [checking the charge, 16](#page-15-1) [health gauge, 17](#page-16-1) [installing, 19](#page-18-4) [low-battery warning, 18](#page-17-3) [performance, 15](#page-14-4) [power meter, 17](#page-16-2) [removing, 18](#page-17-4) [storing, 19](#page-18-5)

## C

CD [operating system, 8](#page-7-1) [computer, 11](#page-10-2) [crashes, 20-](#page-19-1)[21](#page-20-0) [slow performance, 22](#page-21-1) [stops responding, 20](#page-19-1)

### D

Dell [support website, 7](#page-6-0) [Dell Premier Support](#page-4-2)  [website, 5,](#page-4-2) [7](#page-6-1)

Diagnostics [Dell, 22](#page-21-2)

diagnostics [Drivers and Utilities CD, 5](#page-4-3) documentation [device, 5](#page-4-3) [online, 7](#page-6-0) [System Information Guide, 5](#page-4-4) [User's Guide, 6](#page-5-1)

drivers [ResourceCD, 5](#page-4-3) [Drivers and Utilities CD, 5](#page-4-3)

## F

Finding Information [documentation, 5](#page-4-5)

## L

labels [Microsoft Windows, 6](#page-5-2) [Service Tag, 6](#page-5-2)

## M

[Microsoft Windows label, 6](#page-5-2)

## $\bf{0}$

Operating System [Installation Guide, 8](#page-7-1) operating system [CD, 8](#page-7-1) [operating system CD, 8](#page-7-1)

#### P

problems [blue screen, 21](#page-20-0) [computer crashes, 20-](#page-19-1)[21](#page-20-0) [computer does not start up, 20](#page-19-2) [computer stops responding, 20](#page-19-1) [lockups, 20](#page-19-3) [program crashes, 21](#page-20-1) [program stops responding, 20](#page-19-4) [programs and Windows](#page-20-2)  compatibility, 21 slow computer [performance, 22](#page-21-1) [software, 20-](#page-19-3)[21](#page-20-1) [solving, 19](#page-18-6) [spyware, 22](#page-21-1)

## R

reinstalling [Drivers and Utilities, 5](#page-4-6) [ResourceCD, 5](#page-4-6)

## S

[safety instructions, 5](#page-4-4) [Service Tag, 6](#page-5-2) software [problems, 21](#page-20-2) [spyware, 22](#page-21-1)

## U

[User's Guide, 6](#page-5-1)

## W

[warranty, 5](#page-4-4) Windows XP [Program Compatibility](#page-20-2)  Wizard, 21 wizards

[Program Compatibility](#page-20-2)  [Wizard, 21](#page-20-2)

Dell™ Latitude<sup>™</sup> D410

# Hurtig referenceguide

Model PP06S

## Bemærkninger, meddelelser og advarsler

**COBS!** En BEMÆRKNING angiver vigtige oplysninger, som du kan bruge for at udnytte computeren optimalt.

BEMÆRK: En MEDDELELSE angiver enten en mulig beskadigelse af hardware eller tab af data og oplyser dig om, hvordan du kan undgå dette problem.

FORSIGTIG: En ADVARSEL angiver mulig tingskade, legemsbeskadigelse eller død.

## Forkortelser og akronymer

En fuldstændig liste over forkortelser og akronymer finder du i User's Guide (Brugerhåndbog) (afhængigt af operativsystemet, skal du dobbeltklikke på ikonen User's Guide (Brugerhåndbog) på Microsoft® Windows® skrivebordet, eller klikke på knappen Start klikke på Help and Support Center (Hjælp- og supportcenter), og derefter klikke på User and system guides (Bruger- og systemhåndbøger)).

Hvis du købte en Dell™ n Series-computer, er eventuelle referencer i dette dokument til Microsoft® Windows® -operativsystemerne ikke gældende.

Cd'en Drivers and Utilities (Drivere og hjælpeværktøjer) og cd'en Operating System (operativsystem) er ekstra og sendes muligvis ikke med alle computere.

**Oplysningerne i dette dokument kan ændres uden varsel. © 2004 Dell Inc. Alle rettigheder forbeholdes.**

Model PP06S

 $\mathcal{L}$  , we can also the set of  $\mathcal{L}$ 

November 2004 **P/N Y4288 Rev. A00** November 2004 P/N Y4288 Rev. A004 P/N Y4288 Rev. A004 P/N Y4288 Rev. A004 P/N Y4288 Rev. A004 P/N Y4288 Rev. A0

Enhver form for gengivelse uden skriftlig tilladelse fra Dell Inc. er strengt forbudt.

Anvendte varemærker i denne tekst: *Dell*, *DELL* logoet og *Latitude* er varemærker, som tilhører Dell Inc.; *Microsoft* og *Windows* er registrerede varemærker, som tilhører Microsoft Corporation; *Intel* og *Pentium* er registrerede varemærker, som tilhører Intel Corporation.

Andre varemærker og firmanavne kan være brugt i dette dokument til at henvise til enten de fysiske eller juridiske personer, som gør krav på mærkerne og navnene, eller til deres produkter. Dell Inc. fraskriver sig enhver tingslig rettighed, for så vidt angår varemærker og firmanavne, som ikke er deres egne.

## Indholdsfortegnelse

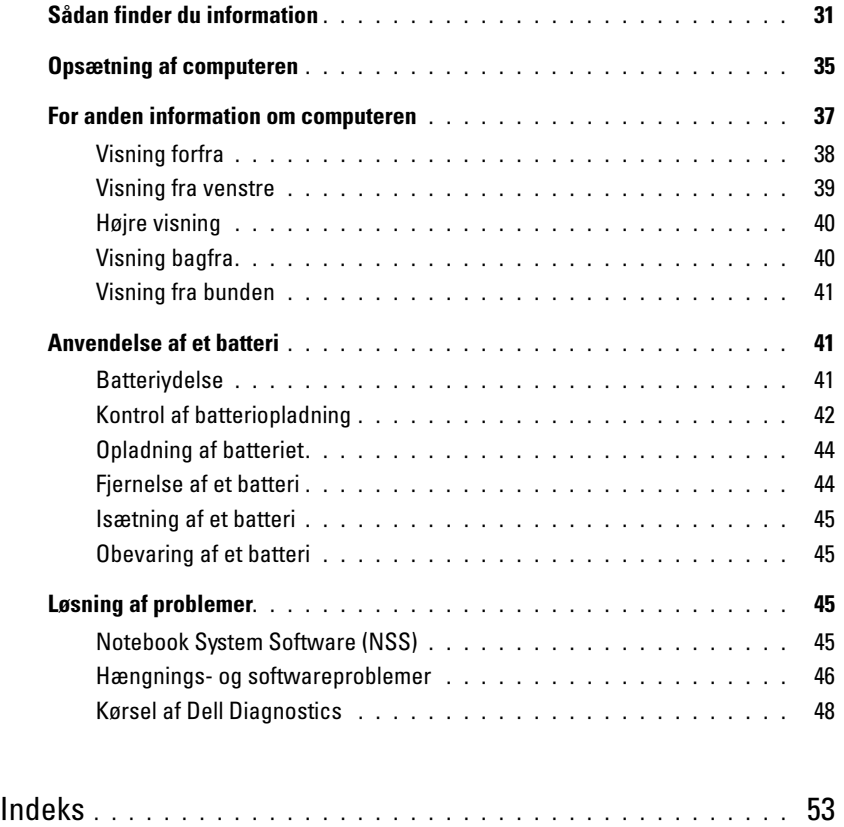

## <span id="page-30-0"></span>Sådan finder du information

**OBS!** Visse egenskaber er muligvis ikke tilgængelig til din computer eller i visse lande.

**OBS!** Yderligere information kan evt. findes sammen med forsendelsen af din computer.

#### Hvad søger du efter? The state of the state of the Find det her

- Et diagnosticeringsprogram til computeren
- Drivere til computeren
- Dokumentation til computeren
- Dokumentationen til enheden
- Notebook System Software (NSS)

<span id="page-30-1"></span>Cd'en Drivers and Utilities (Drivere og hjælpeværktøjer) (også kendt som ResourceCD (Resurse-cd'en))

Dokumentationen og driverne er allerede installeret på computeren. Du kan bruge cd'en til at geninstallere drivere, kør Dell Diagnostics, eller tag adgang til dokumentationen.

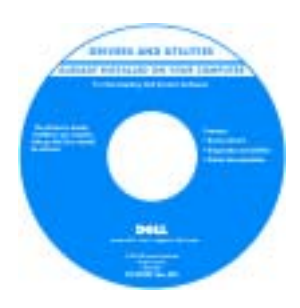

På cd'en kan der være readme-filer (Vigtigtfiler), som indeholder sidste øjebliksopdateringer om tekniske ændringer eller avanceret teknisk referencemateriale til teknikere eller erfarne brugere.

OBS! Drivere- og dokumentationsopdateringer kan findes på support.dell.com.

**OBS!** Cd'en *Drivers and Utilities* er ekstra og følger muligvis ikke med computeren.

• Garantioplysninger

- Handelsbetingelser (Kun USA)
- Sikkerhedsinstruktioner
- Kontrolinformation
- Ergonomi-information
- Licensaftale for slutbrugere

Dell™ Produktinformation

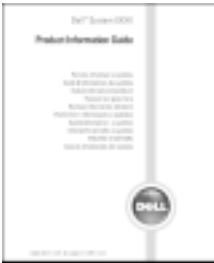

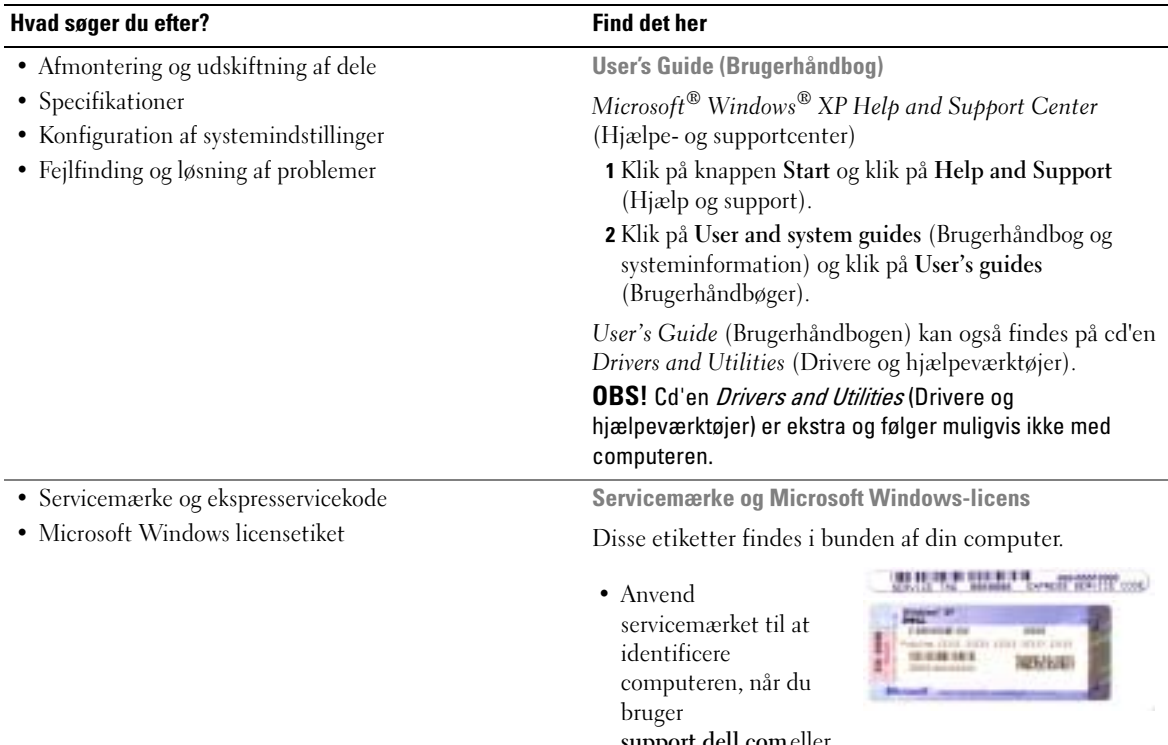

<span id="page-31-0"></span>support.dell.com eller kontakter teknisk support.

• Indtast ekspressservicekoden for at anvise opkaldet, når du kontakter teknisk support. Ekpresservicekoden er muligvis ikke tilgængelig i visse lande.

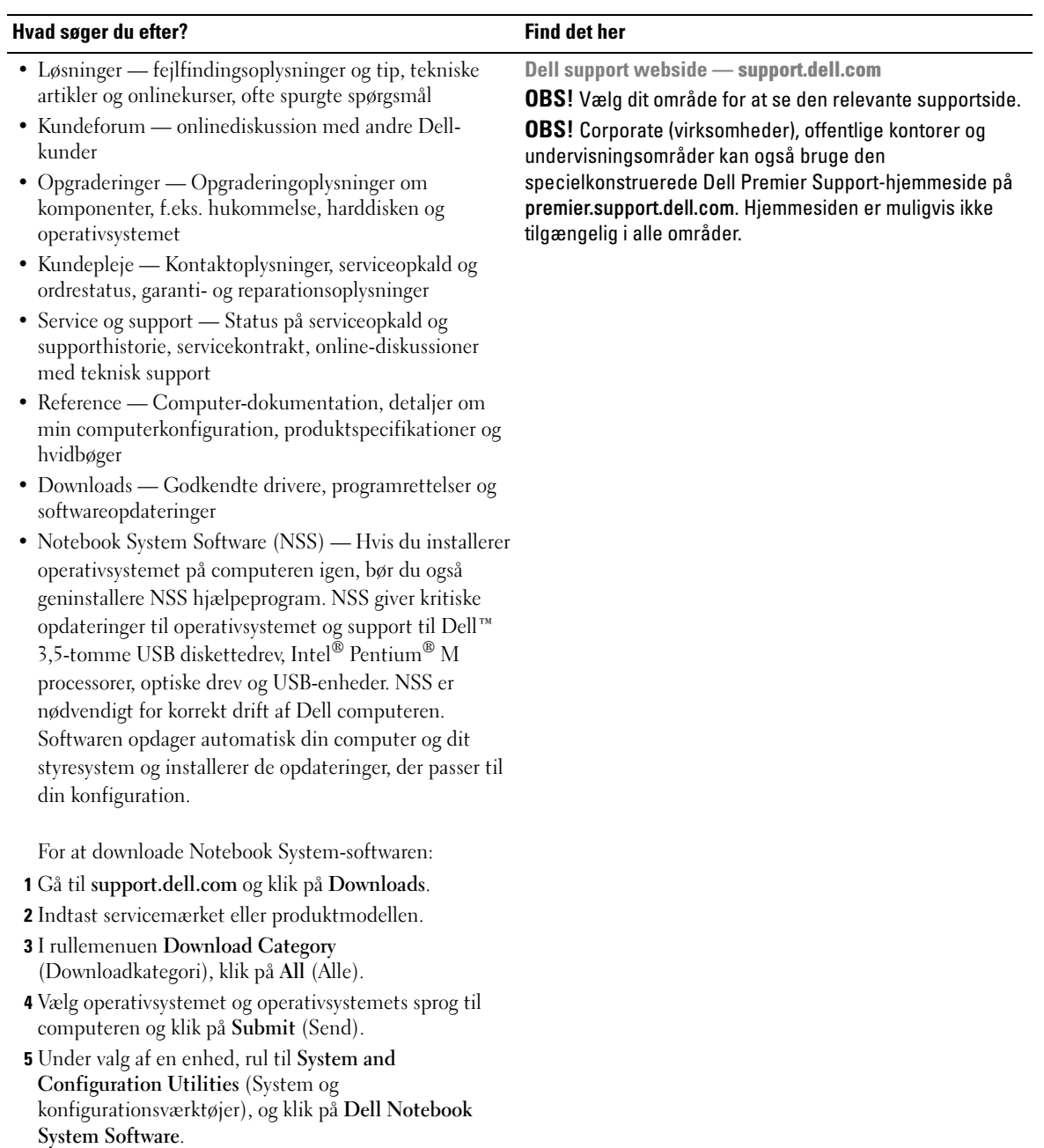

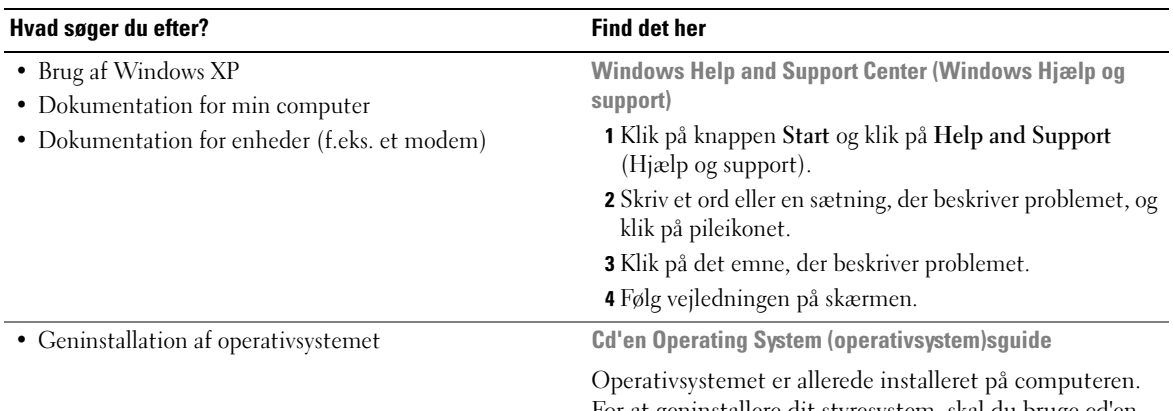

For at geninstallere dit styresystem, skal du bruge cd'en Operating System (Operativsystem). Se "Geninstallation af Windows XP" for instruktioner.

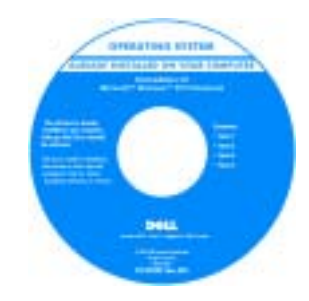

Når du har geninstalleret dit styresystem, skal du bruge cd'en [D](#page-30-1)rivers and Utilities (Drivere og hjælpeværktøjer) for at geninstallere de drivere til enhederne, der kom sammen med din computer.

Operativsystem [produktnøgle-](#page-31-0) etiketten findes på computeren.

OBS! Farven på din cd kan variere, afhængig af det operativsystem, som du bestilte.

**OBS!** Cd'en *Operating System* (Styresystem) er ekstra og følger muligvis ikke med computeren.

## <span id="page-34-0"></span>Opsætning af computeren

#### FORSIGTIG: Før du udfører de følgende procedurer, se sikkerhedsinstruktioner i Produktinformationsvejledning.

- 1 Åbn æsken med tilbehør, og tag delene ud.
- 2 Tag de dele fra, som du skal bruge til opsætning af din computer.

Æsken med tilbehør indeholder også brugerdokumentation, programmer og ekstra hardware (f.eks. PC Cards, drev eller batterier), som du har bestilt.

- 3 Tilslut vekselstrømsadapteren til vekselstrømsadapterstikket på computeren og til stikkontakten.
- FORSIGTIG: AC-adapteren fungerer med elektriske stik over hele verden. Strømstik og stikdåser varierer imidlertid blandt landene. Anvendelse af et inkompatibelt kabel eller forkert tilslutning af kablet til stikdåsen eller stikkontakten kan medføre brand eller skade på udstyret.

**BEMÆRK:** Når AC-adapteren bruges, skal kablet placeres, så kablet ikke kan blive hevet i, indviklet i noget, trådt på eller klemt af genstande, som f.eks. stoleben eller bordben.

BEMÆRK: Når du afbryder AC-adapterkablet fra computeren, tag fat i stikket, ikke selve kablet, og træk forsvarligt, men forsigtigt, for at undgå at beskadige kablet. Når du ruller AC-adapterkablet sammen, skal du sørge for at følge vinklen på stikket på AC-adapteren for at undgå at beskadige kablet.

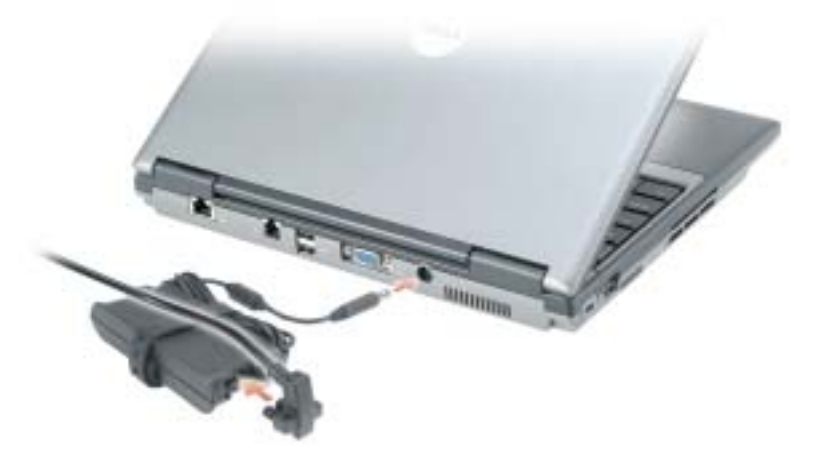

OBS! Tilslut ikke computeren til dockingenheden, før computeren er blevet slukket og lukket ned mindst en gang.

4 Tænd for computerskærmen, og tryk på tænd/sluk-knappen for at tænde computeren.

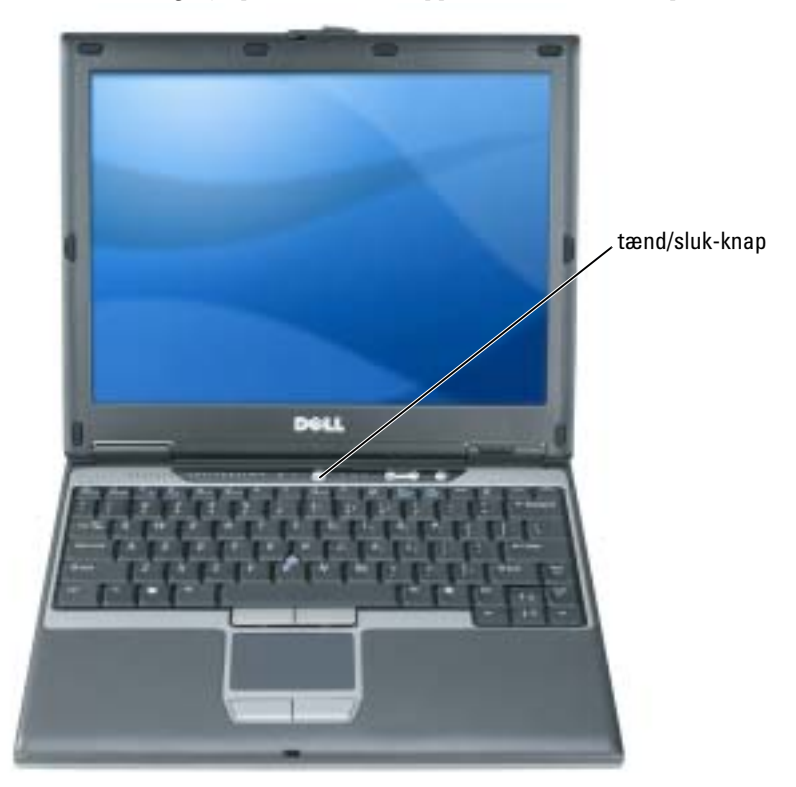
# <span id="page-36-1"></span>For anden information om computeren

Der henvises til User's Guide (Brugerhåndbogen) online for detaljeret information om computeren. For adgang til User's Guide (Brugerhåndbog) (afhængig af operativsystemet), enten dobbeltklik på ikonen User's Guide (Brugerhåndbog) på skrivebordet eller klik på knappen Start, klik på Help and Support Center (Hjælp- og support-center), og klik derefter på User and system guides (Bruger- og systemguider). Følgende emner omhandler nogle af mest almindelige spørgsmål om computeren.

• Adapter til modem og netværk: Computeren kan inkludere både et v.92 56K modem og en 10/100/1000 Ethernet netværksadapter på systemkortet. For stikplaceringer, se ["Visning](#page-39-0)  [bagfra" på side 40.](#page-39-0) For mere information om porte og stik, henvises til "About Your Computer" (Om denne computer) i User's Guide (Brugerhåndbogen) online.

<span id="page-36-0"></span>Batterilevetid og anvendelse: Der er forskellige batterier til rådighed til computeren. Udførsel af visse typer funktioner, som f.eks. forlænget trådløs drift, kan reducere batterilevetid og driftstid betragteligt.

For mere information om batteriydelse og -brug, se ["Anvendelse af et batteri" på side 41](#page-40-0).

For mere information om energibesparelse, se User's Guide (Brugerhåndbogen).

- Dell D/Bay: For information om Dell D/Bay og enhederne, som den undstøtter, se online User's Guide (Brugerhåndbogen).
- Tildockningsenheder: Computeren understøtter Dell™ mediebasen, Dell D/Dock udvidelsesstation og Dell D/Port Advanced Port Replicator (avanceret portreplikator).

BEMÆRK: Tildockningsenheder er muligvis ikke tilgængelige i alle lande.

- For information om en valgfri tildockningsenhed, henvises til dokumentationen, som fulgte med enheden.
- Oplysninger om at opnå optimal ydelse, når der bruges en tildockningsenhed med denne computer, findes i "Solving Problems" (Problemløsning) i online User's Guide (Brugerhåndbog).

#### <span id="page-37-1"></span>Visning forfra

<span id="page-37-0"></span>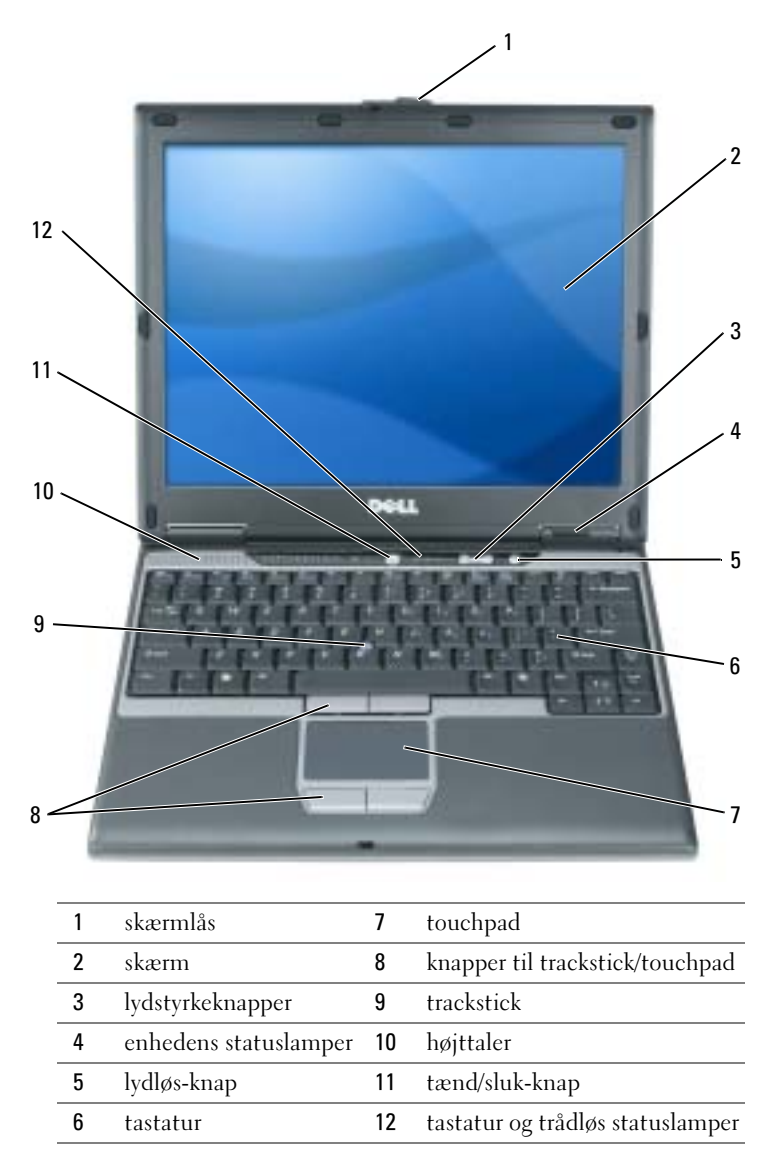

### Visning fra venstre

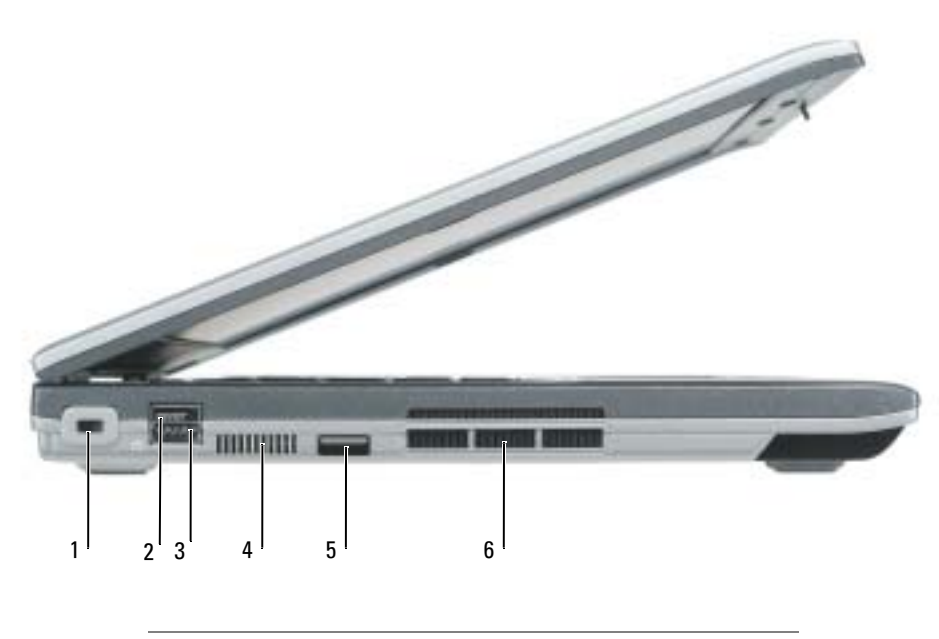

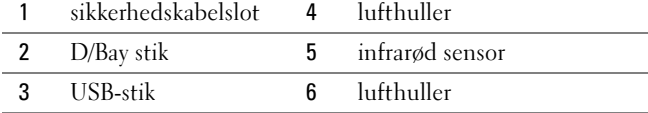

#### <span id="page-39-1"></span>Højre visning

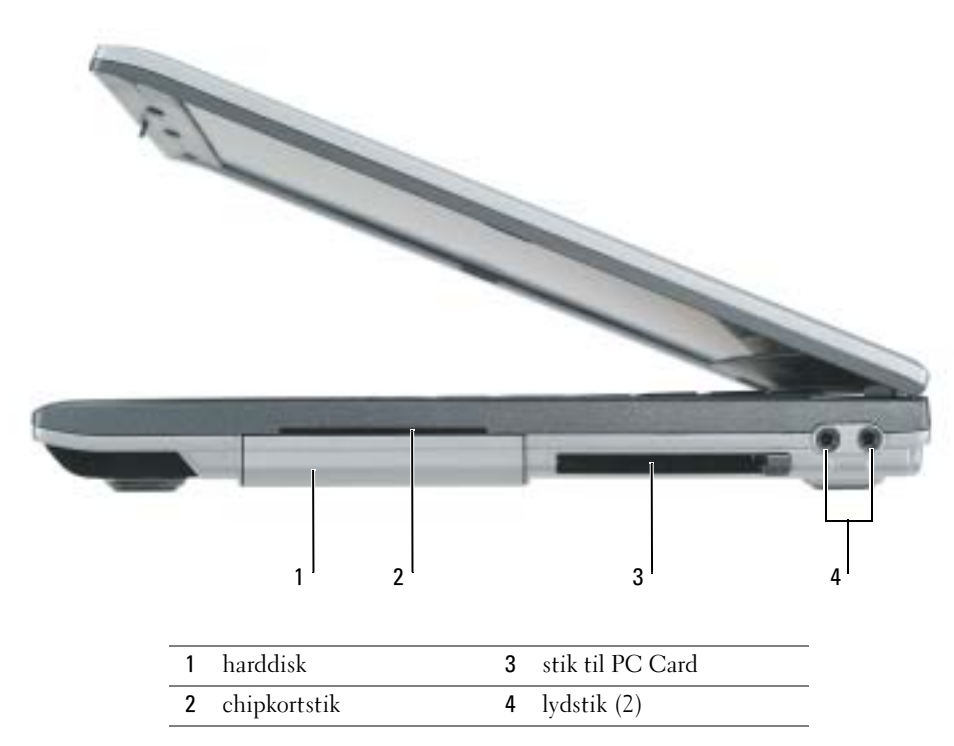

#### <span id="page-39-2"></span><span id="page-39-0"></span>Visning bagfra

FORSIGTIG: Undgå at blokere, skubbe genstande ind i eller lade støv samle sig i ventilationshullerne. Opbevar ikke computeren et sted med lav luftgennemstrømning, f.eks. en lukket mappe eller taske, når den er tændt. Dette kan beskadige computeren eller forårsage brand.

BEMÆRK: Vent 5 sekunder, efter du har slukket for computeren, før du frakobler en ekstern enhed, for at undgå at beskadige computeren.

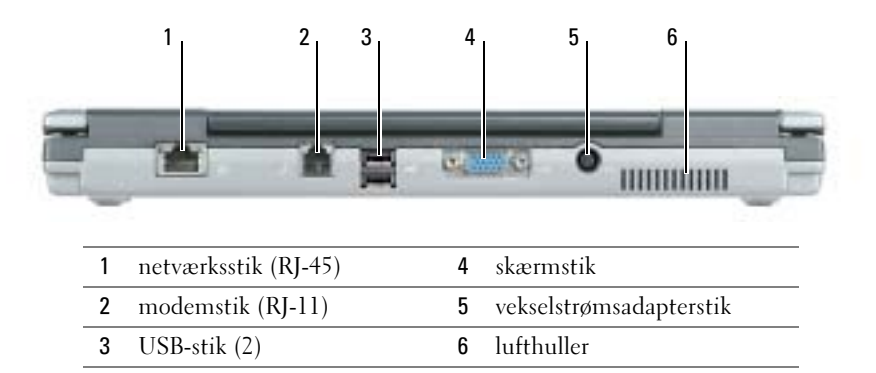

#### <span id="page-40-2"></span>Visning fra bunden

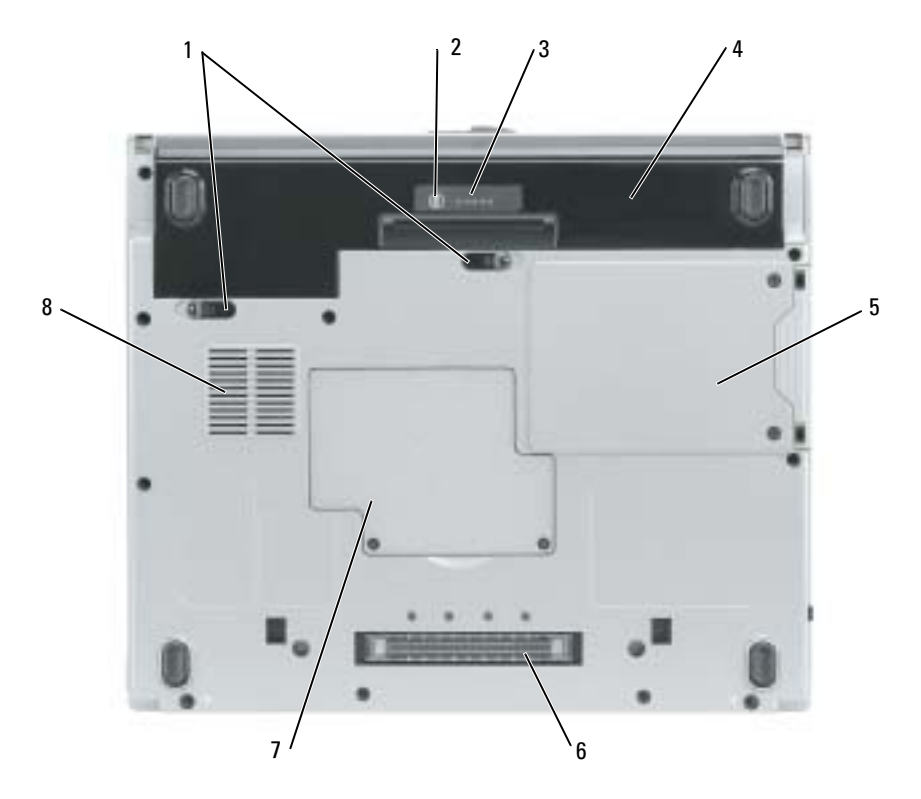

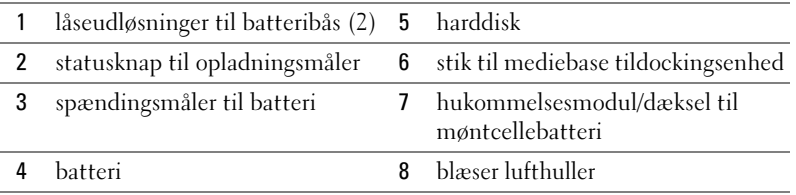

# <span id="page-40-0"></span>Anvendelse af et batteri

#### <span id="page-40-1"></span>**Batteriydelse**

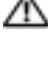

#### FORSIGTIG: Før du udfører de følgende procedurer, se sikkerhedsinstruktioner i Produktinformationsvejledning.

**OBS!** For flere oplysninger om Dell-garanti for din computer, se Produktinformationsguiden eller det separate garantidokument, der blev sendt sammen med computeren.

For optimal computerydelse og hjælp til bevaring af BIOS-opsætning og betjening af Dell™ computeren, skal du altid bruge den sammen med det installerede batteri. Tilslut et batteri til at køre computeren, når den ikke er sat i en stikkontakt. Der medfølger et batteri som standardudstyr i batterirummet. Batterilevetid varierer alt afhængig af vilkårene for anvendelsen.

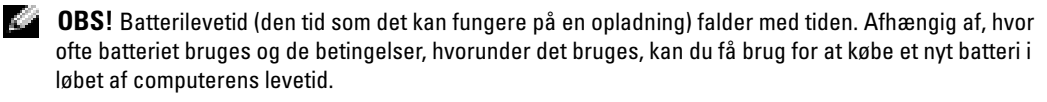

Brugstiden reduceres væsentligt, hvis du bruger den til noget, der indebærer og ikke blot begrænses til følgende:

- Bruger optiske drev, som f.eks. dvd- og cd-drev
- Anvendelse af-trådløse kommunikationsenheder, pc-kort eller USB-enheder
- Bruger en skærmopsætning med høj lysstyrke, 3-d pauseskærme og andre strømkrævende programmer, som f.eks. 3-d-spil.

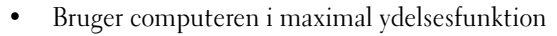

K. OBS! Det anbefales, at du tilslutter computeren til en stikkontakt, når den skriver til en cd eller dvd.

Du kan kontrollere batteriopladningen ved at trykke på statusknappen for batteriopladning. Du kan også indstille strømstyringsoptionerne til at gøre dig opmærksom, når batteriopladningen er lav.

 $\sqrt{N}$  FORSIGTIG: Brug af et inkompatibelt batteri kan øge risikoen for eksplosion. Udskift kun batteriet med et kompatibelt batteri købt af Dell. Lithium-ion-batteriet er beregnet til at fungere sammen med din Dell-computer. Brug ikke at batterier fra andre computere sammen med din computer.

FORSIGTIG: Batterier bør ikke bortskaffes sammen med køkkenaffald. Når dit batteri ikke længere holder opladningen, skal du kontakte din lokale renovatør eller genbrugsstation for råd vedrørende bortskaffelse af et Lithium-ion-batteri. Se "Bortskaffelse af batterieri" i *Produktionformationsguiden*.

FORSIGTIG: Misbrug af batteriet kan øge risikoen for brand eller kemisk forbrænding. Punktér, brænd eller adskil ikke batteriet eller udsæt det for temperaturer over 65°C (149°F). Batteriet opbevares utilgængeligt for børn. Håndtér beskadigede eller lækkende batterier med ekstrem omhu. Beskadigede batterier kan lække og medføre personskade eller skade på udstyr.

#### <span id="page-41-0"></span>Kontrol af batteriopladning

Dell QuickSet batterimåler, Microsoft® Windows® Power Meter-vindue og <sup>14</sup> -ikon, batteriopladningsmåler, tilstandsmåler, og advarsel om lavt batteri giver oplysning om batteriopladning.

#### Dell QuickSet batterimåler

Hvis Dell QuickSet er installeret, trykkes på <Fn><F3>for at få vist QuickSet batterimåler.

Vindut Battery Meter (Batterimåler) viser status, opladningsniveau og tid for opladningsafslutning på din computer.

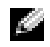

**COBS!** Du kan bruge den ekstra mediebase til at oplade comupterens batteri, når mediebasen er i selvstændig modus, eller når computeren er tildocket i mediebasen. Den ekstra strøm fra batteriet i mediebasen er tilgængelig til computerbrug, når først du tildocker computeren.

Desuden, hvis computeren er forbundet til mediebasen eller anden dockingenhed (tildocket), inkluderer vinduet Battery Meter (Batterimåler) et faneblad Dock Battery (Dockingbatteri), som viser opladningsniveauet og den aktuelle status på batteriet i batteribåsen på mediebasen eller anden dockingenhed.

Følgende ikoner vises i vinduet Battery Meter (Batterimåler):

- Computeren eller dockingenhedens kører på batteristrøm.
- Batteriet aflader.
- 54

91

ñ

- Computeren eller dockingenheden er tilsluttet en stikkontakt med vekselstrøm.
- Batteriet er under opladning.
- Computeren eller dockingenheden er tilsluttet en stikkontakt med vekselstrøm.
- <span id="page-42-0"></span>• Batteriet er helt opladt og klar til brug.

For mere information om QuickSet, højreklik på ikonen  $\mathbb{Q}$  i meddelelsesområdet (placeret i nederste højre hjørne på Windows skrivebordet), og klik på Help (Hjælp).

#### Microsoft Windows Power Meter

Windows Power Meter viser resterende batteriopladning. For at kontrollere Power Meter,

dobbeltklik på ikonen i i meddelelsesområdet. For flere oplysninger om fanebladet Power Meter, se User's Guide (Brugerhåndbogen). Hvis computeren er tilsluttet en stikkontakt, vises ikonen  $\Box$ 

#### <span id="page-42-1"></span>Opladningsmåler

I løbet af de første 3 sekunder, efter du trykker på statusknappen på batteriopladningsmåleren, angiver lysene på opladningsmåleren batteriets opladningsstatus. Hvert lys repræsenterer ca. 20% af total batteriopladning. Hvis batteriet f.eks. har 80% af opladningen tilbage, vil fire lys være tændt. Hvis ingen lys vises, er batteriet ikke opladet.

#### <span id="page-42-2"></span>Tilstandsmåler

Batteriets levetid afgøres stort set af det antal gange, det oplades. Efter hundredvis af opladningsog afladnings-cyklusser, mister batteriet noget af opladningskapaciteten eller batterilevetiden. For at kontrollere batteriets helbred, tryk og hold på statusknappen på batteriets opladningsmeter i mindst 3 sekunder. Hvis der ikke vises nogen lys, fungerer batteriet fint, og mere end 80% af dens oprindelige opladningskapacitet er tilbage. Hvert lys viser en trinvis forringelse. Hvis fem lys vises, er mindre en 60 % af opladningskapaciteten tilbage, og du bør overveje at udskifte batteriet.

OBS! Når du trykker og holder på statusknappen på måleren til batteriopladning i mindst 3 sekunder, vil opladningskapacitetlysene først lyse for at vise den aktuelle opladningsstatus. Derefter skifter de til batteriets sundhedsstatus, hvor de repræsenterer trinvis forringelse, når de lyser.

#### Advarsel om lavt batteribatteri: advarsel om lavt batteri

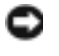

<span id="page-43-0"></span>BEMÆRK: For at undgå at miste eller ødelægge data, så gem dit arbejde straks efter en advarsel om lavt batteri. Tilslut derefter computeren til en stikkontakt. Hvis batteriet løber helt tør, skal man gå i nedlukningsfunktion automatisk.

**CGIOBS!** Du kan bruge den ekstra mediebase til at oplade comupterens batteri, når mediebasen er i selvstændig modus, eller når computeren er tildocket i mediebasen. Den ekstra strøm fra batteriet i mediebasen er tilgængelig til computerbrug, når først du tildocker computeren.

Et pop-up-vindue advarer dig, når batteriladningen er ca. 90% brugt. For flere oplysninger om alarmer om lavt batteri, se User's Guide (Brugerhåndbogen).

En advarsel om lavt batteri vises, når batteriladningen er ca. 90 % brugt. Computeren bipper en gang for at vise, at der kun er lidt batterifunktionstid tilbage. I den periode, vil højttaleren bippe jævnligt. Computeren går i nedlukningsfunktion, når batteriladningen er nået til et kritisk lavt niveau.

#### <span id="page-43-2"></span>Opladning af batteriet

OBS! En vekselstrømsadapter oplader et helt afladet batteri på ca. 2 timer, når computeren er slukket. Opladningstiden er længere, når computeren er tændt. Du kan lade batteriet sidde i computeren, så længe du vil. Batteriets interne kredsløb forhindrer, at batteriet bliver overbelastet.

Når du tilslutter din computer til en stikkontakt eller isætter et batteri, mens computeren er tilsluttet til en stikkontakt, vil computeren kontrollere batteriopladning og temperatur. Om nødvendigt vil vekselstrømsadapteren oplade batteriet og opretholde batteriopladningen.

Hvis batteriet er varmt efter at være brugt i din computer eller anvendes i varme omgivelser, kan det ske, at batteriet ikke oplades, når du tilslutter computeren til en stikkontakt.

Batteriet er for varmt til at starte opladning, hvis  $[\vec{\mathcal{F}}]$  lyset blinker skiftevis grønt og orange. Fjern computeren fra stikkontakten og lad computer og batteri afkøle til stuetemperatur. Tilslut derefter computeren til en stikkontakt for at fortsætte opladning.

#### <span id="page-43-1"></span>Fjernelse af et batteri

#### FORSIGTIG: Før udførsel af følgende procedurer, afbrydes modemet fra telefonstikket.

- 1 Sørg for at computeren er slukket og afbrudt fra stikkontakten.
- 2 Hvis computeren er forbundet til mediebasen eller anden dockingenhed (tildocket), frigøres den. Se den dokumentation, der fulgte med dockingenheden, hvis du ønsker yderligere oplysninger.

3 Drej frigørelseshåndtagene på undersiden af computeren, hold fast i det, og tag derefter batteriet ud af båsen.

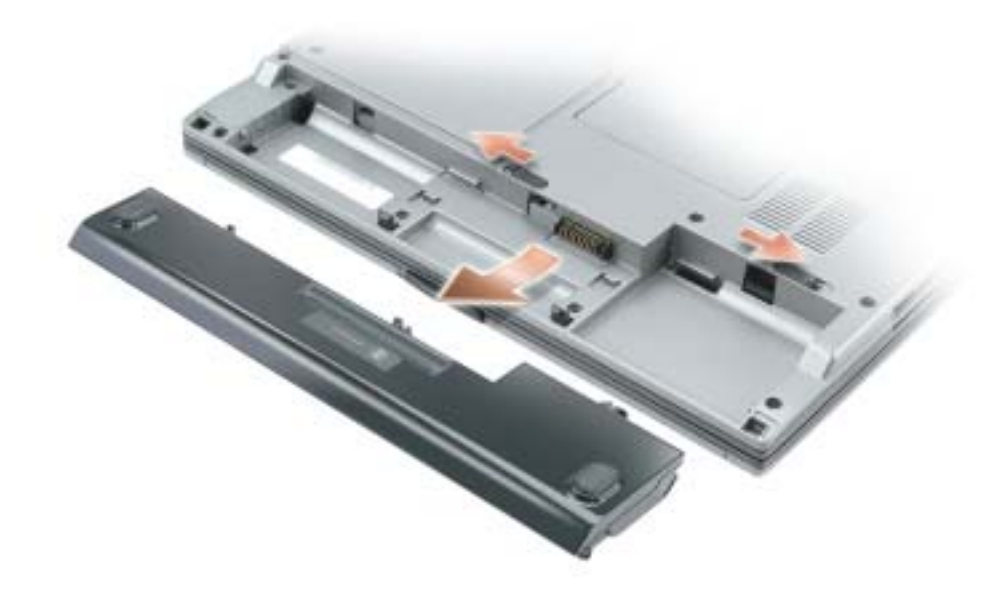

#### <span id="page-44-0"></span>Isætning af et batteri

Sørg for at computeren er slukket. Skub batteriet ind i båsen, til låsehåndtagene klikker.

#### <span id="page-44-1"></span>Obevaring af et batteri

Fjern batteriet, når du skal opbevare din computer i en længere periode. Et batteri aflades under længerevarende opbevaring. Efter en længere opbevaringsperiode skal batteriet oplades helt, før det bruges.

# <span id="page-44-2"></span>Løsning af problemer

#### Notebook System Software (NSS)

Hvis du installerer operativsystemet på computeren igen, bør du også geninstallere NSS hjælpeprogram. Denne funktion kan findes på den ekstra cd Drivers and Utilities (Drivere og hjælpeværktøjer) og på Dell Support webside på www.support.dell.com.

For at downloade programmet fra Dell Support websiden, gå til afsnittet Downloads på websiden og vælg computermodellen fra rullemenuen. Vælg downloadkategorien "System and Configuration Utilities", (System- og konfigurationsprogrammer), vælg operativsystemet og sprog og følg derefter de angivne instruktioner.

NSS giver kritiske opdateringer til operativsystemet og support til Dell™ 3,5 tomme USB diskettedrev, Intel® Pentium® M processorer, optiske drev og USB-enheder. NSS er nødvendigt for korrekt drift af Dell computeren. Softwaren opdager automatisk din computer og dit styresystem og installerer de opdateringer, der passer til din konfiguration.

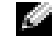

<span id="page-45-2"></span>OBS! NSS er vigtig til korrekt betjening af USB-enheder, herunder Dell D/Bay-, D/Dock-, D/Port-, og D/View-enheder.

#### Hængnings- og softwareproblemer

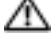

FORSIGTIG: Før du udfører følgende procedurer, se sikkerhedsinstruktionerne i Produktinformationsguiden.

<span id="page-45-1"></span>Computeren starter ikke op

#### SØRG FOR AT AC-ADAPTEREN ER FORSVARLIGT TILSLUTTET TIL COMPUTEREN OG TIL **STIKKONTAKTEN**

#### Computeren reagerer ikke

<span id="page-45-0"></span>BEMÆRK: Du kan miste data, hvis du ikke kan udføre en nedlukning af operativsystemet.

SLUK FOR COMPUTEREN — Hvis du ikke er i stand til at få svar ved at trykke på en tast på tastaturet eller ved at bevæge musen, skal trykke og holde på strømforsyningsknappen i 8-10 sekunder, indtil computeren slukkes. Genstart derefter din computer.

#### <span id="page-45-3"></span>Et program reagerer ikke

#### AFSLUT PROGRAMMET —

- 1 Ttyk <Ctrl><Shift><Esc> samtidig.
- 2 Klik på Programmer.
- 3 Klik på det program, der ikke længere svarer.
- 4 Klik på Afslut.

#### Et program går ned gentagne gange

<span id="page-46-2"></span><span id="page-46-1"></span>OBS! Software indeholder almindeligvis installationsoplysninger i dokumentationen eller på en diskette eller cd.

KONTROLLÉR SOFTWARE-DOKUMENTATION — Om nødvendigt, afinstalleres og geninstalleres programmet.

#### Et program er beregnet til en tidligere version af Windows operativsystemet

HVIS DU BRUGER WINDOWS XP, KØR PROGRAM COMPATIBILITY WIZARD (GUIDE TIL PROGRAMKOMPATIBILITET ) — Program Compatibility Wizard (Guide til programkompatibilitet) konfigurerer et program, så det kører i et miljø, der svarer til ikke-Windows XP styresystemer.

- 1 Klik på knappen Start, peg på All Programs (Alle programmer)→ Accessories (Tilbehør) og klik derefter på Program Compatibility Wizard (Guide til programkompatibilitet).
- 2 På velkomstskærmen, klikkes på Næste.
- <span id="page-46-0"></span>3 Følg vejledningen på skærmen.

#### En hel blå skærm kommer frem

SLUK FOR COMPUTEREN — Hvis du ikke er i stand til at få svar ved at trykke på en tast på tastaturet eller ved at bevæge musen, skal du trykke og holde på strømforsyningsknappen i 8-10 sekunder, indtil computeren slukkes. Genstart derefter din computer.

#### Andre softwareproblemer

#### SE I SOFTWAREDOKUMENTATION ELLER KONTAKT SOFTWAREFABRIKANTEN FOR OPLYSNINGER OM FEJLFINDING —

- Kontrollér at programmet er kompatibelt med det styresystem, der er installeret på din computer.
- Kontrollér at computeren opfylder de nødvendigie minimumskrav, der behøves til at køre softwaren Se i softwaredokumentationen for oplysninger.
- Kontrollér at programmet er installeret og konfigureret rigtigt.
- Undersøg at enhedsdriverne ikke er i konflikt med programmet.
- Om nødvendigt, afinstalleres og geninstalleres programmet.

#### LAV STRAKS BACK-UP AF DINE FILER

#### BRUG ET VIRUS-SCANNINGSPROGRAM FOR AT KONTROLLERE HARDDISK, DISKETTER, OG CD'ER

#### GEM OG LUK ALLE ÅBNE FILER ELLER PROGRAMMER OG LUK NED FOR COMPUTEREN VIA Start-MENUEN

<span id="page-47-0"></span>SCAN COMPUTEREN FOR SPYWARE — Hvis du oplever langsom computerydelse, ofte modtager popup-reklamer, eller hvis du har problemer med at koble dig på internettet, kan din computer være inficeret med spyware. Brug et anti-virus-program, der indeholder beskyttelse mod anti-spyware (det er muligt, at dit program skal opgraderes) for at scanne computeren og fjerne spyware. For flere oplysninger, gå til support.dell.com og søg efter nøgleordet spyware.

KØR DELL DIAGNOSTICS — Hvis alle testerne kører korrekt, skyldes fejltilstanden et softwareproblem.

#### <span id="page-47-1"></span>Kørsel af Dell Diagnostics

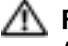

FORSIGTIG: Før du udfører de følgende procedurer, se sikkerhedsinstruktioner i Produktinformationsguiden.

#### Hvornår Dell Diagnostics (Dell-diagnoser) skal anvendes

Hvis du kommer ud for problemer med computeren, skal du udføre procedurerne i "Solving Problems" (Problemløsning) (se online User's Guide (Brugerhåndbog)) og køre Dell Diagnostics (Dell diagnosticering), før du kontakter Dell for teknisk assistance.

BEMÆRK: Dell Diagnostics (Dell diagnosticering) fungerer kun på Dell™-computere. c

Start Dell Diagnostics (Dell diagnosticering), enten fra din harddisk eller fra den ekstra cd Drivers and Utilities (Drivere og hjælpeværktøjer) (også kendt som ResourceCD).

#### Start af Dell Diagnostics (Dell diagnosticering) fra harddisken

Dell Diagnostics (Dell diagnosticering) findes på en skjult partition med diagnosticeringsværktøjer på harddisken.

#### **OBS!** Hvis computeren ikke kan vise et skærmbillede, kontakt Dell.

- 1 Luk computeren.
- 2 Hvis computeren er tilsluttet til en dockingenhed, skal du tage den ud af enheden. Se den dokumentation, der fulgte med dockingenheden, hvis du ønsker yderligere oplysninger.
- 3 Tilslut computeren til en stikkontakt.
- 4 Tænd computeren. Når  $DELL^m$ -logoet vises, skal du trykke  $\leq$ F12>med det samme.

OBS! Hvis du ikke kan se noget på skærmen, kan du holde lyddæmpningsknappen nede og trykke på strømknappen for at starte Dell Diagnostics. Computeren kører automatisk en test af systemet før start.

K. OBS! Hvis du ser en meddelelse som angiver, at der ikke er fundet nogen diagnosticeringshjælppartition, køres Dell Diagnostics fra den ekstra cd *Drivers and Utilities* (Drivere og hjælpeværktøjer). Hvis du venter for længe, og operativsystemets logo vises, skal du fortsætte med at vente, indtil du ser Microsoft® Windows® skrivebord. Luk derefter computeren og prøv igen.

- 5 Når listen med boot-enheder vises, fremhæv Diagnostics (Diagnoser) og tryk på <Enter>. Computeren kører en vurdering af systemet før start, dvs. en række tests af systemkortet, tastaturet, harddisken og skærmen.
	- Besvar eventuelle spørgsmål, der stilles under testen.
	- Hvis der bliver fundet en fejl, stopper computeren og kommer med en biplyd. For at stoppe vurderingen og genstarte computeren, tryk på  $\leq n$  >. For at fortsætte til den næste test tryk på <y>. For at teste komponenten, som fejlede, igen, tryk på <r>.
	- Hvis der bliver fundet fejl ved vurderingen af systemet før start, skal du notere fejlkoden eller fejlkoderne og kontakte Dell, inden du forsætter med at køre Dell Diagnostics (Dell Diagnosticering).

Hvis før start-testen afvikles korrekt, modtager du meddelelsen "Booting Dell Diagnostic Utility Partition" (Booter Dells værktøjspartition til diagnosticering) Tryk på en vilkårlig tast for at fortsætte.

6 Tryk på en vilkårlig tast for at starte Dell Diagnostics (Dell Diagnosticering) fra partitionen med diagnosticeringsværktøjet på harddisken.

#### Start af Dell Diagnostics (Dell diagnosticering) fra den ekstra cd Drivers and Utilities (Drivere og hjælpeværktøjer)

- 1 Isæt cd'en Drivers and Utilities (Drivere og hjælpeværktøjer).
- 2 Luk computeren og genstart den.

Når DELL-logoet vises, skal du trykke på <F12> med det samme.

Hvis du venter for længe, og Windows-logoet vises, skal du fortsætte med at vente, indtil du ser skrivebordet i Windows. Luk derefter computeren og prøv igen.

OBS! De næste trin ændrer kun boot-sekvensen denne ene gang. Ved den næste opstart, starter computeren op i overensstemmelse med enhederne, som er specificeret i systemets opsætning.

- 3 Når listen med boot-enheder vises, fremhæv CD/DVD/CD-RW-drev og tryk på <Enter>.
- 4 Vælg CD/DVD/CD-RW-drev valgt fra CD-boot-menuen.
- 5 Vælg optionen Boot from CD-ROM (Start fra cd-rom) fra menuen, som vises.
- **6** Skriv 1 for at starte menuen for ResourceCD (Resurse-cd).
- 7 Skriv 2 for at starte Dell Diagnostics (Dell diagnosticering).
- 8 Vælg Run the 32 Bit Dell Diagnostics (Kør 32 bit Dell Diagnosticering) fra den nummererede liste. Hvis der er anført flere versioner, vælges versionen, som er passende for computeren.
- 9 Når Dell Diagnostics Main Menu (Hovedmenu for Dell diagnosticering) vises, vælges den test, som du vil køre.

#### Dell Diagnostics Main Menu (Hovedmenu for Dell-diagnoser)

1 Når Dell Diagnostics (Dell Diagnosticering) er indlæst, og skærmbilledet Main Menu (Hovedmenu) vises, skal du klikke på knappen for den ønskede indstilling.

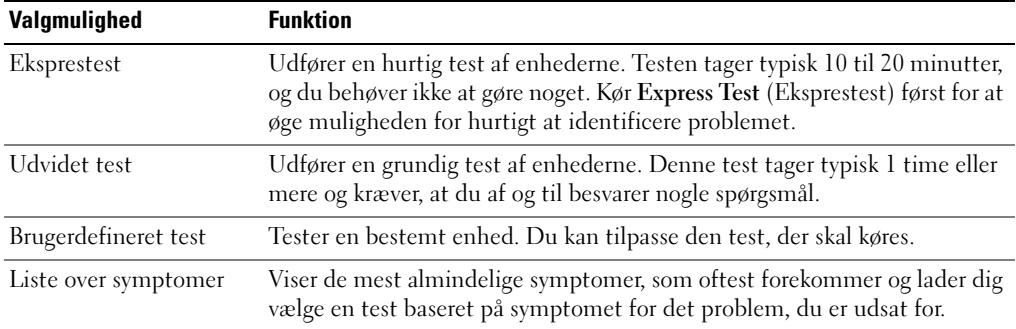

2 Hvis der opdages et problem under en test, vises der en meddelelse med en fejlkode og en beskrivelse af problemet. Skriv fejlkoden og beskrivelsen af problemet ned, og følg vejledningen på skærmen.

Hvis du ikke kan løse problemet, skal du kontakte Dell.

- **CG OBS!** Servicemærket til computeren findes øverst på hver testskærm. Hvis du kontakter Dell, vil teknisk support bede om servicemærket.
	- 3 Hvis du kører en test via indstillingen Custom Test (Brugerdefineret test) eller via Symptom Tree (Liste over symptomer), skal du klikke på den relevante fane, som er beskrevet i nedenstående tabel, for at få yderligere oplysninger.

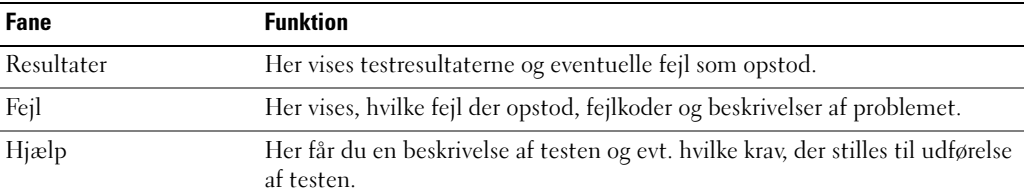

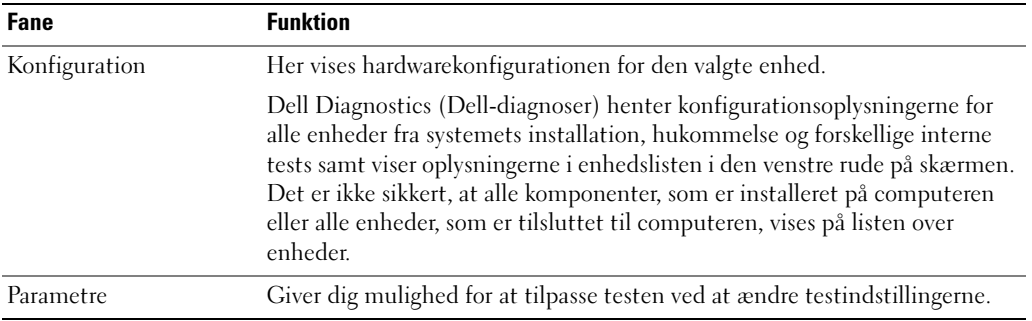

- 4 Når testerne er færdige, hvis du kører Dell Diagnostics (Dell diagnosticering) fra cd'en Drivers and Utilities (Drivere og hjælpeværktøjer), fjernes cd'en.
- 5 Når testerne er færdige, luk testskærmen for at vende tilbage til skærmen Main Menu (Hovedmenu). For at forlade Dell Diagnostics (Dell Diagnosticering) og genstarte computeren, luk skærmen Main Menu (Hovedmenu).

# Indeks

#### B

[batteri, 44](#page-43-0) [batterilevetid og](#page-36-0)  anvendelse, 37 [fjernelse, 44](#page-43-1) [isætning, 45](#page-44-0) [kontrol af batteriopladning, 42](#page-41-0) [opbevaring, 45](#page-44-1) [opladning, 44](#page-43-2) [power meter, 43](#page-42-0) [ydelse, 41](#page-40-1) [batteriopladningsmåler, 43](#page-42-1) [batteritilstandsmåler, 43](#page-42-2)

#### C

Cd [operativsystem, 34](#page-33-0) [Cd'en Operating System](#page-33-0)  (operativsystem), 34 [computer, 37](#page-36-1) [går ned, 46-](#page-45-0)[47](#page-46-0) [reagerer ikke, 46](#page-45-0) [computerlangsom](#page-47-0) 

#### D

Dell [support webside, 33](#page-32-0)

ydeevne, 48

[Dell Premier Support](#page-32-1)  webside, 33 [Dell Premier Support](#page-30-0)  Website, 31 Diagnosticering

[Dell, 48](#page-47-1) diagnostisk [Drivers and Utilities CD, 31](#page-30-1) dokumentation [enhed, 31](#page-30-1) [online, 33](#page-32-0) dokumentation [Systeminformationsguide, 31](#page-30-2) [-dokumentation User's Guide](#page-31-0) 

(Brugerhåndbog), 32 drivere [ResourceCD, 31](#page-30-1) [Drivers and Utilities CD, 31](#page-30-1)

#### E

[etiketter Microsoft](#page-31-1)  Windows, 32 [etiketter Servicemærke, 32](#page-31-1)

#### G

geninstallation [Drivers and Utilities, 31](#page-30-3) [ResourceCD, 31](#page-30-3)

guider [Programkompatibilitetsguide,](#page-46-1) 47

#### M

[Microsoft Windows-etiket, 32](#page-31-1)

#### $\bf{0}$

om denne computer [højre visning, 40](#page-39-1) [venstre visning, 38](#page-37-0) [visning bagfra, 40](#page-39-2) [visning forfra, 38](#page-37-1) [visning fra bunden, 41](#page-40-2) operativsystem [Installation, 34](#page-33-0) [Operativsystemcd, 34](#page-33-0)

#### P

problemer [blå skærm, 47](#page-46-0) [computer går ned, 46-](#page-45-0)[47](#page-46-0) [computeren reagerer ikke, 46](#page-45-0) [computeren starter ikke op, 46](#page-45-1) [hængninger, 46](#page-45-2) [løsning, 45](#page-44-2) [program går ned, 47](#page-46-2) [program reagerer ikke, 46](#page-45-3)

[programmer og Windows](#page-46-1)  kompatibilitet, 47 [software, 46-](#page-45-2)[47](#page-46-2) [problemerlangsom](#page-47-0)  ydeevne, 48 [problemerspyware, 48](#page-47-0)

#### S

Sådan finder du information [dokumentation, 31](#page-30-4) [servicemærke, 32](#page-31-1) [sguidegaranti, 31](#page-30-2) [sikkerhedsinstruktioner, 31](#page-30-2) software [problemer, 47](#page-46-1) [spyware, 48](#page-47-0)

#### U

User's Guide [\(Brugerhåndbog\), 32](#page-31-0)

#### W

Windows XP [Programkompatibilitetsguide,](#page-46-1) [47](#page-46-1)

Dell™ Latitude™ D410

# Pikaopas

Malli PP06S

## Huomautukset, varoitukset ja vaara

HUOMAUTUS: Huomautukset ovat tärkeitä tietoja, joiden avulla voit käyttää tietokonetta entistä paremmin.

ILMOITUS: Varoitukset ovat varoituksia tilanteista, joissa laitteisto voi vahingoittua tai joissa tietoja voidaan menettää. Niissä kerrotaan myös, miten nämä tilanteet voidaan välttää.

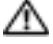

TÄRKEÄÄ: Vaarat kertovat tilanteista, joihin saattaa liittyä omaisuusvahinkojen, loukkaantumisen tai kuoleman vaara.

# Lyhenteet

Lyhenteiden luettelo on Käyttöoppaassa. (Valitse käyttöjärjestelmän mukaan jompikumpi seuraavista toimista: kaksoisnapsauta User's Guide (Käyttöopas) -kuvaketta Microsoft® Windowsin® työpöydällä tai napsauta Start (Käynnistä) -painiketta, valitse Help and Support Center (Ohje- ja tukikeskus) ja valitse sitten User and system guides (Käyttö- ja järjestelmäoppaat.))

Jos ostit Dellin™ n-sarjan tietokoneen, mitkään tässä asiakirjassa esitettävät viittaukset Microsoft® Windows® -käyttöjärjestelmiin eivät koske sinua.

Drivers and Utilities-CD-levy ja Käyttöjärjestelmä-CD-levy ovat valinnaisia eikä niitä välttämättä toimiteta kaikkien tietokoneiden mukana.

Muut tekstissä mahdollisesti käytetyt tavaramerkit ja tuotenimet viittaavat joko merkkien ja nimien haltijoihin tai näiden tuotteisiin. Dell Inc. kieltää omistusoikeuden muihin kuin omiin tavaramerkkeihinsä ja tuotenimiinsä.

Malli PP06S

 $\mathcal{L}$  , we can also the set of  $\mathcal{L}$ 

Marraskuu 2004 **Tuotenro Y4288 Versio A00** 

**Tämän asiakirjan tiedot voivat muuttua ilman erillistä ilmoitusta. © 2004 Dell Inc. Kaikki oikeudet pidätetään.**

Tämän tekstin kaikenlainen kopioiminen ilman Dell Inc:n kirjallista lupaa on jyrkästi kielletty.

Tekstissä käytetyt tavaramerkit: *Dell*, *DELL*-logo ja *Latitude* ovat Dell Inc:n tavaramerkkejä; *Microsoft* ja *Windows* ovat Microsoft Corporationin rekisteröityjä tavaramerkkejä; *Intel* ja *Pentium* ovat Intel Corporationin rekisteröityjä tavaramerkkejä.

# Sisältö

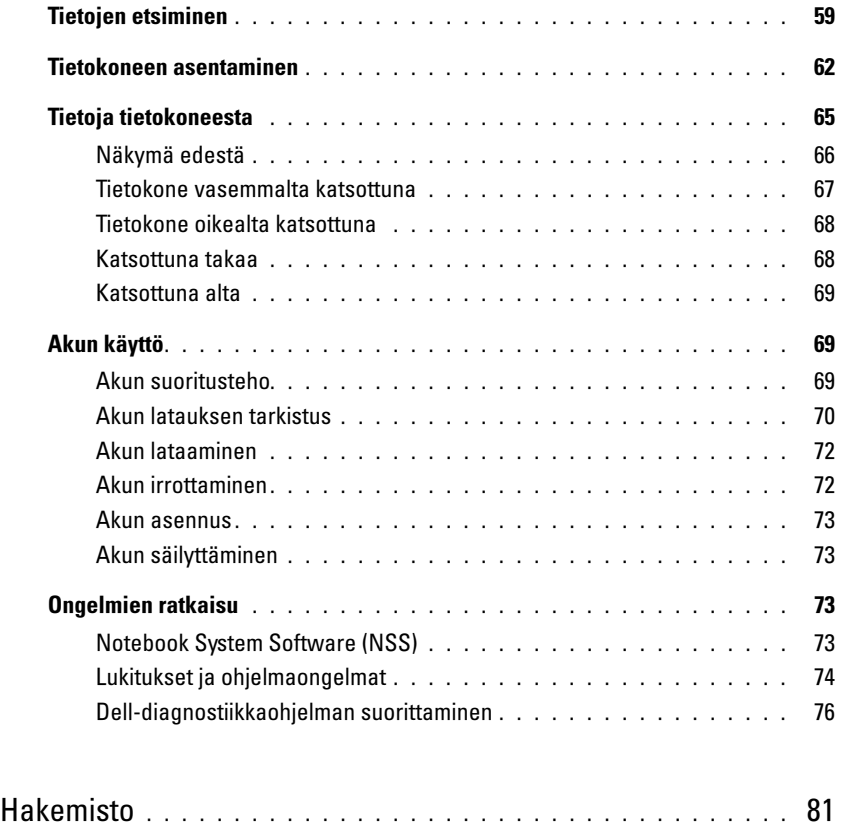

# <span id="page-58-0"></span>Tietojen etsiminen

HUOMAUTUS: Kaikki toiminnot eivät ehkä ole käytettävissä kaikissa tietokoneissa tai kaikissa maissa.

HUOMAUTUS: Tietokoneen mukana saatetaan toimittaa lisätietoja.

#### Mitä etsit? Tietolähde:

- Tietokoneen diagnostiikkaohjelma
- Tietokoneen ohjaimet
- Tietokoneen ohjekirjat
- Laitteen ohjekirjat
- Notebook System Software (NSS)

Drivers and Utilities -CD-levy (Resurssilevy)

Ohjeet ja ohjaimet on asennettu tietokoneeseen valmiiksi. CD-levyn avulla voit asentaa ohjaimet uudelleen, suorita Dell-diagnostiikkaohjelma tai katso ohjeita.

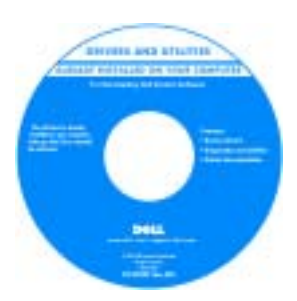

CD-levyllä saattaa olla Lueminut-tiedostoja, joissa on viimeisimpiä päivityksiä tietokoneen teknisistä muutoksista tai teknisiä lisätietoja kokeneille käyttäjille tai teknikoille.

HUOMAUTUS: Uusimmat ajurit ja käyttöopaspäivitykset löytyvät osoitteesta support.dell.com.

**HUOMAUTUS:** Drivers and Utilities -CD-levy on valinnainen, eikä sitä välttämättä toimiteta tietokoneen mukana.

- Takuutiedot
- Ehdot (vain USA)
- Turvallisuustiedot
- Säädöksiin liittyvät tiedot
- Ergonomiatiedot
- Loppukäyttäjän lisenssisopimus

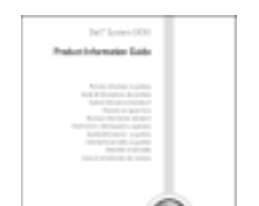

Dell™-järjestelmätieto-opas

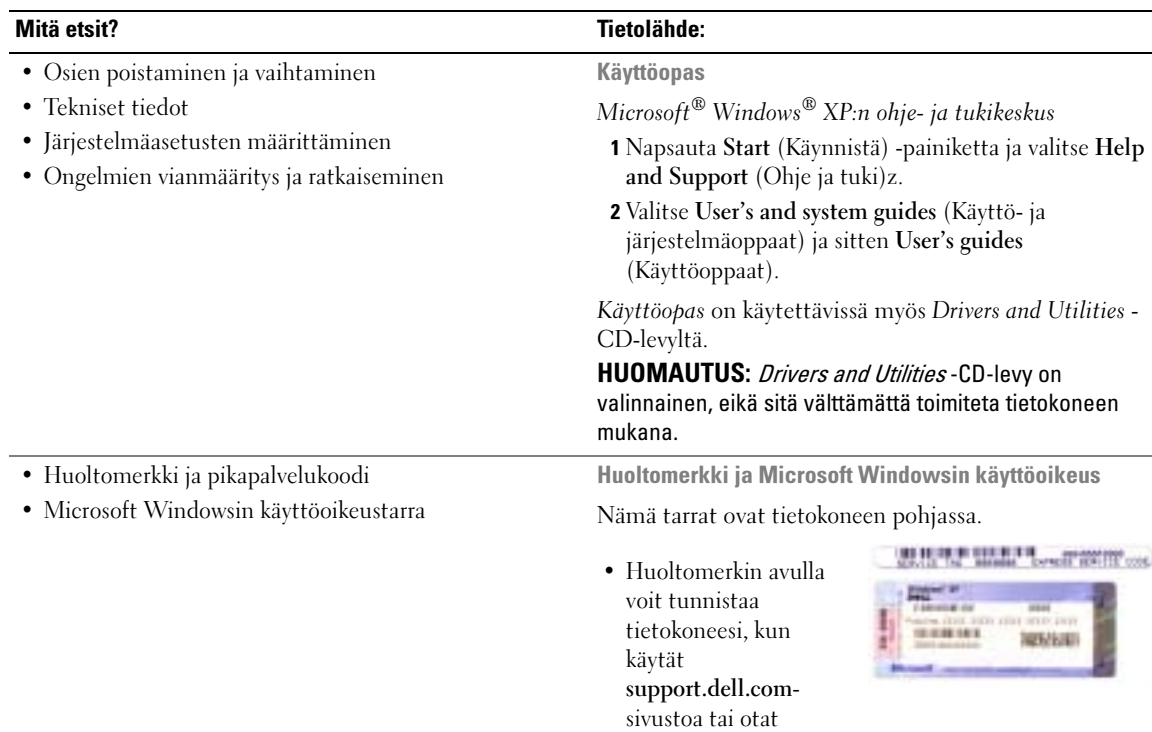

- <span id="page-59-0"></span>yhteyden tekniseen tukeen.
- Anna pikapalvelukoodi, joka ohjaa puheluasi ottaessasi yhteyden tekniseen tukeen. Pikapalvelukoodi ei ehkä ole käytettävissä kaikissa maissa.

#### Mitä etsit? Tietolähde:

- Solutions (ratkaisuja) vianmääritysvihjeitä, teknikoiden kirjoittamia artikkeleja, online-kursseja, usein kysyttyjä kysymyksiä
- Community (yhteisö) online-keskustelua muiden Dellin asiakkaiden kanssa
- Upgrades (päivitykset) komponenttien päivitysohjeita, esimerkiksi muistin, kiintolevyaseman ja ehkä ole käytettävissä kaikilla alueilla. käyttöjärjestelmän päivitysohjeet
- Customer Care (asiakaspalvelu) yhteystiedot, palvelupuhelu- ja tilaustiedot sekä takuu- ja korjaustiedot
- Service and support (palvelut ja tuki) palvelupuhelujen tila ja tukitapahtumat, palvelusopimukset, online-keskustelut teknisen tuen kanssa
- Reference (viittaukset) tietokoneen ohjeet, laitekokoonpanon tiedot, tuotetekniset tiedot ja white paper -raportit
- Downloads (ladattavat tiedostot) sertifioidut ajurit, korjaustiedostot ja ohjelmapäivitykset
- Notebook System Software (NSS)— Jos asennat tietokoneesi käyttöjärjestelmän uudelleen, sinun on asennettava uudelleen myös NSS -apuohjelma. NSS sisältää tärkeitä käyttöjärjestelmäpäivityksiä ja tukea Dellin™ 3,5 tuuman USB-levyasemille, Intel® Pentium® M -suorittimille, optisille asemille ja USBlaitteille. NSS tarvitaan, jotta Dell-tietokone toimisi oikein. Ohjelma tunnistaa automaattisesti tietokoneen ja käyttöjärjestelmän ja asentaa niiden kokoonpanojen mukaiset päivitykset.

Notebook System Software -ohjelmiston lataaminen:

- 1 Siirry osoitteeseen support.dell.com ja valitse Downloads (Ladattavat ohjelmat).
- 2 Anna huoltomerkki tai tuotteen malli.
- 3 Valitse avattavasta Download Category (Latausluokka) -valikosta All (Kaikki).
- 4 Valitse tietokoneesi käyttöjärjestelmä ja sen kieli ja valitse Submit (Lähetä).
- 5 Vieritä Select a Device (Valitse laite) -kohdassa System and Configuration Utilities (Järjestelmän ja kokoonpanon apuohjelmat) -vaihtoehtoon ja valitse Dell Notebook System Software.

Dellin tukisivusto — support.dell.com

HUOMAUTUS: Valitsemalla oman alueesi saat esiin sitä koskevan tukisivuston.

HUOMAUTUS: Yritys-, viranomais- ja opetusasiakkaat voivat käyttää myös mukautettua Dell Premier -tukisivustoa osoitteessa premier.support.dell.com. Tämä sivusto ei

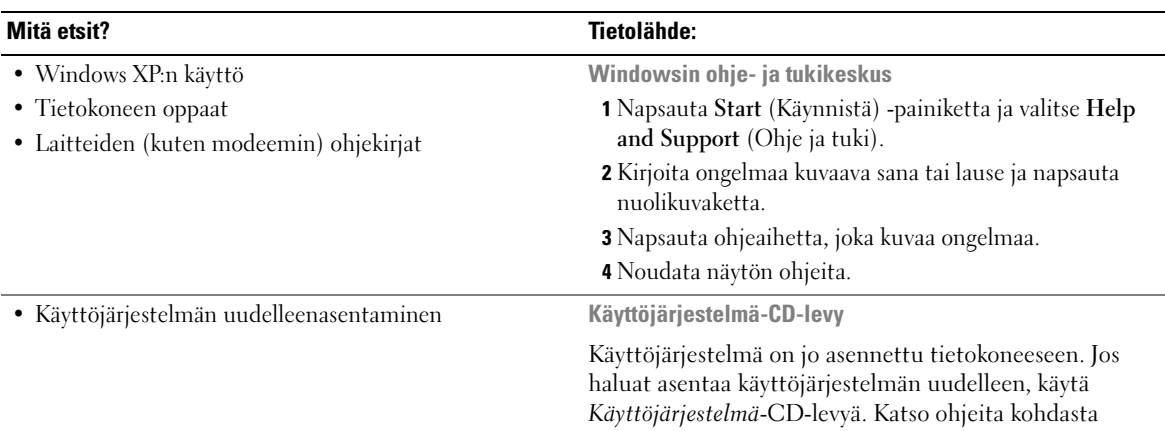

"Windows XP:n asentaminen uudelleen".

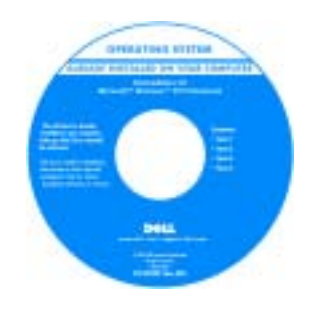

Kun olet asentanut käyttöjärjestelmän uudelleen, asenna uudelleen tietokoneen mukana toimitettujen laitteiden ohjaimet Drivers and Utilities -CDlevyltä.

Käyttöjärjestelmän [product key](#page-59-0) -avain on tietokoneessa.

HUOMAUTUS: CD-levyn väri vaihtelee tilaamasi käyttöjärjestelmän mukaan. HUOMAUTUS: Käyttöjärjestelmä-CD-levy on valinnainen eikä sitä välttämättä toimiteta tietokoneen mukana.

### <span id="page-61-0"></span>Tietokoneen asentaminen

#### TÄRKEÄÄ: Ennen kuin teet seuraavat toimet, katso turvallisuustiedot Tuotetieto-oppaasta.

- 1 Pura lisävarusteet pakkauksesta.
- 2 Aseta pakkauksessa olevat lisävarusteet esille. Tarvitset niitä valmistellessasi tietokonetta käyttöönottoa varten.

Lisävarustepakkauksessa on lisäksi käyttöohjeita sekä tilaamiasi muita ohjelmistoja tai laitteita (PC-kortteja, levyasemia tai akkuja).

3 Kytke verkkolaite tietokoneen verkkolaiteliittimeen ja pistorasiaan.

TÄRKEÄÄ: Verkkolaite toimii pistorasioissa kaikkialla maailmassa. Virtaliittimet ja -lähteet voivat kuitenkin vaihdella maan mukaan. Väärän kaapelin käyttäminen tai virtalähteeseen tai pistorasiaan väärin kytkeminen voi aiheuttaa tulipalon tai vahingoittaa välineistöä.

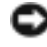

ILMOITUS: Kun käytössä on verkkolaite, kiinnitä kaapeli siten, että sitä ei voi vetää, se ei mene sotkuun, sen päälle ei voi astua eikä se voi jäädä esimerkiksi tuolin tai pöydän jalkojen alle.

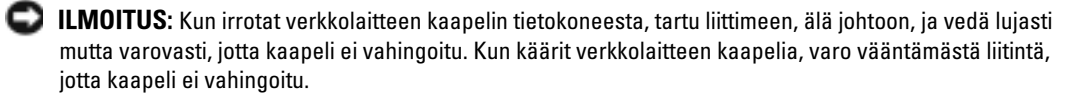

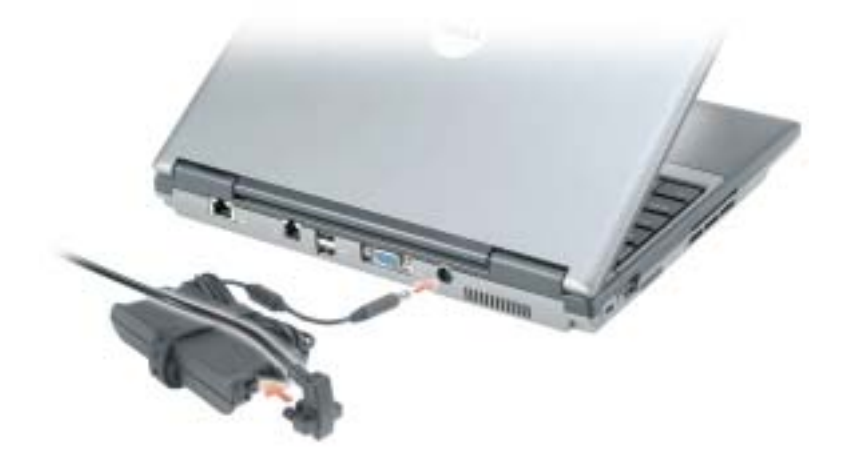

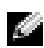

**HUOMAUTUS:** Älä kytke tietokonetta telakointilaitteeseen, ennen kuin tietokone on käynnistetty ja sammutettu vähintään kerran.

4 Käynnistä tietokone avaamalla näyttö ja painamalla virtapainiketta.

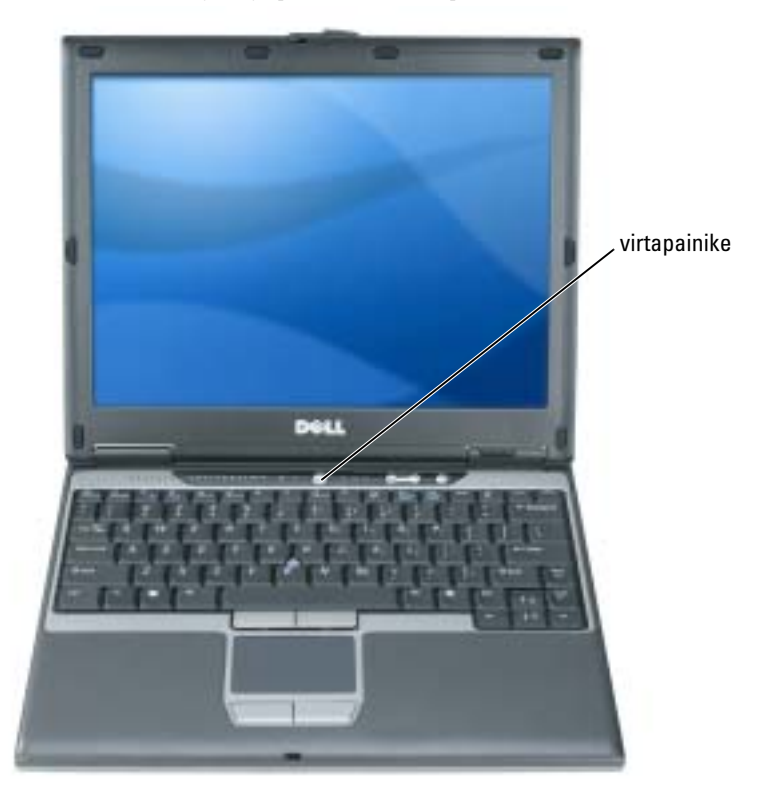

# <span id="page-64-0"></span>Tietoja tietokoneesta

Käytönaikaisessa käyttöoppaassa on lisätietoja tietokoneestasi. Voit siirtyä käyttöoppaaseen (käyttöjärjestelmän mukaan) joko kaksoisnapsauttamalla työpöydällä olevaa User's Guide (Käyttöopas) -kuvaketta tai napsauttamalla Start (Käynnista) -painiketta, valitsemalla Help and Support Center (Ohje- ja tukikeskus) ja valitsemalla User and system guides (Käyttö- ja järjestelmäoppaat). Seuraavissa kohdissa käsitellään muutamia tietokoneesta useimmin kysyttyjä kysymyksiä.

• Modeemi ja verkkosovitin: Tietokoneen emolevyllä voi olla sekä v.92 56K -modeemi että 10/100/1000 Ethernet -verkkosovitin. Katso liitinten paikat kohdasta "["Katsottuna takaa"](#page-67-1)  [sivulla 68.](#page-67-1) Lisätietoja porteista ja liittimistä on käytönaikaisen käyttöoppaan kohdassa Tietoja tietokoneesta.

Akun käyttöikä ja käyttö: Tietokoneeseen on saatavana erilaisia akkuja. Tietyt toiminnot, kuten pitkäaikainen langaton käyttö, voivat lyhentää akun käyttö- ja toiminta-aikaa huomattavasti.

Lisätietoja akun toiminnasta ja käytöstä on kohdassa ["Akun käyttö" sivulla 69.](#page-68-1)

Lisätietoja virransäästöstä on Käyttöoppaassa.

- Dell D/Bay: Lisätietoja Dell D/Baysta ja sen tukemista laitteista on käytönaikaisessa käyttöoppaassa.
- Telakointilaitteet: Tietokone tukee Dell™ Media Base-, Dell D/Dock Expansion Station- ja Dell D/Port Advanced Port Replicator -laitteita.

**KUOMAUTUS:** Telakointilaitteita ei ehkä ole saatavana kaikissa maissa.

- Tietoja valinnaisesta telakointilaitteesta on sen mukana toimitetuissa ohjeissa.
- Tietoja parhaan mahdollisen suorituskyvyn saavuttamisesta, kun tietokonetta käytetään telakointilaitteen kanssa, on käytönaikaisen käyttöoppaan kohdassa "Ongelmien ratkaiseminen".

### <span id="page-65-0"></span>Näkymä edestä

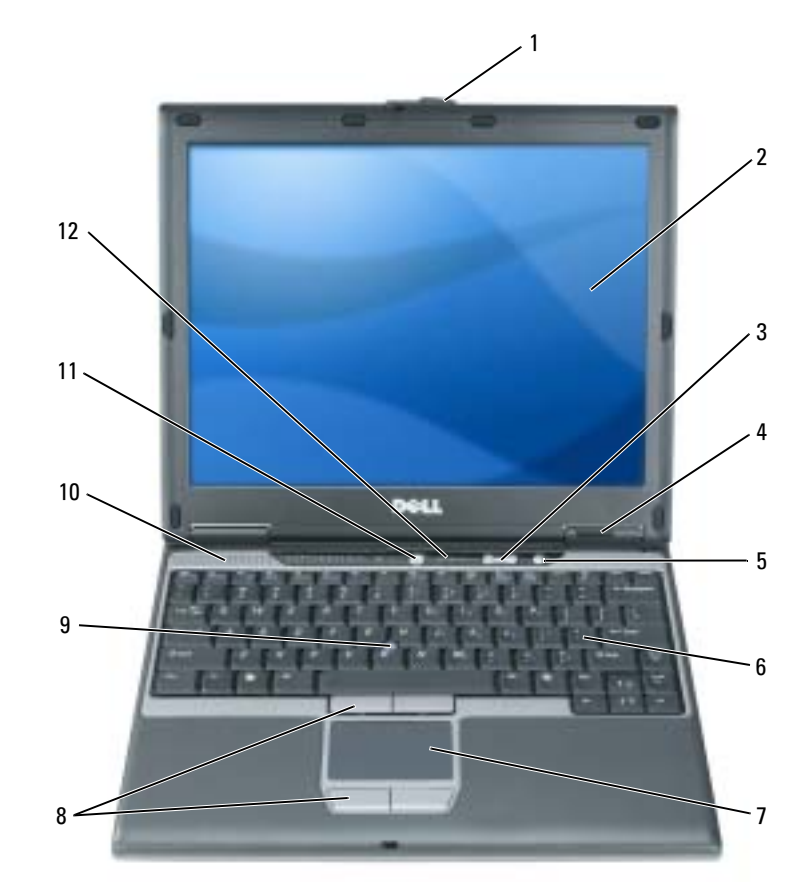

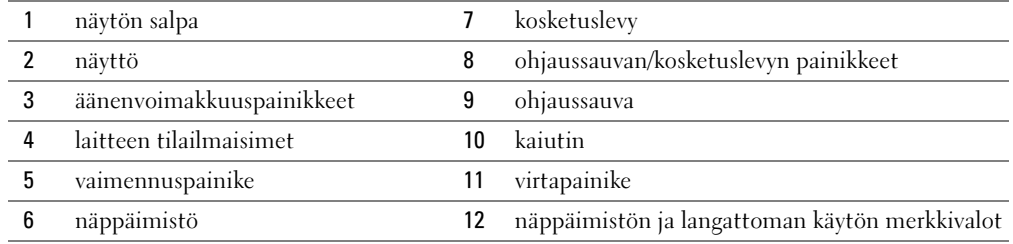

#### <span id="page-66-0"></span>Tietokone vasemmalta katsottuna

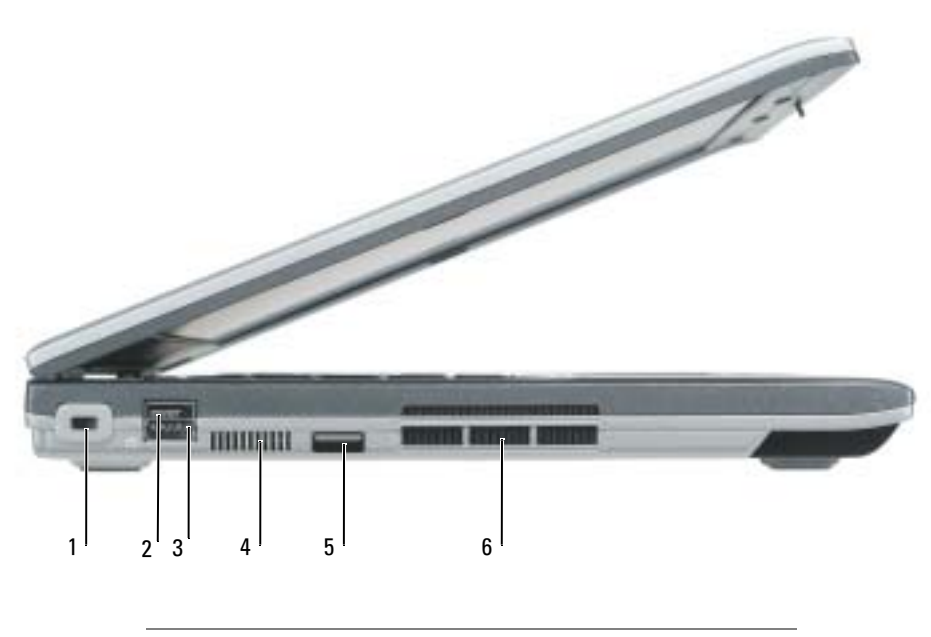

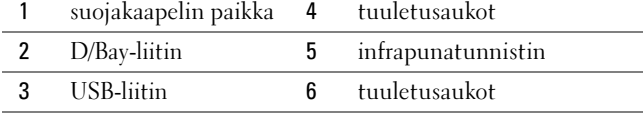

#### <span id="page-67-0"></span>Tietokone oikealta katsottuna

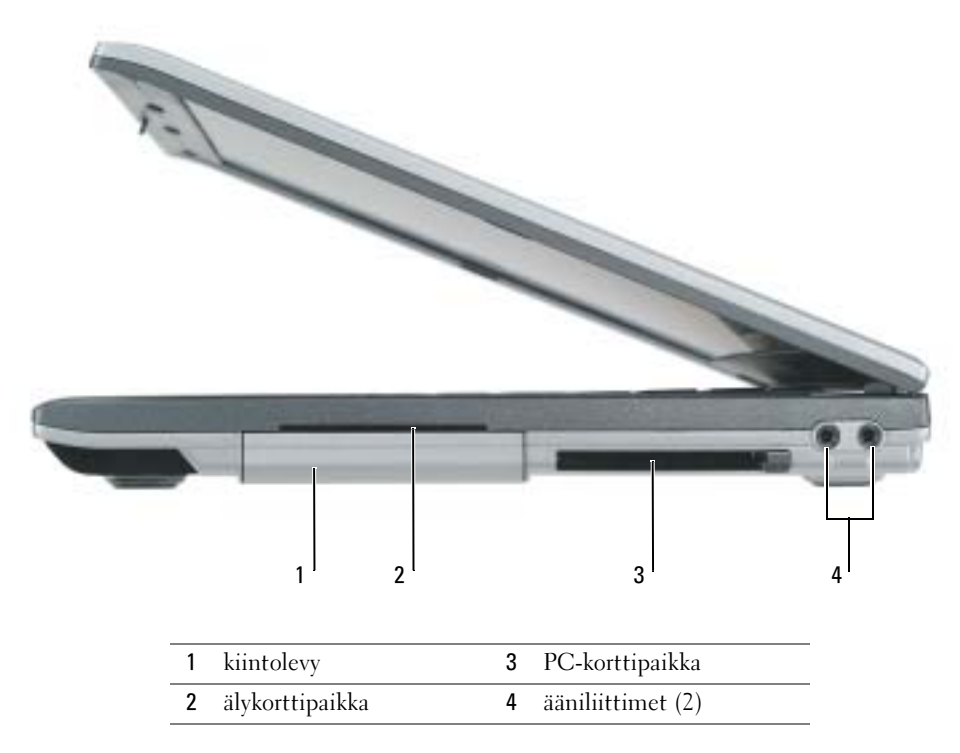

#### <span id="page-67-1"></span>Katsottuna takaa

 $\triangle$  TÄRKEÄÄ: Älä peitä ilma-aukkoja, älä työnnä niihin esineitä äläkä anna pölyn kerääntyä niihin. Älä säilytä käynnissä olevaa tietokonetta ilmatiiviissä tilassa, kuten suljetussa salkussa. Jos ilman vaihtuminen estetään, tietokone voi vahingoittua tai voi syttyä tulipalo.

ILMOITUS: Jotta tietokone ei vahingoittuisi, odota viisi sekuntia tietokoneen sammuttamisen jälkeen, ennen kuin irrotat ulkoisen laitteen.

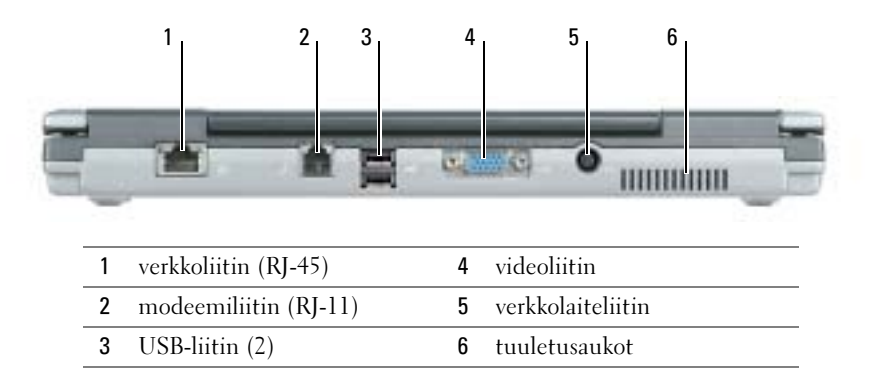

#### <span id="page-68-0"></span>Katsottuna alta

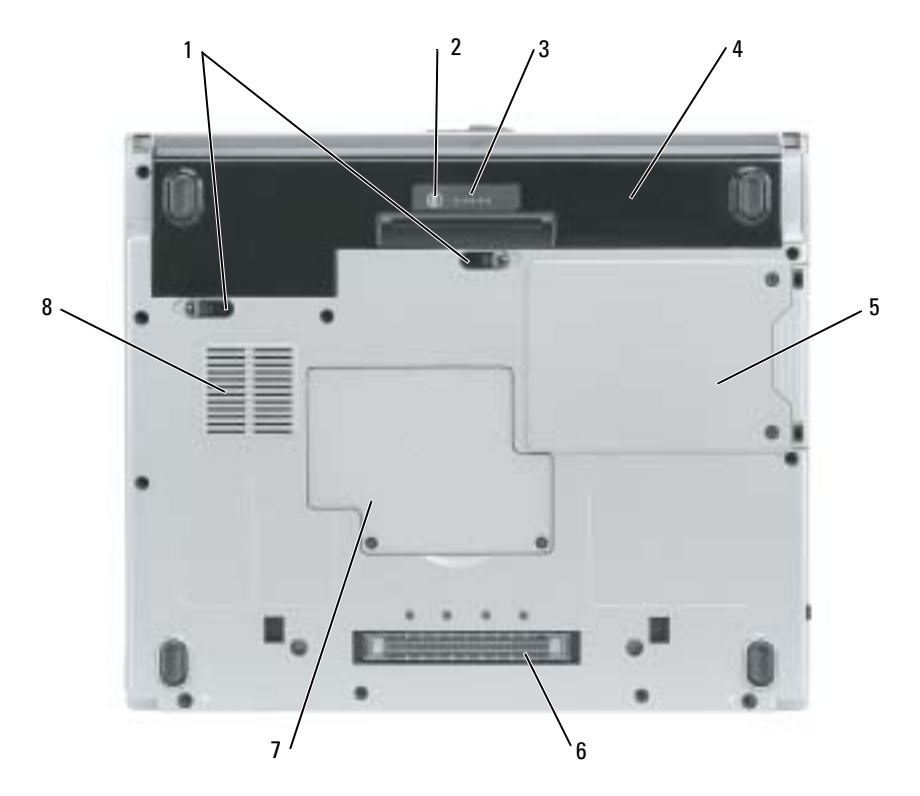

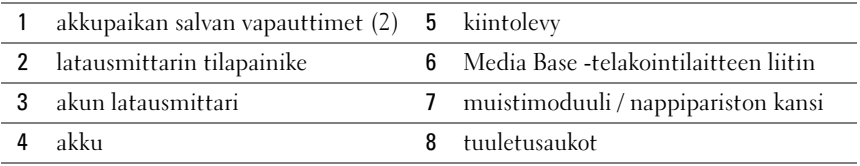

# <span id="page-68-1"></span>Akun käyttö

#### <span id="page-68-2"></span>Akun suoritusteho

**TÄRKEÄÄ: Ennen kuin teet seuraavat toimet, katso turvallisuustiedot Tuotetieto-oppaasta.** 

**KUOMAUTUS:** Katso *Tuotetieto-oppaasta* tai tietokoneen mukana toimitetusta erillisestä takuupaperiasiakirjasta, mitä Dell-takuu kattaa.

Parhainten kannettava Dell™-tietokoneesi toimii, kun pääakku on aina asennettuna tietokoneeseen sitä käytettäessä. Käytä akkua tietokoneen virtalähteenä silloin, kun laitetta ei ole liitetty pistorasiaan. Tietokoneen mukana toimitetaan yksi akku vakiovarusteena ja akkupaikkaan asennettuna. Akun käyttöaika vaihtelee käyttöolojen mukaan.

HUOMAUTUS: Akun käyttöaika (aika, jonka se pysyy ladattuna) vähenee ajan myötä. Sen mukaan, miten usein ja missä oloissa akkua käytetään, voit joutua hankkimaan uuden akun tietokoneen käyttöiän aikana.

Käyttöaika lyhenee huomattavasti, kun teet esimerkiksi seuraavia toimia:

- käytät optisia asemia, kuten DVD- tai CD-asemia
- käytät langattomia verkkoyhteyslaitteita, PC-kortteja tai USB-laitteita
- käytät kirkkaita näyttöasetuksia, 3D-näytönsäästäjiä tai muita paljon tehoa vaativia ohjelmia, kuten 3D-pelejä
- käytät tietokonetta enimmäistehotilassa

HUOMAUTUS: On suositeltavaa, että liität tietokoneen pistorasiaan, kun se kirjoittaa CD- tai DVDasemaan.

Voit tarkistaa akun latauksen painamalla akun latauksen tilapainiketta. Voit myös määrittää tehonhallinta-asetukset ilmoittamaan, kun akun lataus on loppumassa.

TÄRKEÄÄ: Yhteensopimattoman akun käyttö voi lisätä tulipalon tai räjähdyksen vaaraa. Vaihda akku vain Delliltä hankkimaasi yhteensopivaan akkuun. Litium-ioniakku on suunniteltu toimimaan Delltietokoneen kanssa. Älä käytä toisen tietokoneen akkua omassa tietokoneessasi.

 $\bigwedge$  TÄRKEÄÄ: Älä hävitä akkuja talousjätteen mukana. Kun akkusi ei enää lataudu, ota yhteys paikalliseen jätehuolto- tai ympäristöviranomaiseen ja kysy tietoja litium-ioniakun hävittämisestä. Katso Tuotetieto-oppaan kohtaa "Akun hävittäminen".

TÄRKEÄÄ: Akun väärä käyttö voi lisätä tulipalon tai kemiallisen palovamman vaaraa. Älä riko, polta tai pura akkua, äläkä altista sitä yli 65 °C:n lämpötiloille. Pidä akku poissa lasten ulottuvilta. Käsittele vahingoittunutta tai vuotavaa akkua erittäin huolellisesti. Vahingoittuneet akut voivat vuotaa ja aiheuttaa ruumiinvammoja tai aineellisia vahinkoja.

#### <span id="page-69-0"></span>Akun latauksen tarkistus

Dell QuickSet -akkumittari, Microsoft® Windowsin® Akkumittari-ikkuna ja  $\Box$  -kuvake, akun varausmittari ja käyttöikämittarija akun tyhjenemisvaroitus antavat tietoa akun latauksesta.

#### Dell QuickSet -akkumittari

Jos Dell QuickSet on asennettu, tuo QuickSet-akkumittari näyttöön painamalla <Fn><F3> näppäintä.

Battery Meter (Akkumittari) -ikkunassa näkyy tietokoneen akun tila, lataustaso ja latauksen päättymisaika.

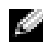

HUOMAUTUS: Voit ladata tietokoneen akun valinnaisen Media Base -laitteen avulla laitteen ollessa erillistilassa tai tietokoneen ollessa telakoituna laitteeseen. Media Base -akusta saatava lisäteho on tietokoneen käytettävissä, kun se on telakoitu laitteeseen.

Kun tietokone on yhdistettynä (telakoituna) Media Base -laitteeseen tai johonkin muuhun telakointilaitteeseen, Battery Meter (Akkumittari) -ikkunassa näkyy Dock Battery (Telakointiakku) -välilehti, jossa näkyy lataustaso ja Media Base -laitteen tai jonkin muun telakointilaitteen akkupaikan akun nykyinen tila.

Seuraavat kuvakkeet näkyvät Battery Meter (Akkumittari) -ikkunassa:

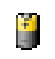

• Tietokone tai telakointilaite toimii akkuvirralla.

• Akku purkautuu.

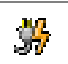

• Tietokone tai telakointilaite on liitetty pistorasiaan ja toimii verkkovirralla.

• Akku latautuu.

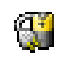

• Tietokone tai telakointilaite on liitetty pistorasiaan ja toimii verkkovirralla.

• Akku on täyteen ladattu ja vapaana.

Lisätietoja QuickSetistä saat napsauttamalla hiiren oikealla painikkeella **B**-kuvaketta huomautusalueella (joka sijaitsee Windowsin työpöydän oikeassa alakulmassa) ja valitsemalla Help (Ohje).

#### Microsoft Windowsin akkumittari

Windowsin akkumittari näyttää jäljellä olevan akun lataustehon. Voit tarkistaa akkumittarin kaksoisnapsauttamalla <sup>14</sup>1 -kuvaketta huomautusalueella. Lisätietoja Power Meter (Akkumittari) -välilehdestä on Käyttöoppassa. Jos tietokone on liitetty pistorasiaan,  $\Box$ -kuvake tulee näyttöön.

#### **Latausmittari**

Kun painat akun latausmittarin tilapainiketta 3 sekunnin ajan, tänä aikana mittarin merkkivalot ilmaisevat akun lataustilan. Kukin ilmaisin vastaa noin 20:tä prosenttia akun kokonaislatauksen määrästä. Esimerkiksi jos akussa on 80 prosenttia latauksesta jäljellä, neljä ilmaisinta palaa. Jos valot eivät pala, akku on tyhjä.

#### Käyttöikämittari

Akun kesto määräytyy paljolti sen mukaan, kuinka monta kertaa se on ladattu. Satojen lataus- ja käyttökertojen jälkeen akut menettävät osan varauskapasiteetistaan eli käyttöiästään. Voit tarkistaa akun käyttöiän painamalla akun latausmittarin tilapainiketta vähintään 3 sekuntia. Jos yhtään ilmaisinvaloa ei syty, akku on hyvässä kunnossa ja yli 80 prosenttia alkuperäisestä latauskapasiteetista on vielä jäljellä. Mitä useampi ilmaisin palaa, sen lyhyempi on käyttöikä. Jos viisi ilmaisinvaloa syttyy, latauskapasiteetista on jäljellä alle 60 prosenttia ja on aika alkaa miettiä uuden akun ostoa.

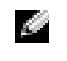

HUOMAUTUS: Kun painat akun latausmittarin tilapainiketta vähintään 3 sekuntia, lataustason ilmaisimet näyttävät akun latauksen tilan.Sitten ne vaihtuvat käyttöikätilaan, jossa ne syttyessään ilmaisevat vähittäisen käyttöiän lyhenemisen.

#### Akun tyhjenemisvaroitus

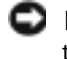

ILMOITUS: Vältä tietojen menetys tai vahingoittuminen tallentamalla työsi heti saatuasi akun tyhjenemisvaroituksen. Kytke tietokone pistorasiaan. Jos akku tyhjenee täysin, tietokone siirtyy automaattisesti lepotilaan.

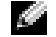

HUOMAUTUS: Voit ladata tietokoneen akun valinnaisen Media Base -laitteen avulla laitteen ollessa erillistilassa tai tietokoneen ollessa telakoituna laitteeseen. Media Base -akusta saatava lisäteho on tietokoneen käytettävissä, kun se on telakoitu laitteeseen.

Näyttöön avautuva ikkuna varoittaa, kun noin 90 prosenttia akun latauksesta on kulunut. Lisätietoja akun tyhjenemisvaroituksista on Käyttöoppaassa.

Kun akussa on enää noin 10 prosenttia tehoa, tietokoneen näyttöön ilmestyy siitä ilmoittava varoitus. Tietokone antaa äänimerkin, joka ilmaisee, että akussa ei riitä tehoa kuin vähäksi aikaa. Tuona aikana kaiuttimesta kuuluu äänimerkkejä säännöllisin välein. Tietokone siirtyy lepotilaan, kun akun lataustaso on hälyttävän alhainen.

#### <span id="page-71-0"></span>Akun lataaminen

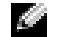

HUOMAUTUS: Verkkolaite lataa täysin tyhjentyneen akun noin 2 tunnissa, kun tietokone ei ole käynnissä. Latausaika on pitempi, jos tietokone on käynnissä. Voit jättää akun tietokoneeseen niin pitkäksi aikaa kuin haluat. Akun sisäiset piirit estävät sen ylilatauksen.

Kun liität tietokoneen pistorasiaan tai asennat akun tietokoneen ollessa liitettynä pistorasiaan, tietokone tarkistaa akun latauksen ja lämpötilan. Verkkolaite lataa akun tarvittaessa ja ylläpitää sen latausta.

Jos akku on kuuma sen jälkeen, kun sitä on käytetty tietokoneessa tai kuumassa ympäristössä, akku ei ehkä lataudu, kun tietokone liitetään pistorasiaan.

Akku on liian kuuma ladattavaksi, jos  $\[\vec{r}\]$  -valo vilkkuu vuorotellen vihreänä ja oranssina. Irrota tietokone pistorasiasta ja anna tietokoneen ja akun jäähtyä huoneenlämpöisiksi. Liitä sitten tietokone pistorasiaan ja jatka akun lataamista.

#### <span id="page-71-1"></span>Akun irrottaminen

#### TÄRKEÄÄ: Irrota modeemi puhelimen seinäpistorasiasta ennen seuraavia toimia.

- 1 Varmista, että tietokone on sammutettu ja että se on irrotettu pistorasiasta.
- 2 Jos tietokone on liitettynä (telakoituna) Media Base -laitteeseen tai johonkin muuhun telakointilaitteeseen, irrota se. Lisätietoja saat käyttämäsi telakointilaitteen ohjeesta.
3 Poista akku liu'uttamalla tietokoneen pohjassa olevia akkupaikan salvan vapauttimia ja vetämällä akku ulos.

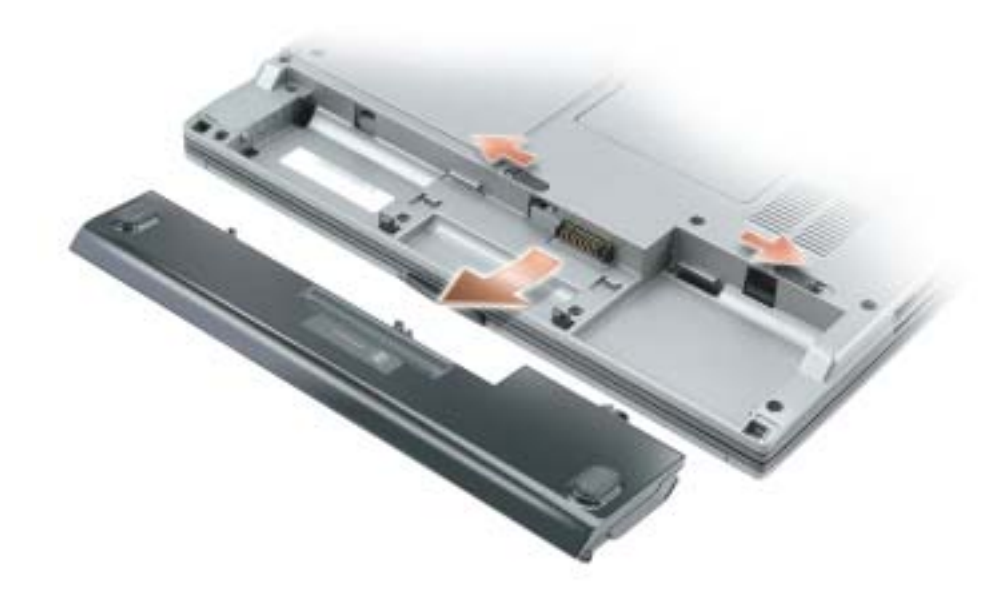

### <span id="page-72-0"></span>Akun asennus

Varmista, että tietokone on sammutettu. Liu'uta akkua akkupaikkaan, kunnes vapautuspainikkeet napsahtavat.

# <span id="page-72-1"></span>Akun säilyttäminen

Irrota akku, jos et käytä tietokonettasi pitkään aikaan. Akku tyhjenee pitkän säilytyksen aikana. Pitkän säilytysajan jälkeen lataa akku täyteen ennen kuin käytät sitä.

# <span id="page-72-2"></span>Ongelmien ratkaisu

# Notebook System Software (NSS)

Jos asennat tietokoneesi käyttöjärjestelmän uudelleen, sinun on asennettava uudelleen myös NSS apuohjelma. Tämä apuohjelma on käytettävissä valinnaiselta Drivers and Utilities -CD-levyltä ja Dellin tukisivustosta osoitteessa www.support.dell.com.

Lataa apuohjelma Dellin tukisivustosta siirtymällä www-sivuston kohtaan Downloads (Ladattavat tiedostot) ja valitsemalla avattavasta valikosta tietokoneesi malli. Valitse Download Category (Ladattavan tiedoston luokka) -kohdasta System and Configuration Utilities (Järjestelmä- ja kokoonpanoapuohjelmat), valitse käyttöjärjestelmä ja sen kieli ja noudata sitten annettuja ohjeita.

NSS sisältää tärkeitä käyttöjärjestelmäpäivityksiä ja tukea Dellin™ 3,5 tuuman USB-levyasemille, Intel® Pentium® M -suorittimille, optisille asemille ja USB-l aitteille. NSS tarvitaan, jotta Delltietokone toimisi oikein. Ohjelma tunnistaa automaattisesti tietokoneen ja käyttöjärjestelmän ja asentaa niiden kokoonpanojen mukaiset päivitykset.

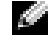

<span id="page-73-0"></span>HUOMAUTUS: NSS:ää tarvitaan, jotta USB-laitteet, kuten Dell D/Bay-, D/Dock-, D/Port- ja D/Viewlaitteet, toimisivat oikein.

### Lukitukset ja ohjelmaongelmat

**TÄRKEÄÄ: Ennen kuin teet seuraavat toimet, katso** *Tuotetieto-oppaan* **turvallisuustietoja.** 

<span id="page-73-2"></span>Tietokone ei käynnisty

VARMISTA, ETTÄ VERKKOLAITE ON KUNNOLLISESTI KYTKETTY TIETOKONEESEEN JA PISTORASIAAN.

#### Tietokone lakkaa toimimasta

<span id="page-73-3"></span>ILMOITUS: Voit menettää tietoja, jos et pysty sammuttamaan käyttöjärjestelmää.

KATKAISE TIETOKONEEN VIRTA — Jos tietokone ei tee mitään, kun painat näppäintä tai liikutat hiirtä, paina virtapainiketta vähintään 8 - 10 sekuntia, kunnes tietokone sammuu. Käynnistä sitten tietokone uudelleen.

#### <span id="page-73-1"></span>Ohjelma lakkaa toimimasta

#### LOPETA OHJELMA —

- 1 Paina samanaikaisesti näppäimiä <Ctrl><Shift><Esc>.
- 2 Valitse Applications (Sovellukset).
- 3 Napsauta ohjelmaa, joka ei enää vastaa.
- 4 Valitse End Task (Lopeta tehtävä).

#### Ohjelma kaatuu toistuvasti

HUOMAUTUS: Ohjelman asennusohjeet ovat yleensä sen oppaissa, levykkeellä tai CD-levyllä.

TARKISTA OHJELMAN OHJEET — Poista tarvittaessa asennus ja asenna ohjelma uudelleen.

#### Ohjelma on suunniteltu Windowsin aikaisemmalle käyttöjärjestelmälle

<span id="page-74-0"></span>JOS TIETOKONEESSA ON WINDOWS XP, SUORITA PROGRAM COMPATIBILITY WIZARD (OHJATTU OHJELMAN YHTEENSOPIVUUDEN VARMISTAMINEN) — Program Compatibility Wizard (Ohjattu ohjelman yhteensopivuuden varmistaminen) määrittää ohjelman toimimaan ympäristössä, joka muistuttaa muita kuin Windows XP -käyttöjärjestelmäympäristöjä.

- 1 Napsauta Start (Käynnistä) -painiketta, valitse All Programs (Kaikki ohjelmat)→Accessories (Apuohjelmat) ja valitse sitten Program Compatibility Wizard (Ohjattu ohjelman yhteensopivuuden varmistaminen).
- 2 Valitse tervetuloikkunassa Next (Seuraava).
- <span id="page-74-1"></span>3 Noudata näytön ohjeita.

#### Näyttö muuttuu täysin siniseksi

KATKAISE TIETOKONEEN VIRTA — Jos tietokone ei tee mitään, kun painat näppäintä tai liikutat hiirtä, paina virtapainiketta vähintään 8 - 10 sekuntia, kunnes tietokone sammuu. Käynnistä sitten tietokone uudelleen.

#### Muita ohjelmaongelmia

#### TARKISTA OHJELMAN OHJEET TAI PYYDÄ VIANMÄÄRITYSTIETOJA OHJELMAN VALMISTAJALTA —

- Varmista, että ohjelma on yhteensopiva tietokoneesi käyttöjärjestelmän kanssa.
- Varmista, että tietokone vastaa ohjelman vähimmäisvaatimuksia. Katso tietoja ohjelman oppaista.
- Varmista, että ohjelma on asennettu ja määritetty oikein.
- Tarkista, että laitteen ohjaimet eivät ole ristiriidassa ohjelman kanssa.
- Poista ohjelma ja asenna se tarvittaessa uudelleen.

#### TEE HETI VARMUUSKOPIOT TIEDOSTOISTASI

#### TARKISTA KIINTOLEVY, LEVYKKEET TAI CD- LEVYT VIRUSTORJUNTAOHJELMALLA

#### TALLENNA JA SULJE KAIKKI AVATUT TIEDOSTOT TAI OHJELMAT JA SAMMUTA TIETOKONE Start (KÄYNNISTÄ)-VALIKOSTA

<span id="page-75-1"></span>TARKISTA, ETTEI TIETOKONEESSA OLE VAKOILUOHJELMIA — Jos tietokoneesi toimii hitaasti, saat usein muut ikkunat peittäviä mainoksia tai sinulla on ongelmia Internet-yhteyden muodostamisessa, tietokoneeseesi on voinut tunkeutua vakoiluohjelma. Käytä virustorjuntaohjelmaa, jossa on myös vakoiluohjelmasuojaus (ohjelmasi voi edellyttää päivitystä) ja joka käy läpi tietokoneen sisällön ja poistaa vakoiluohjelmat. Lisätietoja saat siirtymällä osoitteeseen support.dell.com ja etsimällä hakusanalla spyware (vakoiluohjelma).

SUORITA DELL -DIAGNOSTIIKKAOHJELMA — Jos kaikki testit onnistuvat, virhetila liittyy ohjelmaan.

# <span id="page-75-0"></span>Dell-diagnostiikkaohjelman suorittaminen

# **TÄRKEÄÄ: Ennen kuin teet seuraavat toimet, katso turvallisuustiedot Tuotetieto-oppaasta.**

### Dell-diagnostiikkaohjelman käyttäminen

Jos tietokoneessasi on ongelmia, suorita kohdassa "Ongelmien ratkaisu" mainitut tarkistukset (katso käytönaikaista käyttöopasta) ja suorita Dell-diagnostiikkaohjelma, ennen kuin otat yhteyttä Dellin tekniseen tukeen.

### ILMOITUS: Dell-diagnostiikkaohjelma toimii vain Dell™-tietokoneissa.

Aloita Dell-diagnostiikkaohjelma joko kiintolevyltä tai valinnaiselta Drivers and Utilities -CDlevyltä (eli Resurssilevyltä).

#### Dell-diagnostiikkaohjelman käynnistäminen kiintolevyasemasta

Dell-diagnostiikkaohjelma sijaitsee kiintolevyllä piilotettuna olevassa Diagnostic utility -osiossa.

K. HUOMAUTUS: Jos tietokoneessasi ei näy näyttökuvaa, ota yhteyttä Delliin.

- 1 Sammuta tietokone.
- 2 Jos tietokone on kiinnitetty telakointilaitteeseen, irrota se telakoinnista. Lisätietoja saat käyttämäsi telakointilaitteen ohjeesta.
- 3 Liitä tietokone pistorasiaan.
- 4 Käynnistä tietokone. Kun DELL™-logo tulee näkyviin, paina heti <F12>.

HUOMAUTUS: Jos et näe näytössä mitään, pidä mykistyspainiketta (mute) alhaalla ja paina tietokoneen virtapainiketta, jolloin Dell-diagnostiikkaohjelma käynnistyy. Tietokone suorittaa automaattisesti Pre-boot System Assessment -toiminnon.

HUOMAUTUS: Jos näyttöön tulee sanoma, että diagnostiikka-apuohjelmaa ei löydy, suorita Delldiagnostiikkaohjelma valinnaiselta *Drivers and Utilities* -CD-levyltä.

Jos odotat liian kauan ja käyttöjärjestelmän logo tulee näyttöön, odota, kunnes näyttöön tulee Microsoft® Windowsin® työpöytä.Sammuta tämän jälkeen tietokone ja yritä uudelleen.

5 Kun käynnistyslaiteluettelo tulee näkyviin, korosta Diagnostics ja paina <Enter>.

Tietokone suorittaa Pre-boot System Assessment -toiminnon, joka on sarja emolevyn, näppäimistön, kiintolevyn ja näytön toimintaa testaavia diagnostiikkaohjelmia.

- Toiminnon aikana sinun on ehkä vastattava joihinkin kysymyksiin.
- Jos jokin osa on viallinen, tietokone lopettaa toimintansa ja antaa äänimerkin. Jos haluat keskeyttää testin ja käynnistää tietokoneen uudelleen, paina <n>; jos haluat jatkaa seuraavaan testiin, paina  $\langle v \rangle$ ; jos haluat testata virheen antaneen osan uudelleen, paina  $\langle r \rangle$ .
- Jos Pre-boot System Assessment -toiminnon aikana havaitaan virheitä, kirjoita virheiden koodit muistiin ja ota yhteyttä Delliin ennen Dell-diagnostiikkaohjelman suorittamista.

Jos Pre-boot System Assessment -toiminto suoritetaan loppuun asti, näyttöön tulee viesti Booting Dell Diagnostic Utility Partition (Dellin diagnostiikka-apuohjelman osio käynnistetään). Jatka painamalla jotain näppäintä.

6 Painamalla jotain näppäintä käynnistät Dell-diagnostiikkaohjelman kiintolevyn Diagnostics Utility -osiolta.

#### Dell-diagnostiikkaohjelman käynnistäminen valinnaiselta Drivers and Utilities -CD-levyltä

- 1 Aseta Drivers and Utilities -CD-levy.
- 2 Sammuta tietokone ja käynnistä se sitten uudelleen.

Kun DELL-logo tulee näkyviin, paina heti <F12>.

Jos odotat liian kauan ja Windows-logo tulee näyttöön, odota, kunnes näyttöön tulee Windows-työpöytä. Sammuta tämän jälkeen tietokone ja yritä uudelleen.

- HUOMAUTUS: Seuraavat ohjeet muuttavat käynnistysjakson vain yhdeksi kerraksi. Seuraavan kerran tietokonetta käynnistettäessä se käynnistää järjestelmäasetuksissa määritetyt laitteet.
- 3 Kun käynnistyslaiteluettelo tulee näkyviin, korosta CD/DVD/CD-RW Drive ja paina  $<$ Enter $>$ .
- 4 Valitse CD/DVD/CD-RW Drive -asetus CD-käynnistyslevyltä.
- 5 Valitse Boot from CD-ROM (Käynnistä CD-levyltä) -vaihtoehto näyttöön tulevasta valikosta.
- 6 Kirjoita 1, jos haluat käynnistää ResourceCD-valikon.
- 7 Kirjoita 2, jos haluat käynnistää Dell-diagnostiikkaohjelman.
- 8 Valitse Run the 32 Bit Dell Diagnostics (Suorita 32 Bit Dell Diagnostics) numeroidusta luettelosta. Jos luettelossa on useita versioita, valitse tietokoneellesi sopiva versio.
- 9 Kun Dell-diagnostiikkaohjelman päävalikko tulee näkyviin, valitse suoritettava testi.

#### Dell-diagnostiikkaohjelman päävalikko

1 Kun Dell-diagnostiikkaohjelma on latautunut ja päävalikko avautuu, napsauta haluamaasi vaihtoehtoa.

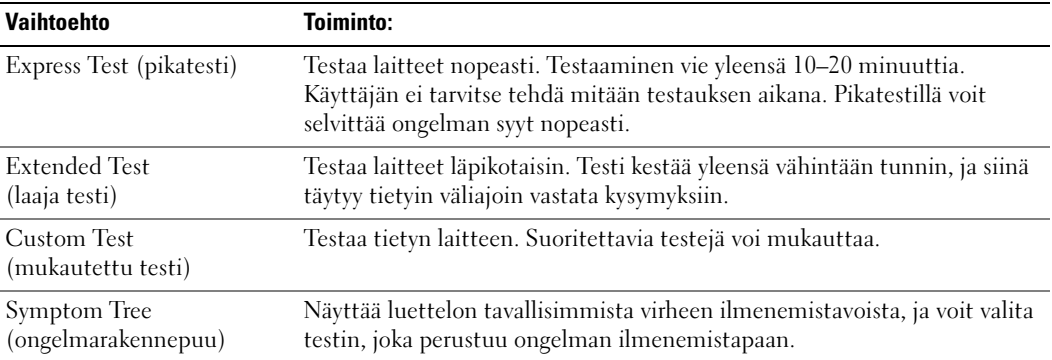

2 Jos ongelma löydetään testin aikana, näyttöön tulee sanoma, jossa ilmoitetaan virhekoodi ja ongelman kuvaus. Kirjoita virhekoodi ja ongelman kuvaus muistiin ja noudata näyttöön tulevia ohjeita.

Jos et voi selvittää virhetilaa, ota yhteyttä Delliin.

- **EXTIFUOMAUTUS:** Tietokoneen huoltomerkki näkyy kunkin näytön yläosassa. Jos otat yhteyttä Delliin, tekninen tuki kysyy huoltomerkkiäsi.
- 3 Jos teet testin käyttämällä Custom Test (mukautettu testi)- tai Symptom Tree (ongelmarakennepuu) -vaihtoehtoa, saat lisätietoja napsauttamalla seuraavassa taulukossa kuvattuja välilehtiä.

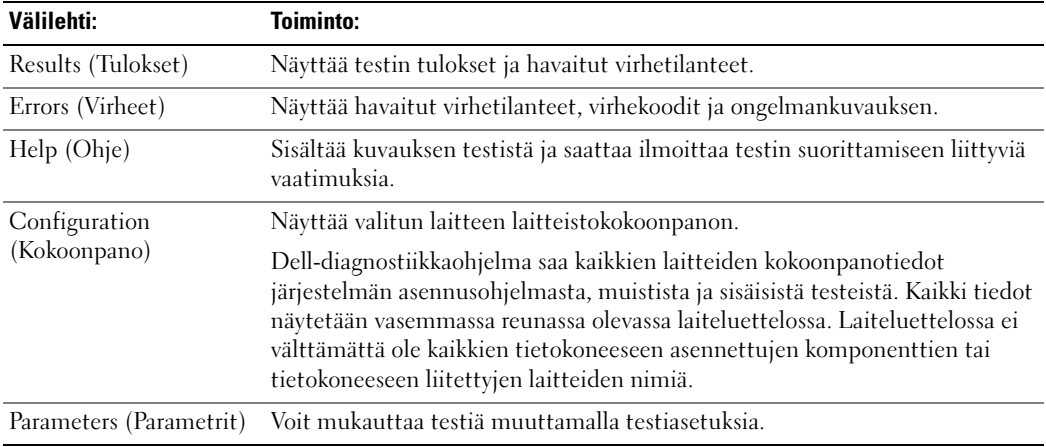

- 4 Kun testit on suoritettu ja jos suoritat Dell-diagnostiikkaohjelmaa Drivers and Utilities -CDlevyltä, poista CD-levy asemasta.
- 5 Kun testit ovat valmiita, sulje testinäyttö ja palaa päävalikkoon. Voit lopettaa Delldiagnostiikkaohjelman käytön ja käynnistää tietokoneen uudelleen sulkemalla päävalikkonäytön.

# Hakemisto

# A

akku [akun käyttöikä ja käyttö, 65](#page-64-0) [asennus, 73](#page-72-0) [irrottaminen, 72](#page-71-0) [käyttöikämittari, 71](#page-70-0) [lataaminen, 72](#page-71-1) [latauksen tarkistus, 70](#page-69-0) [latausmittari, 71](#page-70-1) [säilytys, 73](#page-72-1) [suoritusteho, 69](#page-68-0) [tehomittari, 71](#page-70-2) [tyhjenemisvaroitus, 72](#page-71-2)

# C

CD-levy [käyttöjärjestelmä, 62](#page-61-0)

# D

Dell [tukisivusto, 61](#page-60-0) [Dell Premier Support](#page-58-0)  sivusto, 59 [Dell Premier -tukisivusto, 61](#page-60-1) diagnostiikka [Drivers and Utilities -CD](#page-58-1)levy, 59

diagnostikkaohjelma [Dell, 76](#page-75-0) [Drivers and Utilities -CD](#page-58-1)levy, 59

# H

[huoltomerkki, 60](#page-59-0)

# K

Käyttöjärjestelmä [Asennusopas, 62](#page-61-0) [CD-levy, 62](#page-61-0) [Käyttöjärjestelmä-CD](#page-61-0)levy, 62 [käyttöopas, 60](#page-59-1)

# M

[Microsoft Windows -tarra, 60](#page-59-0)

# $\bf{0}$

ohjaimet [Resurssilevy, 59](#page-58-1)

ohjatut toiminnot Ohjattu ohjelman [yhteensopivuuden](#page-74-0)  varmistaminen, 75 ohjeet [Järjestelmätieto-opas, 59](#page-58-2) [käyttöopas, 60](#page-59-1) [laite, 59](#page-58-1) [online, 61](#page-60-0) ohjelma [ongelmat, 75](#page-74-0) ohjelmat [tietokoneen hidas toiminta, 76](#page-75-1) ongelma [tietokone kaatuu, 75](#page-74-1) ongelmat [lukitukset, 74](#page-73-0) [ohjelma, 75](#page-74-0) [ohjelma lakkaa toimimasta, 74](#page-73-1) [ohjelmat, 74](#page-73-0) [ohjelmien ja Windowsin](#page-74-0)  yhteensopivuus, 75 [ratkaisu, 73](#page-72-2) [sininen näyttö, 75](#page-74-1) [tietokone ei käynnisty, 74](#page-73-2) [tietokone kaatuu, 74](#page-73-3) [tietokone lakkaa](#page-73-3)  toimimasta, 74 [vakoiluohjelma, 76](#page-75-1)

# T

[takuu, 59](#page-58-2) tarrat [huoltomerkki, 60](#page-59-0) [Microsoft Windows, 60](#page-59-0)

tietoja tietokoneesta [katsottuna alta, 69](#page-68-1) [katsottuna takaa, 68](#page-67-0) [näkymä edestä, 66](#page-65-0) [oikealta katsottuna, 68](#page-67-1) [vasemmalta katsottuna, 66](#page-65-1) Tietojen etsiminen [ohjeet, 59](#page-58-3) [tietokone, 65](#page-64-1) [hidas toiminta, 76](#page-75-1) [kaatumiset, 74-](#page-73-3)[75](#page-74-1) [lakkaa vastaamasta, 74](#page-73-3) [turvallisuustiedot, 59](#page-58-2)

# U

uudelleen asentaminen [Ohjaimet ja apuohjelmat, 59](#page-58-4) [Resurssilevy, 59](#page-58-4)

# V

[vakoiluohjelma, 76](#page-75-1)

# W

Windows XP [Ohjattu ohjelman](#page-74-0)  yhteensopivuuden [varmistaminen, 75](#page-74-0)

Dell™ Latitude<sup>™</sup> D410 Συνοπτικός οδηγός

Μοντέλο **PP06S**

# Σηµειώσεις**,** Ειδοποιήσεις και Προσοχή

ΣΗΜΕΙΩΣΗ**:** Η ΣΗΜΕΙΩΣΗ υποδεικνύει σηµαντικές πληροφορίες που σας βοηθούν να χρησιµοποιήσετε καλύτερα τον υπολογιστή σας.

ΕΙ∆ΟΠΟΙΗΣΗ**:** Η ΕΙ∆ΟΠΟΙΗΣΗ υποδηλώνει είτε δυνητική βλάβη υλικού είτε απώλεια δεδοµένων και υποδεικνύει τον τρόπο µε τον οποίο µπορείτε να αποφύγετε το πρόβληµα.

ΠΡΟΣΟΧΗ**:** Η ΠΡΟΣΟΧΗ υποδηλώνει δυνητική βλάβη υλικού τραυµατισµό ή θάνατο**.**

# Συντοµεύσεις και ακρωνύµια

Για µια πλήρη λίστα των συντοµεύσεων και των ακρωνυµίων, ανατρέξτε στον Οδηγό χρήσης (ανάλογα µε το λειτουργικό σας σύστηµα, κάντε διπλό κλικ στο εικονίδιο **User's Guide** (Οδηγός χρήσης) στην επιφάνειας εργασίας των Microsoft® Windows® ή κάντε κλικ στο κουµπί **Start** (Έναρξη), **Help and Support Center** (Κέντρο Βοήθειας και υποστήριξης) και µετά κάντε κλικ στο **User and system guides** (Οδηγοί χρήσης και συστήµατος).

Εάν αγοράσατε έναν υπολογιστή Dell™ της σειράς n, οι αναφορές του παρόντος για τα λειτουργικά συστήµατα Microsoft<sup>®</sup> Windows<sup>®</sup> δεν είναι εφαρμόσιμες.

Το CD Προγράµµατα οδήγησης και βοηθητικές εφαρµογές και το CD Λειτουργικό σύστηµα είναι προαιρετικά και ενδέχεται να µην αποστέλλονται µε κάθε υπολογιστή.

Μοντέλο **PP06S**

 $\mathcal{L}$  , we can also the set of  $\mathcal{L}$ 

Νοέµβριος **2004 P/N Y4288** Αναθ**. A00**

Οι πληροφορίες αυτού του εγγράφου µπορεί να αλλάξουν χωρίς προειδοποίηση**. © 2004 Dell Inc.** Με επιφύλαξη παντός δικαιώ**µ**ατος**.**

Απαγορεύεται αυστηρά η αναπαραγωγή µε οποιοδήποτε τρόπο χωρίς τη γραπτή άδεια της Dell Inc.

Εµπορικά σήµατα που χρησιµοποιούνται στο παρόν έγγραφο: Η επωνυµία *Dell*, το λογότυπο *DELL* και το όνοµα *Latitude* είναι εµπορικά σήµατα της Dell Inc. Οι ονοµασίες *Microsoft* και *Windows* είναι σήµατα κατατεθέντα της Microsoft Corporation. Η ονοµασία *Intel* και *Pentium* είναι σήµατα κατατεθέντα της Intel Corporation.

Άλλα εµπορικά σήµατα και εµπορικές ονοµασίες µπορεί να χρησιµοποιούνται στο παρόν έγγραφο αναφερόµενα είτε στους κατόχους των σηµάτων και των ονοµάτων είτε στα προϊόντα τους. Η Dell Inc. παραιτείται από κάθε δικαίωµα σε εµπορικά σήµατα και εµπορικές ονοµασίες άλλες από τις δικές της.

# Περιεχόµενα

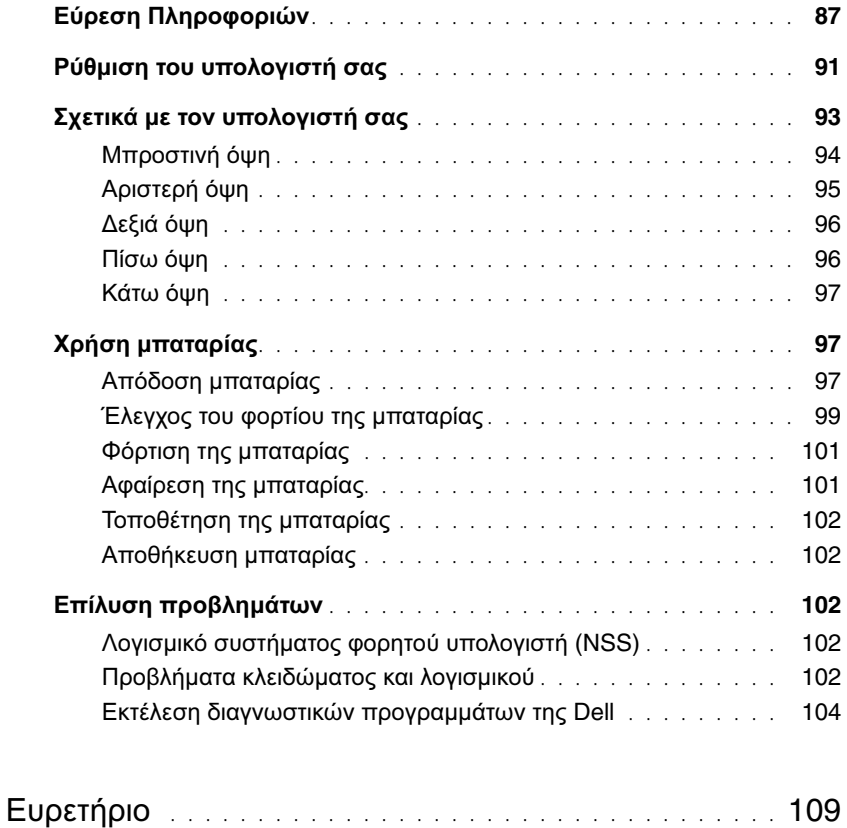

# <span id="page-86-0"></span>Εύρεση Πληροφοριών

ΣΗΜΕΙΩΣΗ**:** Ορισµένα χαρακτηριστικά µπορεί να µην είναι διαθέσιµα για τον υπολογιστή σας ή σε ορισµένες χώρες.

ΣΗΜΕΙΩΣΗ**:** Πρόσθετες πληροφορίες µπορούν να αποσταλούν µαζί µε τον υπολογιστή σας.

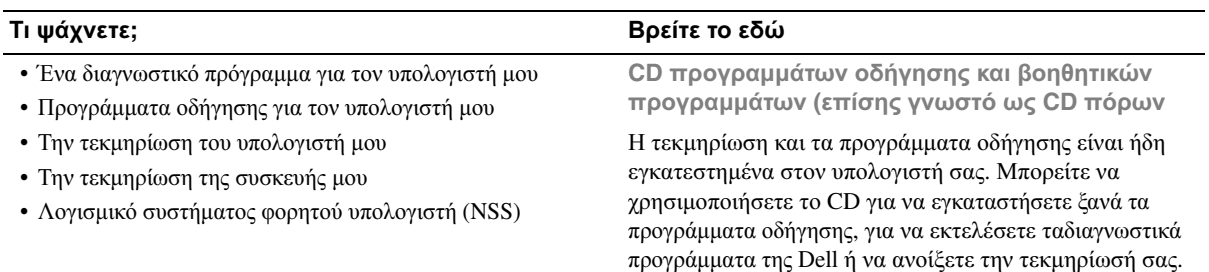

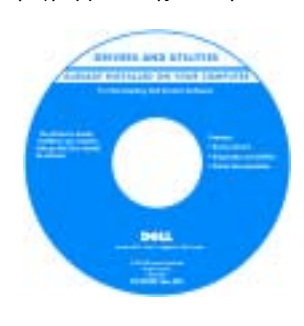

Τα αρχεία Readme ενδέχεται να περιλαµβάνονται στο CD για να παρέχουν τις πιο πρόσφατες ενηµερώσεις σχετικά µε τεχνικές αλλαγές στον υπολογιστή σας ή εξελιγµένο υλικό αναφοράς τεχνικού περιεχοµένου για έµπειρους χρήστες ή τεχνικούς.

ΣΗΜΕΙΩΣΗ**:** Προγράµµατα οδήγησης και τεκµηρίωση θα βρείτε στη διεύθυνση **support.dell.com**.

ΣΗΜΕΙΩΣΗ**:** Το CD Προγράµµατα οδήγησης και βοηθητικές εφαρµογέςείναι προαιρετικό και µπορεί να µην αποσταλεί µε τον υπολογιστή σας.

- Πληροφορίες εγγύησης
- Όροι και συνθήκες (µόνο για ΗΠΑ)
- Οδηγίες ασφαλείας
- Πληροφορίες κανονισµών
- Πληροφορίες εργονοµίας
- Άδεια Χρήσης Τελικού Χρήστη

**Dell**™ Οδηγός πληροφοριών προϊόντος

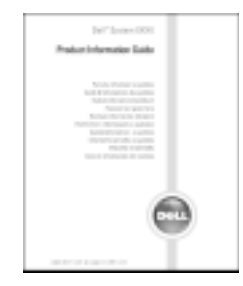

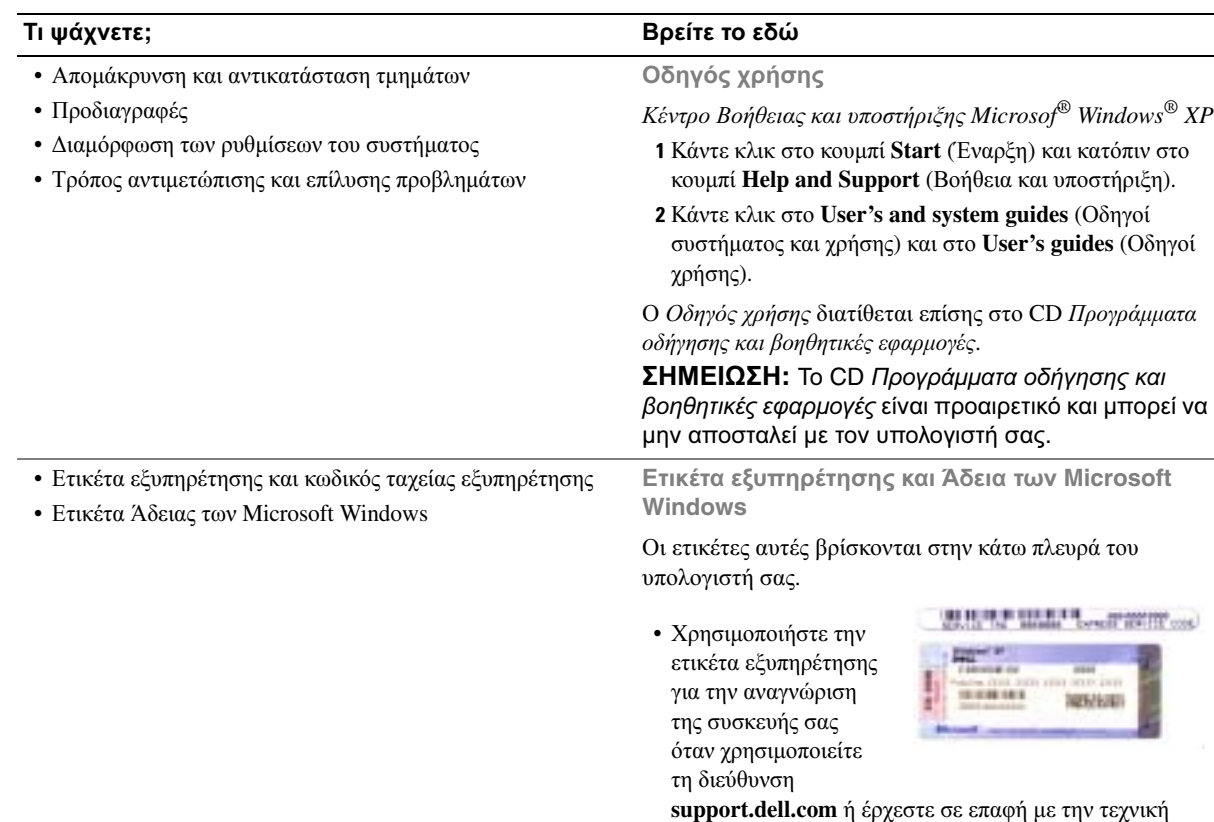

<span id="page-87-0"></span>υποστήριξη. • Χρησιµοποιήστε τον κωδικό ταχείας εξυπηρέτησης όταν έρθετε σε επαφή µε την τεχνική υποστήριξη. Ο κωδικός ταχείας εξυπηρέτησης µπορεί να µην είναι διαθέσιµος σε όλες τις χώρες.

- Λύσεις Οδηγίες και συµβουλές αντιµετώπισης προβληµάτων, άρθρα από τεχνικούς, online µαθήµατα, συχνές ερωτήσεις
- Φόρουµ επικοινωνίας Online συζητήσεις µε άλλους πελάτες της Dell
- Αναβαθµίσεις Πληροφορίες αναβάθµισης για συστατικά στοιχεία όπως η µνήµη, η µονάδα σκληρού δίσκου και το λειτουργικό σύστηµα.
- Εξυπηρέτηση Πελατών Πληροφορίες επαφών, κλήση σέρβις και παραγγελίες, εγγύηση και πληροφορίες επισκευών
- Σέρβις και υποστήριξη Κλήση σέρβις και ιστορικό υποστήριξης, online συζητήσεις µε την τεχνική υποστήριξη
- Παραποµπές Εγχειρίδια υπολογιστή, αναλυτικά στοιχεία για τη διαµόρφωση του υπολογιστή µου, προδιαγραφές προϊόντος και επίσηµα έγγραφα
- Λήψη αρχείων Πιστοποιηµένα προγράµµατα οδήγησης, αναβάθµισης και ενηµέρωσης λογισµικού
- Λογισµικό συστήµατος φορητού υπολογιστή (NSS) Αν εγκαταστήσετε ξανά το λειτουργικό σύστηµα του υπολογιστή σας, θα πρέπει επίσης να αντικαταστήσετε ξανά τη βοηθητική εφαρµογή NSS. Το NSS παρέχει σηµαντικές αναβαθµίσεις για το λειτουργικό σας σύστηµα και υποστήριξη για µονάδες δισκέτας USB Dell™3,5-ιντσών, επεξεργαστές Intel® Pentium<sup>®</sup> M, οπτικούς δίσκους και συσκευές USB. Το NSS είναι απαραίτητο για τη σωστή λειτουργία του υπολογιστή Dell. Το λογισµικό εντοπίζει αυτόµατα τον υπολογιστή σας και το λειτουργικό σύστηµα και εγκαθιστά τις απαραίτητες αναβαθµίσεις για τη δική σας διαµόρφωση.

Για λήψη του NSS (Notebook System Software - λογισµικό συστήµατος φορητού υπολογιστή):

- 1 Επισκεφθείτε τη διεύθυνση **support.dell.com** και κάντε κλικ στο **Downloads**.
- 2 Πληκτρολογήστε τον αριθµό της ετικέτας εξυπηρέτησης <sup>ή</sup> το µοντέλο του προϊόντος.
- 3 Στο αναπτυσσόµενο µενού **Download Category** κάντε κλικ στο **All**.
- 4 Επιλέξτε το λειτουργικό σύστηµα και τη γλώσσα του λειτουργικού συστήµατος του υπολογιστή σας και κάντε κλικ στο **Submit**.
- 5 Στην περιοχή «Select a Device», επιλέξτε **System and Configuration Utilities** και κάντε κλικ στο **Dell Notebook System Software**.

#### Τι ψάχνετε**;** Βρείτε το εδώ

Ιστοχώρος υποστήριξης της **Dell support.dell.com**

ΣΗΜΕΙΩΣΗ**:** Επιλέξτε την περιοχή σας για να ανοίξει η αντίστοιχη σελίδα.

ΣΗΜΕΙΩΣΗ**:** Πελάτες εταιρικοί, κυβερνητικοί και ασχολούµενοι µε την εκπαίδευση µπορούν επίσης να χρησιµοποιήσουν τον ειδικός ιστοχώρο Premier υποστήριξης στη διεύθυνση

**premier.support.dell.com**. Ο ιστοχώρος αυτός ενδέχεται να µην είναι διαθέσιµος σε όλες τις περιοχές.

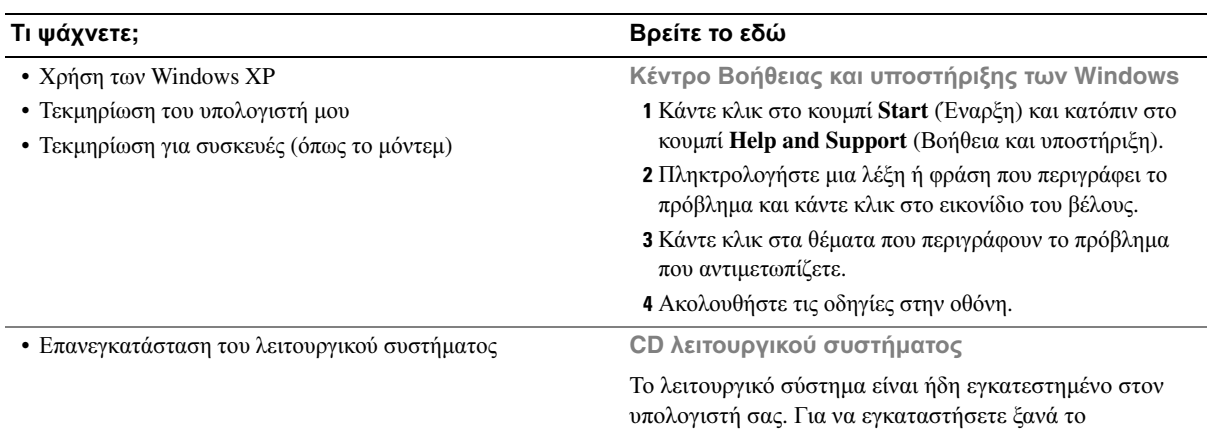

λειτουργικό σας σύστηµα, χρησιµοποιήστε το CD Λειτουργικό σύστηµα. ∆είτε «Επανεγκατάσταση των **Windows XP**» για οδηγίες.

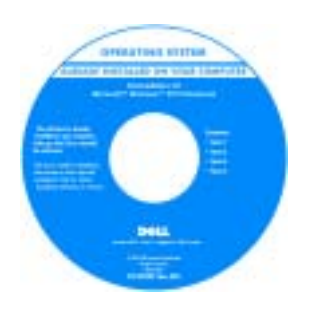

Αφού εγκαταστήσετε ξανά το λειτουργικό σας σύστηµα, χρησιµοποιήστε το CD Προγράµµατα οδήγησης και βοηθητικές εφαρµογές για να εγκαταστήσετε ξανά τους οδηγούς για τις συσκευές που συµπεριλαµβάνονταν στον υπολογιστή σας.

Η [ετικέτα](#page-87-0) για το κλειδί προϊόντος του λειτουργικού σας συστήµατος βρίσκεται επάνω στον υπολογιστή σας.

ΣΗΜΕΙΩΣΗ**:** Το χρώµα του CD σας ποικίλει ανάλογα µε το λειτουργικό σύστηµα που παραγγείλατε.

ΣΗΜΕΙΩΣΗ**:** Το CD Λειτουργικό σύστηµα είναι προαιρετικό και µπορεί να µην αποσταλεί µε τον υπολογιστή σας.

# <span id="page-90-0"></span>Ρύθµιση του υπολογιστή σας

- ΠΡΟΣΟΧΗ**:** Πριν εκτελέσετε τις παρακάτω διαδικασίες**,** ανατρέξτε στις οδηγίες ασφαλείας στον Οδηγό πληροφοριών προϊόντος**.**
	- 1 Αφαιρέστε τη συσκευασία των εξαρτηµάτων.
	- 2 Φυλάξτε τα περιεχόµενα της συσκευασίας των εξαρτηµάτων που διατίθενται ξεχωριστά, τα οποία θα χρειαστείτε για να ολοκληρώσετε τη ρύθµιση του υπολογιστή σας.

Στη συσκευασία περιλαµβάνεται επίσης η τεκµηρίωση χρήσης και τυχόν λογισµικό ή πρόσθετος υλικός εξοπλισµός (κάρτες PC, µονάδες δίσκου ή µπαταρίες) που παραγγείλατε.

3 Συνδέστε τον προσαρµογέα AC µε την αντίστοιχη υποδοχή στον υπολογιστή και σε µια πρίζα.

ΠΡΟΣΟΧΗ**:** Ο προσαρµογέας **AC** είναι κατάλληλος για ηλεκτρικές πρίζες σε όλο τον κόσµο**.** Ωστόσο**,** τα φις ρεύµατος και τα πολύπριζα ποικίλλουν στις διάφορες χώρες**.** Αν χρησιµοποιήσετε µη συµβατό καλώδιο ή συνδέσετε µε εσφαλµένο τρόπο το καλώδιο στο πολύπριζο ή την ηλεκτρική πρίζα**,** ενδέχεται να προκληθεί πυρκαγιά ή ζηµιά στον εξοπλισµό**.**

ΕΙ∆ΟΠΟΙΗΣΗ**:** Όταν χρησιµοποιείτε προσαρµογέα AC, ασφαλίστε το καλώδιο έτσι ώστε να µην µπορεί να τραβηχτεί, µπλεχτεί, πατηθεί ή πιεστεί από αντικείµενα, όπως πόδια καρέκλας και γραφείου.

ΕΙ∆ΟΠΟΙΗΣΗ**:** Για να αποσυνδέσετε το καλώδιο προσαρµογέα AC της Dell από τον υπολογιστή ή τη βάση µέσων σας, πιάστε το φις, όχι το ίδιο το καλώδιο, και τραβήξτε το σταθερά άλλα όχι απότοµα για να αποφύγετε την καταστροφή του καλωδίου. Για να τυλίξετε το καλώδιο του προσαρµογέα AC, βεβαιωθείτε ότι ακολουθείτε τη γωνία του φις στον προσαρµογέα AC για να αποφύγετε την καταστροφή του καλωδίου.

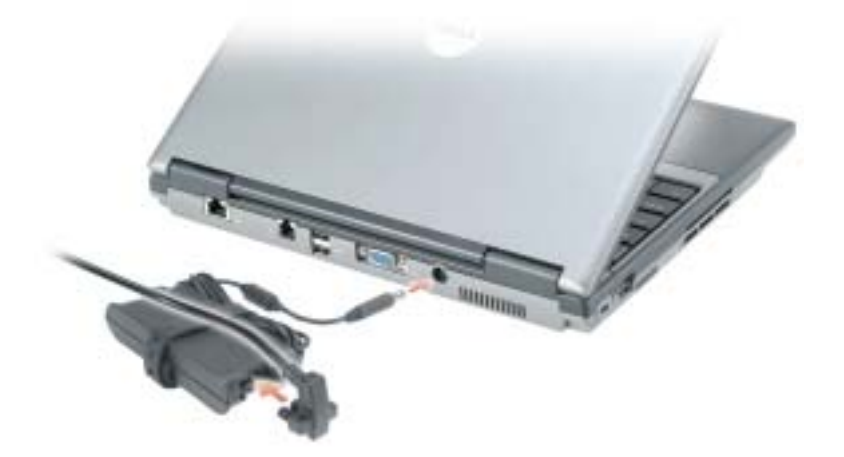

ΣΗΜΕΙΩΣΗ**:** Μην συνδέετε τον υπολογιστή στη συσκευή βάσης, πριν ενεργοποιηθεί και τερµατιστεί η λειτουργία του τουλάχιστον µία φορά.

4 Ανοίξτε την οθόνη και πατήστε το κουµπί λειτουργίας για να ενεργοποιήσετε τον υπολογιστή.

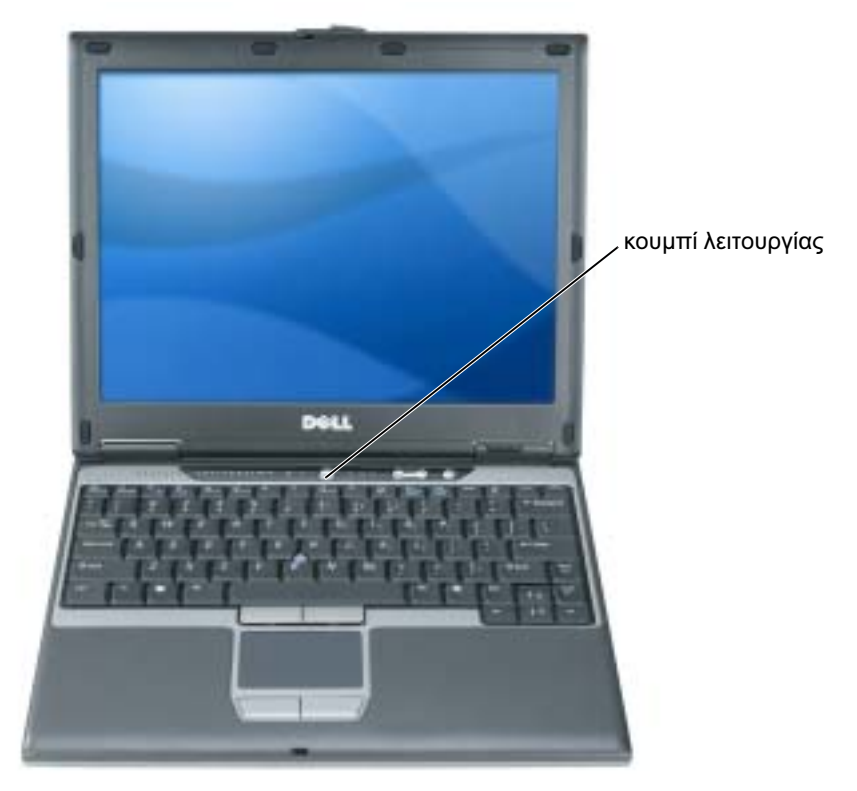

# <span id="page-92-0"></span>Σχετικά µε τον υπολογιστή σας

Ανατρέξτε στον ηλεκτρονικό *Οδηγό χρήσης για λεπτομερείς πληροφορίες σχετικά με τον υπολογιστή* σας. Για να ανοίξετε τον Οδηγό χρήσης (ανάλογα µε το λειτουργικό σας σύστηµα), είτε κάντε διπλό κλικ στο εικονίδιο του Οδηγού χρήσης στην επιφάνεια εργασίας σας ή κάντε κλικ στο κουµπί **Start**  (Έναρξη), κατόπιν στο **Help and Support Center** (Κέντρο Βοήθειας και υποστήριξης) και τέλος στο **User and system guides** (Οδηγοί χρήσης και συστήµατος). Τα επόµενα στοιχεία απαντούν σε µερικές από τις πιο συχνές ερωτήσεις σχετικά µε τον υπολογιστή.

• µόντεµ και προσαρµογέας δικτύου*:* Ο υπολογιστής µπορεί να περιλαµβάνει και µόντεµ v.92 56K και προσαρµογέα δικτύου 10/100/1000 Ethernet. Για τα σηµεία σύνδεσης, ανατρέξτε στην «Πίσω όψη» στη [σελίδα](#page-95-1) 96. Για περισσότερες πληροφορίες σχετικά µε τις θύρες και τις υποδοχές, ανατρέξτε στην ενότητα «Σχετικά µε τον υπολογιστή σας» στον ηλεκτρονικό Οδηγό χρήσης.

∆ιάρκεια ζωής και χρήση της µπαταρίας*:* ∆ιάφορες µπαταρίες είναι διαθέσιµες προς χρήση µε τον υπολογιστή σας. Ορισµένες ενέργειες, όπως παρατεταµένη ασύρµατη λειτουργία, µπορεί να µειώσει σηµαντικά τη διάρκεια ζωής και λειτουργίας της µπαταρίας.

Για περισσότερες πληροφορίες σχετικά µε τις αποδόσεις και τη χρήση της µπαταρίας, ανατρέξτε στην ενότητα «Χρήση [µπαταρίας](#page-96-1)» στη σελίδα 97.

Για περισσότερες πληροφορίες σχετικά με την εξοικονόμηση ενέργειας, ανατρέξτε στον Οδηγό χρήσης.

- Υποδοχή *Dell D/Bay:* Για πληροφορίες σχετικά µε την υποδοχή Dell D/Bay και τις συσκευές που υποστηρίζει, ανατρέξτε στον ηλεκτρονικό Οδηγό χρήσης.
- Συσκευές βάσης*:* Ο υπολογιστής σας υποστηρίζει τη βάση µέσων Dell™, το σταθµό επέκτασης σύνδεσης Dell D και την προηγµένη συσκευή επέκτασης θυρών Dell D.

ΣΗΜΕΙΩΣΗ**:** Οι συσκευές βάσης µπορεί να µην είναι διαθέσιµες σε όλες τις χώρες.

- Για πληροφορίες σχετικά µε την προαιρετική συσκευή βάσης που διαθέτετε, ανατρέξτε στην τεκµηρίωση που συνόδευε τη συσκευή.
- Για πληροφορίες σχετικά µε τη λήψη της βέλτιστης απόδοσης όταν χρησιµοποιείται συσκευή βάσης µε αυτόν τον υπολογιστή, ανατρέξτε στην ενότητα «Επίλυση προβληµάτων» στον ηλεκτρονικό Οδηγό χρήσης σας.

# <span id="page-93-0"></span>Μπροστινή όψη

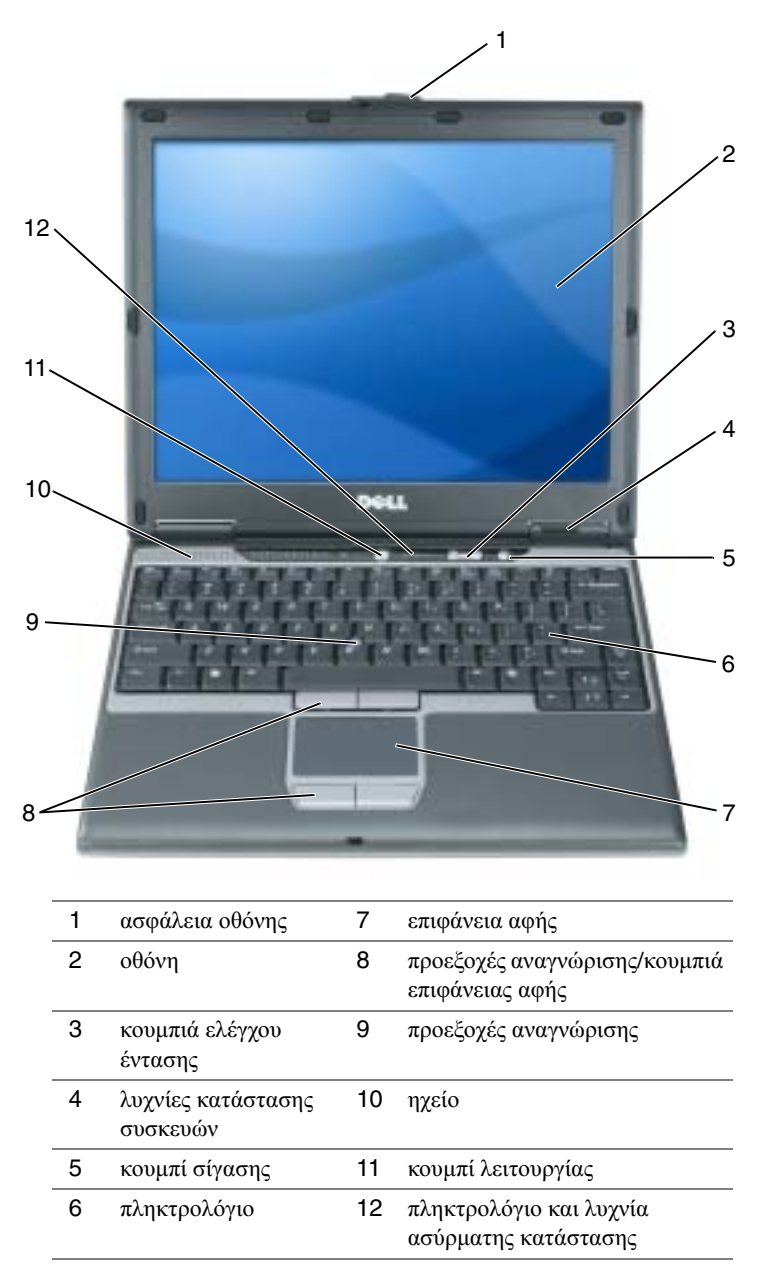

# <span id="page-94-0"></span>Αριστερή όψη

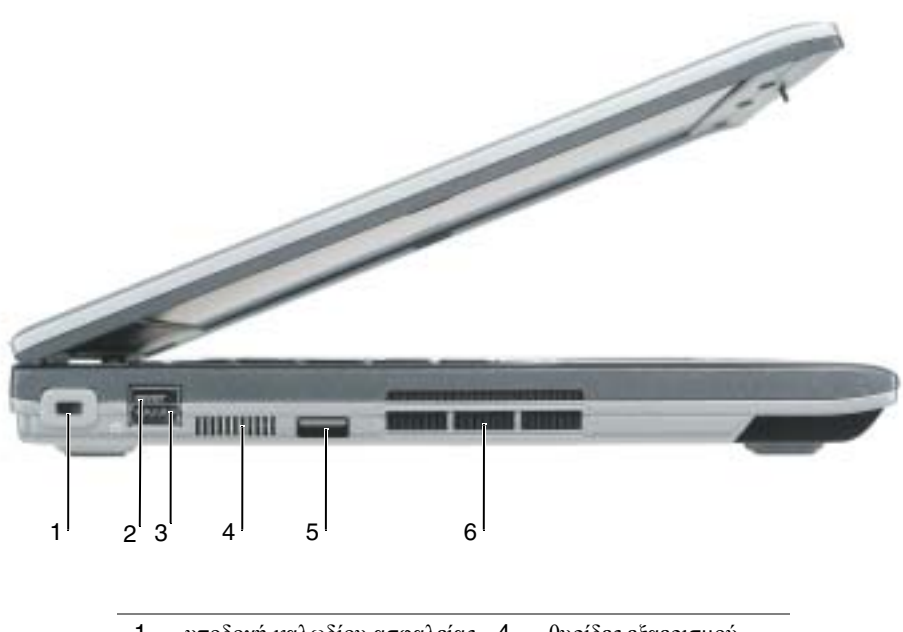

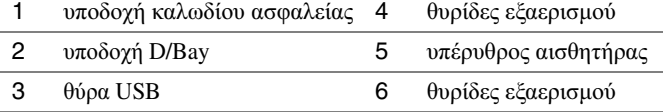

<span id="page-95-0"></span>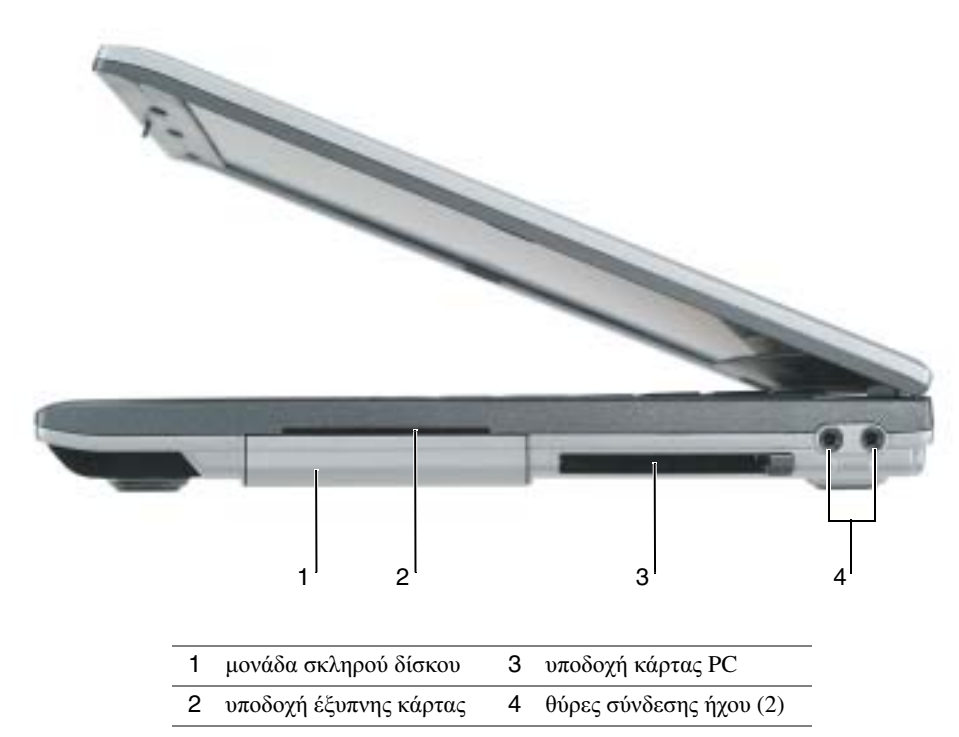

# <span id="page-95-1"></span>Πίσω όψη

Æ. ΠΡΟΣΟΧΗ**:** Μην εµποδίζετε**,** εισάγετε αντικείµενα ή επιτρέπετε τη συσσώρευση σκόνης στους αεραγωγούς**.** Μην αποθηκεύετε τον υπολογιστή σας σε περιβάλλον χαµηλής ροής αέρα**,** όπως**,** για παράδειγµα**,** σε χαρτοφύλακα**,** ενώ λειτουργεί**.** Ο περιορισµός της ροής αέρα µπορεί να προκαλέσει βλάβη στον υπολογιστή ή πυρκαγιά**.**

o ΕΙ∆ΟΠΟΙΗΣΗ**:** Για να αποφύγετε βλάβη στον υπολογιστή, περιµένετε 5 δευτερόλεπτα µετά την απενεργοποίηση του υπολογιστή, πριν αποσυνδέσετε µια εξωτερική συσκευή.

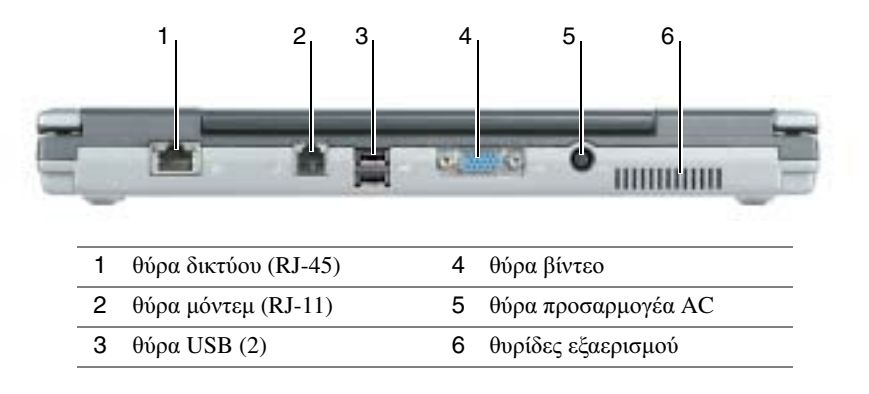

# <span id="page-96-0"></span>Κάτω όψη

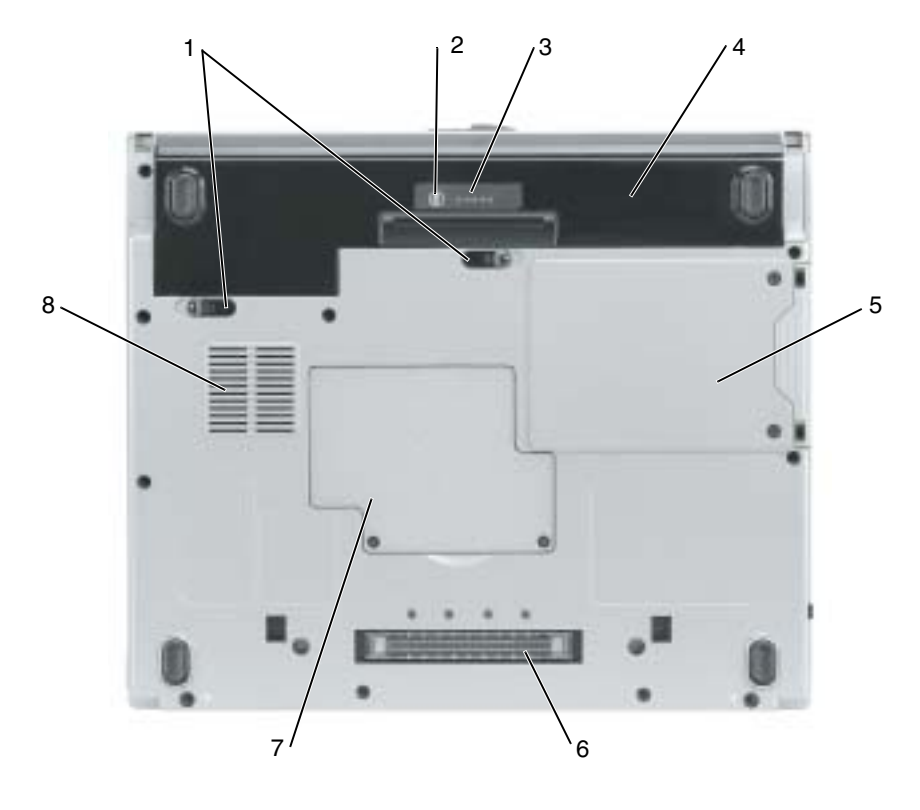

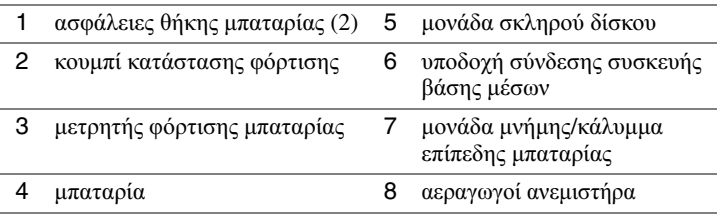

# <span id="page-96-1"></span>Χρήση µπαταρίας

# <span id="page-96-2"></span>Απόδοση µπαταρίας

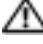

ΠΡΟΣΟΧΗ**:** Πριν εκτελέσετε τις παρακάτω διαδικασίες**,** ανατρέξτε στιςοδηγίες ασφαλείας στον Οδηγός πληροφοριών προϊόντος**.**

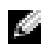

ΣΗΜΕΙΩΣΗ**:** Για περισσότερες πληροφορίες σχετικά µε την εγγύηση της Dell για τον υπολογιστή σας, δείτε τον Οδηγό πληροφοριών προϊόντος ή το ξεχωριστό έντυπο εγγύησης που αποστέλλεται µαζί µε τον υπολογιστή σας.

Για τη βέλτιστη απόδοση του υπολογιστή και για να µπορείτε να διατηρείτε τις ρυθµίσεις BIOS, χρησιµοποιείτε το φορητό υ πολογιστή σας Dell™ µε εγκατεστηµένη την µπαταρία κάθε φορά. Χρησιµοποιήστε µια µπαταρία για τη λειτουργία του υπολογιστή όταν αυτός δεν συνδέεται σε ηλεκτρική πρίζα. Μία µπαταρία παρέχεται ως στάνταρ εξοπλισµός στη θήκη µπαταρίας. Ο χρόνος λειτουργίας της µπαταρίας ποικίλλει ανάλογα µε τις συνθήκες λειτουργίας.

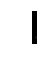

ΣΗΜΕΙΩΣΗ**:** Ο χρόνος λειτουργίας της µπαταρίας (ο χρόνος κατά τον οποίο η µπαταρία µπορεί να διατηρήσει ένα φορτίο) µειώνεται µε την πάροδο του χρόνου. Ανάλογα µε το πόσο συχνά χρησιµοποιείται η µπαταρία και ανάλογα µε τις συνθήκες υπό τις οποίες χρησιµοποιείται, µπορεί να χρειαστεί να αγοράσετε καινούρια µπαταρία κατά τη διάρκεια ζωής του υπολογιστή σας.

Ο χρόνος λειτουργίας µειώνεται σηµαντικά όταν εκτελείτε εργασίες που, µεταξύ άλλων, συµπεριλαµβάνουν:

- Χρήση οπτικών µονάδων δίσκου, όπως µονάδες DVD ή CD
- Χρήση συσκευών ασύρµατης επικοινωνίας ή επικοινωνίας δικτύου όπως, κάρτες PC ή συσκευές USB
- Χρήση ρυθµίσεων οθόνης µε υψηλή φωτεινότητα, προστασίας οθόνης µε τρισδιάστατα σχέδια ή άλλων προγραµµάτων που απαιτούν µεγάλη ισχύ, όπως παιχνίδια µε τρισδιάστατες εικόνες
- Λειτουργία του υπολογιστή σε κατάσταση µέγιστης απόδοσης

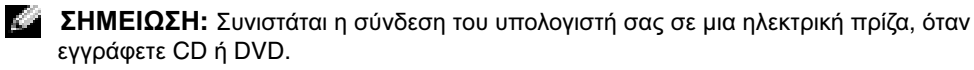

Μπορείτε να ελέγξετε το φορτίο της µπαταρίας πιέζοντας το κουµπί κατάστασης φόρτισης στην µπαταρία.Μπορείτε επίσης να ρυθµίσετε τις επιλογές διαχείρισης ενέργειας, ώστε να σας ειδοποιούν όταν το φορτίο της µπαταρίας είναι χαµηλό.

ΠΡΟΣΟΧΗ**:** Η χρήση ασύµβατης µπαταρίας µπορεί να δηµιουργήσει κίνδυνο πυρκαγιάς ή έκρηξης**.** Αντικαταστήστε την µπαταρία µόνο µε µια συµβατή µπαταρία από την **Dell.** Η µπαταρία ιόντων λιθίου είναι σχεδιασµένη για να χρησιµοποιείται µαζί µε τον υπολογιστή **Dell.** Μην χρησιµοποιείτε µπαταρία από άλλους υπολογιστές για το δικό σας υπολογιστή**.** 

ΠΡΟΣΟΧΗ**:** Μην απορρίπτετε τις µπαταρίες µε τα οικιακά απορρίµµατα**.** Όταν η µπαταρία σας δεν διατηρεί πλέον φορτίο**,** µπορείτε να απευθυνθείτε στον τοπικό φορέα διάθεσης απορριµµάτων ή περιβαλλοντικό φορέα**,** που θα σας συµβουλεύσουν σχετικά µε τη διάθεση µπαταριών ιόντων λιθίου**.** Ανατρέξτε στην ενότητα **«**Απόρριψη µπαταρίας**»** στον Οδηγό πληροφοριών προϊόντος**.**

ΠΡΟΣΟΧΗ**:** Η κακή χρήση της µπαταρίας µπορεί να αυξήσει τον κίνδυνο πυρκαγιάς ή χηµικού εγκαύµατος**.** Αποφύγετε τη διάτρηση**,** την καύση**,** την αποσυναρµολόγηση ή την έκθεση της µπαταρίας σε θερµοκρασίες µεγαλύτερες από **65°C (149°F).** Φυλάσσετε την µπαταρία µακριά από τα παιδιά**.** Ο χειρισµός κατεστραµµένων µπαταριών ή µπαταριών µε διαρροή πρέπει να γίνεται µε ιδιαίτερη προσοχή**.** Στις κατεστραµµένες µπαταρίες µπορεί να υπάρχει διαρροή και να προκληθεί έτσι τραυµατισµός κάποιου προσώπου ή ζηµιά σε συσκευή**.**

# <span id="page-98-0"></span>Έλεγχος του φορτίου της µπαταρίας

Ο µετρητής µπαταρίας Dell QuickSet, το παράθυρο Microsoft® Windows® **Power Meter** και το εικονίδιο **15**, ο δείκτης φορτίου μπαταρίας και ο δείκτης καλής κατάστασης και η προειδοποίηση για χαµηλή µπαταρία παρέχουν πληροφορίες για το φορτίο της µπαταρίας.

# Μετρητής µπαταρίας **Dell QuickSet**

Αν ο µετρητής Dell QuickSet είναι εγκατεστηµένος, πιέστε <Fn><F3> για να εµφανίσετε στην οθόνη το µετρητή µπαταρίας QuickSet.

Το παράθυρο µετρητή µπαταρίας εµφανίζει την κατάσταση, το επίπεδο φόρτισης και τον χρόνο ολοκλήρωσης φόρτισης για την µπαταρία του υπολογιστή σας.

ΣΗΜΕΙΩΣΗ**:** Μπορείτε να χρησιµοποιήσετε την προαιρετική βάση µέσων σας για να φορτίσετε την µπαταρία του υπολογιστή όταν η βάση µέσων βρίσκεται σε ανεξάρτητη λειτουργία ή όταν ο υπολογιστής είναι συνδεδεµένος σε αυτήν. Η πρόσθετη ενέργεια από την µπαταρία στη βάση µέσων είναι διαθέσιµη για χρήση στον υπολογιστή µόλις τον συνδέσετε.

Επιπλέον, όταν ο υπολογιστής σας είναι συνδεδεµένος στη βάση µέσων ή σε άλλη συσκευή σύνδεσης, στο παράθυρο µετρητή µπαταρίας περιλαµβάνεται η καρτέλα **Dock Battery**, όπου εµφανίζεται το επίπεδο φόρτισης και η τρέχουσα κατάσταση της µπαταρίας στη θήκη της µπαταρίας στη βάση µέσων ή σε άλλη συσκευή σύνδεσης.

Εµφανίζονται τα ακόλουθα εικονίδια στο παράθυρο µετρητή µπαταρίας:

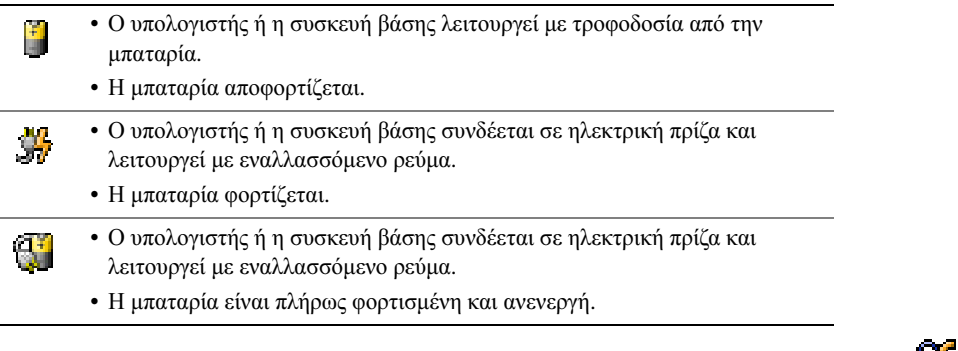

Για περισσότερες πληροφορίες σχετικά µε το QuickSet, κάντε δεξί κλικ στο εικονίδιο στην περιοχή ειδοποίηση (βρίσκεται στην κάτω δεξιά γωνία της επιφάνειας εργασίας των Windows) και κάντε κλικ στο Βοήθεια.

# Μετρητής ισχύος **Microsoft® Windows®**

Ο Μετρητής ισχύος των Windows δείχνει το φορτίο που αποµένει στην µπαταρία. Για να ελέγξετε το μετρητή ισχύος, κάντε διπλό κλικ στο εικονίδιο **14 στην περιοχή ειδοποίησης**. Για περισσότερες πληροφορίες σχετικά με την καρτέλα **Μετρητής ισχύος**, ανατρέξτε στον *Οδηγό* χρήσης. Αν ο υπολογιστής είναι συνδεδεµένος σε µια πρίζα, εµφανίζεται ένα εικονίδιο .

#### ∆είκτης φορτίου

Κατά τα 3 πρώτα δευτερόλεπτα αφού πατήσετε το κουµπί κατάστασης στο δείκτη φορτίου τη ςµπαταρίας, ου λυχνίες το δείκτη δείχνουν την κατάσταση φόρτισης της µπαταρίας. Κάθε λυχνία εκφράζει το 20 τοις εκατό περίπου του συνολικού φορτίου µπαταρίας. Για παράδειγµα, αν στην µπαταρία αποµένει το 80 τοις εκατό του φορτίου της, τότε ανάβουν τέσσερα από τα φώτα αυτά. Αν δεν ανάβει κανένα, αυτό σηµαίνει ότι η µπαταρία δεν περιέχει φορτίο.

### ∆είκτης καλής κατάστασης

Ο χρόνος λειτουργίας της µπαταρίας προσδιορίζεται κατά κύριο λόγο από το πόσες φορές έχει γίνει φόρτιση. Μετά από εκατό κύκλους φόρτισης και αποφόρτισης, οι µπαταρίες χάνουν σε κάποιο βαθµό την χωρητικότητά τους ή την καλή τους κατάσταση. Για να ελέγξετε την καλή κατάσταση της µπαταρίας, πατήστε και κρατήστε πατηµένο το δείκτη φορτίου µπαταρίας για 3 δευτερόλεπτα τουλάχιστον. Αν δεν ανάψει καµία λυχνία, αυτό σηµαίνει ότι η µπαταρία βρίσκεται σε καλή κατάσταση και ότι διατηρεί τη χωρητικότητά της σε ποσοστό µεγαλύτερο από 80 τοις εκατό. Κάθε µία λυχνία εκφράζει µια σταδιακή υποβάθµιση. Αν ανάψουν πέντε λυχνίες, τότε η χωρητικότητα είναι µικρότερη από το 60 τοις εκατό και θα πρέπει να φροντίσετε για την αντικατάσταση της µπαταρίας.

ΣΗΜΕΙΩΣΗ**:** Όταν πατάτε και κρατάτε πατηµένο το κουµπί κατάστασης για τουλάχιστον 3 δευτερόλεπτα, οι λυχνίες επιπέδου φόρτισης αανάβουν πρώτα για να δείξουν την τρέχουσα κατάσταση φόρτισης. Στη συνέχεια αλλάζουν στην κατάσταση της µπαταρίας, όπου αντιπροσωπεύουν τη σταδιακή υποβάθµιση όταν είναι αναµµένες.

# Προειδοποίηση χαµηλής µπαταρίας

ΕΙ∆ΟΠΟΙΗΣΗ**:** Για να αποφευχθεί τυχόν απώλεια ή καταστροφή δεδοµένων, αποθηκεύστε την εργασία σας αµέσως µόλις δείτε την προειδοποίηση. Κατόπιν συνδέστε τον υπολογιστή στην πρίζα. Αν η µπαταρία αδειάσει τελείως, αρχίζει αυτόµατα η κατάστασης αδρανοποίησης.

ΣΗΜΕΙΩΣΗ**:** Μπορείτε να χρησιµοποιήσετε την προαιρετική βάση µέσων σας για να φορτίσετε την µπαταρία του υπολογιστή όταν η βάση µέσων βρίσκεται σε ανεξάρτητη λειτουργία ή όταν ο υπολογιστής είναι συνδεδεµένος σε αυτήν. Η πρόσθετη ενέργεια από την µπαταρία στη βάση µέσων είναι διαθέσιµη για χρήση στον υπολογιστή µόλις τον συνδέσετε.

Ένα αναδυόµενο παράθυρο σας προειδοποιεί ότα το φορτίο της µπαταρίας έχει µειωθεί κατά 90 τοις εκατό. Για περισσότερες πληροφορίες σχετικά µε τις προειδοποιήσεις χαµηλής µπαταρίας, ανατρέξτε στον Οδηγό χρήσης.

Μια προειδοποίηση χαµηλής µπαταρίας εµφανίζεται όταν το φορτίο της µπαταρίας έχει µειωθεί κατά 90 τοις εκατό περίπου. Ακούγεται ένα µπιπ µία φορά από τον υπολογιστή, που δείχνει ότι παραµένει ελάχιστος χρόνος για την µπαταρία. Κατά τη διάρκεια του χρόνου αυτού, το ηχείο εκπέµπει περιοδικά ήχους µπιπ. Ο υπολογιστής περνάει σε κατάσταση αδρανοποίησης όταν το φορτίο της µπαταρίας βρίσκεται σε κρίσιµο σηµείο.

# <span id="page-100-0"></span>Φόρτιση της µπαταρίας

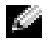

ΣΗΜΕΙΩΣΗ**:** Ο προσαρµογέας AC φορτίζει µια πλήρως αποφορτισµένη µπαταρία σε 2 ώρες περίπου, όταν ο υπολογιστής βρίσκεται εκτός λειτουργίας. Ο χρόνος φόρτισης είναι µεγαλύτερος όταν ο υπολογιστής είναι αναµµένος. Μπορείτε να αφήσετε την µπαταρία στον υπολογιστή για όσο διάστηµα θέλετε. Τα εσωτερικά κυκλώµατα της µπαταρίας αποτρέπουν τυχόν υπερφόρτιση της µπαταρίας.

Όταν συνδέετε τον υπολογιστή σε πρίζα ή όταν εγκαθιστάτε µια µπαταρία ενώ ο υπολογιστής είναι συνδεδεµένος στην πρίζα, ο υπολογιστής ελέγχει το φορτίο της µπαταρίας και τη θερµοκρασία. Αν χρειάζεται, ο προσαρµογέας τότε θα φορτίσει την µπαταρία και θα διατηρήσει το φορτίο της.

Αν η µπαταρία είναι ζεστή από τη χρήση της στον υπολογιστή σας ή επειδή βρισκόταν σε ζεστό χώρο, µπορεί να µην φορτιστεί όταν συνδέσετε τον υπολογιστή σε µια πρίζα.

Η μπαταρία είναι πολύ ζεστή για να αρχίσει η φόρτιση αν η λυχνία [f] αναβοσβήνει αλλάζοντας διαδοχικά από πράσινο σε πορτοκαλί χρώµα. Αποσυνδέστε τον υπολογιστή από την πρίζα και αφήστε τον υπολογιστή και την µπαταρία να κρυώσουν σε θερµοκρασία δωµατίου. Έπειτα συνδέστε τον υπολογιστή σε µια πρίζα και συνεχίστε την φόρτιση της µπαταρίας.

# <span id="page-100-1"></span>Αφαίρεση της µπαταρίας

- ΠΡΟΣΟΧΗ**:** Πριν εκτελέσετε τις ακόλουθες διαδικασίες**,** αποσυνδέστε το µόντεµ από την πρίζα του τηλεφώνου**.**
- 1 Βεβαιωθείτε ότι ο υπολογιστής είναι σβηστός ή αποσυνδεµένος από την ηλεκτρική πρίζα.
- 2 Αν ο υπολογιστής είναι συνδεδεµένος στη βάση µέσων ή σε άλλη dσυσκευή βάσης, αποσυνδέστε τον. Για οδηγίες, ανατρέξτε στην τεκµηρίωση που συνόδευε τη συσκευή βάσης.
- 3 Σύρετε την ασφάλεια της θήκης της µπαταρίας στην κάτω πλευρά του υπολογιστή και, στη συνέχεια, αφαιρέστε τη µπαταρία από τη θήκη της.

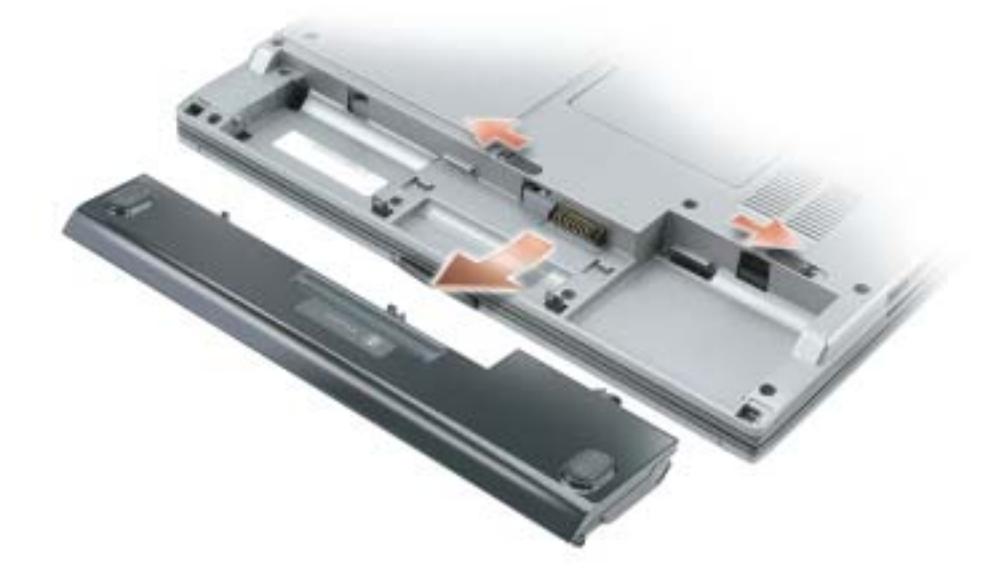

# <span id="page-101-0"></span>Τοποθέτηση της µπαταρίας

Βεβαιωθείτε ότι ο υπολογιστής είναι σβηστός. Σύρετε τη µπαταρία στη θέση της έως ότου οι ασφάλειες κάνουν κλικ.

# <span id="page-101-1"></span>Αποθήκευση µπαταρίας

Αφαιρέστε την µπαταρία όταν αποθηκεύετε τον υπολογιστή σας για µεγάλο χρονικό διάστηµα. Κατά τη διάρκεια µακρόχρονης αποθήκευσης, η µπαταρία αποφορτίζεται. Μετα από µια παρατεταµένη περίοδο αποθήκευσης, φορτίστε ξανά την µπαταρία πριν τη χρηση της.

# <span id="page-101-2"></span>Επίλυση προβληµάτων

# <span id="page-101-3"></span>Λογισµικό συστήµατος φορητού υπολογιστή **(NSS)**

Αν εγκαταστήσετε ξανά το λειτουργικό σύστηµα στον υπολογιστή σας θα πρέπει να εγκαταστήσετε επίσης ξανά τη βοηθητική εφαρµογή NSS. Αυτή η εφαρµογή είναι διαθέσιµη στο προαιρετικό CD Προγράµµατα οδήγησης και βοηθητικές εφαρµογές και στον ιστοχώρο υποστήριξης της Dell στη διεύθυνση **www.support.dell.com**.

Για να κατεβάσετε τη βοηθητική εφαρµογή από τον ιστοχώρο υποστήριξης της Dell, µεταβείτε στην περιοχή **Downloads** και επιλέξτε το µοντέλο του υπολογιστή σας από το αναπτυσσόµενο µενού. Στην περιοχή **Download Category** επιλέξτε «System and Configuration Utilities» και κατόπιν επιλέξτε το λειτουργικό σας σύστηµα και τη γλώσσα του και ακολουθήστε τις οδηγίες που εµφανίζονται.

Το NSS παρέχει σηµαντικές αναβαθµίσεις για το λειτουργικό σας σύστηµα και υποστήριξη για μονάδες δισκέτας USB Dell<sup>™</sup> 3,5 ιντσών, επεξεργαστές Intel<sup>®</sup> Pentium<sup>®</sup> M, μονάδες οπτικών δίσκων και συσκευές USB. Το NSS είναι απαραίτητο για τη σωστή λειτουργία του υπολογιστή Dell. Το λογισµικό εντοπίζει αυτόµατα τον υπολογιστή σας και το λειτουργικό σύστηµα και εγκαθιστά τις απαραίτητες αναβαθµίσεις για τη δική σας διαµόρφωση.

ΣΗΜΕΙΩΣΗ**:** Το NSS είναι σηµαντικό για τη σωστή λειτουργία των συσκευών USB, συµπεριλαµβανοµένων των συσκευών Dell D/Bay, D/Dock, D/Port και D/View.

# <span id="page-101-4"></span>Προβλήµατα κλειδώµατος και λογισµικού

ΠΡΟΣΟΧΗ**:** Πριν εκτελέσετε τις παρακάτω διαδικασίες**,** ανατρέξτε στις οδηγίες ασφαλείας στον Οδηγό πληροφοριών προϊόντος**.**

### ∆εν γίνεται εκκίνηση του υπολογιστή

ΒΕΒΑΙΩΘΕίΤΕ άΤΙ Ο Π ΡΟΣΑΡΜάΓΕΑ **AC** ΕίΝΑΙ ΣΥΝ∆Ε∆ΕΜέΝΟ ΣΩΣΤά ΣΤΟΝ ΥΠ ΟΛΟΓΙΣΤή ΚΑΙ ΣΤΗΝ ΗΛΕΚΤΡΙΚή Π ΡίΖΑ

#### Ο υπολογιστής δεν αποκρίνεται πλέον

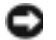

ΕΙ∆ΟΠΟΙΗΣΗ**:** Ενδέχεται να χάσετε δεδοµένα αν δεν είναι δυνατός ο τερµατισµός του λειτουργικού συστήµατος.

ΚΛΕΙΣΤΕ ΤΟΝ ΥΠΟΛΟΓΙΣΤΗ ΣΑΣ **—** Αν ο υπολογιστής δεν αποκριθεί, πιέζοντας ένα πλήκτρο στο πληκτρολόγιο ή κινώντας το ποντίκι, πατήστε και κρατήστε πατηµένο το πλήκτρο λειτουργίας για 8 έως 10 δευτερόλεπτα περίπου, µέχρι ο υπολογιστής να απενεργοποιηθεί. Έπειτα επανεκκινήστε τον.

#### Ένα πρόγραµµα δεν αποκρίνεται πλέον

#### ΤΕΡΜΑΤΙΣΤΕ ΤΟ ΠΡΟΓΡΑΜΜΑ **—**

- 1 Πιέστε <Ctrl><Shift><Esc> ταυτόχρονα.
- 2 Κάντε κλικ στις Εφαρµογές.
- 3 Κάντε κλικ στο πρόγραµµα το οποίο δεν αποκρίνεται πλέον.
- 4 Πατήστε **End Task** (Τέλος διεργασίας).

#### Ένα πρόγραµµα εµφανίζει σφάλµα συνεχώς

ΣΗΜΕΙΩΣΗ**:** Το λογισµικό περιλαµβάνει συνήθως οδηγίες για την εγκατάσταση στο εγχειρίδιο ή σε δισκέτα ή σε CD.

ΕΛΕΓΞΤΕ ΤΟ ΕΓΧΕΙΡΙ∆ΙΟ ΤΟΥ ΛΟΓΙΣΜΙΚΟΥ **—** Αν χρειαστεί, απεγκαταστήστε και εγκαταστήστε ξανά το πρόγραµµα.

#### Ένα πρόγραµµα είναι σχεδιασµένο για παλαιότερο λειτουργικό σύστηµα **Windows**

ΑΝ ΧΡΗΣΙΜΟΠΟΙΕΙΤΕ **WINDOWS XP,** ΕΚΤΕΛΕΣΤΕ ΤΟΝ Ο∆ΗΓΟ ΣΥΜΒΑΤΟΤΗΤΑΣ ΠΡΟΓΡΑΜΜΑΤΟΣ **—** Ο Οδηγός συµβατότητας προγράµµατος διαµορφώνει ένα πρόγραµµα έτσι ώστε να εκτελείται σε περιβάλλον παρόµοιο µε περιβάλλοντα λειτουργικού συστήµατος διαφορετικού από τα Windows XP.

- 1 Κάντε κλικ στο πλήκτρο **Start** (Έναρξη), επιλέξτε **All Programs** (Όλα τα προγράµµατα)→ **Accessories**  (Βοηθήµατα) και έπειτα **Program Compatibility Wizard** (Οδηγός συµβατότητας προγράµµατος).
- 2 Στην οθόνη υποδοχής, κάντε κλικ στο **Next** (Επόµενο).
- 3 Ακολουθήστε τις οδηγίες στην οθόνη.

#### Εµφανίζεται µια µπλε οθόνη

ΚΛΕΙΣΤΕ ΤΟΝ ΥΠΟΛΟΓΙΣΤΗ **—** Αν ο υπολογιστής δεν αποκριθεί, πιέζοντας ένα πλήκτρο στο πληκτρολόγιο ή κινώντας το ποντίκι, πατήστε και κρατήστε πατηµένο το πλήκτρο λειτουργίας για 8 έως 10 δευτερόλεπτα περίπου, µέχρι ο υπολογιστής να απενεργοποιηθεί. Έπειτα επανεκκινήστε τον.

#### Άλλα προβλήµατα λογισµικού

#### ΛΟΓΙΣΜΙΚΟΥ Ή ΕΠΙΚΟΙΝΩΝΗΣΤΕ ΜΕ ΤΟΝ ΚΑΤΑΣΚΕΥΑΣΤΗ ΤΟΥ ΛΟΓΙΣΜΙΚΟΥ ΓΙΑ ΠΛΗΡΟΦΟΡΙΕΣ ΣΧΕΤΙΚΑ ΜΕ ΤΗΝ ΑΝΙΧΝΕΥΣΗ **—**

- Βεβαιωθείτε ότι το πρόγραµµα είναι συµβατό µε το λειτουργικό σύστηµα που έχετε εγκατεστηµένο στον υπολογιστή σας.
- Βεβαιωθείτε ότι ο υπολογιστής ικανοποιεί τις ελάχιστες απαιτήσεις υλικού εξοπλισµού για την εκτέλεση του λογισµικού. ∆είτε το εγχειρίδιο του λογισµικού για πληροφορίες.
- Βεβαιωθείτε ότι το πρόγραµµα είναι εγκατεστηµένο και διαµορφωµένο σωστά.
- Επιβαβαιώστε ότι οι οδηγοί των συσκευών δεν δηµιουργούν προβλήµατα µε το πρόγραµµα.
- Αν χρειάζεται, απεγκαταστήστε και εγκαταστήστε ξανά το πρόγραµµα.

#### ΚΡΑΤΗΣΤΕ ΕΦΕ∆ΡΙΚΑ ΑΝΤΙΓΡΑΦΑ ΤΩΝ ΑΡΧΕΙΩΝ ΣΑΣ

#### ΧΡΗΣΙΜΟΠΟΙΗΣΤΕ ΕΝΑ ΠΡΟΓΡΑΜΜΑ ΕΛΕΓΧΟΥ ΓΙΑ ΙΟΥΣ ΓΙΑ ΝΑ ΕΛΕΓΞΕΤΕ ΤΟΝ ΣΚΛΗΡΟ ∆ΙΣΚΟ**,** ΤΙΣ ∆ΙΣΚΕΤΕΣ Ή ΤΑ **CD**

#### ΚΛΕΙΣΤΕ ΟΛΑ ΤΑ ΑΝΟΙΧΤΑ ΠΡΟΓΡΑΜΜΑΤΑ ΚΑΙ ΤΕΡΜΑΤΙΣΤΕ ΤΗ ΛΕΙΤΟΥΡΓΙΑ ΤΟΥ ΥΠΟΛΟΓΙΣΤΗ ΣΑΣ ΜΕΣΩ ΤΟΥ ΜΕΝΟΥ ΕΝΑΡΞΗ

ΕΛΕΓΞΤΕ ΤΟΝ ΥΠΟΛΟΓΙΣΤΗ ΣΑΣ ΓΙΑ ΤΥΧΟΝ **SPYWARE —** Αν ο υπολογιστής σας είναι αργός, λαµβάνετε συχνά αναδυόµενες διαφηµίσεις ή έχετε προβλήµατα µε τη σύνδεση στο Internet, ο υπολογιστής σας µπορεί να έχει προσβληθεί µε spyware. Χρησιµοποιήστε ένα πρόγραµµα που περιλαµβάνει προστασία έναντι spyware (το πρόγραµµά σας µπορεί να απαιτεί αναβάθµιση) για να ελέγξετε τον υπολογιστή και να αφαιρέστε το spyware. Για περισσότερες πληροφορίες επισκεφθείτε τη διεύθυνση **support.dell.com** και αναζητήστε τη λέξη κλειδί *spyware*.

ΕΚΤΕΛΕΣΤΕ ΤΑ ∆ΙΑΓΝΩΣΤΙΚΑ ΠΡΟΓΡΑΜΜΑΤΑ ΤΗΣ **DELL —** Αν όλες οι δοκιµές είναι επιτυχηµένες, τότε το σφάλµα σχετίζεται µε πρόβληµα λογισµικού.

### <span id="page-103-0"></span>Εκτέλεση διαγνωστικών προγραµµάτων της **Dell**

ΠΡΟΣΟΧΗ**:** Πριν εκτελέστετις παρακάτω διαδικασίες**,** ανατρέξτε στις οδηγίες ασφαλείας που υπάρχουν στον Οδηγό πληροφοριών προϊόντος**.**

#### Πότε να χρησιµοποιήσετε τα διαγνωστικά προγράµµατα της **Dell**

Εάν αντιµετωπίσετε κάποιο πρόβληµα µε τον υπολογιστή σας, πραγµατοποιήστε τους ελέγχους που αναφέρονται στην ενότητα «Επίλυση προβληµάτων» (ανατρέξτε στον ηλεκτρονικό Οδηγό χρήστη*)* και εκτελέστε τα διαγνωστικά προγράµµατα της Dell πριν επικοινωνήσετε µε την Dell για τεχνική βοήθεια.

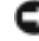

ΕΙ∆ΟΠΟΙΗΣΗ**:** Τα διαγνωστικά προγράµµατα της Dell λειτουργούν µόνο στους υπολογιστές της Dell™.

Κάντε εκκίνηση των διαγνωστικών προγραµµάτων είτε από την µονάδα του σκληρού δίσκου σας είτε από το προαιρετικό CD προγραµµάτων οδήγησης και βοηθητικών εφαρµογών (επίσης γνωστό ως CD πόρων)*.*

### Εκκίνηση των διαγνωστικών προγραµµάτων της **Dell** από τον σκληρό δίσκο σας

Τα διαγνωστικό πρόγραµµα της Dell βρίσκονται σε ένα αθέατο διαµέρισµα του βοηθητικού προγράµµατος διαγνωστικών, στη µονάδα σκληρού δίσκου.

ΣΗΜΕΙΩΣΗ**:** Αν ο υπολογιστής σας δεν µπορεί να εµφανίσει µια εικόνα οθόνης, επικοινωνήστε µε την Dell.

- 1 Τερµατίστε τη λειτουργία του υπολογιστή.
- 2 Εάν ο υπολογιστής είναι συνδεδεµένος σε µία συσκευή βάσης, αποσυνδέστε τον. Για οδηγίες, ανατρέξτε στην τεκµηρίωση που συνόδευε τη συσκευή βάσης.
- 3 Συνδέστε τον υπολογιστή στην πρίζα.
- 4 Ενεργοποιήστε τον υπολογιστή. Όταν εµφανιστεί το λογότυπο DELL™, πατήστε <F12> αµέσως.

ΣΗΜΕΙΩΣΗ**:** Εάν δεν µπορείτε να δείτε τίποτα στην οθόνη σας, κρατήστε πατηµένο το πλήκτρο σίγασης και πιέστε το κουµπί λειτουργίας του υπολογιστή ώστε να ξεκινήσουν τα διαγνωστικά προγράµµατα της Dell. Ο υπολογιστής πραγµατοποιεί αυτόµατα εκτέλεση του Pre-boot System Assessment.

ΣΗΜΕΙΩΣΗ**:** IΑν εµφανιστεί ένα µήνυµα ότι δεν βρέθηκε τµήµα διαγνωστικών, εκτελέστε τα διαγνωστικά προγράµµατ της Dell από το προαιρετικό CD προγραµµάτων δδήγησης και βοηθητικών εφαρµογών.

Εάν περιµένετε πολλή ώρα και εµφανίζεται το λογότυπο του λειτουργικού συστήµατος, συνεχίστε να περιµένετε µέχρι να δείτε την επιφάνεια εργασίας Microsoft ® Windows®. Στη συνέχεια, τερµατίστε τη λειτουργία του υπολογιστή και δοκιµάστε ξανά.

5 Όταν εµφανιστεί η λίστα των συσκευών εκκίνησης, επιλέξτε **Diagnostics** και πατήστε <Enter>.

Ο υπολογιστής εκτελεί µία σειρά αρχικών ελέγχων στην κάρτα του συστήµατός σας, στο πληκτρολόγιο, στον σκληρό δίσκο, και στην οθόνη, που ονοµάζονται Pre-boot System Assessment.

- Κατά τη διάρκεια της αξιολόγησης, απαντήστε στις ερωτήσεις που εµφανίζονται.
- Εάν ανιχνευτεί κάποιο σφάλµα, ο υπολογιστής σταµατά και ακούγεται ήχος µπιπ. Για να σταµατήσετε η διαδικασία των ελέγχων και να κάνετε επανεκκίνηση του υπολογιστή, πατήστε <n>, για να συνεχίσετε στον επόµενο έλεγχο, πατήστε <y>, για να γίνει επανέλεγχος του εξαρτήματος στο οποίο βρέθηκε σφάλμα, πατήστε<r>.
- Εάν εντοπιστούν σφάλµατα κατά τη διάρκεια της λειτουργίας Pre-boot System Assessment, σηµειώστε τους κωδικούς σφάλµατος και, στη συνέχεια, επικοινωνήστε µε την Dell, πριν συνεχίσετε µε το Dell Diagnostics.

Εάν η λειτουργία αξιολόγησης του συστήµατος Pre-boot System Assessment ολοκληρωθεί µε επιτυχία, θα λάβετε το µήνυµα σχετικά µε την Booting Dell Diagnostic Utility Partition. Press any key to continue. (εκκίνηση του διαµερίσµατος της βοηθητικής εφαρµογής διαγνωστικών προγραµµάτων της Dell. Πατήστε οποιοδήποτε πλήκτρο για να συνεχίσετε).

6 Πατήστε οποιοδήποτε πλήκτρο για να πραγµατοποιηθεί εκκίνηση του διαγνωστικού προγράµµατος της Dell από το διαµέρισµα του βοηθητικού προγράµµατος Diagnostics στην µονάδα σκληρού δίσκου.

#### Εκκίνηση των διαγνωστικών προγραµµάτων της **Dell** από το προαιρετικό **CD**  προγραµµάτων οδήγησης και βοηθητικών εφαρµογών

- 1 Τοποθετήστε το CD Προγράμματα οδήγησης και βοηθητικές εφαρμογές.
- 2 Σβήστε και κάντε επανεκκίνηση του υπολογιστή.

Όταν εµφανιστεί το λογότυπο της DELL, πατήστε <F12> αµέσως.

Εάν περιµένετε πολλή ώρα και εµφανιστεί το λογότυπο των Windows, συνεχίστε να περιµένετε µέχρι να δείτε την επιφάνεια εργασίας των Windows. Στη συνέχεια, τερµατίστε τη λειτουργία του υπολογιστή και δοκιµάστε ξανά.

- ΣΗΜΕΙΩΣΗ**:** Τα βήµατα που ακολουθούν αλλάζουν την ακολουθία εκκίνησης µόνο για µία φορά. Στην επόµενη διαδικασία εκκίνησης, η εκκίνηση του υπολογιστή γίνεται σύµφωνα µε τις συσκευές που καθορίζονται κατά την ρύθµιση του συστήµατος.
	- 3 Όταν εµφανιστεί η λίστα των συσκευών εκκίνησης, επιλέξτε **CD/DVD/CD-RW Drive** και πατήστε <Enter>.
	- 4 Επιλέξτε **CD/DVD/CD-RW Drive** επιλογή από το µενού του CD εκκίνησης.
	- 5 Κάντε την επιλογή **Boot from CD-ROM** (Εκκίνηση από το CD-ROM) από το µενού που εµφανίζεται.
	- 6 Πληκτρολογήστε 1 για να ξεκινήσει το µενού στο CD Πόρων.
	- 7 Πληκτρολογήστε 2 για να ξεκινήσουν τα διαγνωστικά προγράµµατα της Dell.
	- 8 Επιλέξτε **Run the 32 Bit Dell Diagnostics** (Εκτέλεση των διαγνωστικών προγραµµάτων 32 Bit της Dell) από την αριθµηµένη λίστα. Εάν υπάρχουν πολλές εκδόσεις, επιλέξτε την έκδοση που είναι κατάλληλη για τον υπολογιστή σας.
- 9 Όταν εμφανιστεί κύριο μενού των διαγνωστικών προγραμμάτων της Dell, επιλέξτε τον έλεγχο που θέλετε να εκτελέσετε.

### Κύριο µενού διαγνωστικών προγραµµάτων της **Dell**

1 Μετά τη φόρτωση του διαγνωστικού προγράµµατος της Dell και την εµφάνιση της οθόνης του κύριου µενού, κάντε κλικ στο κουµπί που αντιστοιχεί στην επιλογή που θέλετε.

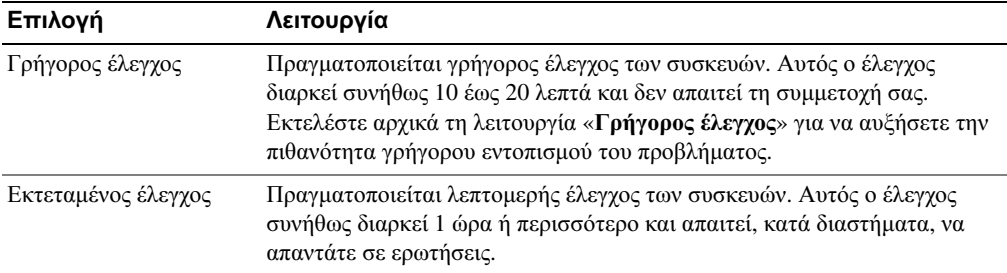

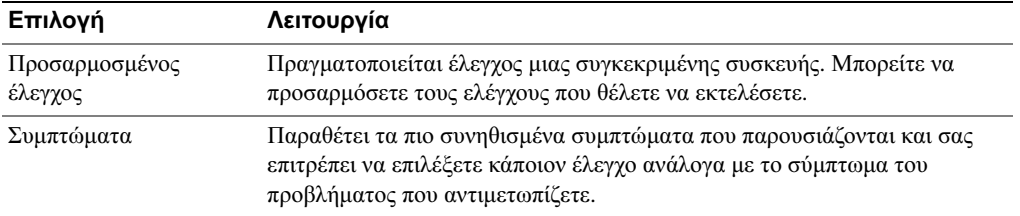

2 Εάν αντιµετωπίσετε πρόβληµα κατά τη διάρκεια ελέγχου, εµφανίζεται ένα µήνυµα µε έναν κωδικό σφάλµατος και µια περιγραφή του προβλήµατος. Σηµειώστε τον κωδικό σφάλµατος και την περιγραφή του προβλήµατος και ακολουθήστε τις οδηγίες που εµφανίζονται στην οθόνη.

Εάν δεν µπορείτε να επιλύσετε το πρόβληµα, επικοινωνήστε µε την Dell.

- ΣΗΜΕΙΩΣΗ**:** Η ετικέτα εξυπηρέτησης για τον υπολογιστή σας βρίσκεται στο επάνω µέρος της κάθε δοκιµαστικής οθόνης. Εάν έρθετε σε επαφή µε την Dell, η τεχνική υποστήριξη θα σας ζητήσει την ετικέτα εξυπηρέτησης.
	- 3 Εάν εκτελέσετε έλεγχο από την επιλογή προσαρµοσµένος έλεγχος ή Συµπτώµατα**,** κάντε κλικ στη σχετική καρτέλα που περιγράφεται στον ακόλουθο πίνακα για περισσότερες πληροφορίες.

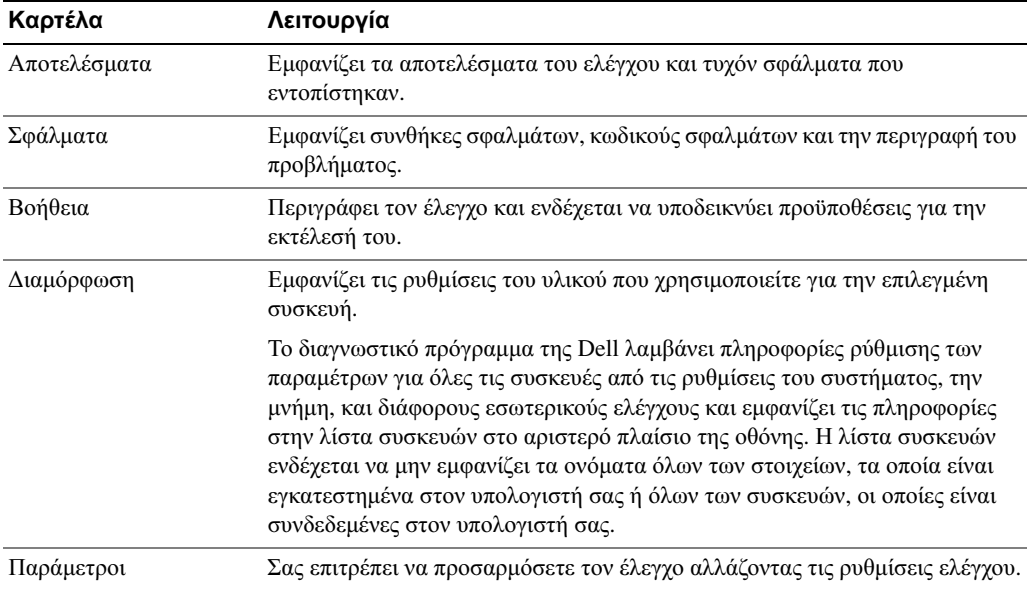

- 4 Όταν ολοκληρωθούν οι έλεγχοι, εάν εκτελείτε τα διαγνωστικά προγράµµατα της Dell από τo CD προγραµµάτων οδήγησης και βοηθητικών εφαρµογών*,* αφαιρέστε το CD.
- 5 Όταν οι έλεγχοι ολοκληρωθούν, κλείστε τη οθόνη ελέγχων για να επιστρέψετε στο κύριο µενού. Για έξοδο από το διαγνωστικό πρόγραµµα της Dell και επανεκκίνηση του υπολογιστή, κλείστε το κύριο µενού.
## Ευρετήριο

### **C**

- CD λειτουργικό σύστημα[, 90](#page-89-0)
- CD λειτουργικού συστήµατος[, 90](#page-89-0)
- CD προγραµµάτων οδήγησης και βοηθητικών εφαρµογών[, 87](#page-86-0)

### **D**

Dell ιστοχώρος υποστήριξης[, 89](#page-88-0)

∆ιαγνωστικά προγράµµατα Dell[, 104](#page-103-0)

διαγνωστικά προγράµµατα CD προγραµµάτων οδήγησης και βοηθητικών εφαρµογών[, 87](#page-86-0)

#### **E**

εγγύηση[, 87](#page-86-1) επανεγκατάσταση CD πόρων[, 87](#page-86-2) επανεγκατάστασης Προγράµµατα οδήγησης και βοηθητικές εφαρµογές[, 87](#page-86-2) ετικέτα εξυπηρέτησης[, 88](#page-87-0) ετικέτα των Microsoft Windows[, 88](#page-87-0)

ετικέτες ετικέτα εξυπηρέτησης[, 88](#page-87-0) Microsoft Windows[, 88](#page-87-0)

Εύρεση πληροφοριών τεκµηρίωση[, 87](#page-86-3)

#### **I**

Ιστοχώρος Premier υποστήριξης της Dell[, 87,](#page-86-4)  [89](#page-88-1)

#### Λ

λογισµικό προβλήµατα[, 103](#page-102-0) Λειτουργικό σύστηµα CD[, 90](#page-89-0) Οδηγός εγκατάστασης[, 90](#page-89-0) λογισµικό προβλήµατα[, 104](#page-103-1)

#### **M**

µπαταρία απόδοση[, 97](#page-96-0) αποθήκευση[, 102](#page-101-0) αφαίρεση[, 101](#page-100-0) δείκτης καλής κατάστασης[, 100](#page-99-0) δείκτης φορτίου[, 100](#page-99-1)

διάρκεια ζωής και χρήση της µπαταρίας[, 93](#page-92-0) έλεγχος φορτίου[, 99](#page-98-0) µετρητής ισχύος[, 99](#page-98-1) προειδοποίηση χαµηλής µπαταρίας[, 100](#page-99-2) τοποθέτηση[, 102](#page-101-1) φόρτιση[, 101](#page-100-1)

### Ο

οδηγοί Οδηγός συµβατότητας προγράµµατος[, 103](#page-102-0) οδηγίες ασφαλείας[, 87](#page-86-1) Οδηγός χρήσης[, 88](#page-87-1)

#### Σ

σχετικά µε τον υπολογιστή σας αριστερή όψη[, 94](#page-93-0) δεξιά όψη[, 96](#page-95-0) κάτω όψη[, 97](#page-96-1) µπροστινή όψη[, 94](#page-93-1) πίσω όψη[, 96](#page-95-1)

#### **X**

προβλήµατα αργή επίδοση υπολογιστή[, 104](#page-103-2) δεν γίνεται εκκίνηση του υπολογιστή[, 102](#page-101-2)

επίλυση[, 102](#page-101-3) κλείδωµα[, 102](#page-101-4) λογισµικό[, 102-](#page-101-4)[104](#page-103-1) µπλε οθόνη[, 103](#page-102-1) ο υπολογιστής δεν αποκρίνεται πλέον[, 103](#page-102-2) προγράµµατα και συµβατότητα Windows[, 103](#page-102-0) spyware[, 104](#page-103-2) σφάλµα προγράµµατος[, 103](#page-102-3) σφάλµατα υπολογιστή[, 103](#page-102-2) το πρόγραµµα δεν αποκρίνεται πλέον[, 103](#page-102-4) προγράµµατα οδήγησης CD πόρων[, 87](#page-86-0)

#### Ψ

υπολογιστής[, 93](#page-92-1) αργή επίδοση[, 104](#page-103-2) δεν αποκρίνεται πλέον[, 103](#page-102-2) σφάλµατα[, 103](#page-102-1)

### **S**

spyware[, 104](#page-103-2)

### **T**

τεκµηρίωση Οδηγός πληροφοριών συστήµατος[, 87](#page-86-1) Οδηγός χρήσης[, 88](#page-87-1) online[, 89](#page-88-0) συσκευή[, 87](#page-86-0)

#### **W**

Windows XP Οδηγός συµβατότητας προγράµµατος[, 103](#page-102-0) Dell™ Latitude<sup>™</sup> D410 Hurtigveiledning

Modell PP06S

## OBS!, merknader og advarsler

**MERK:** Et OBS!-avsnitt inneholder viktig informasjon som gjør at du kan bruke datamaskinen mer effektivt.

MERKNAD: En MERKNAD angir enten potensiell fare for maskinvaren eller tap av data, og forteller hvordan du kan unngå problemet.

ADVARSEL: En ADVARSEL angir en potensiell fare for skade på eiendom, personskade eller dødsfall.

## Forkortelser og akronymer

En fullstendig liste over forkortelser og akronymer er oppført i brukerhåndboken (dobbeltklikk ikonet for brukerhåndbokenpå Microsoft® Windows®-skrivebordet, eller klikk Start, Hjelp og støtte og deretter User and system guides (bruker- og systemhåndbøker), avhengig av hvilket operativsystem du kjører).

Hvis du kjøpte en datamaskin i n-serien fra Dell™, gjelder ingen av henvisningene i dette dokumentet for operativsystemet Microsoft® Windows®.

CDen Drivers and Utilities CD og operativsystem-CDen er ekstratilbehør, og leveres ikke med alle datamaskiner.

**Informasjonen i dette dokumentet kan endres uten varsel. © 2004 Dell Inc. Med enerett.**

Modell PP06S

 $\mathcal{L}$  , we can also the set of  $\mathcal{L}$ 

November 2004 Delenr. Y4288 Utg. A00

Reproduksjon i enhver form er strengt forbudt uten skriftlig tillatelse fra Dell Inc.

Varemerker i denne teksten: *Dell*, *DELL*-logoen og *Latitude* er varemerker tilhørende Dell Inc.; *Microsoft* og *Windows* er registrerte varemerker tilhørende Microsoft Corporation; *Intel* og *Pentium* er registrerte varemerker tilhørende Intel Corporation.

Andre varemerker og varenavn kan brukes i dette dokumentet som en henvisning til institusjonene som innehar rettighetene til merkene og navnene, eller til produktene. Dell Inc. fraskriver seg enhver eierinteresse for varemerker og varenavn som ikke er sine egne.

# Innhold

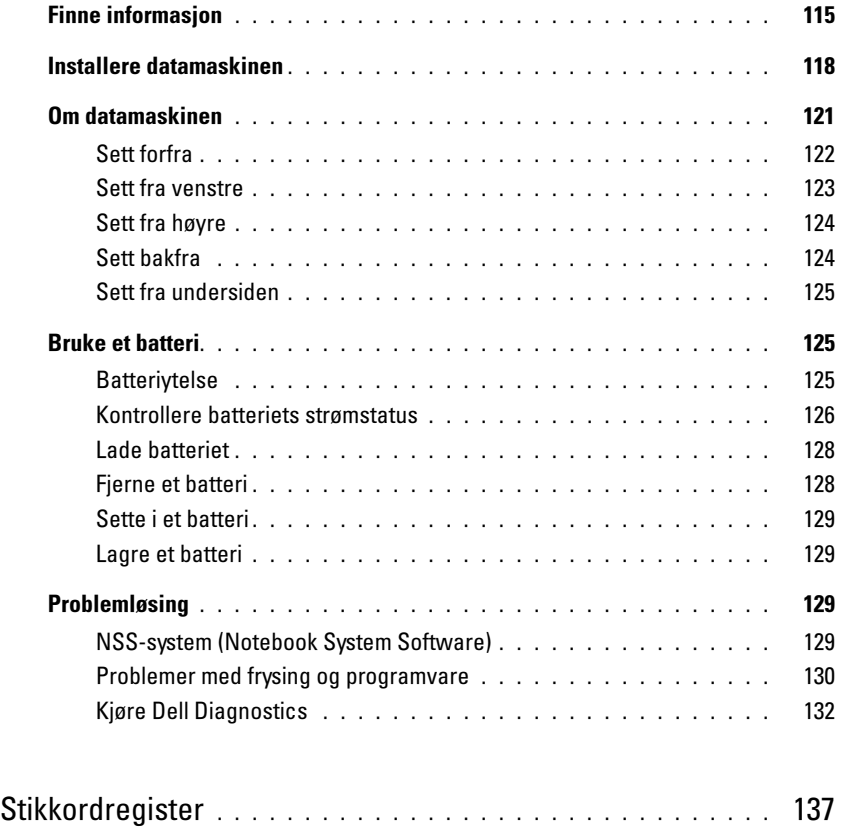

## <span id="page-114-0"></span>Finne informasjon

<span id="page-114-4"></span>MERK: Noen funksjoner er kanskje ikke tilgjengelige på datamaskinen eller ikke tilgjengelige i noen land.

MERK: Tilleggsinformasjon kan følge med datamaskinen.

#### Hva leter du etter? Finn det her

- Et diagnoseprogram for datamaskinen
- Drivere til datamaskinen
- Dokumentasjon for datamaskinen
- Min enhetsdokumentasjon
- NSS-system (Notebook System Software)

CDen Drivers and Utilities (også kalt ResourceCD)

Dokumentasjon og drivere er allerede installert på datamaskinen. Du kan reinstallere drivere fra CDen, ved å kjøre Dell Diagnostics, eller følge anvisningene i dokumentasjonen.

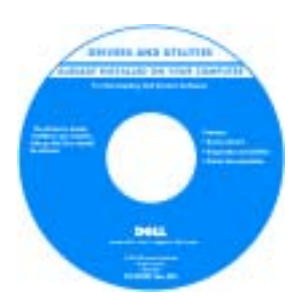

<span id="page-114-2"></span>Viktig-filer kan være inkludert på CDen med de nyeste oppdateringer om tekniske endringer av datamaskinen eller avansert teknisk referansemateriale for teknikere og erfarne brukere.

MERK: Oppdateringer av drivere og dokumentasjon kan fås på support.dell.com.

MERK: CDen Drivers and Utilities er ekstratilbehør, og leveres ikke med alle datamaskiner.

<span id="page-114-3"></span><span id="page-114-1"></span>Dell™ Produktveiledning

- Garantiinformasjon
- Vilkår og betingelser (bare i USA)
- Sikkerhetsinstruksjoner
- Spesielle bestemmelser
- Ergonomisk informasjon
- Lisensavtale for sluttbruker

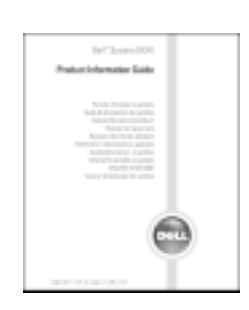

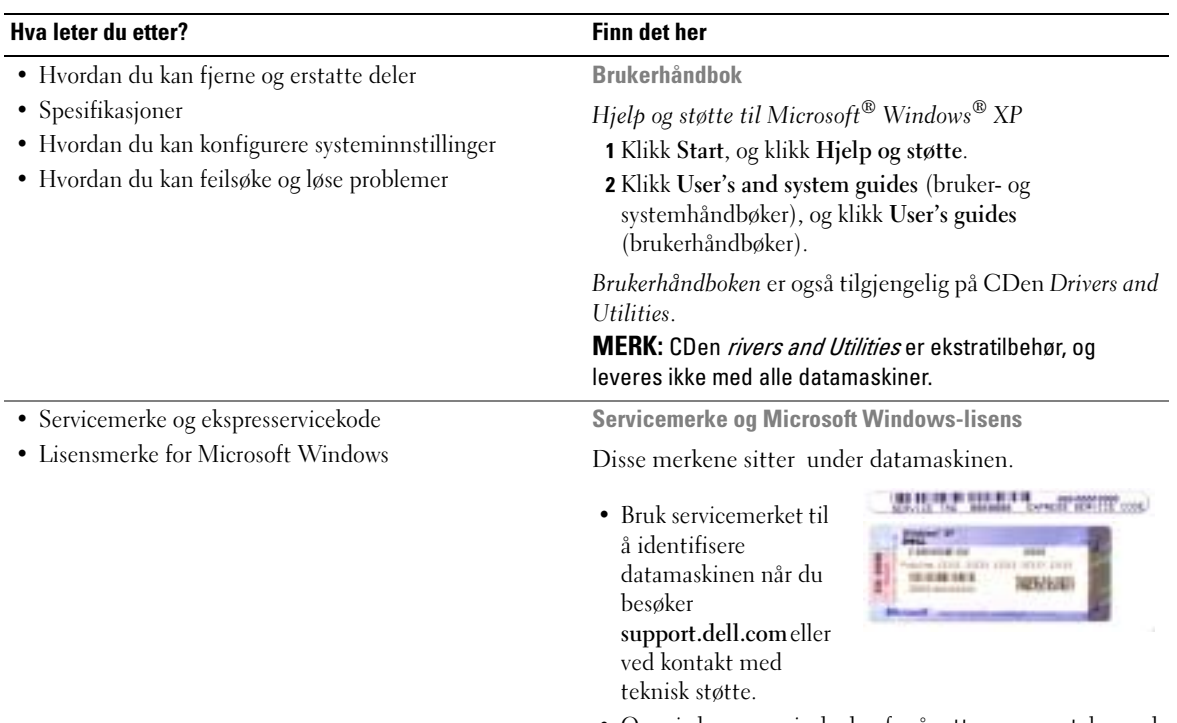

<span id="page-115-1"></span><span id="page-115-0"></span>• Oppgi ekspresservicekoden for å sette over samtalen ved kontakt med teknisk support. Ekspresservicekoden er ikke tilgjengelig i alle land.

<span id="page-116-1"></span><span id="page-116-0"></span>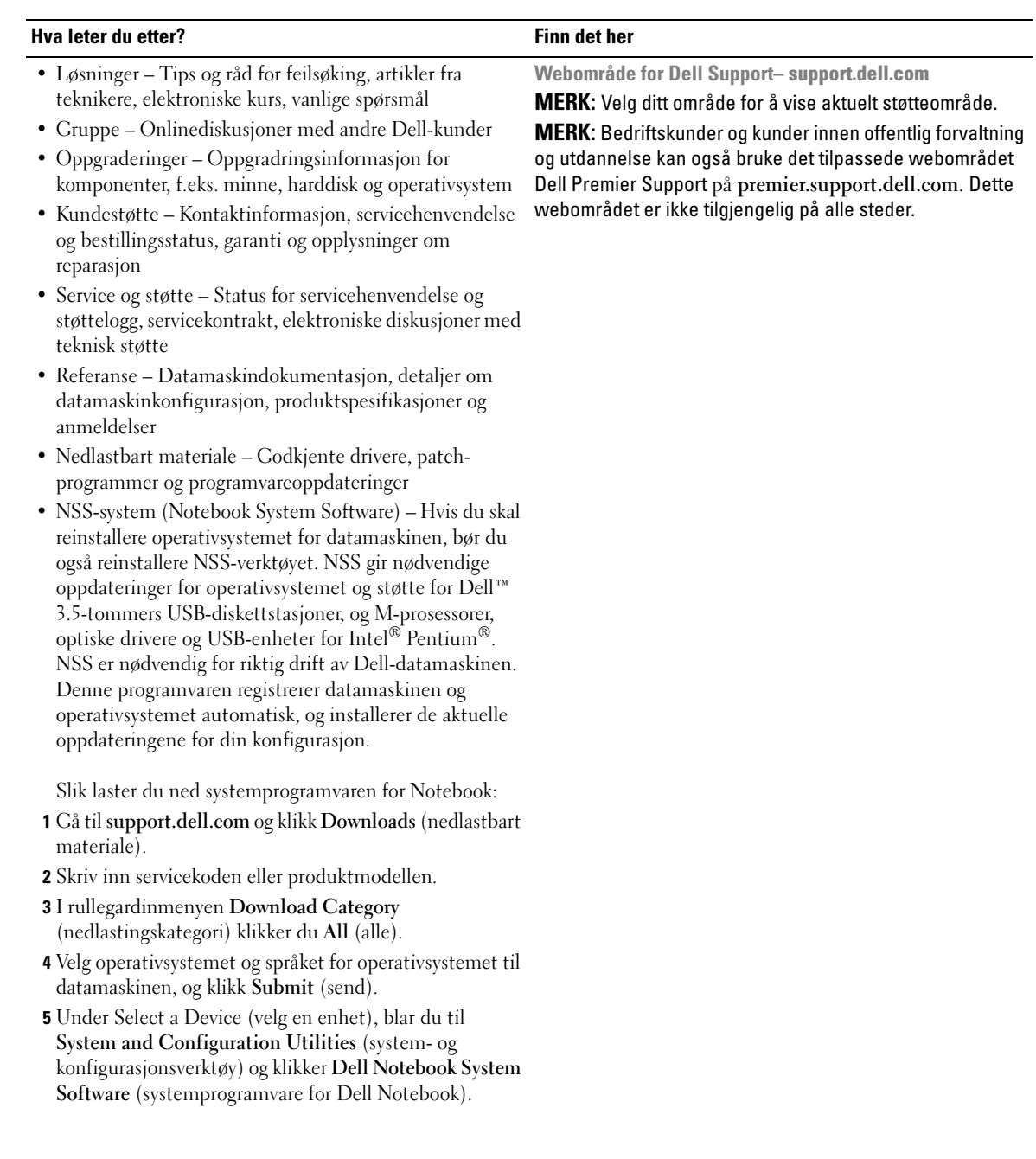

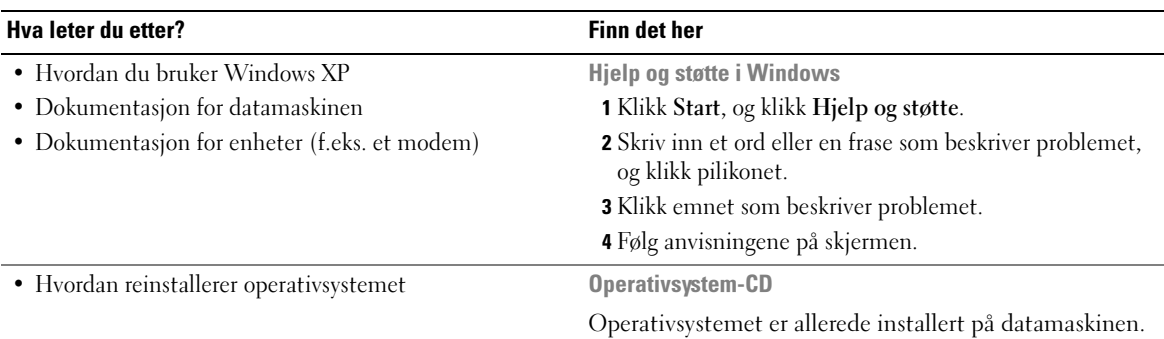

<span id="page-117-1"></span>Reinstaller operativsystemet fra operativsystem-CDen. Se anvisninger under "Reinstallere Windows XP".

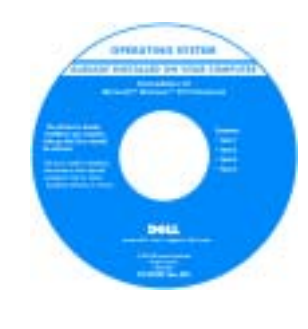

Etter at du har reinstallert operativsystemet, reinstallerer du driverne for de enhetene som fulgte med datamaskinen, fra CDen Drivers and Utilities.

Merket med produktnøkkelen for operativsystemet sitter på datamaskinen.

MERK: Fargen på CDen varierer, avhengig av hvilket operativsystem du bestilte. MERK: CDen med operativsystemet er ekstratilbehør og leveres ikke med alle datamaskiner.

### <span id="page-117-0"></span>Installere datamaskinen

#### ADVARSEL: Før du utfører følgende prosedyrer, må du lese sikkerhetsanvisningene iproduktveiledningen.

- 1 Pakk ut tilbehørsesken.
- 2 Sett innholdet i tilbehørsesken til side. Du trenger dette for å fullføre konfigurasjonen av datamaskinen.

Tilbehørsesken inneholder også brukerdokumentasjon og eventuell programvare eller ekstra maskinvare (for eksempel PC-kort, stasjoner eller batterier) du har bestilt.

3 Koble strømadapteren til strømkontakten på datamaskinen og til nettstrøm.

ADVARSEL: Strømadapteren fungerer med elektriske stikkontakter over hele verden. Strømstøpsler og grenuttak kan imidlertid variere fra land til land. Bruk av en inkompatibel kabel eller feilaktig tilkobling av kabelen til grenuttaket eller den elektriske stikkontakten, kan forårsake brann eller skade på utstyret.

MERKNAD: Når du bruker strømadapteren, må du feste kabelen, slik at den ikke kan rykkes, filtre seg sammen, bli trådd på eller klemt av objekter som stolbein eller skrivebordsstøtter.

MERKNAD: Når du kobler strømadapterkabelen fra datamaskinen, tar du tak i støpselet og ikke i selve kabelen, og trekker bestemt, men forsiktig, for å unngå skade på kabelen. Når du vikler strømadapterkabelen, må du passe på at du følger vinkelen til støpselet på strømadapteren for å unngå skade på kabelen.

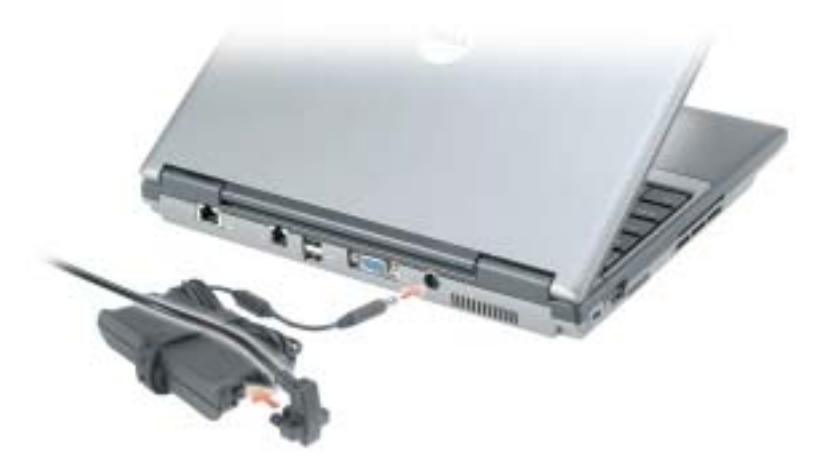

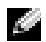

MERK: Datamaskinen skal ikke kobles til dokkenheten før den er slått på og av igjen minst én gang.

4 Åpne skjermen på datamaskinen, og trykk på av/på-knappen for å slå på datamaskinen.

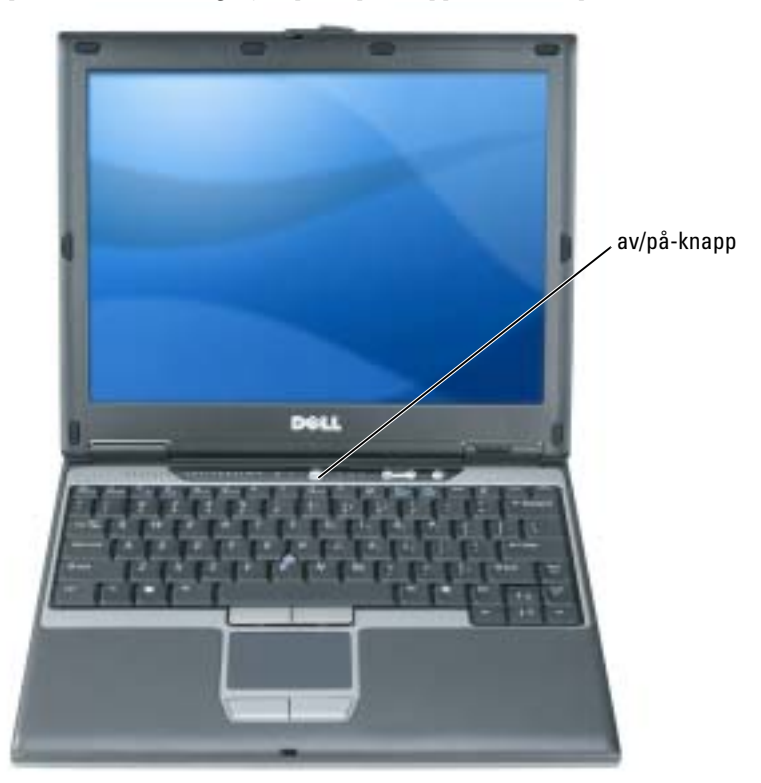

## <span id="page-120-2"></span><span id="page-120-0"></span>Om datamaskinen

Du finner mer informasjon om datamaskinen i den elektroniske brukerhåndboken. Du får tilgang til brukerhåndboken (avhengig av hvilket operativsystem du kjører), ved enten å dobbeltklikke ikonet for brukerhåndboken på skrivebordet, eller klikke Start, Hjelp og støtte og deretter User and system guides (bruker- og systemhåndbøker). Følgende punkter tar for seg noen av de spørsmålene som ofte stilles om datamaskinen.

• Modem- og nettverkskort: Datamaskinen kan ha både et v.92 56K-modem og 10/100/1000 Ethernet nettverkskort på hovedkortet. Se plassering av kontakter under ["Sett bakfra" på](#page-123-1)  [side 124.](#page-123-1) Du finner mer informasjon om porter og tilkoblinger under "About Your Computer" (om datamaskinen) i den elektroniske brukerhåndboken.

<span id="page-120-1"></span>Batteriets levetid og bruk: Det finnes flere batterier som kan brukes med datamaskinen. Batteriets levetid og driftstid kan bli betraktelig redusert når du utfører bestemte operasjoner, for eksempel trådløs drift, i lengre tidsperioder.

Du finner mer informasjon om batteriytelse og bruk under ["Bruke et batteri" på side 125.](#page-124-1)

Du finner mer informasjon om strømsparing, i brukerhåndboken.

- Dell D/Bay: Du finner mer informasjon om Dell D/Bay og enhetene den støtter i den elektroniske brukerhåndboken.
- Dokkenheter: Datamaskinen støtter Dell™ Media Base, Dell D/Dock Expansion Station og Dell D/Port Advanced Port Replicator.

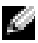

#### **MERK:** Dokkenheter er ikke tilgjengelige i alle land.

- Informasjon om dokkenheten, som kan kjøpes som ekstrautstyr, er oppgitt i dokumentasjonen som fulgte med enheten.
- Du finner mer informasjon om hvordan du kan oppnå optimal ytelse ved å bruke en dokkenhet med denne datamaskinen under "Solving Problems" (problemløsing) i den elektroniske brukerhåndboken.

#### <span id="page-121-1"></span><span id="page-121-0"></span>Sett forfra

<span id="page-121-2"></span>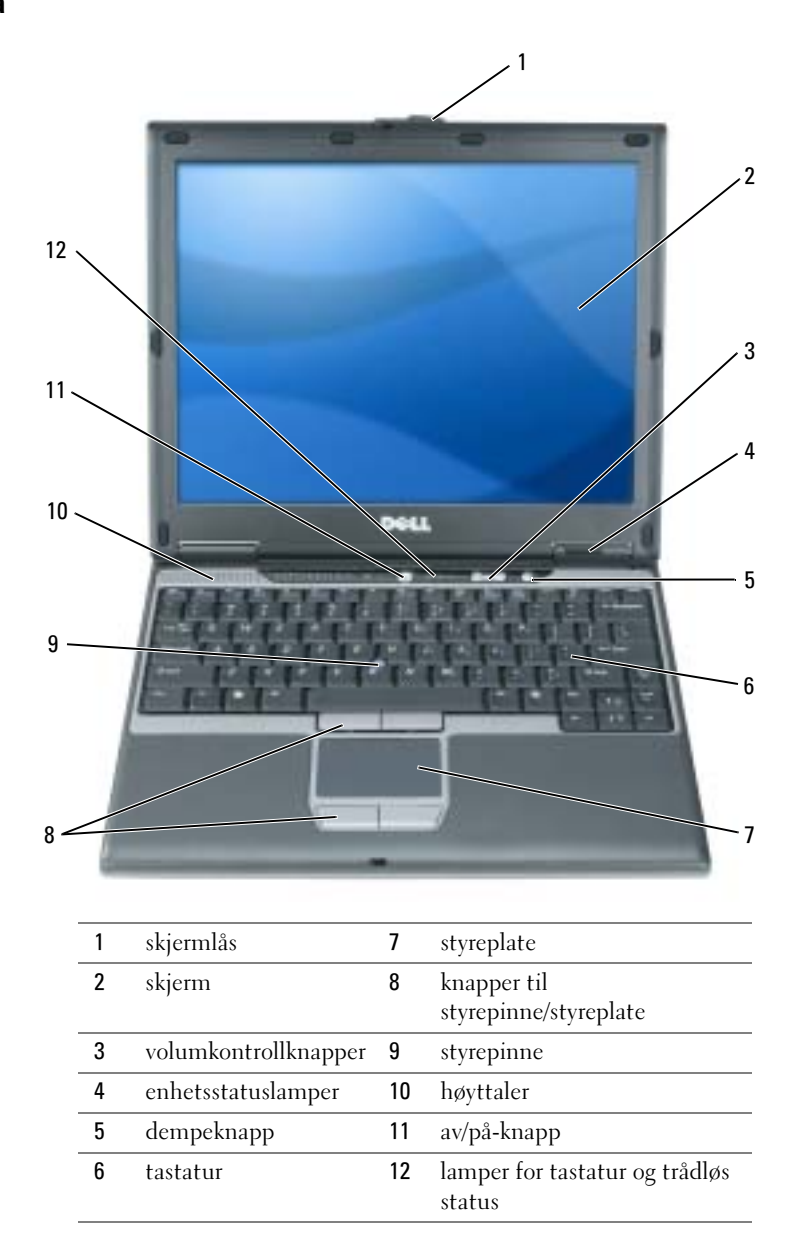

#### <span id="page-122-0"></span>Sett fra venstre

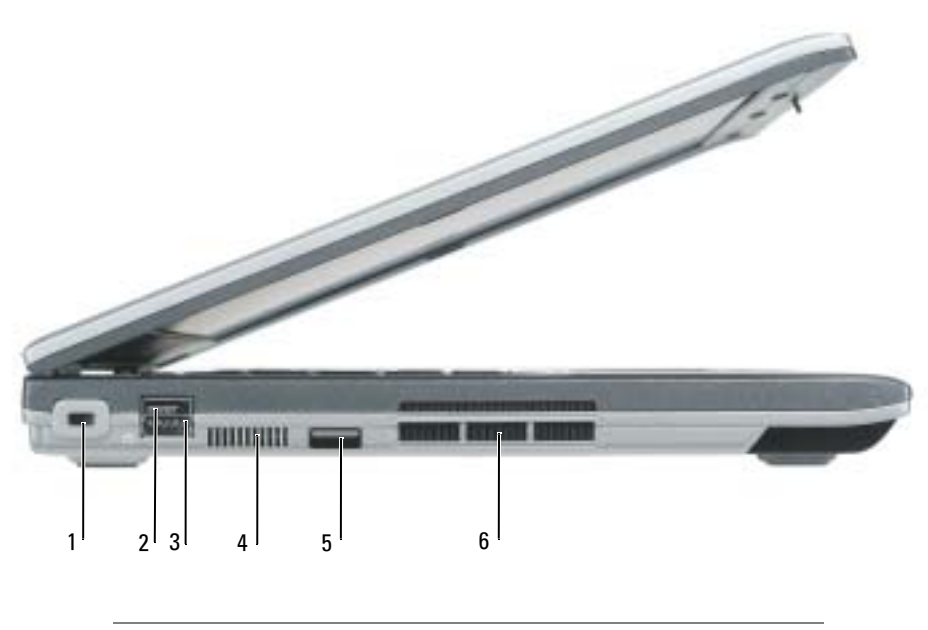

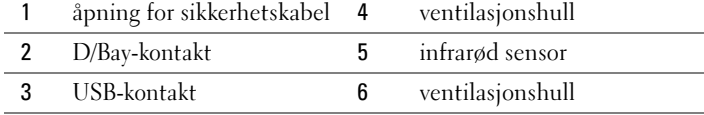

#### <span id="page-123-3"></span><span id="page-123-0"></span>Sett fra høyre

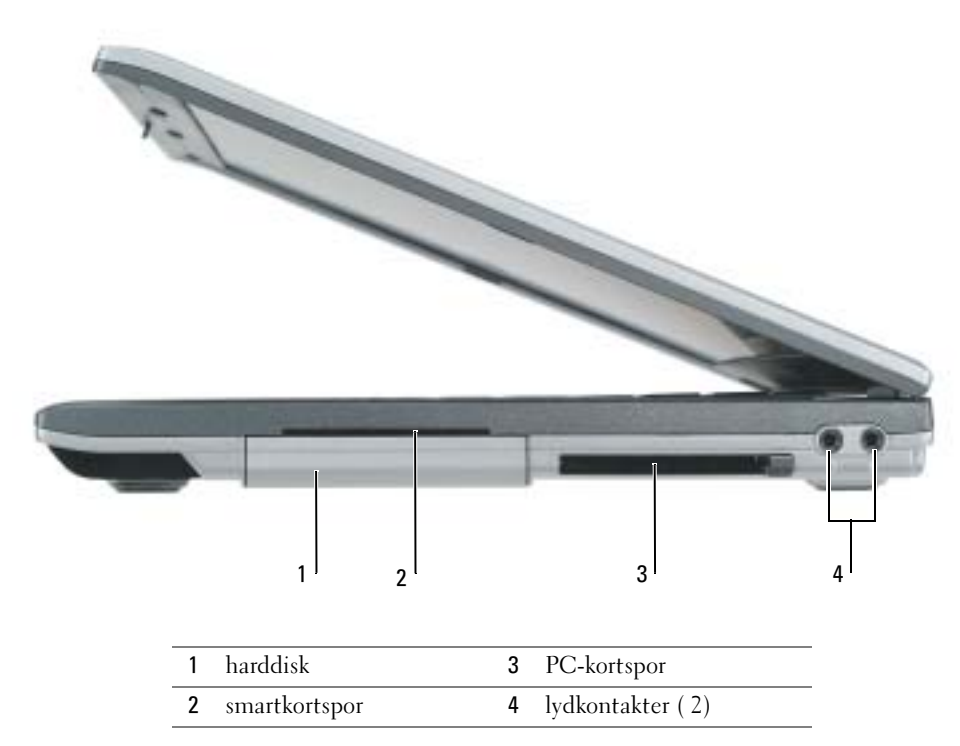

#### <span id="page-123-2"></span><span id="page-123-1"></span>Sett bakfra

o

ADVARSEL: Blokker ikke lufteåpningene, stikk ikke gjenstander inn i dem og unngå støvsamling i dem. Oppbevar ikke datamaskinen i et miljø med lite luftgjennomstrømning, for eksempel en lukket koffert, mens den er på. For lite luftgjennomstrømning kan skade datamaskinen eller føre til brann.

MERKNAD: Etter at du har slått av datamaskinen, bør du vente i 5 minutter før du kobler fra en ekstern enhet for å unngå å skade datamaskinen.

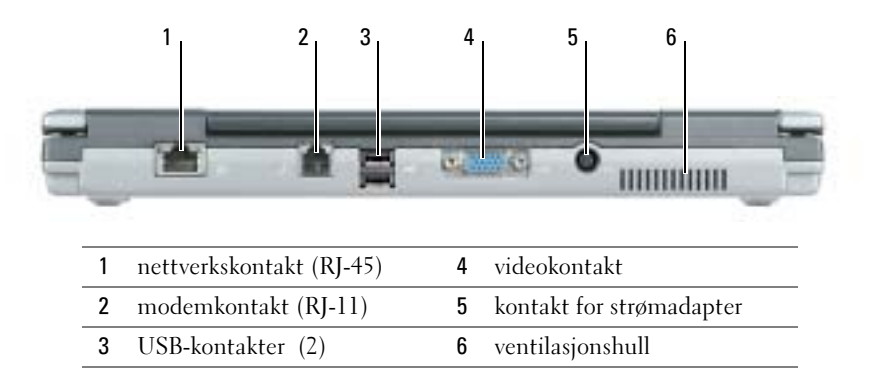

#### <span id="page-124-4"></span><span id="page-124-0"></span>Sett fra undersiden

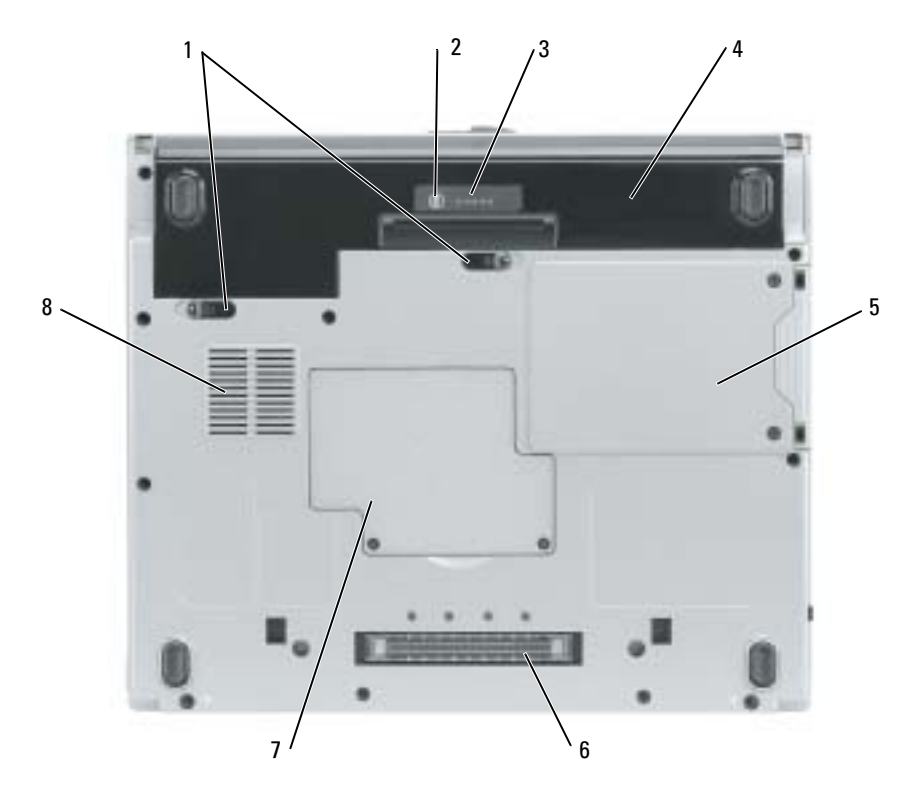

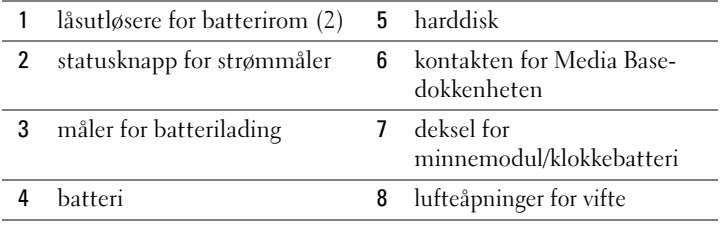

## <span id="page-124-1"></span>Bruke et batteri

#### <span id="page-124-3"></span><span id="page-124-2"></span>**Batteriytelse**

ADVARSEL: Før du utfører følgende prosedyrer, må du lese sikkerhetsanvisningene iproduktveiledningen.

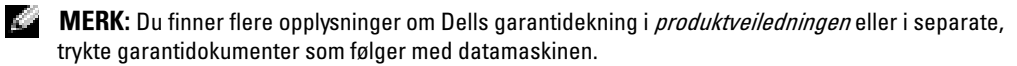

Bruk alltid Dell™-datamaskinen med batteriet installert for å oppnå opptimal ytelse fra datamaskinen og hjelp til å bevare BIOS-innstillingene. Bruk et batteri til å kjøre datamaskinen når den ikke er koblet til nettstrøm. Det følger med ett batteri som standardutstyr i batterirommet. Batteriets driftstid varierer avhengig av driftsforholdene.

MERK: Batteriets driftstid (tiden batteriet kan forsyne strøm) reduseres med tiden. Du må kanskje kjøpe et nytt batteri i løpet av datamaskinens levetid, avhengig av hvor ofte du bruker batteriet, og hvilke forhold det brukes under.

Driftstiden reduseres betraktelig når du gjør følgende:

- Bruker optiske stasjoner, for eksempel DVD- og CD-stasjoner
- Bruke kommunikasjonsenheter, PC-kort eller USB-enheter for trådløst nettverk
- Bruker skjerminnstillingene for høy lysstyrke, 3D-skjermsparere eller andre strømslukende programmer som 3D-spill
- Kjører datamaskinen i modusen for maksimal ytelse

**MERK:** Det anbefales at du kobler datamaskinen til nettstrøm når du skriver til en CD eller DVD.

Du kan kontrollere batteriets strømnivå ved å trykke på batteriets statusknapp for batteristrøm. Du kan også innstille alternativer for strømbehandling, slik at du blir varslet når det er lite batteristrøm.

ADVARSEL: Bruk av et inkompatibelt batteri kan øke risikoen for brann eller eksplosjon. Skift bare batteriet ut med et kompatibelt batteri fra Dell. Litium-batteriet er laget for å fungere med Delldatamaskinen. Bruk ikke et batteri fra andre datamaskiner i datamaskinen.

ADVARSEL: Kast ikke batteriet sammen med husholdsavfallet. Når batteriet er utbrukt, ringer du til det lokale avfallsmottaket eller miljøorganet for å få råd om avhending av litium-batteriet. Se under "Battery Disposal" (kassere batteriet) i *produktveiledningen*.

ADVARSEL: Misbruk av batteriet kan øke risikoen for brann eller kjemisk forbrenning. Batteriet skal ikke punkteres, brennes, demonteres eller utsettes for temperaturer over 65°C (149°F). Oppbevar batteriet utilgjengelig for barn. Batterier som er skadet eller lekker, skal håndteres forsiktig. Et skadet batteri kan lekke og forårsake personskade eller materielle skader.

#### <span id="page-125-1"></span><span id="page-125-0"></span>Kontrollere batteriets strømstatus

Dells QuickSet-batterimåler, Microsoft® Windows® Strømmåler-vinduet og **-**ikonet, batteristrøm- og tilstandsmåleren og advarselen om lite batteristrøm inneholder informasjon om batteriets strømstatus.

#### Dell QuickSet-batterimåler

Hvis Dell QuickSet er installert, trykker du <Fn><F3> for å vise QuickSet-batterimåleren.

Batterimålervinduet viser status, strømnivå og når batteriet i datamaskinen er ferdig ladet.

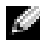

MERK: Du kan bruke tilleggsutstyret Media Base til å lade batteriet i datamaskinen når Media Base er i frittstående modus, eller når datamaskinen er koblet til Media Base. Den ekstra strømmen fra batteriet i Media Base kan brukes til datamaskinen når du kobler datamaskinen til dokkenheten.

Når datamaskinen i tillegg er koblet til Media Base eller en annen dokkenhet (koblet til dokk), inneholder vinduet Battery Meter (batterimåler) en Dock Battery-kategori (batteri i dokk), som viser strømnivået og gjeldende batteristatus for batteriet i batterirommet på Media Base eller en annen dokkenhet.

Følgende ikoner vises i vinduet Batterimåler når:

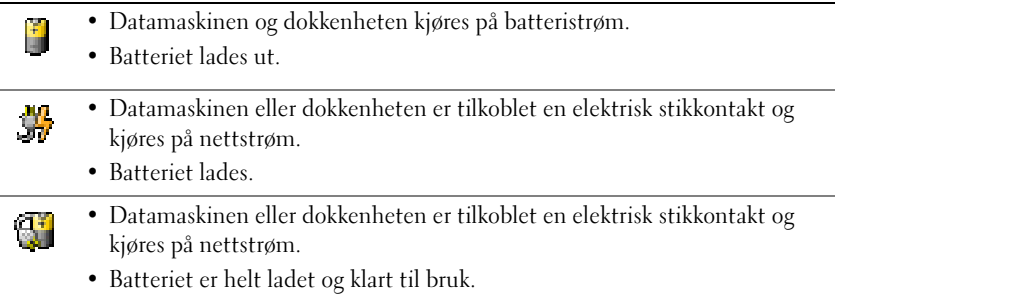

Du finner mer informasjon om QuickSet ved å høyreklikke **bet** ikonet i meldingsområdet (nederst i høyre hjørne av Windows-skrivebordet), og klikke Help (hjelp).

#### <span id="page-126-1"></span>Strømmåler i Microsoft Windows

Strømmåleren i Windows angir gjenværende batteristrøm. Kontroller strømmåleren ved å dobbeltklikke **in**-ikonet i meldingsområdet. Du finner mer informasjon om kategorien Power Meter (stømmåler) i brukerhåndboken. Hvis datamaskinen er koblet til nettstrøm, vises et  $\mathbb{L}_{\overline{m}}$ . ikon.

#### <span id="page-126-0"></span>Lademåler

I de første 3 sekundene etter at du trykte på statuknappen på batteristrømmåleren, vil lampene på strømmåleren angi batteriets strømstatus. Hver lampe representerer omtrent 20 prosent av batteriets totale strømnivå. Hvis for eksempel batteriet er 80 prosent ladet, vil fire av lampene lyse. Batteriet er helt utladet hvis ingen lamper lyser.

#### <span id="page-126-2"></span>Tilstandsmåler

Batteriets levetider for en stor del avhengig av hvor mange ganger det er ladet. Etter flere hundre lade- og utladingssykluser, mister batterier noe av ladekapasiteten, eller batteriets tilstand. Du kan kontrollere batteriets tilstand ved å trykke og holde nede statusknappen på batterilademåleren i minst 3 sekunder. Hvis ingen lamper lyser, er batteritilstanden god, og batteriet har over 80 prosent igjen av den opprinnelige ladekapasiteten. Hver lampe representerer trinnvis degradering. Hvis fem lamper lyser, er det mindre enn 60 prosent igjen av ladekapasiteten.

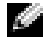

 $\mathbb{Z}_2$  **MERK:** Ved å trykke og holde nede statusknappen på batterilademåleren i minst 3 sekunder, vil strømnivålampene først lyse for å vise gjeldende ladestatus. Deretter veksler de til batteriets helsestatus, der de angir trinnvis ytelsesnedgang når de lyser.

#### Lite batteristrøm-advarsel

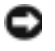

<span id="page-127-4"></span>MERKNAD: Etter en advarsel om lite batteristrøm, bør du lagre arbeidet øyeblikkelig for å unngå å miste eller ødelegge data. Koble deretter datamaskinen til nettstrøm. Hvis batteriet tømmes helt for strøm, vil hvilemodusen inntre automatisk.

MERK: Du kan bruke tilleggsutstyret Media Base til å lade batteriet i datamaskinen når Media Base er i frittstående modus, eller når datamaskinen er koblet til Media Base. Den ekstra strømmen fra batteriet i Media Base kan brukes til datamaskinen når du kobler datamaskinen til dokkenheten.

En advarselmelding vises i et popup-vindu når batteriet er omtrent 90 prosent utladet. Du finner mer informasjon om alarmer ved lite batteristrøm i brukerhåndboken.

En alarm ved lite batteristrøm aktiveres når batteriet er omtrent 90 prosent utladet. Datamaskinen avgir ett lydsignal som angir at batteriet har minimal gjenværende driftstid. Lydsignaler lyder fra høyttalerne med jevne mellomrom i denne tiden. Datamaskinen går inn i hvilemodus når batteriets strømnivå blir kritisk lavt.

#### <span id="page-127-3"></span><span id="page-127-0"></span>Lade batteriet

MERK: Strømadapteren lader et fullstendig utladet batteri på omtrent 2 timer når datamaskinen er av. Ladetiden er lengre når datamaskinen er på. Du kan la batteriet være i datamaskinen så lenge du vil. Batteriets internkrets hindrer at batteriet lades for mye.

Når du kobler datamaskinen til nettstrøm eller setter i et batteri mens datamaskinen er koblet til nettstrøm, sjekker datamaskinen batteriets strømnivå og temperatur. Strømadapteren vil da eventuelt lade batteriet og opprettholde batteristrømmen.

Hvis batteriet er varmt etter at det er brukt i datamaskinen, eller har ligget på et varmt sted, er det mulig at batteriet ikke begynner å lades når datamaskinen kobles til nettstrøm.

Batteriet er for varmt til å starte ladingen hvis  $\int \vec{F}$ -lampen blinker vekselvis grønt og oransje. Koble datamaskinen fra nettstrøm, og la datamaskinen og batteriet avkjøles til romtemperatur. Koble deretter datamaskinen til nettstrøm for å fortsette ladingen av batteriet.

#### <span id="page-127-2"></span><span id="page-127-1"></span>Fjerne et batteri

#### ADVARSEL: Koble modemet fra telefonkontakten i veggen før du utfører følgende prosedyrer.

- 1 Kontroller at datamaskinen er slått av og frakoblet en elektrisk stikkontakt.
- 2 Hvis datamaskinen er koblet til Media Base eller en annen dokkenhet, skal den kobles fra. Du finner mer informasjon i dokumentasjonen som fulgte med dokkenheten.

3 Skyv låsutløseren for batterirommet nederst på datamaskinen, og ta deretter batteriet ut av rommet.

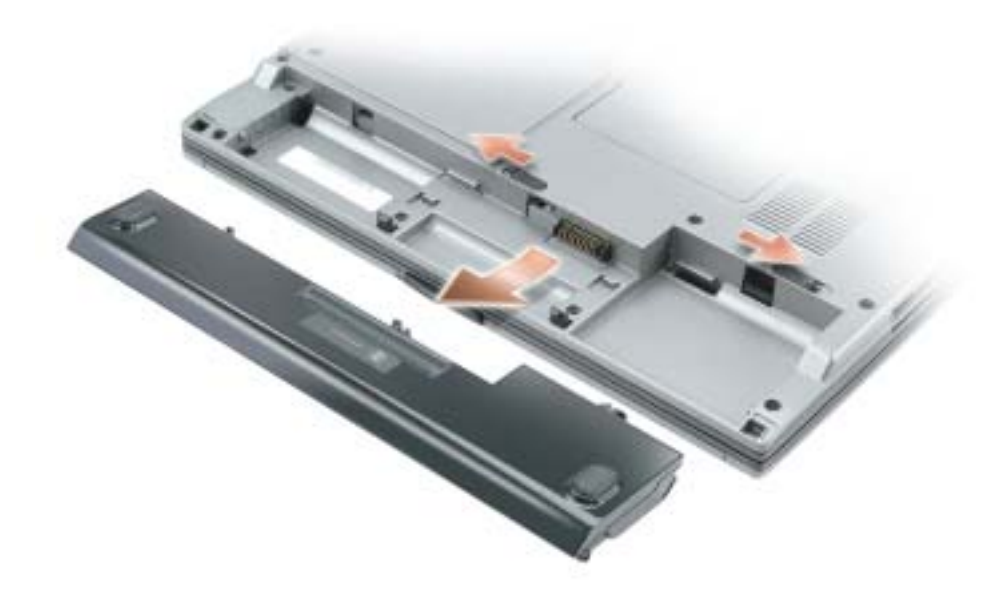

#### <span id="page-128-5"></span><span id="page-128-0"></span>Sette i et batteri

Kontroller at datamaskinen er slått av. Skyv batteriet inn i rommet til låsutløseren klikker på plass.

#### <span id="page-128-4"></span><span id="page-128-1"></span>Lagre et batteri

Ta ut batteriet når datamaskinen skal lagres i lengre tid. Et batteri utlades under lengre lagringsperioder. Etter en lengre lagringsperiode, skal batteriet lades helt før det tas i bruk igjen.

## <span id="page-128-6"></span><span id="page-128-2"></span>Problemløsing

#### <span id="page-128-3"></span>NSS-system (Notebook System Software)

Hvis du skal reinstallere operativsystemet for datamaskinen, bør du også reinstallere NSS-verktøyet. Dette verktøyet er tilgjengelig på CDen Drivers and Utilities som er ekstratilbehør, og på webområdet for Dell Support website på www.support.dell.com.

Hvis du vil laste ned verktøyet fra Dell Support-webområdet, går du til delen Downloads (nedlastbart materiale) på webområdet og velger datamaskinmodellen fra rullegardinmenyen. Velg Download Category (nedlastingskategori) "System and Configuration Utilities" (system- og konfigurasjonsverktøy), velg aktuelt operativsystem og språk og følg deretter anvisningene.

NSS gir nødvendige oppdateringer for operativsystemet og støtte for Dell™ 3.5-tommers USBdiskettstasjoner, og M-prosessorer, optiske drivere og USB-enheter for Intel® Pentium® . NSS- er nødvendig for riktig drift av Dell-datamaskinen. Denne programvaren registrerer datamaskinen og operativsystemet automatisk, og installerer de aktuelle oppdateringene for din konfigurasjon.

<span id="page-129-3"></span>MERK: NSS er helt avgjørende for riktig drift av USB-enheter, inkludert Dell-enhetene D/Bay, D/Dock, D/Port og D/View.

#### <span id="page-129-0"></span>Problemer med frysing og programvare

ADVARSEL: Før du utfører følgende prosedyrer, må du lese sikkerhetsanvisningene iproduktveiledningen.

<span id="page-129-2"></span>Datamaskinen kan ikke startes

#### KONTROLLER AT STRØMADAPTEREN ER ORDENTLIG KOBLET TIL DATAMASKINEN OG TIL EN ELEKTRISK STIKKONTAKT

#### Datamaskinen gir ikke respons

<span id="page-129-1"></span>MERKNAD: Data kan gå tapt hvis du ikke kan slå av operativsystemet.

**SLÅ AV DATAMASKINEN** – Hvis datamaskinen ikke gir respons når du trykker på en tast på tastaturet eller beveger musen, trykker og holder du av/på-knappen inne i minst 8 til 10 sekunder til datamaskinen slås av. Start deretter datamaskinen på nytt.

#### <span id="page-129-4"></span>Et program slutter å gi respons

#### AVSLUTT PROGRAMMET –

- 1 Trykk <Ctrl><Shift><Esc> samtidig.
- 2 Klikk Programmer.
- 3 Klikk det programmet som ikke lenger gir respons.
- 4 Klikk Avslutt oppgave.

#### Et program krasjer gjentatte ganger

<span id="page-130-1"></span>**MERK:** Programvaren omfatter vanligvis installasjonsanvisninger i dokumentasjonen eller på en diskett eller CD.

<span id="page-130-2"></span>SLÅ OPP I DOKUMENTASJONEN FOR PROGRAMVAREN – Avinstaller og deretter reinstaller programmet hvis det er nødvendig

#### Et program er utviklet for et eldre Windows-operativsystem

HVIS DU BRUKER WINDOWS XP, MÅ DU KJØRE VEIVISEREN FOR PROGRAMKOMPATIBILITET -

Veiviseren for programkompatibilitet konfigurerer et program, slik at det kan kjøres i et miljø som ligner ikke-Windows XP-operativsystemmiljøer.

1 Klikk Start, pek på Alle programmer→ Tilbehør og klikk deretter veiviseren for programkompatibilitet.

2 Klikk Neste i velkomstskjermbildet.

<span id="page-130-0"></span>3 Følg anvisningene på skjermen.

#### Et ensfarget blått skjermbilde vises

**SLÅ AV DATAMASKINEN** – Hvis datamaskinen ikke gir respons når du trykker på en tast på tastaturet eller beveger musen, trykker og holder du av/på-knappen inne i minst 8 til 10 sekunder til datamaskinen slås av. Start deretter datamaskinen på nytt.

#### Andre problemer med programvaren

#### SLÅ OPP I DOKUMENTASJONEN FOR PROGRAMVAREN FLLER TA KONTAKT MED PROGRAMVAREPRODUSENTEN FOR Å FÅ INFORMASJON OM FEILSØKING –

- Kontroller at operativsystemet er kompatibelt med operativsystemet på datamaskinen.
- Kontroller at datamaskinen oppfyller minstekravene til maskinvare som er nødvendige for å kunne kjøre programvaren. Du finner informasjon i dokumentasjonen for programvaren.
- Kontroller at programmet er riktig installert og konfigurert.
- Kontroller at det ikke er konflikt mellom enhetsdriverne og programmet.
- Avinstaller og deretter reinstaller programmet hvis det er nødvendig.

#### SIKKERHETSKOPIER FILENE ØYEBLIKKELIG

#### KJØR ET VIRUSPROGRAM FOR Å KONTROLLERE HARDDISKEN, DISKETTENE ELLER CDENE

#### LAGRE OG LUKK EVENTUELLE ÅPNE FILER ELLER PROGRAMMER, OG SLÅ AV DATAMASKINEN VIA Start-MENYEN

<span id="page-131-1"></span>SKANN DATAMASKINEN FOR SPYWARE – Hvis du merker at datamaskinen er treg, at det ofte dukker opp reklame på skjermen eller at du har problemer med å koble deg til Internett, kan datamaskinen være infisert med spyware. Kjør et virusprogram som inkluderer beskyttelse mot spyware (programmet kan kreve en oppgradering) for å skanne datamaskinen og fjerne spyware. Du finner mer informasjon ved å gå til support.dell.com og søke på nøkkelordet spyware.

KJØRE DELL DIAGNOSTICS – Hvis alle tester kjøres OK, skyldes feiltilstanden et problem med programvaren.

#### <span id="page-131-2"></span><span id="page-131-0"></span>Kjøre Dell Diagnostics

ADVARSEL: Før du utfører følgende prosedyrer, må du lese sikkerhetsanvisningene iproduktveiledningen.

#### Når du skal bruke Dell Diagnostics

Dersom du har problemer med datamaskinen, utfører du kontrollene under "Solving Problems" (løse problemer) (se den elektroniske brukerhåndboken) og kjører Dell Diagnostics før du tar kontakt med Dell for å få teknisk bistand.

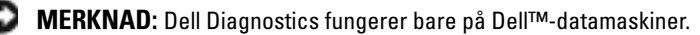

Start Dell Diagnostics enten fra harddisken eller CDen Drivers and Utilities (også kalt ResourceCD).

#### Starte Dell Diagnostics fra harddisken

Dell Diagnostics ligger på en skjult partisjon for diagnostikk på harddisken.

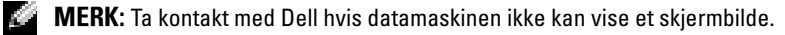

- 1 Slå av datamaskinen.
- 2 Hvis datamaskinen er koblet til en dokkenhet (satt i dokk), kobler du den fra. Du finner mer informasjon i dokumentasjonen som fulgte med dokkenheten.
- 3 Koble datamaskinen til nettstrøm.
- 4 Slå på datamaskinen. Når DELL<sup>™</sup>-logoen vises, trykker du umiddelbart på <F12>.
- MERK: Hvis du ikke ser noe på skjermen, kan du holde dempeknappen nede og trykke på av/på-knappen for å starte Dell Diagnostics. Datamaskinen kjører automatisk systemkontrollen før oppstart.

a di ser MERK: Dersom det vises en melding som sier at det ikke finnes en partisjon for diagnostikk, kjører du Dell Diagnostics fra CDen Drivers and Utilities, som er ekstratilbehør.

Hvis du venter for lenge og operativsystemets logo vises, fortsetter du å vente til du ser skrivebordet for Microsoft® Windows®. Slå deretter av datamaskinen og prøv på nytt.

5 Når listen over startstasjoner vises, merker du Diagnostics og trykker på <Enter>.

Datamaskinen kjører systemkontrollen, en rekke tester for hovedkort, tastatur, harddisk og skjerm.

- Svar på spørsmålene som vises under denne kontrollen.
- Dersom det oppdages feil, stopper maskinen og piper. For å stoppe testen og starte maskinen på nytt, trykk <n>; for å fortsette til neste test, trykk <y>; for å teste komponenten som feilet på nytt, trykk <r>.
- Hvis det oppdages feil under systemkontrollen før oppstart, skriver du ned feilkoden(e) og kontakter Dell før du går videre til Dell Diagnostics.

Hvis systemkontrollen før oppstart blir fullført, får du meldingen Booting Dell Diagnostic Utility Partition. Press any key to continue (Starter Dells diagnostikkverktøypartisjon. Trykk en tast for å fortsette.)

6 Trykk en tast for å starte Dell Diagnostikk fra diagnoseverktøypartisjonen på harddisken.

#### Starte Dell Diagnostics fra CDen Drivers and Utilities

- **1** Sett i CDen Drivers and Utilities CD.
- 2 Slå av og start datamaskinen på nytt.

Når DELL-logoen vises, trykker du <F12> umiddelbart.

Hvis du venter for lenge og Windows-logoen vises, fortsetter du til du ser Windowsskrivebordet. Slå deretter av datamaskinen og prøv på nytt.

- MERK: Det neste trinnet endrer startsekvensen for et engangstilfelle. Neste gang starter datamaskinen ifølge stasjonene som er spesifisert i systemoppsettet.
- 3 Når listen over startstasjoner vises, merker du CD/DVD/CD-RW-stasjon og trykker på  $<$ Enter $>$ .
- 4 Velg alternativet CD/DVD/CD-RW-stasjon fra oppstartmenyen på CDen.
- 5 Velg Start fra CD-ROM-alternativet i menyen som vises.
- 6 Skriv 1 for å starte ResourceCD-menyen.
- **7** Skriv 2 for å starte Dell Diagnostics.
- 8 Velg Run the 32 Bit Dell Diagnostics (Kjør 32 Bit Dell Diagnostics) fra den nummererte listen. Hvis det står flere versjoner på listen, velger du den som gjelder for din datamaskin.
- 9 Når Main Menu (hovedmeny) i Dell Diagnostics vises, velger du den testen du vil kjøre.

#### Dell Diagnostics Main Menu (hovedmeny)

1 Når Dell Diagnostics er lastet inn og skjermbildet Main Menu (hovedmeny) vises, klikker du knappen for ønsket alternativ.

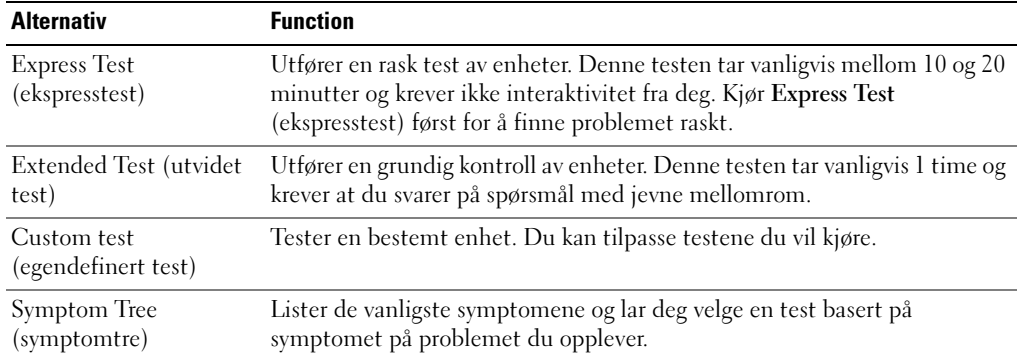

2 Dersom den støter på problemer under testen, vises en melding med en feilkode og en beskrivelse av problemet. Noter feilkoden og problembeskrivelsen, og følg instruksjonene på skjermen.

Kontakt Dell hvis du ikke klarer å løse problemet.

- **MERK:** Servicemerket for datamaskinen er plassert på toppen av hvert testskjermbilde. Hvis du kontakter Dell, vil teknisk support spørre etter servicemerket.
	- 3 Hvis du kjører en test fra alternativet Custom Test (egendefinert test) eller Symptom Tree (symptomtre), klikker du den aktuelle kategorien som er beskrevet i følgende tabell, for å få mer informasjon.

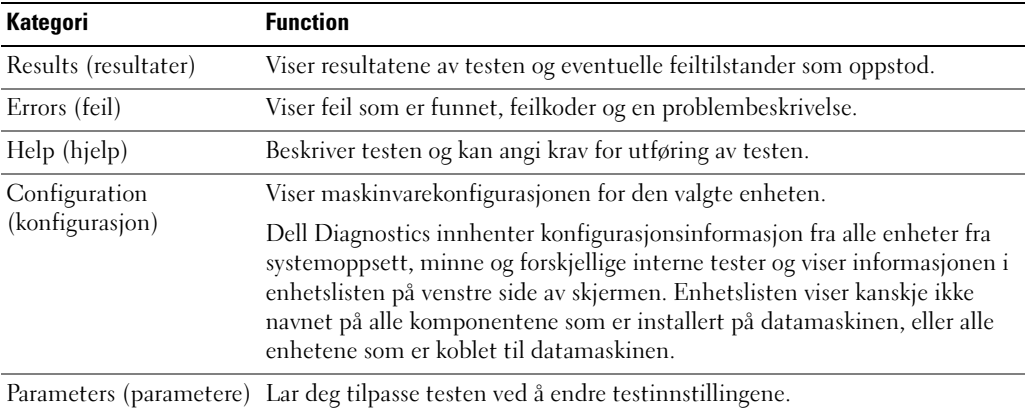

- 4 Når testene er fullført, og du har kjørt Dell Diagnostics fra CDen Drivers and Utilities, tar du ut CD-en.
- 5 Når testene er fullført, lukkes testskjermbildet og du kommer tilbake til skjermbildet Main Menu (hovedmeny). Avslutt Dell Diagnostikk og start datamaskinen på nytt ved å lukke skjermbildet Main Menu (hovedmeny).

## <span id="page-136-0"></span>Stikkordregister

#### B

batteri [batteriets levetid og bruk, 121](#page-120-1) [fjerne, 128](#page-127-2) [kontrollere strømstatus, 126](#page-125-1) [lade, 128](#page-127-3) [lademåler, 127](#page-126-0) [lagre, 129](#page-128-4) [lite batteristrøm-advarsel, 128](#page-127-4) [sette i, 129](#page-128-5) [strømmåler, 127](#page-126-1) [tilstandsmåler, 127](#page-126-2) [ytelse, 125](#page-124-3) [Brukerhåndbok, 116](#page-115-0)

#### C

CD [Operativsystem, 118](#page-117-1)

#### D

[datamaskin, 121](#page-120-2) [gir ikke respons, 130](#page-129-1) [krasjer, 130-](#page-129-1)[131](#page-130-0) [treg ytelse, 132](#page-131-1) Dell [support-webområde, 117](#page-116-0) [Dell Premier Support,](#page-114-1)  webområde, 115 Diagnostics [Dell, 132](#page-131-2)

diagnostikk [Drivers and Utilities CD, 115](#page-114-2) dokumentasjon [Brukerhåndbok, 116](#page-115-0) [elektronisk, 117](#page-116-0) [enhet, 115](#page-114-2) Veiledning for [systeminformasjon, 115](#page-114-3) drivere [ResourceCD, 115](#page-114-2) [Drivers and Utilities CD, 115](#page-114-2)

#### F

Finne informasjon [dokumentasjon, 115](#page-114-4)

#### G

[garanti, 115](#page-114-3)

#### M

merker [Microsoft Windows, 116](#page-115-1) [Servicemerke, 116](#page-115-1)

[Microsoft Windows](#page-115-1)merke, 116

#### $\bf{0}$

om datamaskinen [sett bakfra, 124](#page-123-2) [sett forfra, 122](#page-121-1) [sett fra høyre, 124](#page-123-3) [sett fra undersiden, 125](#page-124-4) [sett fra venstre, 122](#page-121-2) Operativsystem [CD, 118](#page-117-1) [Installasjonsanvisning, 118](#page-117-1) [Operativsystem-CD, 118](#page-117-1)

#### P

problemer [blått skjermbilde, 131](#page-130-0) [datamaskin krasjer, 131](#page-130-0) [datamaskinen gir ikke](#page-129-1)  respons, 130 [datamaskinen kan ikke](#page-129-2)  startes, 130 [datamaskinen krasjer, 130](#page-129-1) [frysing, 130](#page-129-3) [løse, 129](#page-128-6) [program krasjer, 131](#page-130-1) [program slutter å gi](#page-129-4)  respons, 130 [programmer og Windows](#page-130-2)kompatibilitet, 131 [programvare, 130-](#page-129-3)[131](#page-130-1) [spyware, 132](#page-131-1) [treg datamaskinytelse, 132](#page-131-1) programvare

[problemer, 131](#page-130-2)

### S

[Servicemerke, 116](#page-115-1) [sikkerhetsanvisninger, 115](#page-114-3) [spyware, 132](#page-131-1)

#### V

veivisere [veiviser for](#page-130-2)  program programs the  $\mathbf{1}$ 

#### W

[Webområdet Dell Premier](#page-116-1)  Support, 117

Windows XP [Programkompatibilitet,](#page-130-2)  [veiviser, 131](#page-130-2)

Dell™ Latitude<sup>™</sup> D410

# Szybki informator o systemie

**Model PP06S**

## **Uwagi, ostrzeżenia i przestrogi**

**UWAGA:** UWAGA oznacza ważną wiadomość, która pomoże lepiej korzystać z komputera.

**OSTRZEŻENIE:** OSTRZEŻENIE wskazuje na możliwość uszkodzenia sprzętu lub utraty danych i informuje o sposobie uniknięcia problemu.

**PRZESTROGA: PRZESTROGA informuje o sytuacjach, w których występuje ryzyko uszkodzenia sprzętu, obrażeń lub śmierci.**

## **Skróty i skrótowce**

Pełna lista skrótów i akronimów znajduje się w *Przewodniku użytkownika* (w zależności od systemu operacyjnego należy dwukrotnie kliknąć ikonę **User's Guide** (Przewodnik użytkownika) na pulpicie systemu Microsoft® Windows® lub kliknąć przycisk **Start**, kliknąć opcję **Help and Support Center** (Centrum pomocy i obsługi technicznej), a następnie kliknąć opcję **User and system guides** (Przewodniki użytkownika i po systemie)).

Jeśli zakupiono komputer firmy Dell™ z serii n, żadne odniesienia do systemu operacyjnego Microsoft® Windows® zawarte w tym dokumencie nie mają zastosowania.

Dysk CD *Drivers and Utilities* i dysk CD *Operating System* są opcjonalne i jako takie mogą nie być wysyłane z wszystkimi komputerami.

**Model PP06S**

\_\_\_\_\_\_\_\_\_\_\_\_\_\_\_\_\_

**Listopad 2004 Nr ref. Y4288 Wersja A00**

**Informacje zawarte w tym dokumencie mog**ą **ulec zmianie bez uprzedzenia. © 2004 Dell Inc. Wszelkie prawa zastrze**ż**one.**

Powielanie zawartości niniejszego dokumentu w jakiejkolwiek formie bez pisemnej zgody firmy Dell Inc. jest surowo zabronione.

Znaki towarowe użyte w tekście: *Dell*, logo *DELL* i *Latitude* są znakami towarowymi firmy Dell Inc.; *Microsoft* i *Windows* są zastrzeżonymi znakami towarowymi firmy Microsoft Corporation; *Intel* i *Pentium* są zastrzeżonymi znakami towarowymi firmy Intel Corporation.

Tekst może zawierać także inne znaki towarowe i nazwy towarowe odnoszące się do podmiotów posiadających prawa do tych znaków i nazw lub do ich produktów. Firma Dell Inc. nie rości sobie praw własności do marek i nazw handlowych innych niż jej własne.

# **Spis treści**

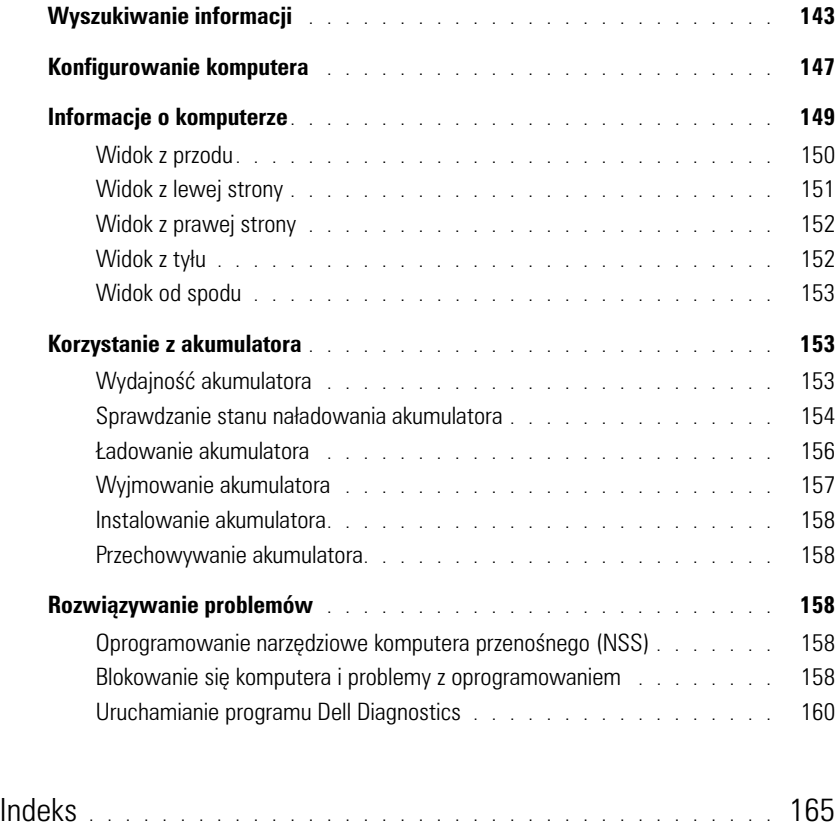

## <span id="page-142-0"></span>**Wyszukiwanie informacji**

**UWAGA:** Niektóre funkcje mogą być niedostępne w danym komputerze lub w pewnych krajach.

**UWAGA:** Z komputerem użytkownika mogą być dostarczone dodatkowe informacje.

#### **Co chcesz znaleźć? Znajdziesz tutaj**

- Program diagnostyczny dla komputera
- Sterowniki dla komputera
- Dokumentacja komputera
- Dokumentacja urządzeń
- Oprogramowanie narzędziowe komputera przenośnego (NSS)

**Dysk CD Drivers and Utilities (nazywany również ResourceCD)**

Dokumentacja i sterowniki zostały już zainstalowane na komputerze. Dysku CD można użyć do ponowna instalacja sterowników, uruchomienia programu Dell Diagnostics lub uzyskania dostępu do dokumentacji.

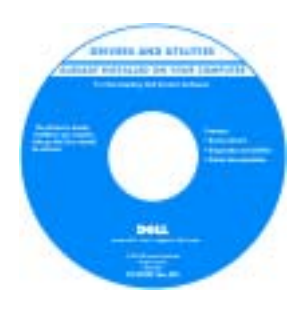

Na dysku twardym mogą znajdować się pliki Readme, dostarczające najnowszych informacji na temat zmian technicznych, które zostały dokonane w komputerze, lub zaawansowanych

materiałów technicznych, przeznaczonych dla pracowników obsługi technicznej lub doświadczonych użytkowników.

**UWAGA:** Aktualizacje dokumentacji i oprogramowania można znaleźć pod adresem **support.dell.com**.

**UWAGA:** Dysk CD *Drivers and Utilities* jest opcjonalny i może nie być wysyłany ze wszystkimi komputerami.

**Przewodnik z informacjami o produkcie firmy Dell™**

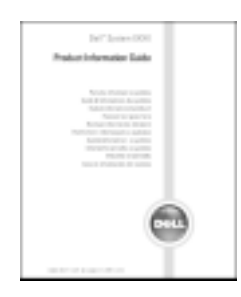

- Informacje dotyczące gwarancji
- Zasady i warunki (tylko USA)
- Instrukcje dotyczące bezpieczeństwa
- Informacje dotyczące przepisów prawnych
- Informacje dotyczące ergonomii
- Umowa licencyjna użytkownika końcowego

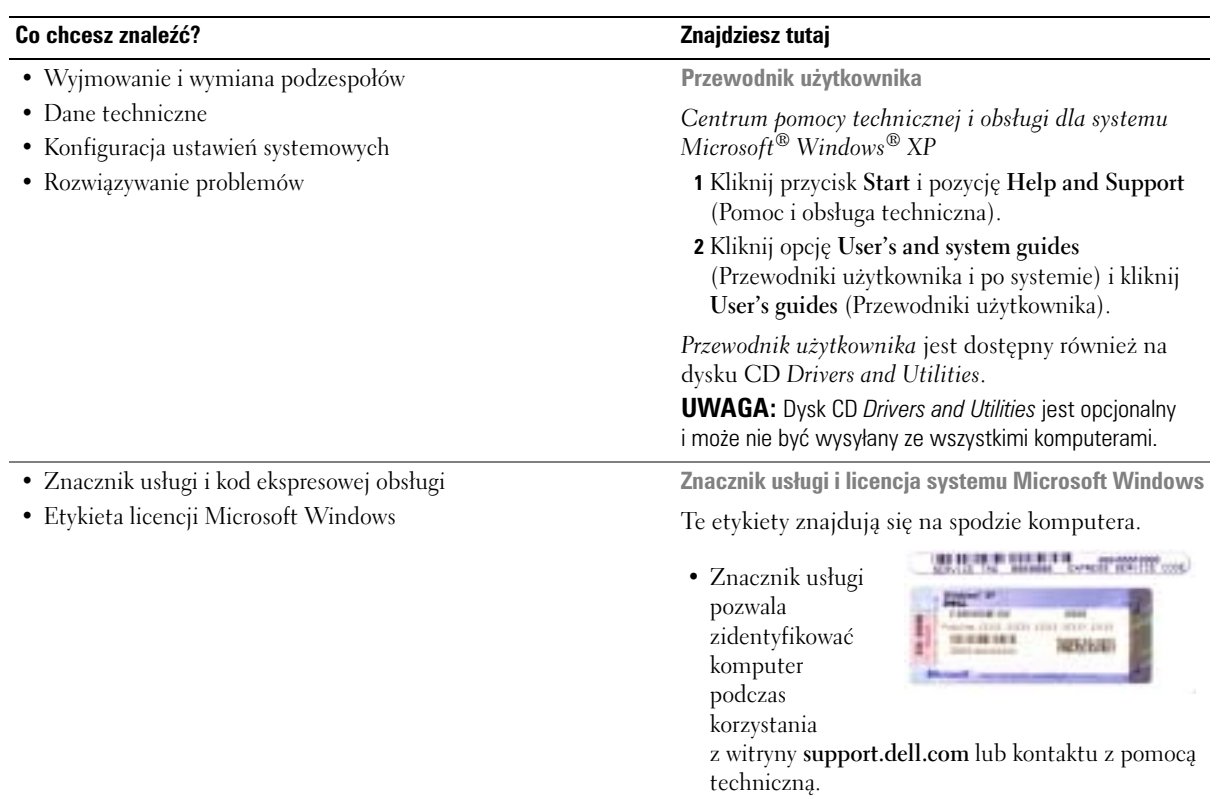

• Wprowadź kod ekspresowej usługi, aby przekierować połączenie, kontaktując się z pomocą techniczną. Kod ekspresowej usługi może nie być dostępny w pewnych krajach.
<span id="page-144-1"></span><span id="page-144-0"></span>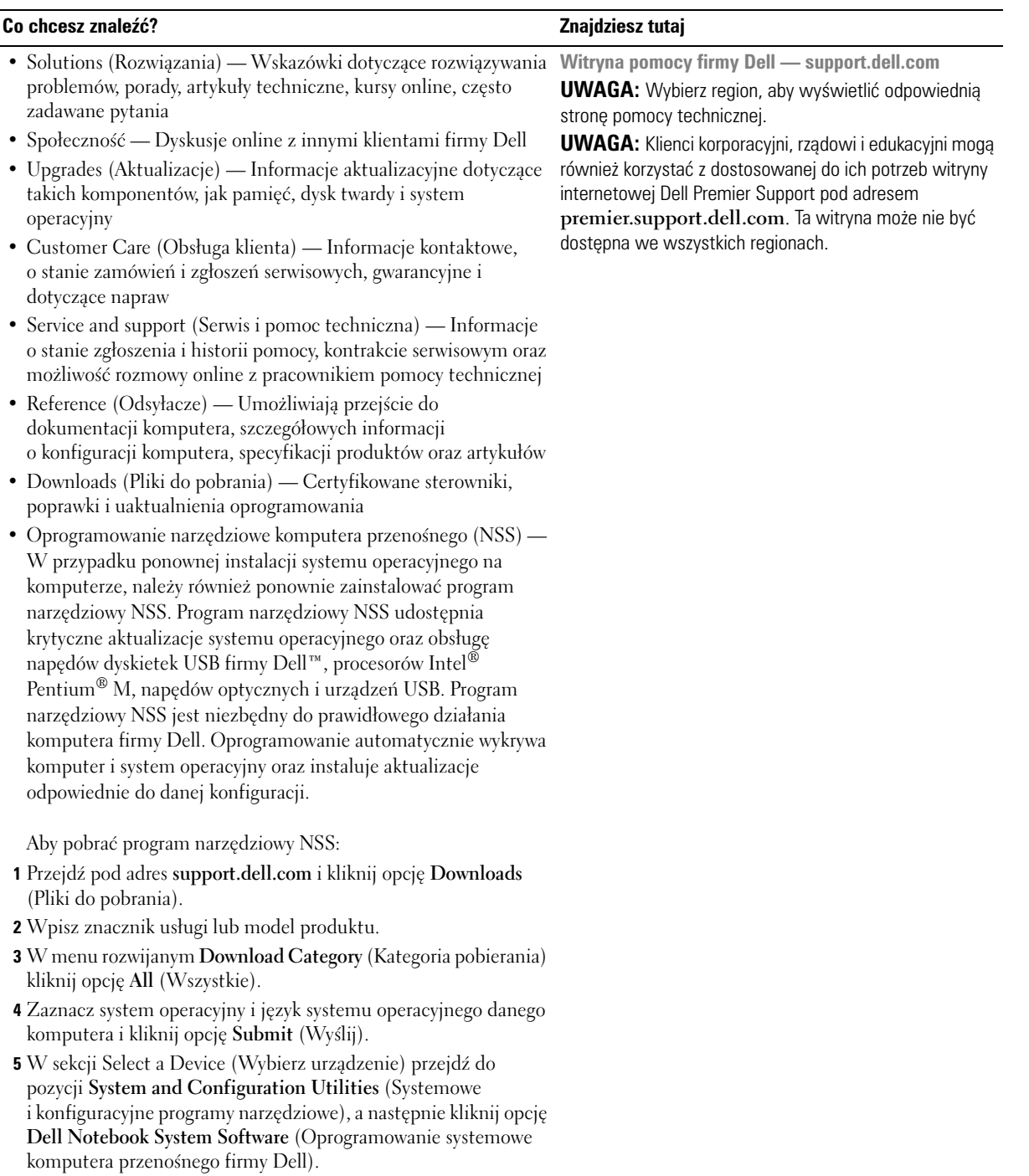

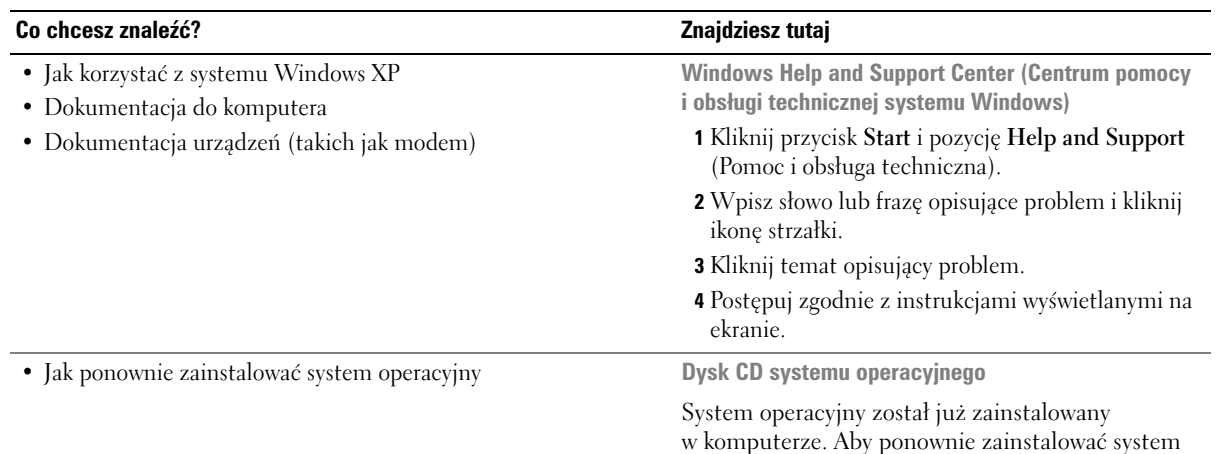

w komputerze. Aby ponownie zainstalować system operacyjny, użyj dysku CD *Operating System* (System operacyjny). Instrukcje można znaleźć w sekcji "**Ponowna instalacja systemu Windows XP**".

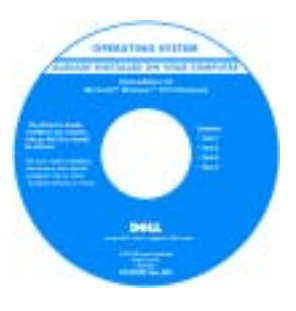

<span id="page-145-0"></span>Po dokonaniu ponownej instalacji systemu operacyjnego należy użyć dysku CD *Drivers and Utilities* w celu ponownego zainstalowania sterowników urządzeń dostarczonych wraz z komputerem.

Etykieta z [kluczem produktu s](#page-143-0)ystemu operacyjnego znajduje się na komputerze.

**UWAGA:** Kolor dysku CD różni się w zależności od zamówionego systemu operacyjnego.

**UWAGA:** Dysk CD *Operating System* jest opcjonalny i może nie być wysyłany ze wszystkimi komputerami.

### **Konfigurowanie komputera**

- **PRZESTROGA: Przed wykonaniem poniższych procedur należy zapoznać się z instrukcjami dotyczącymi bezpieczeństwa w** *Przewodniku z informacjami o produkcie***.**
	- **1** Rozpakuj pojemnik z akcesoriami.
	- **2** Zawartość pojemnika z akcesoriami należy na razie odłożyć; elementy te będą potrzebne, aby zakończyć przygotowywanie komputera do pracy.

Pojemnik z akcesoriami zawiera także dokumentację użytkownika oraz zamówione oprogramowanie lub sprzęt dodatkowy (taki jak karty PC, napędy lub akumulatory).

**3** Podłącz zasilacz do złącza zasilacza w komputerze oraz do gniazda elektrycznego.

**PRZESTROGA: Zasilacz współpracuje z gniazdami sieci elektrycznej na całym świecie. W różnych krajach stosuje się jednak różne wtyczki i listwy zasilania. Użycie nieodpowiedniego kabla, nieprawidłowe podłączenie kabla do listwy zasilającej lub gniazda elektrycznego może spowodować pożar lub uszkodzenie sprzętu.**

**CO OSTRZEŻENIE:** W przypadku korzystania z zasilacza należy zabezpieczyć kabel, aby nie był on pociągany, plątany, deptany lub zgniatany przez takie przedmioty, jak nogi od krzeseł lub biurka.

**CO OSTRZEŻENIE:** Odłączając zasilacz od komputera należy chwytać za wtyczkę kabla, nie za sam kabel, i ciągnąć zdecydowanie, ale delikatnie, aby nie uszkodzić kabla. Podczas zwijania kabla zasilacza należy zwrócić uwagę na kąt złącza zasilacza, aby nie uszkodzić kabla.

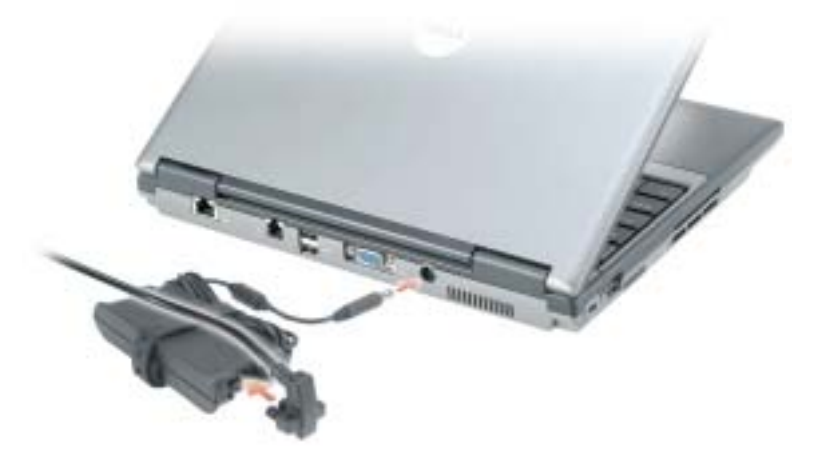

**UWAGA:** Nie należy podłączać komputera do urządzenia dokującego, dopóki nie zostanie on przynajmniej raz uruchomiony i wyłączony.

**4** Otwórz wyświetlacz komputera i naciśnij przycisk zasilania, aby włączyć komputer.

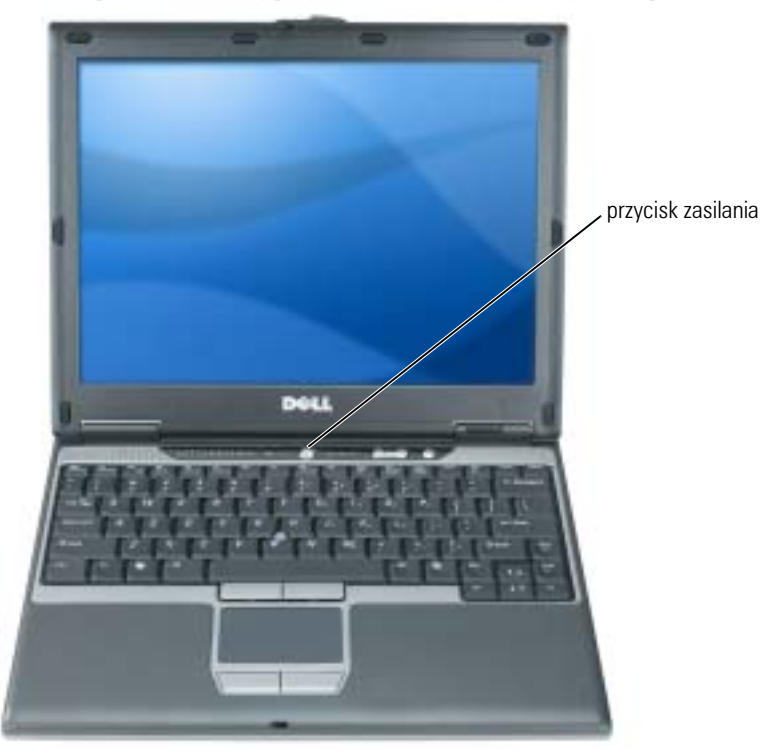

## <span id="page-148-1"></span>**Informacje o komputerze**

Szczegółowe informacje o komputerze zawiera ekranowy *Przewodnik użytkownika*. Aby uzyskać dostęp do *Przewodnika użytkownika* (w zależności od systemu operacyjnego), należy dwukrotnie kliknąć ikonę **User's Guide** (Przewodnik użytkownika) na pulpicie lub kliknąć przycisk **Start**, kliknąć opcję **Help and Support Center** (Centrum pomocy i obsługi technicznej), a następnie kliknąć opcję **User and system guides** (Przewodniki użytkownika i po systemie). Poniżej podano odpowiedzi na najczęściej zadawane pytania dotyczące komputera.

• *Modem i karta sieciowa:* Na płycie systemowej komputera może znajdować się zarówno modem v.92 56K, jak i karta sieciowa 10/100/1000 Ethernet. Lokalizacja złączy została przedstawiona w punkcie ["Widok z tyłu" na str. 152](#page-151-0). Więcej informacji o portach i złączach można znaleźć w rozdziale "Opis komputera" w ekranowym *Przewodniku użytkownika*.

<span id="page-148-0"></span>*Czas życia i korzystanie z akumulatora:* W komputerze można używać różnych akumulatorów. Wykonywanie pewnych rodzajów operacji, takich jak intensywne korzystanie z sieci bezprzewodowej, może znacznie skrócić czas życia akumulatora i czas pracy.

Więcej informacji o wydajności i korzystaniu z akumulatora można znaleźć w sekcji ["Korzystanie z akumulatora" na str. 153](#page-152-0).

Więcej informacji o oszczędzaniu energii można znaleźć w *Przewodniku użytkownika*.

- *Wnęka Dell D/Bay:* Więcej informacji o wnęce Dell D/Bay i obsługiwanych urządzeniach zawiera wersja elektroniczna *Przewodnika użytkownika*.
- *Urządzenia dokujące:* Komputer obsługuje Dell™ Media Base, Dell D/Dock Expansion Station i Dell D/Port Advanced Port Replicator.

**UWAGA:** Urządzenia dokujące mogą nie być dostępne we wszystkich krajach.

- Więcej informacji o opcjonalnym urządzeniu dokującym zawiera dokumentacja dołączona do urządzenia.
- Informacje na temat zapewnienia optymalnej wydajności przy korzystaniu z komputera razem z urządzeniem dokującym można znaleźć w części "Rozwiązywanie problemów" w wersji elektronicznej *Przewodnika użytkownika*.

### <span id="page-149-0"></span>**Widok z przodu**

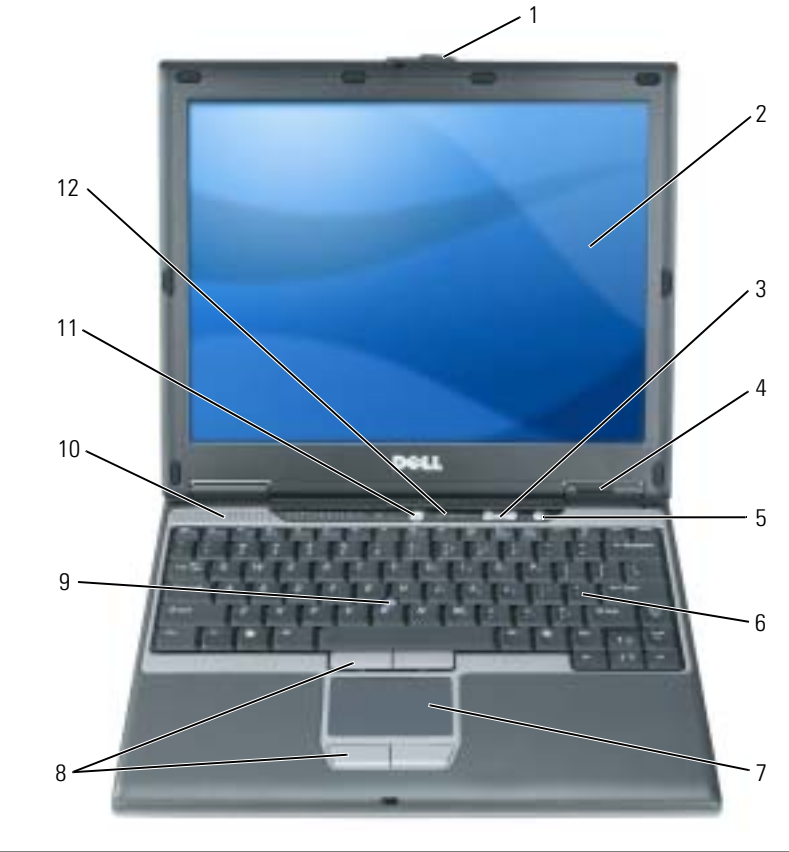

<span id="page-149-1"></span>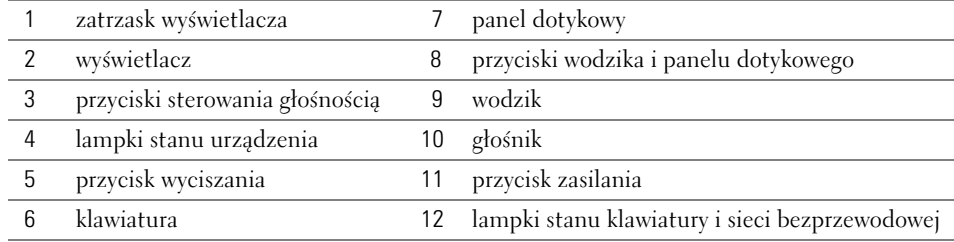

### **Widok z lewej strony**

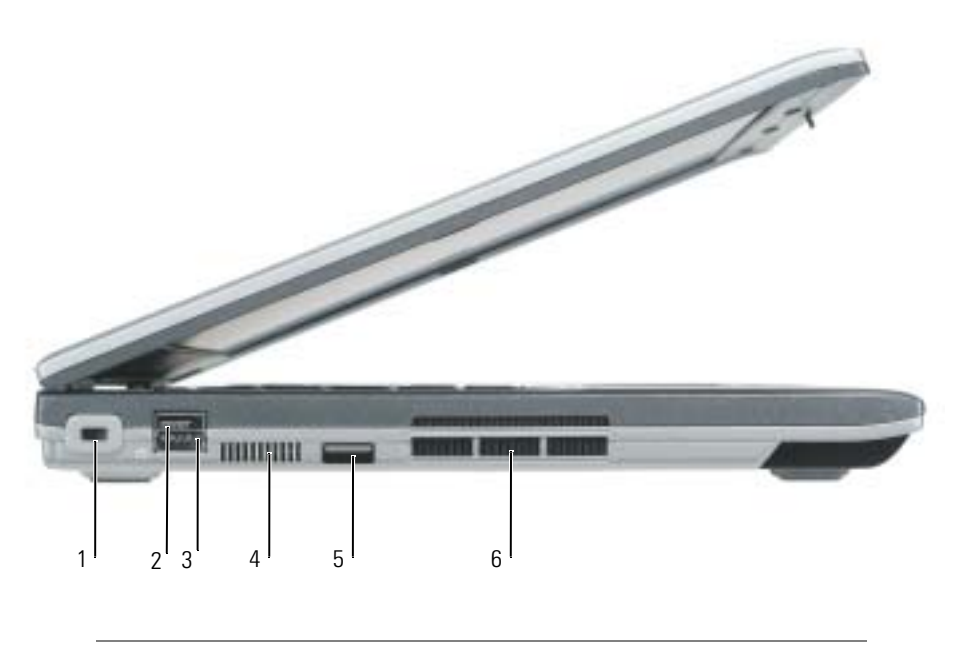

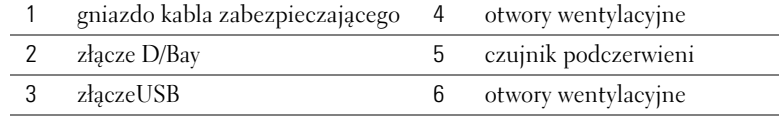

### <span id="page-151-1"></span>**Widok z prawej strony**

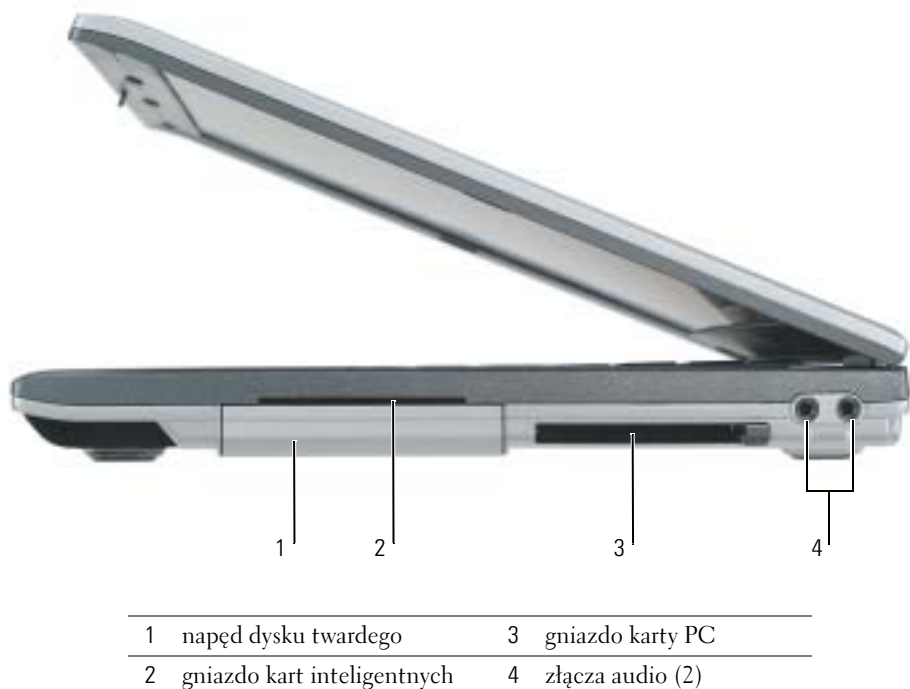

#### <span id="page-151-2"></span><span id="page-151-0"></span>**Widok z tyłu**

**PRZESTROGA: Otworu wentylacyjnego nie wolno zasłaniać, zatykać ani dopuszczać, aby gromadził się w nim kurzs. Gdy komputer jest uruchomiony, nie należy go przechowywać w miejscach o słabej wentylacji, np. w zamkniętej aktówce. Ograniczony przepływ powietrza grozi uszkodzeniem komputera lub pożarem.**

**C** OSTRZEŻENIE: Aby uniknąć uszkodzenia komputera, należy poczekać 5 sekund od wyłączenia komputera przed odłączeniem urządzenia zewnętrznego.

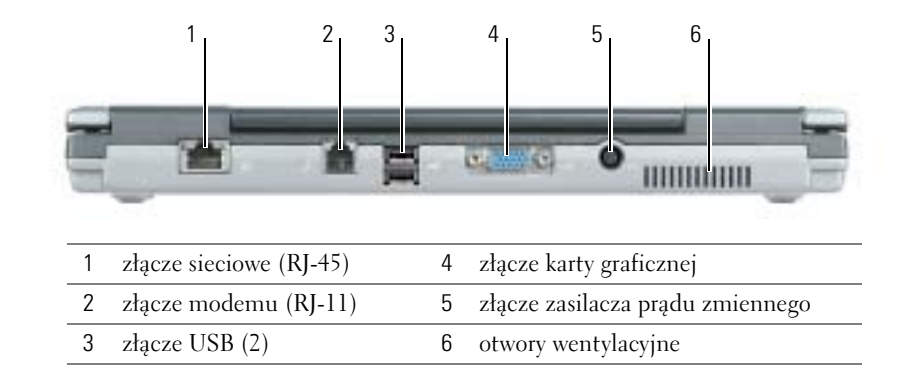

Λ

#### <span id="page-152-2"></span>**Widok od spodu**

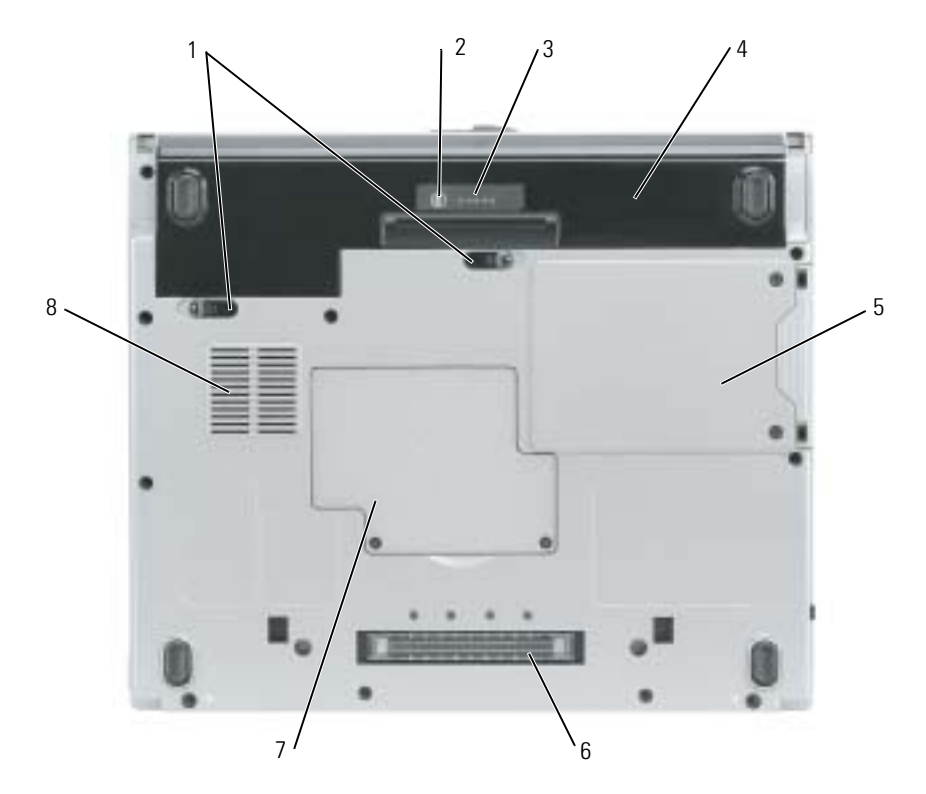

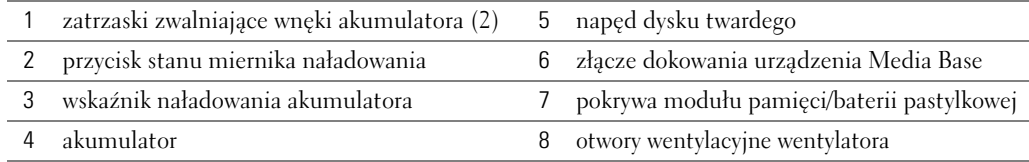

### <span id="page-152-0"></span>**Korzystanie z akumulatora**

#### **Wydajność akumulatora**

<span id="page-152-1"></span>**PRZESTROGA: Przed wykonaniem poniższych procedur należy zapoznać się z instrukcjami dotyczącymi bezpieczeństwa w** *Przewodniku z informacjami o produkcie***.**

**UWAGA:** Więcej informacji o gwarancji firmy Dell na komputer można znaleźć w *Przewodniku z informacjami o produkcie* lub w oddzielnym dokumencie gwarancji, wysyłanym wraz z komputerem.

Podczas korzystania z komputera Dell™ akumulator powinien być w nim zawsze zainstalowany. Pozwala to osiągnąć optymalną wydajność komputera i chroni przed utratą ustawień systemu BIOS. Akumulatora należy używać do zasilania komputera, gdy nie jest on podłączony do gniazda elektrycznego. Standardowe wyposażenie stanowi akumulator umieszczony we wnęce akumulatora. Czas pracy akumulatora jest różny w zależności od warunków pracy.

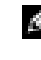

**LUWAGA:** Czas pracy akumulatora (czas, przez który utrzymuje on ładunek) skraca się w miarę użytkowania. W zależności od częstotliwości korzystania z akumulatora oraz warunków jego użytkowania, może okazać się konieczne nabycie nowego akumulatora w okresie użytkowania komputera.

Czas pracy zostanie znacząco skrócony, jeśli często wykonywane będą niektóre operacje. Są to między innymi:

- Korzystanie z napędów optycznych, takich jak napędy DVD i CD.
- Korzystanie z urządzeń komunikacji bezprzewodowej, kart PC lub urządzeń USB.
- Ustawienie wysokiej jaskrawości wyświetlacza, używanie trójwymiarowych wygaszaczy ekranu lub innych programów o dużym zapotrzebowaniu na energię, jak gry trójwymiarowe.
- Praca na komputerze w trybie maksymalnej wydajności.

**UWAGA:** Podczas zapisu na dysk CD lub DVD zaleca się podłaczenie komputera do sieci elektrycznej.

Stan naładowania akumulatora można sprawdzić, naciskając przycisk stanu naładowania akumulatora na akumulatorze. Można również tak ustawić opcje zarządzania energią, aby użytkownik był ostrzegany, gdy poziom naładowania akumulatora będzie niski.

**PRZESTROGA: Użycie nieodpowiedniego akumulatora może zwiększyć zagrożenie pożarem lub wybuchem. Należy stosować tylko zgodne akumulatory zakupione w firmie Dell. Akumulator litowojonowy jest zaprojektowany do pracy z komputerem Dell. W opisywanym urządzeniu nie należy stosować akumulatorów z innych komputerów.** 

**PRZESTROGA: Zużytych akumulatorów nie należy wyrzucać wraz z innymi odpadkami. Jeżeli akumulator straci pojemność, należy skontaktować się z lokalnym punktem utylizacji odpadów lub wydziałem ochrony środowiska, aby uzyskać informacje dotyczące sposobu utylizacji akumulatorów litowo-jonowych. Więcej informacji można znaleźć w części "Utylizacja akumulatorów" w** *Przewodniku z informacjami o produkcie***.**

**PRZESTROGA: Niewłaściwe użycie akumulatora może zwiększyć zagrożenie pożarem lub poparzeniem środkami chemicznymi. Akumulatora nie wolno dziurawić, palić, rozbierać ani wystawiać na działanie temperatury powyżej 65°C (149°F). Akumulator należy przechowywać w miejscu niedostępnym dla dzieci. Z akumulatorem zniszczonym lub takim, z którego nastąpił wyciek, należy obchodzić się z wyjątkową ostrożnością. W uszkodzonych akumulatorach może nastąpić wyciek, który może być przyczyną obrażeń lub uszkodzenia sprzętu.**

#### <span id="page-153-0"></span>**Sprawdzanie stanu naładowania akumulatora**

Miernik akumulatora programu Dell QuickSet Battery Meter, okno miernika energii w systemie Microsoft<sup>®</sup> Windows<sup>®</sup> i ikona <sup>[2</sup>], miernik stanu naładowania akumulatora, miernik zużycia akumulatora i ostrzeżenie o niskim stanie naładowania akumulatora dostarczają informacji o stanie naładowania akumulatora.

#### **Miernik akumulatora Dell QuickSet**

Jeśli program Dell QuickSet został zainstalowany, naciśnij<Fn><F3>, aby wyświetlić miernik akumulatora programu QuickSet.

W oknie **Battery Meter** (Miernik akumulatora) są wyświetlane informacje o stanie, poziomie naładowania i czasie pozostałym do pełnego naładowania akumulatora w komputerze.

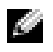

**UWAGA:** Do naładowania akumulatora komputera można użyć opcjonalnej stacji dokującej Media Base, jeżeli stacja Media Base pracuje w trybie samodzielnym lub jeżeli komputer został zadokowany w stacji Media Base. Po zadokowaniu komputera można korzystać z dodatkowej energii z akumulatora w stacji Media Base.

Ponadto, jeżeli komputer jest podłączony do stacji Media Base lub innego urządzenia dokującego (zadokowany), okno **Battery Meter** (Miernik akumulatora) zawiera zakładkę **Dock Battery** (Akumulator urządzenia dokującego), która wyświetla poziom naładowania oraz bieżący stan akumulatora we wnęce akumulatora stacji Media Base lub innego urządzenia dokującego.

W oknie **Battery Meter** (Miernik akumulatora) są widoczne następujące ikony:

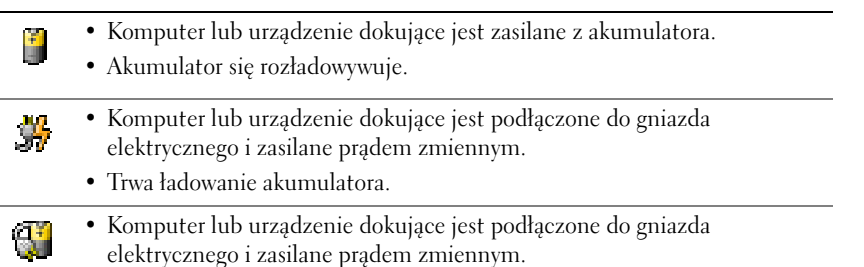

<span id="page-154-0"></span>• Akumulator jest w pełni naładowany i bezczynny.

Aby uzyskać więcej informacji o programie QuickSet, kliknij prawym przyciskiem myszy ikonę w obszarze powiadamiania (znajdującym się w dolnym prawym rogu pulpitu systemu Windows), a następnie kliknij **Help** (Pomoc).

#### **Miernik energii systemu Microsoft Windows**

Miernik energii w systemie Windows sygnalizuje szacunkowy poziom naładowania akumulatora. Aby sprawdzić miernik energii, kliknij dwukrotnie ikonę w obszarze powiadamiania. Więcej informacji o zakładce **Power Meter** (Miernik energii) można znaleźć w *Przewodniku użytkownika*. Jeżeli komputer jest podłączony do gniazda elektrycznego, wyświetlana jest ikona .

#### <span id="page-154-1"></span>**Miernik naładowania**

W ciągu pierwszych 3 sekund po naciśnięciu przycisku stanu miernika naładowania akumulatora lampki miernika naładowania wskazują stan naładowania akumulatora. Każda lampka oznacza około 20% pełnego naładowania akumulatora. Jeśli akumulator jest np. naładowany na 80%, świecą się cztery lampki. Jeśli nie świeci się żadna lampka, akumulator nie jest naładowany.

#### <span id="page-155-1"></span>**Miernik zużycia**

Okres eksploatacji akumulatora jest w dużym stopniu zależny od tego, ile razy był on ładowany. Po kilkuset cyklach ładowania i rozładowywania pojemność akumulatora, czyli maksymalny poziom naładowania, zaczyna się *zmniejszać*. Aby sprawdzić stan zużycia akumulatora, należy nacisnąć przycisk stanu na mierniku naładowania akumulatora i przytrzymać go przez przynajmniej 3 sekundy. Jeżeli nie zaświeci się żadna lampka, oznacza to, że stan akumulatora jest dobry, czyli jego maksymalna pojemność wynosi przynajmniej 80% oryginalnej pojemności. Każda lampka oznacza narastający wzrost zużycia. Zapalenie się pięciu lampek oznacza, że maksymalna pojemność spadła poniżej 60% oryginalnej pojemności, a więc akumulator należy wymienić.

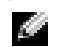

<span id="page-155-2"></span>**UWAGA:** Po naciśnięciu i przytrzymaniu przycisku stanu miernika naładowania akumulataora przez co najmniej 3 sekundy lampki poziomu naładowania najpierw wskażą bieżący stan naładowania. Następnie przełączą się one na wyświetlanie stanu akumulatora, przy czym ich zaświecanie odpowiada stopniowemu pogorszeniu stanu.

#### **Ostrzeżenie o niskim stanie naładowania akumulatora**

**CO OSTRZEŻENIE:** Aby uniknąć utraty lub uszkodzenia danych, należy zapisać pracę zaraz po otrzymaniu ostrzeżenia dotyczącego rozładowania akumulatora. Następnie należy podłączyć komputer do gniazda elektrycznego. Jeżeli akumulator całkowicie się wyczerpie, zostanie automatycznie włączony tryb hibernacji.

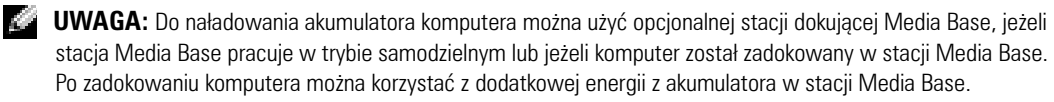

Okno zawierające ostrzeżenie jest wyświetlane, gdy akumulator rozładuje się w około 90%. Więcej informacji o alarmach niskiego stanu naładowania akumulatora można znaleźć w *Przewodniku użytkownika*.

Ostrzeżenie o rozładowaniu akumulatora pojawia się wtedy, gdy akumulator jest rozładowany w około 90%. Komputer wydaje wtedy pojedynczy sygnał dźwiękowy, oznaczający, że pozostało jeszcze bardzo niewiele czasu działania akumulatora. Od tej pory co pewien czas z głośników będzie się rozlegał sygnał dźwiękowy. Gdy poziom naładowania akumulatora jest krytycznie niski, komputer zostaje przełączony w tryb hibernacji.

#### <span id="page-155-0"></span>**Ładowanie akumulatora**

**LUWAGA:** Zasilacz prądu zmiennego ładuje całkowicie rozładowany akumulator w ciągu około 2 godzin przy wyłączonym komputerze. Czas ładowania jest dłuższy przy włączonym komputerze. Akumulator można pozostawić w komputerze na dowolny okres. Wewnętrzny zespół obwodów elektrycznych zapobiega przeładowaniu akumulatora.

Za każdym razem, gdy komputer jest podłączany do gniazda elektrycznego lub w podłączonym do gniazda elektrycznego komputerze jest instalowany akumulator, komputer sprawdza poziom naładowania akumulatora oraz jego temperaturę. W razie potrzeby zasilacz ładuje akumulator, a następnie podtrzymuje poziom jego naładowania.

Jeśli akumulator rozgrzeje się wskutek używania go w komputerze lub poddaniu go działaniu wysokiej temperatury, ładowanie może się nie rozpocząć po podłączeniu komputera do gniazda elektrycznego.

Jeśli lampka miga na przemian na zielono i pomarańczowo, oznacza to, że temperatura akumulatora jest zbyt wysoka, aby możliwe było rozpoczęcie jego ładowania. Należy odłączyć komputer od gniazda elektrycznego i pozwolić mu oraz akumulatorowi ostygnąć do temperatury otoczenia. Następnie ponownie podłącz komputer do gniazda elektrycznego i kontynuuj ładowanie akumulatora.

#### <span id="page-156-0"></span>**Wyjmowanie akumulatora**

#### **PRZESTROGA: Przed wykonaniem poniższych procedur należy odłączyć modem od gniazdka telefonicznego.**

- **1** Sprawdź, czy komputer jest wyłączony i odłączony od gniazdka elektrycznego.
- **2** Jeżeli komputer jest podłączony do stacji Media Base lub innego urządzenia dokującego (zadokowany), należy go oddokować. Informacje na ten temat można znaleźć w dokumentacji urządzenia dokującego.
- **3** Przesuń zatrzaski zwalniające wnęki na akumulator u dołu komputera, a następnie wyjmij akumulator z wnęki.

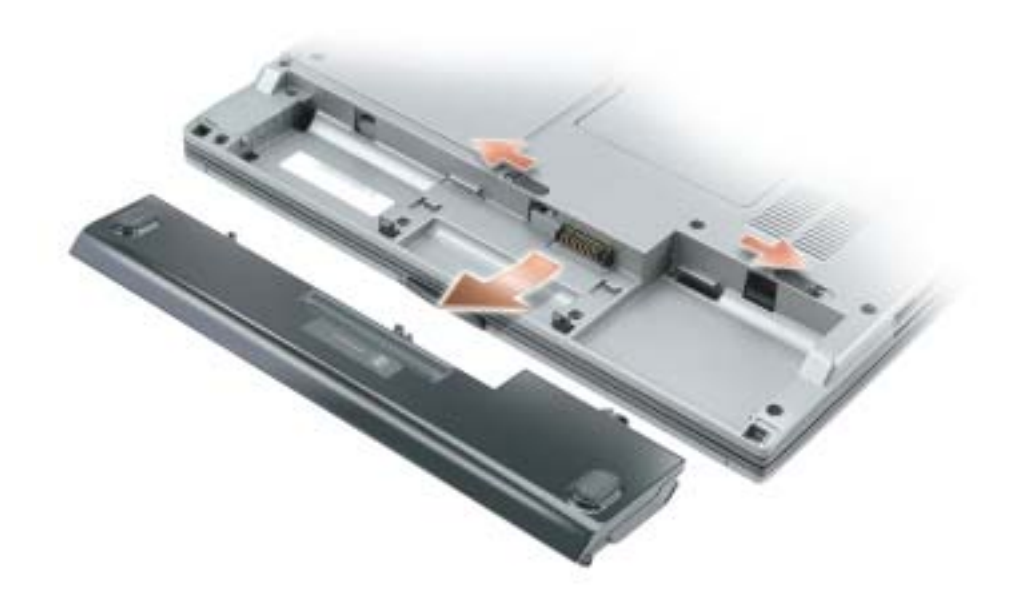

#### <span id="page-157-0"></span>**Instalowanie akumulatora**

Upewnij się, że komputer jest wyłączony. Wsuwaj akumulator do wnęki, aż zatrzaski zwalniające zatrzasną się.

#### <span id="page-157-1"></span>**Przechowywanie akumulatora**

Jeśli komputer ma być przechowywany przez dłuższy czas, należy wyjąć z niego akumulator. Akumulator może ulec rozładowaniu, jeśli będzie przechowywany bezużytecznie przez dłuższy czas. Po okresie długiego przechowywania należy całkowicie naładować akumulator przed jego użyciem.

### <span id="page-157-4"></span>**Rozwiązywanie problemów**

#### **Oprogramowanie narzędziowe komputera przenośnego (NSS)**

W przypadku ponownej instalacji systemu operacyjnego na komputerze, należy również ponownie zainstalować program narzędziowy NSS. Ten program narzędziowy znajduje się na opcjonalnym dysku CD *Drivers and Utilities* oraz na stronie internetowej pomocy technicznej firmy Dell pod adresem **www.support.dell.com**.

Aby pobrać ten program narzędziowy ze strony internetowej pomocy technicznej firmy Dell, należy przejść do sekcji **Downloads** (Pliki do pobrania) na tej stronie internetowej i w menu rozwijanym zaznaczyć posiadany model komputera. Należy zaznaczyć **Download Category** (Kategorię pobierania) — **System and Configuration Utilities** (Systemowe i konfiguracyjne programy narzędziowe), zaznaczyć posiadany system operacyjny i język, a następnie postępować zgodnie z wyświetlanymi instrukcjami.

Program narzędziowy NSS udostępnia krytyczne aktualizacje systemu operacyjnego oraz obsługę napędów dyskietek USB firmy Dell™, procesorów Intel® Pentium® M, napędów optycznych i urządzeń USB. Program narzędziowy NSS jest niezbędny do prawidłowego działania komputera firmy Dell. Oprogramowanie automatycznie wykrywa komputer i system operacyjny oraz instaluje aktualizacje odpowiednie do danej konfiguracji.

<span id="page-157-2"></span>**UWAGA:** Program NSS ma krytyczne znaczenie dla prawidłowego działania urządzeń USB, w tym urządzeń Dell D/Bay, D/Dock, D/Port i D/View.

#### **Blokowanie się komputera i problemy z oprogramowaniem**

**PRZESTROGA: Przed wykonaniem poniższych procedur, należy zapoznać się z instrukcjami dotyczącymi bezpieczeństwa w** *Przewodniku z informacjami o produkcie***.**

#### <span id="page-157-3"></span>**Komputer nie chce się uruchomić**

**NALEżY SPRAWDZIĆ, CZY ZASILACZ JEST PRAWIDŁOWO PODŁĄCZONY DO KOMPUTERA I DO GNIAZDKA ELEKTRYCZNEGO**

#### **Komputer przestał reagować**

<span id="page-158-0"></span>**OSTRZEŻENIE:** Jeśli nie można zamknąć systemu operacyjnego, może nastąpić utrata danych.

**WYŁĄCZ KOMPUTER —** Jeżeli komputer nie reaguje na naciśnięcie klawisza klawiatury lub ruch myszy, naciśnij i przytrzymaj przez co najmniej 8 do 10 sekund przycisk zasilania, aż komputer wyłączy się. Następnie uruchom ponownie komputer.

#### <span id="page-158-3"></span>**Program przestał reagować**

#### **ZAKOŃCZ PROGRAM —**

- **1** Jednocześnie naciśnij klawisze <Ctrl><Shift><Esc>.
- **2** Kliknij zakładkę **Applications** (Aplikacje).
- **3** Kliknij nazwę programu, który nie reaguje.
- <span id="page-158-4"></span>**4** Kliknij **End Task** (Zakończ).

#### **Program wielokrotnie się zawiesza**

**LUWAGA:** Instrukcje dotyczące instalowania oprogramowania są zazwyczaj zamieszczane w jego dokumentacji lub na tej samej dyskietce lub dysku CD, na którym znajduje się program.

<span id="page-158-1"></span>**SPRAWDź DOKUMENTACJĘ OPROGRAMOWANIA —** Jeżeli jest to konieczne, odinstaluj i ponownie zainstaluj program.

#### **Program jest zaprojektowany dla wcześniejszej wersji systemu operacyjnego Windows**

**JEżELI UżYWASZ SYSTEMU WINDOWS XP, URUCHOM KREATORA ZGODNOŚCI PROGRAMÓW —** Program Compatibility Wizard (Kreator zgodności programów) Windows XP konfiguruje program tak, że działa on w środowisku podobnym do środowisk innych niż system operacyjny Windows XP.

- **1** Kliknij przycisk **Start**, wskaż opcję **All Programs** (Programy) → **Accessories** (Akcesoria), a następnie kliknij opcję **Program Compatibility Wizard** (Kreator zgodności programów).
- **2** Na ekranie powitalnym kliknij **Next** (Dalej).
- <span id="page-158-2"></span>**3** Postępuj zgodnie z instrukcjami wyświetlanymi na ekranie.

#### **Pojawia się niebieski ekran**

**WYŁĄCZ KOMPUTER —** Jeżeli komputer nie reaguje na naciśnięcie klawisza klawiatury lub ruch myszy, naciśnij i przytrzymaj przez co najmniej 8 do 10 sekund przycisk zasilania, aż komputer wyłączy się. Następnie ponownie uruchom komputer.

#### <span id="page-159-2"></span>**Inne problemy z oprogramowaniem**

#### **SPRAWDź DOKUMENTACJĘ DOSTARCZONĄ WRAZ Z OPROGRAMOWANIEM LUB SKONTAKTUJ SIĘ Z PRODUCENTEM OPROGRAMOWANIA W CELU UZYSKANIA INFORMACJI NA TEMAT ROZWIĄZYWANIA PROBLEMÓW —**

- Sprawdź, czy program jest zgodny z systemem operacyjnym zainstalowanym w komputerze.
- Sprawdź, czy komputer spełnia minimalne wymagania sprzętowe potrzebne do uruchomienia programu. Zapoznaj się z dokumentacją oprogramowania.
- Sprawdź, czy program został poprawnie zainstalowany i skonfigurowany.
- Sprawdź, czy sterowniki urządzeń nie powodują konfliktów z programem.
- Jeżeli jest to konieczne, odinstaluj i zainstaluj ponownie program.

#### **NATYCHMIAST UTWÓRZ KOPIE ZAPASOWE SWOICH PLIKÓW**

#### **UżYJ PROGRAMU ANTYWIRUSOWEGO, ABY SPRAWDZIĆ DYSK TWARDY, DYSKIETKI I DYSKI CD**

#### **ZAPISZ I ZAMKNIJ OTWARTE PLIKI LUB PROGRAMY I WYŁĄCZ KOMPUTER ZA POMOCĄ MENU Start**

<span id="page-159-1"></span>**SPRAWDź OBECNOŚĆ W KOMPUTERZE PROGRAMÓW TYPU SPYWARE —** Jeżeli komputer zwalnia, najczęściej jest to spowodowane odbieraniem reklam wyświetlanych w okienkach podręcznych lub, jeżeli występują problemy z połączeniem z Internetem, komputer mógł zostać zainfekowany programami typu spyware. Należy użyć programu antywirusowego, który zawiera ochronę przeciwko programom typu spyware (używany program może wymagać aktualizacji), aby przeskanować komputer i usunąć programy typu spyware. Więcej informacji można znaleźć pod adresem **support.dell.com**, gdzie należy odszukać słowo kluczowe *spyware*.

**URUCHOM PROGRAM DIAGNOSTYCZNY DELL DIAGNOSTICS —** Jeżeli wszystkie testy zostaną pomyślnie przeprowadzone, błąd jest związany z oprogramowaniem.

#### <span id="page-159-0"></span>**Uruchamianie programu Dell Diagnostics**

**PRZESTROGA: Przed wykonaniem poniższych procedur należy zapoznać się z instrukcjami dotyczącymi bezpieczeństwa, znajdującymi się w** *Przewodniku z informacjami o produkcie***.**

#### **Kiedy należy używać programu Dell Diagnostics**

Jeśli wystąpi problem z komputerem, przed skontaktowaniem się z firmą Dell w celu uzyskania pomocy technicznej należy wykonać testy opisane w rozdziale "Rozwiązywanie problemów" (patrz wersja elektroniczna *Przewodnika użytkownika*) i uruchomić program Dell Diagnostics.

**OSTRZEŻENIE:** Program Dell Diagnostics działa tylko z komputerami firmy Dell™.

Program Dell Diagnostics można uruchomić albo z dysku twardego, albo z opcjonalnego dysku CD *Drivers and Utilities* (nazywanego także dyskiem *ResourceCD*)*.*

#### **Uruchamianie programu Dell Diagnostics z dysku twardego**

Program Dell Diagnostics znajduje się na ukrytej partycji narzędzi diagnostycznych na dysku twardym komputera.

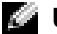

**UWAGA:** Jeśli komputer nie może wyświetlić obrazu, należy skontaktować się z firmą Dell.

- **1** Zamknij system operacyjny i wyłącz komputer.
- **2** Jeśli komputer jest podłączony (zadokowany) do urządzenia dokującego, należy go oddokować. Informacje na ten temat można znaleźć w dokumentacji urządzenia dokującego.
- **3** Podłącz komputer do gniazda elektrycznego.
- **4** Włącz komputer. Gdy wyświetlone zostanie logo firmy Dell™, naciśnij natychmiast klawisz  $<$ F12 $>$ .

**UWAGA:** Jeśli nie ma obrazu na wyświetlaczu, przytrzymaj klawisz wyciszenia i naciśnij klawisz włącznika, aby uruchomić program Dell Diagnostics. Natychmiast uruchamiana jest funkcja Pre-boot System Assessment.

**UWAGA:** Jeżeli zostanie wyświetlony komunikat mówiący, że nie znaleziono żadnej partycji narzędzi diagnostycznych, uruchom program Dell Diagnostics z opcjonalnego dysku CD *Drivers and Utilities.*

Jeżeli będziesz czekać zbyt długo i wyświetlone zostanie logo systemu operacyjnego, poczekaj, aż pojawi się pulpit systemu Microsoft® Windows®. Następnie zamknij system operacyjny i spróbuj ponownie.

**5** Gdy zostanie wyświetlona lista urządzeń startowych, zaznacz **Diagnostics** (Diagnostyka) i naciśnij <Enter>.

Komputer uruchomi funkcję Pre-boot System Assessment — serię testów diagnostycznych sprawdzających płytę systemową, klawiaturę, dysk twardy i wyświetlacz.

- Podczas przeprowadzania testów odpowiadaj na wszystkie wyświetlane pytania.
- Jeśli wykryta zostanie awaria, komputer przestanie działać i wyda sygnał dźwiękowy. Aby zatrzymać ocenianie i ponownie uruchomić komputer, naciśnij <n>; aby przejść do następnego testu, naciśnij <y>; aby ponownie przetestować uszkodzone elementy, naciśnij <r>.
- Jeśli w trakcie wykonywania funkcji Pre-boot System Assessment zostanie wykryta awaria, zapisz kody błędów, a następnie skontaktuj się z firmą Dell przed uruchomieniem programu Dell Diagnostics.

Po pomyślnym zakończeniu testów systemu Pre-boot System Assessment wyświetlony zostanie komunikat Booting Dell Diagnostic Utility Partition. Press any key to continue. (Uruchamianie z partycji narzędzi diagnostycznych. Naciśnij dowolny klawisz, aby kontynuować).

**6** Naciśnij dowolny klawisz, aby uruchomić program Dell Diagnostics z partycji narzędzi diagnostycznych na dysku twardym.

#### **Uruchamianie programu Dell Diagnostics z opcjonalnego płyty CD ze sterownikami i programami narzędziowymi (Drivers and Utilities CD)**

- **1** Włóż dysk CD *Drivers and Utilities*.
- **2** Wyłącz i ponownie uruchom komputer.

Gdy wyświetlone zostanie logo firmy Dell™, natychmiast naciśnij klawisz <F12>.

Jeśli nie zdążysz nacisnąć klawisza i zostanie wyświetlone logo systemu Windows, musisz poczekać do momentu wyświetlenia pulpitu Windows. Następnie zamknij system operacyjny i spróbuj ponownie.

- **UWAGA:** Kolejne czynności powodują jednorazową zmianę sekwencji uruchamiania. Przy następnym uruchomieniu komputer wykorzysta sekwencję startową zgodnie z urządzeniami podanymi w konfiguracji komputera.
	- **3** Gdy zostanie wyświetlona lista urządzeń startowych, zaznacz **CD/DVD/CD-RW Drive**  (Napęd CD/DVD/CD-RW) i naciśnij <Enter>.
	- **4** Wybierz opcję **CD/DVD/CD-RW Drive** (Napęd CD/DVD/CD-RW) z menu rozruchowego dysku CD.
	- **5** Z menu, które się pojawi, wybierz opcję **Boot from CD-ROM** (Uruchom z dysku CD-ROM).
- **6** Wpisz 1, aby uruchomić menu **ResourceCD**.
- **7** Wpisz 2, aby uruchomić program Dell Diagnostics.
- **8** Wybierz opcję **Run the 32 Bit Dell Diagnostics** (Uruchom 32-bitową wersję programu Dell Diagnostics) z listy numerowanej. Jeśli pojawi się kilka wersji, wybierz wersję odpowiadającą danemu komputerowi.
- **9** Po wyświetleniu **menu głównego** programu Dell Diagnostics wybierz test, który ma zostać wykonany.

#### **Menu główne programu Dell Diagnostics**

**1** Po załadowaniu programu Dell Diagnostics i wyświetleniu ekranu **Main Menu** (Menu główne) kliknij przycisk wybranej opcji.

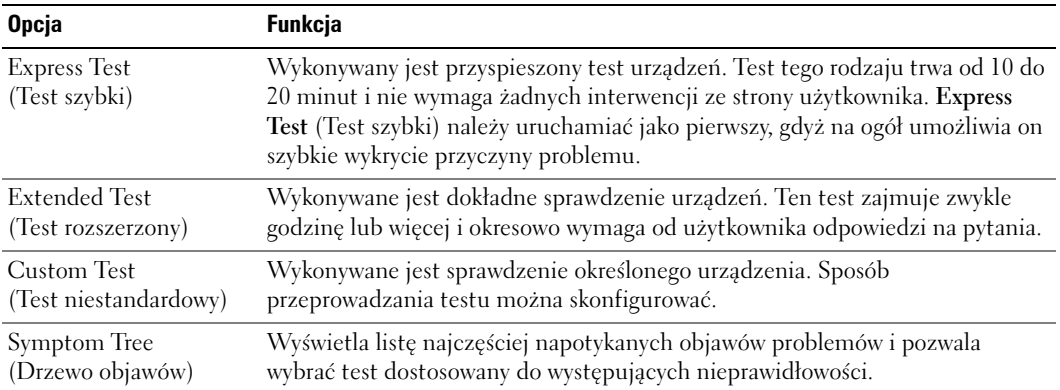

**2** Jeśli w trakcie testu wystąpił problem, wyświetlany jest komunikat zawierający kod błędu i opis problemu. Zapisz kod błędu i opis problemu, a następnie postępuj według instrukcji wyświetlanych na ekranie.

Jeśli samodzielnie nie można rozwiązać problemu, należy skontaktować się z firmą Dell.

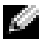

**UWAGA:** W górnej części każdego z ekranów testowych umieszczony jest znacznik usługi. Udzielający pomocy pracownik działu obsługi technicznej zapyta o numer znacznika usługi.

**3** Jeśli wybrano test z grupy **Custom Test** (Test niestandardowy) lub **Symptom Tree** (Drzewo objawów), dodatkowe informacje można uzyskać, klikając odpowiednią zakładkę opisaną w poniższej tabeli.

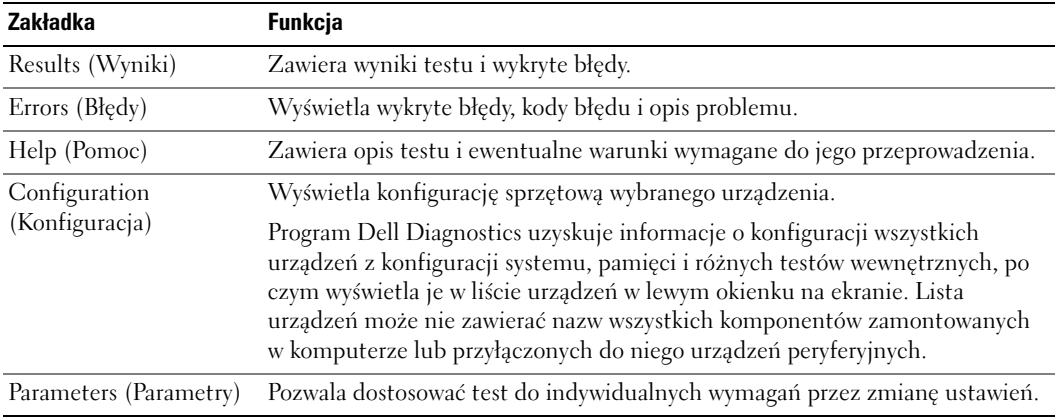

- **4** Gdy testy zostaną ukończone, jeśli program Dell Diagnostics został uruchomiony z dysku CD *Drivers and Utilities*, wyjmij dysk CD.
- **5** Po zakończeniu testów, zamknij ekran testów i powróć do ekranu **Main Menu** (Menu główne). Aby zakończyć działanie programu Dell Diagnostics i uruchomić ponownie komputer, zamknij ekran **Main Menu** (Menu główne).

# **Indeks**

### **A**

akumulator [ładowanie, 156](#page-155-0) [czas życia i korzystanie z](#page-148-0)  akumulatora, 149 [instalowanie, 158](#page-157-0) [miernik energii, 155](#page-154-0) [miernik naładowania, 155](#page-154-1) [miernik zużycia, 156](#page-155-1) [ostrzeżenie o niskim stanie](#page-155-2)  naładowania, 156 [przechowywanie, 158](#page-157-1) [sprawdzanie stanu](#page-153-0)  naładowania, 154 [wydajność, 153](#page-152-1) [wyjmowanie, 157](#page-156-0)

### **C**

CD [system operacyjny, 146](#page-145-0) [computer, 149](#page-148-1)

#### **D**

Dell [witryna pomocy, 145](#page-144-0) Diagnostyka [Dell, 160](#page-159-0) diagnostyka [Dysk CD Drivers and](#page-142-0)  Utilities, 143

dokumentacja [Podręcznik z informacjami o](#page-142-1)  systemie, 143 [Przewodnik użytkownika, 144](#page-143-1) [urządzenie, 143](#page-142-0) [wersja elektroniczna, 145](#page-144-0)

[Dysk CD Drivers and](#page-142-0)  Utilities, 143

[Dysk CD systemu](#page-145-0)  operacyjnego, 146

#### **E**

[etykieta systemu Microsoft](#page-143-2)  Windows, 144

etykiety [Microsoft Windows, 144](#page-143-2) [znacznik usługi, 144](#page-143-2)

#### **G**

[gwarancja, 143](#page-142-1)

#### **I**

Informacje o komputerze [widok z przodu, 150](#page-149-0)

informacje o komputerze [widok od spodu, 153](#page-152-2) [widok z lewej strony, 150](#page-149-1) [widok z prawej strony, 152](#page-151-1) [widok z tyłu, 152](#page-151-2)

[instrukcje dotyczące](#page-142-1)  bezpieczeństwa, 143

#### **K**

komputer [awaria, 159](#page-158-0) [przestał reagować, 159](#page-158-0) [wolna praca, 160](#page-159-1) kreatory

[Kreator zgodności](#page-158-1)  programów, 159

#### **O**

oprogramowanie [problemy, 159-](#page-158-1)[160](#page-159-2)

#### **P**

ponowna instalacja [Dysk CD Drivers and](#page-142-2)  Utilities, 143 [ResourceCD, 143](#page-142-2)

problemy [awaria komputera, 159](#page-158-0) [blokowanie, 158](#page-157-2) [komputer nie chce się](#page-157-3)  uruchomić, 158 [komputer przestał](#page-158-0)  reagować, 159 [niebieski ekran, 159](#page-158-2) [oprogramowanie, 158-](#page-157-2)[160](#page-159-2)

[program przestał](#page-158-3)  reagować, 159 [program się zawiesza, 159](#page-158-4) [rozwiązywanie, 158](#page-157-4) [spyware, 160](#page-159-1) [wolna praca komputera, 160](#page-159-1) [zgodność programów i systemu](#page-158-1)  Windows, 159 [Przewodnik użytkownika, 144](#page-143-1)

### **S**

[spyware, 160](#page-159-1) sterowniki [Dysk CD ResourceCD, 143](#page-142-0) System operacyjny [CD, 146](#page-145-0) [Przewodnik instalacji, 146](#page-145-0)

#### **W**

Windows XP [Kreator zgodności](#page-158-1)  programów, 159 [Witryna Dell Premier](#page-144-1)  Support, 145 [Witryna internetowa Pomocy](#page-142-3)  firmy Dell, 143 Wyszukiwanie informacji [dokumentacja, 143](#page-142-4)

#### **Z**

[znacznik usługi, 144](#page-143-2)

# Dell<sup>™</sup> Latitude<sup>™</sup> D410

# Краткий справочник

Модель PP06S

### Примечания, уведомления и предупреждения

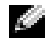

ПРИМЕЧАНИЕ. В разделе ПРИМЕЧАНИЕ содержится важная информация, которая помогает при использовании компьютера.

ЗАМЕЧАНИЕ. ЗАМЕЧАНИЕ означает либо возможность повредить оборудование, либо возможность потерять данные, и говорит о том, как избежать этой проблемы.

ПРЕДУПРЕЖДЕНИЕ. Указывает на потенциальную опасность повреждения, получения легких травм или угрозу для жизни.

### Сокращения и аббревиатуры

Полный список аббревиатур и сокращений см. в Руководстве пользователя (в зависимости от операционной системы, дважды щелкните значок **User's Guide** (Руководство пользователя) на рабочем столе Microsoft® Windows® или нажмите кнопку Пуск, выберите Центр справки и поддержки, а затем **User and system guides** (Руководство пользователя и системное руководство)).

В случае приобретения компьютера серии Dell<sup>TM</sup> n Series все упоминания операционной системы Microsoft® Windows<sup>®</sup> в настоящем документе неприменимы.

Компакт-диски *Drivers and Utilities* (Драйверы и утилиты) и *Operating System* (Операционная система) являются дополнительными и могут поставляться не со всеми компьютерами.

Другие торговые марки и фирменные названия упомянуты в данной документации в качестве ссылки как на предприятия, имеющие эти марки и названия, так и на их продукцию. Dell Inc. заявляет об отказе от всех прав собственности на любые товарные знаки и названия, кроме своих собственных.

Модель PP06S

\_\_\_\_\_\_\_\_\_\_\_\_\_\_\_\_\_

Ноябрь 2004 г. P/N Y4288 Ред. A00

Информация**,** включенная в состав данного документа**,** может быть изменена без уведомления**. © Dell Inc., 2004.** Все права защищены**.**

Воспроизведение материалов данного руководства в любой форме без письменного разрешения корпорации Dell Inc. строго запрещено.

Торговые марки, упомянутые в данном документе: *Dell*, логотип *DELL* и *Latitude* являются товарными знаками корпорации Dell Inc.; *Microsoft* и *Windows* являются охраняемыми товарными знаками корпорации Microsoft Corporation; *Intel* и *Pentium* являются охраняемыми товарными знаками корпорации Intel Corporation.

# Содержание

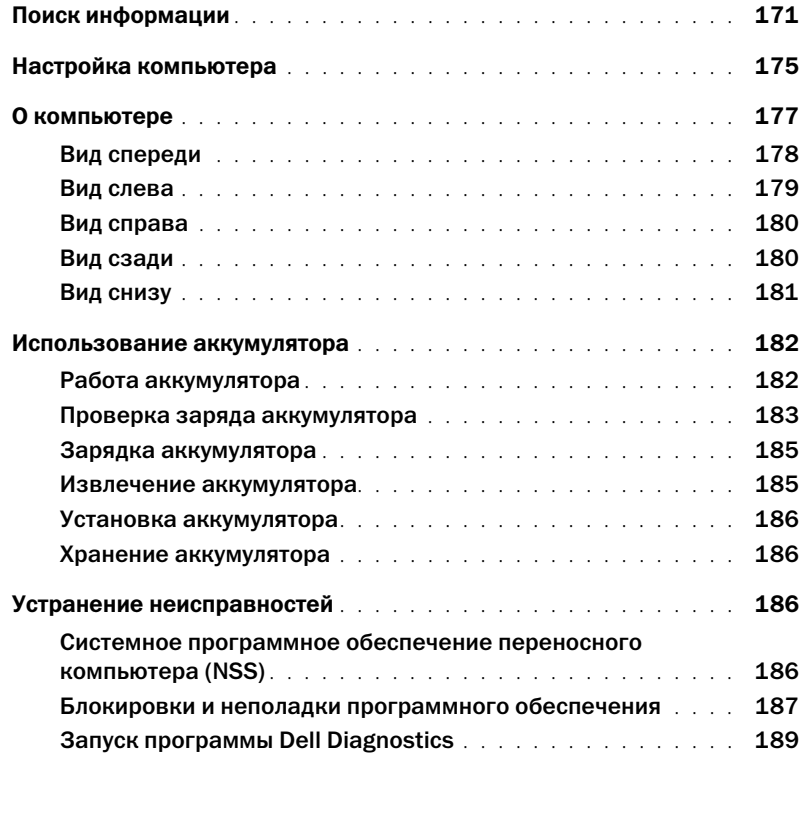

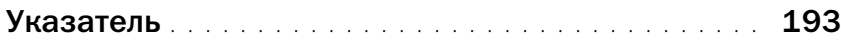

### <span id="page-170-0"></span>Поиск информации

ПРИМЕЧАНИЕ. Некоторые функции могут быть недоступны для компьютера вообще или только в определенных странах.

ПРИМЕЧАНИЕ. Дополнительную информацию можно найти в документации по компьютеру.

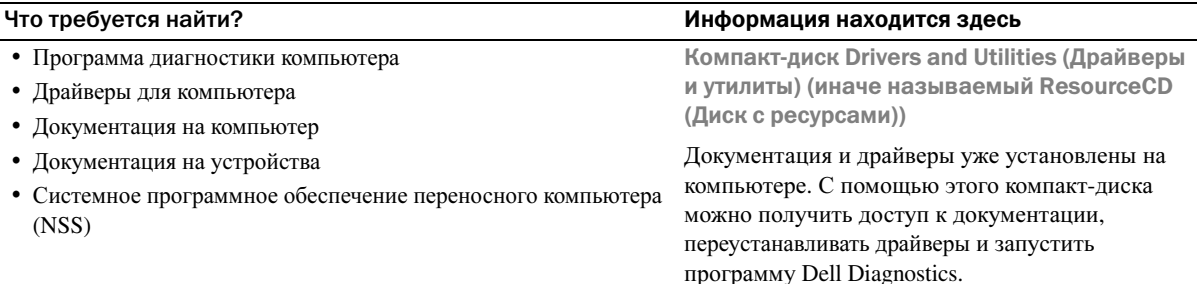

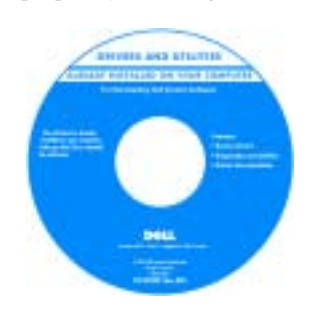

На жестком диске компьютера могут быть записаны файлы Readme, содержащие самую свежую информацию о технических новшествах компьютера или справочные

материалы для опытных пользователей и технических специалистов.

ПРИМЕЧАНИЕ. Драйверы и обновления документации можно найти на веб<узле support.dell.com.

ПРИМЕЧАНИЕ. Компакт-диск Drivers and Utilities (Драйверы и утилиты) является дополнительным и может не поставляться с этим компьютером.

- Информация о гарантиях
- Условия (только для США)
- Инструкции по технике безопасности
- Сведения о соответствии стандартам
- Информация об эргономике
- Лицензионное соглашение конечного пользователя

#### Что требуется найти? Информация находится здесь

Информационное руководство по системе Dell*™*

<span id="page-171-0"></span>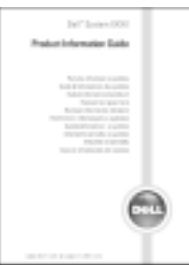

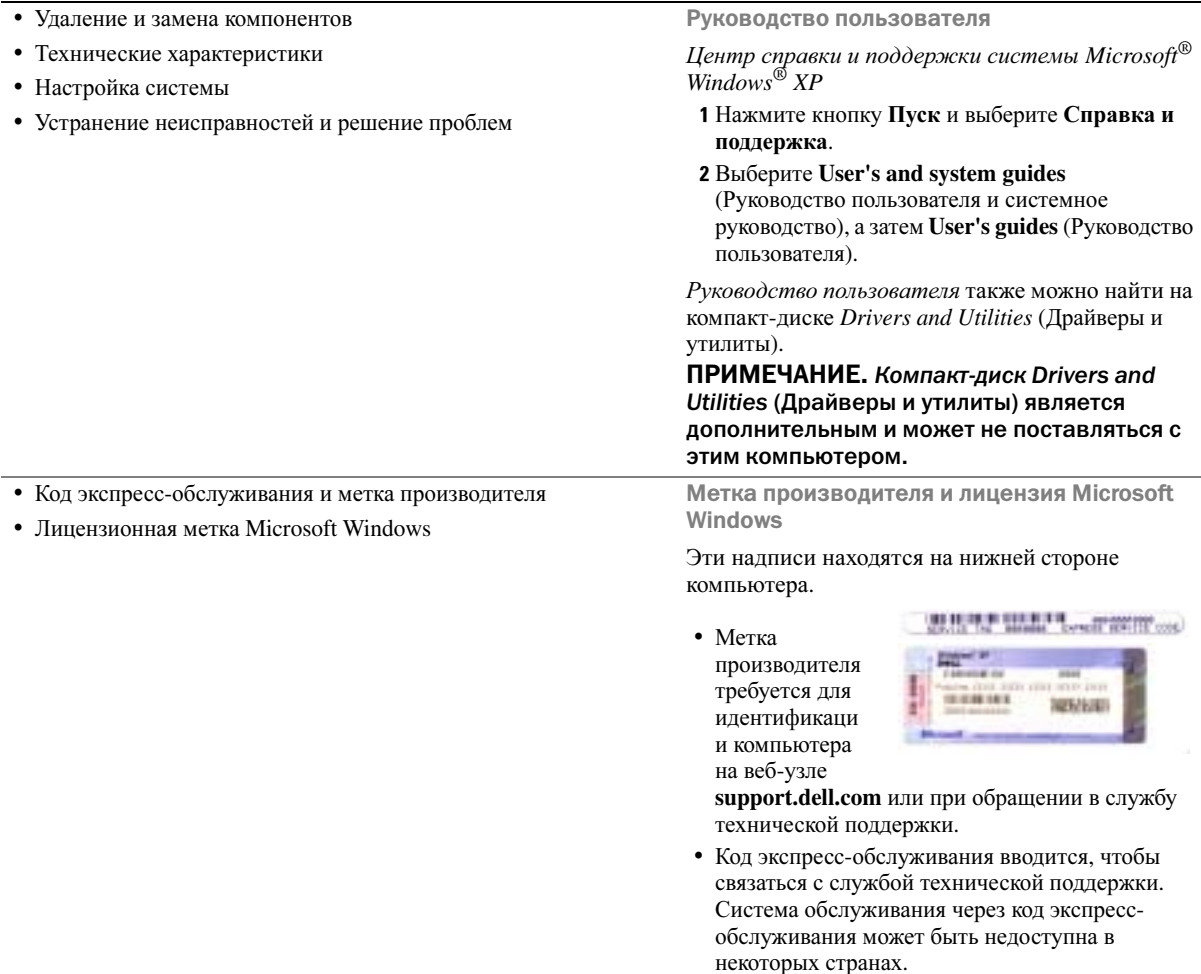

- Solutions (Разрешение вопросов) подсказки и советы по поиску и устранению неисправностей, статьи технических специалистов, интерактивные курсы обучения, часто задаваемые вопросы
- Community (Сообщество) Интерактивная дискуссия с другими пользователями Dell
- Upgrades (Обновления) информация о новых версиях различных компонентов (например, памяти, жесткого диска и операционной системы)
- Customer Care (Отдел обслуживания клиентов) контактная информация, звонок в отдел обслуживания и информация о состоянии исполнения заказа, гарантии и ремонте
- Service and support (Обслуживание и поддержка) состояние звонка в отдел обслуживания и архив с информацией об оказании поддержки, контракт на сервисное обслуживание, интерактивная дискуссия с представителями службы технической поддержки
- Reference (Справочная информация) компьютерная документация, подробные сведения о конфигурации компьютера, технические характеристики изделий и техническая документация
- Downloads (Данные для загрузки) сертифицированные драйверы, исправления и обновления программного обеспечения
- Системное программное обеспечение переносного компьютера (NSS)— После переустановки операционной системы на компьютере необходимо также переустановить программу NSS. Программа NSS обеспечивает критические обновления операционной системы и поддержку 3,5-дюймовых дисководов USB Dell™, а также процессоров® Pentium® M, оптических дисководов и устройств USB. Программа NSS необходима для правильной работы компьютера Dell. Программное обеспечение автоматически определяет компьютер и операционную систему и устанавливает подходящие для них обновления.

Чтобы загрузить программное обеспечение Notebook System:

- 1 Посетите веб-узел **support.dell.com** и щелкните **Downloads** (Данные для загрузки).
- 2 Введите метку сервисного обслуживания или модель устройства.
- 3 В раскрывающемся меню **Download Category** (Категория загрузки) выберите **All** (Все).
- 4 Выберите операционную систему и язык на компьютере и нажмите кнопку **Submit** (Отправить).
- 5 В разделе Select a Device (Выбор устройства) выберите **System and Configuration Utilities** (Системные программы и программы для настройки) и выберите **Dell Notebook System Software** (Программное обеспечение Dell Notebook System).

#### Что требуется найти? Информация находится здесь

Веб-узел поддержки — support.dell.com

ПРИМЕЧАНИЕ. Выберите свой регион для просмотра соответствующего веб< узла поддержки.

ПРИМЕЧАНИЕ. Основной веб<узел поддержки Dell по адресу premier.support.dell.com предназначен для корпораций, правительственных и образовательных учреждений. Веб<узел может быть недоступен в отдельных регионах.

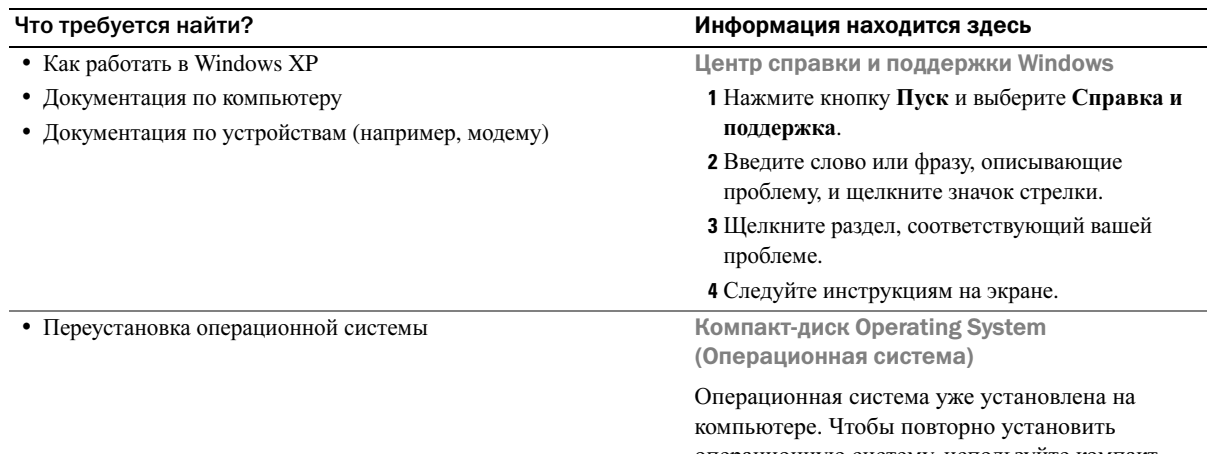

операционную систему, используйте компактдиск *Operating System* (Операционная система). Подробные инструкции см. в разделе «Переустановка **Windows XP**».

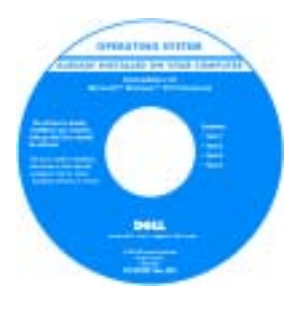

После повторной установки операционной системы используйте компакт-диск *Drivers and Utilities* (Драйверы и утилиты) для установки драйверов устройств,

поставляемых вместе с компьютером.

Наклейка с ключом [продукта](#page-171-0) для операционной системы находится на компьютере.

ПРИМЕЧАНИЕ. Цвет компакт<диска может быть различным в зависимости от заказанной операционной системы.

ПРИМЕЧАНИЕ. Компакт-диск Operating System (Операционная система) является дополнительным и может не поставляться с этим компьютером.

### <span id="page-174-0"></span>Настройка компьютера

- ПРЕДУПРЕЖДЕНИЕ. Перед тем как приступить к выполнению следующих операций, ознакомьтесь с инструкциями по технике безопасности, описанными в Информационном руководстве по продуктам.
	- 1 Распакуйте коробку с принадлежностями.
	- 2 Отложите содержимое коробки с принадлежностями, которые потребуются для завершения установки компьютера.

В коробке с принадлежностями находится документация пользователя, а также все заказанное вами программное обеспечение и дополнительные компоненты (платы PC Card, дисководы, аккумуляторные батареи и т.п.).

3 Подсоедините адаптер переменного тока к соответствующему разъему на компьютере и к электророзетке.

ПРЕДУПРЕЖДЕНИЕ. Адаптер переменного тока можно подключить к электросети в любой стране мира. Тем не менее, в разных странах используются разные разъемы электропитания и сетевые фильтры. Использование несовместимого кабеля или ненадлежащее присоединение кабеля к сетевому фильтру или электрической розетке может привести к возгоранию или повредить оборудование.

ЗАМЕЧАНИЕ. При использовании адаптера переменного тока надежно подсоедините кабель, избегая его натяжения, переплетения, повреждения вследствие установки на него других предметов, например ножек стульев или столов.

ЗАМЕЧАНИЕ. При отсоединении адаптера переменного тока от компьютера держите за разъем кабеля адаптера, а не за сам кабель, и извлекайте его уверенно, но осторожно, чтобы не повредить кабель. При сматывании кабеля адаптера во избежание его повреждения убедитесь, что кабель не касается углов адаптера переменного тока.

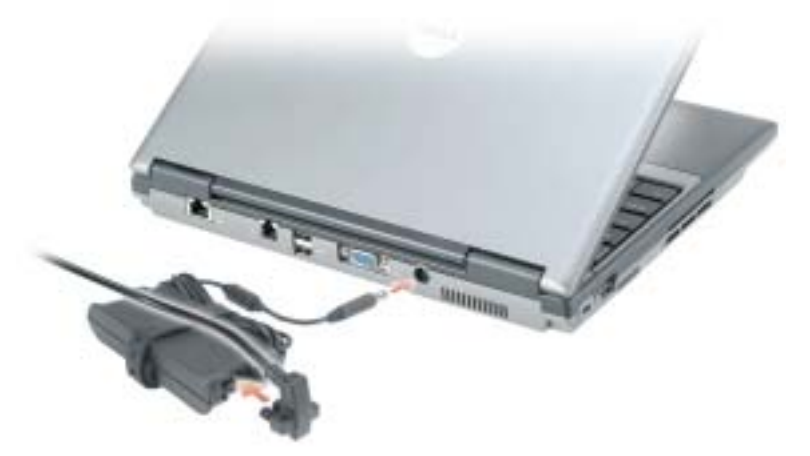

 $\mathbb{Z}^{\bullet}$  ПРИМЕЧАНИЕ. Не пристыковывайте компьютер к стыковочному устройству до тех пор, пока хотя бы один раз не включите и не выключите его.

4 Откройте крышку дисплея и нажмите кнопку питания, чтобы включить компьютер.

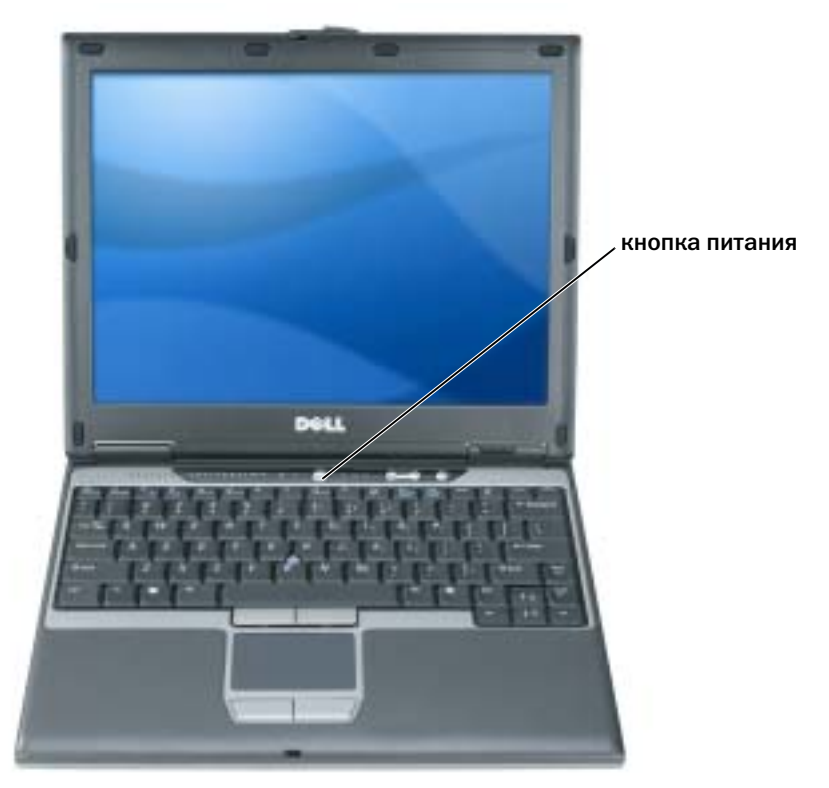

## <span id="page-176-0"></span>О компьютере

Подробную информацию о компьютере см. в интерактивном Руководстве пользователя. Чтобы получить доступ к руководству пользователя (в зависимости от операционной системы), дважды щелкните значок **User's Guide** (Руководство пользователя) на рабочем столе, или нажмите кнопку Пуск выберите Центр справки и поддержки, а затем **User and system guides** (Руководство пользователя и системное руководство). В следующих абзацах приведена информация, касающаяся наиболее часто задаваемых вопросов в отношении компьютера.

• Модем и сетевой адаптер*:* в комплект поставки компьютера может входить модем v.92 56K и сетевой адаптер 10/100/1000 Ethernet, установленные на системной плате. Информацию о расположении разъемов см. в разделе «Вид [сзади](#page-179-1)» на стр. 180. Дополнительную информацию о портах и разъемах см. в разделе «О компьютере» в интерактивном Руководстве пользователя.

Срок службы и режим работы аккумулятора*:* имеется широкий спектр аккумуляторов, которые можно использовать в данном компьютере. При выполнении определенных типов операций, например в случае длительного использования беспроводной связи, время работы аккумулятора значительно снижается.

Дополнительную информацию о характеристиках аккумулятора и его использовании см. в разделе «[Использование](#page-181-0) аккумулятора» на стр. 182.

Дополнительную информацию о методах экономии энергии см. в Руководстве пользователя.

- Отсек *Dell D/Bay:* информацию об отсеке Dell D/Bay и устройствах, которые в него устанавливаются, см. в интерактивном Руководстве пользователя.
- Стыковочные устройства*:* к компьютеру может подключаться устройство Dell™ Media Base, станция расширения Dell D/Dock и усовершенствованный репликатор портов D/Port производства Dell.

#### ПРИМЕЧАНИЕ. Стыковочные устройства могут не продаваться в отдельных странах.

- Информацию о стыковочном устройстве (приобретается дополнительно) см. в документации, поставляемой с этим устройством.
- Информацию о достижении оптимального режима работы при использовании стыковочного устройства с компьютером см. в разделе «Устранение неисправностей» в интерактивном Руководстве пользователя.

#### <span id="page-177-0"></span>Вид спереди

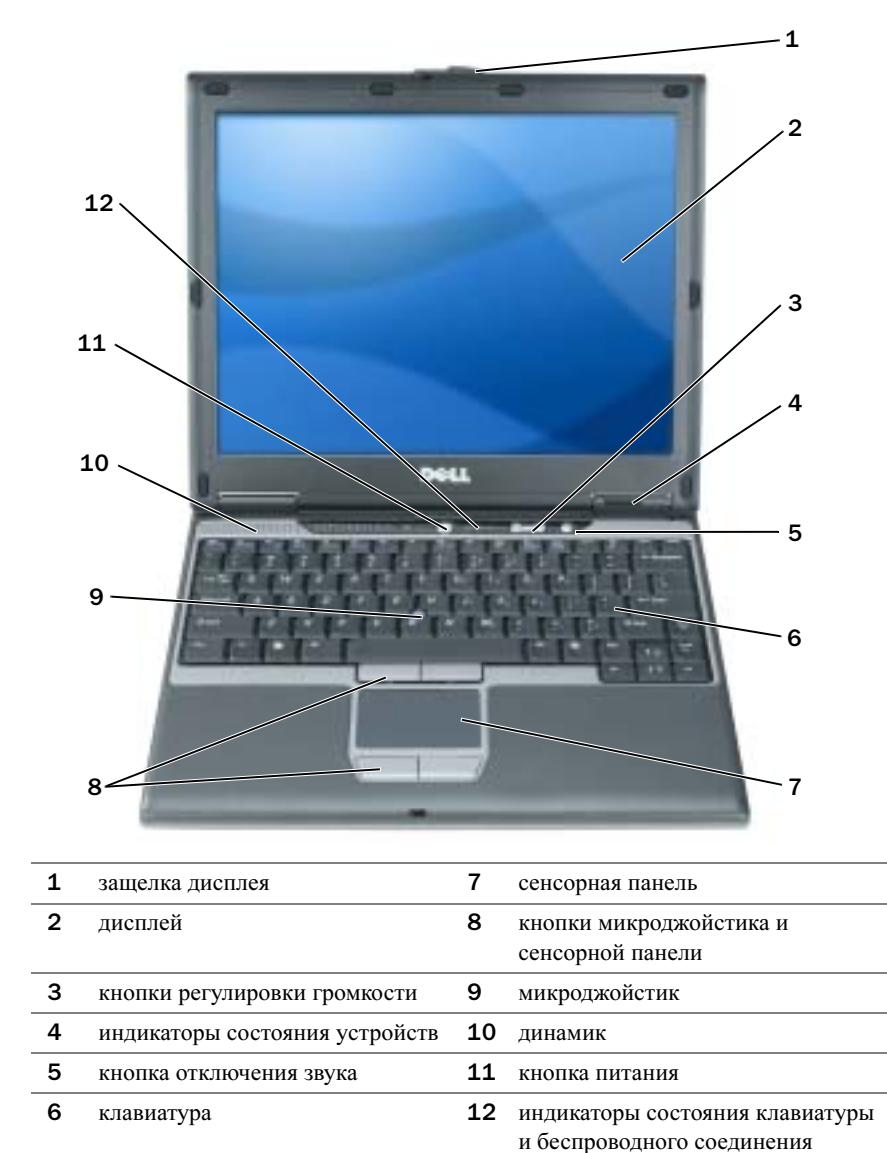

#### <span id="page-178-0"></span>Вид слева

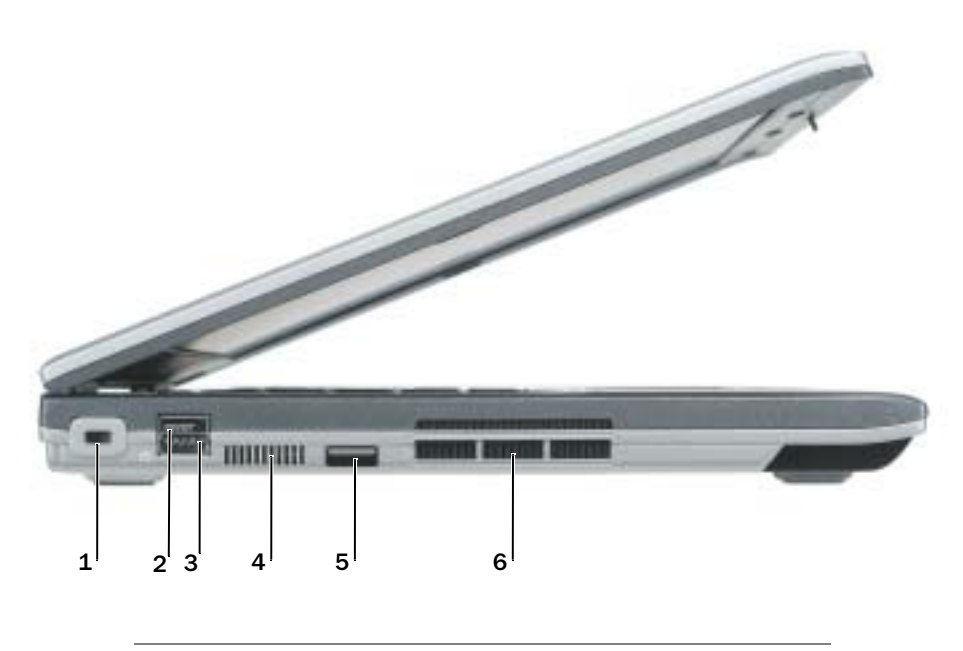

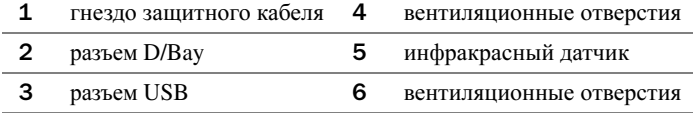

<span id="page-179-0"></span>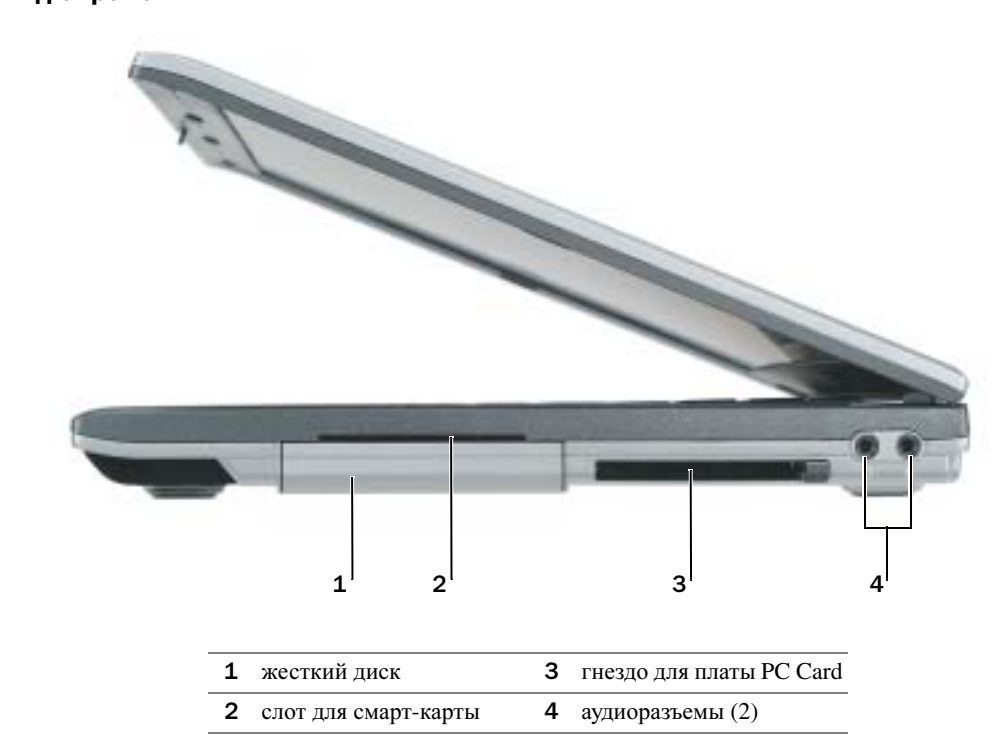

### <span id="page-179-1"></span>Вид сзади

ПРЕДУПРЕЖДЕНИЕ. Не блокируйте отверстия для вентиляции, не допускайте попадания в них каких-либо мелких предметов, избегайте накопления пыли в этих местах. Не держите работающий компьютер в местах с недостаточной вентиляцией, например в закрытом кейсе. Это может повредить компьютер или привести к пожару.

o ЗАМЕЧАНИЕ. Чтобы не повредить компьютер, после его выключения подождите 5 секунд, прежде чем отсоединять внешнее устройство.

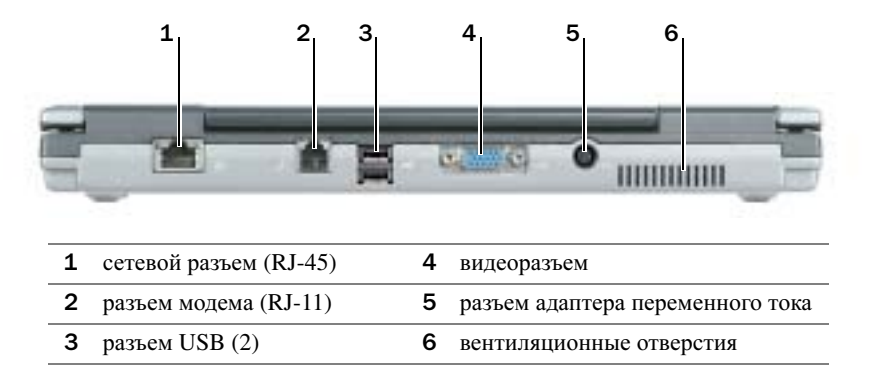
# <span id="page-180-0"></span>Вид снизу

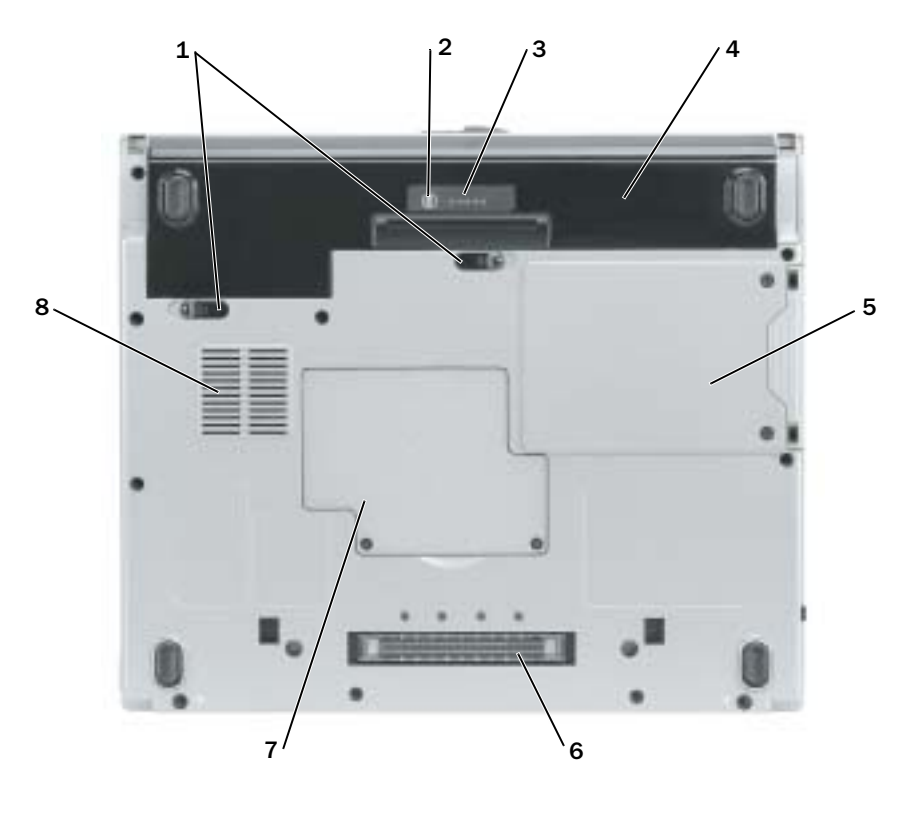

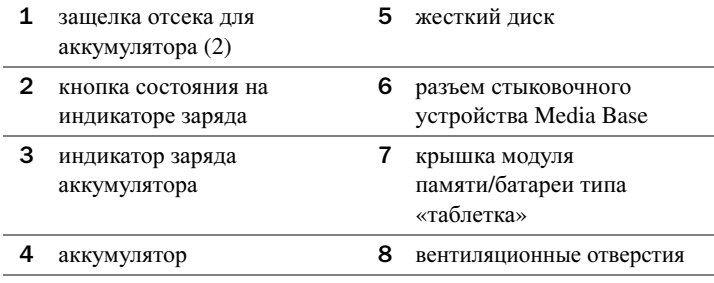

# Использование аккумулятора

<span id="page-181-0"></span> $\Delta$ ПРЕДУПРЕЖДЕНИЕ. Перед тем как приступить к выполнению следующих операций, ознакомьтесь с инструкциями по технике безопасности, описанными в Информационном руководстве по продуктам.

ПРИМЕЧАНИЕ. Дополнительную информацию о гарантии Dell на компьютер см. в Информационном руководстве по продуктам или отдельном гарантийном документе, который прилагается к компьютеру.

Чтобы достичь оптимальной производительности и сохранить настройки BIOS, в портативном компьютере Dell™ всегда должен быть установлен основной аккумулятор. Используйте аккумулятор для питания компьютера, когда компьютер не подключен к электрической розетке. Один аккумулятор в качестве стандартного компонента установлен в аккумуляторный отсек. Срок службы аккумулятора зависит от условий эксплуатации.

ПРИМЕЧАНИЕ. Рабочее время аккумулятора (время, в течение которого он остается заряженным) со временем уменьшается. В зависимости от того, как часто и в каких условиях используется аккумулятор, возможно, в процессе эксплуатации компьютера, его потребуется заменить.

Время работы значительно снижается при выполнении операций с повышенным энергопотреблением, включая следующие (но не ограничиваясь ими).

- Использование оптических дисководов, например дисководов DVD-дисков и компактдисков.
- Использование устройств беспроводной связи, плат PC Card и устройств USB.
- Использование дисплея в режиме высокой яркости, трехмерных экранных заставок или других энергоемких программ, например трехмерных игр.
- Работа компьютера в режиме максимальной производительности.
- $\mathbb{C}$  ПРИМЕЧАНИЕ. Во время записи на компакт-диск или DVD-диск компьютер рекомендуется подключать к электрической розетке.

Чтобы проверить заряд аккумулятора, можно нажать кнопку состояния на индикаторе заряда на аккумуляторе. Также можно установить параметры управления электропитанием, чтобы получать оповещение о снижении заряда аккумулятора.

ПРЕДУПРЕЖДЕНИЕ. Использование несовместимого аккумулятора может повысить риск возгорания или взрыва. Заменяйте аккумулятор только на совместимый аккумулятор, приобретенный в Dell. Ионнолитиевые аккумуляторы предназначены для работы с компьютерами Dell™. НЕ устанавливайте аккумулятор из других компьютеров в свой компьютер.

ПРЕДУПРЕЖДЕНИЕ. Не выбрасывайте аккумуляторы вместе с бытовыми отходами. Если аккумулятор больше не удерживает заряд, свяжитесь с вашим местным агентством по утилизации или учреждением по охране окружающей среды для получения инструкций по утилизации ионно-литиевого аккумулятора. См. раздел «Утилизация аккумулятора» в Информационном руководстве по продуктам.

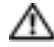

ПРЕДУПРЕЖДЕНИЕ. Неправильное обращение с аккумулятором может повысить риск возгорания или химического ожога. Не протыкайте, не сжигайте, не разбирайте и не нагревайте аккумулятор до температуры выше 65°(149°F). Храните аккумулятор в недоступном для детей месте. Обращайтесь с поврежденным или протекающим аккумулятором крайне осторожно. Поврежденный аккумулятор может протекать и вызвать травмы или повредить оборудование.

<span id="page-182-0"></span>Проверка заряда аккумулятора Информацию о заряде аккумулятора можно узнать в программе Dell QuickSet Battery Meter, в окне индикатора аккумулятора Microsoft® Windows®, на значке  $\Box$ , а также на индикаторе заряда аккумулятора, на шкале работоспособности аккумулятора и с помощью предупреждения о недостаточном заряде аккумулятора.

### Программа Dell QuickSet Battery Meter

Если установлена программа Dell QuickSet, то для отображения индикатора аккумулятора QuickSet Battery Meter нажмите клавиши <Fn><F3>.

В окне **Battery Meter** отображаются состояние, уровень заряда и время окончания подзарядки для аккумулятора компьютера.

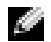

**ПРИМЕЧАНИЕ.** Можно использовать устройство Media Base для зарядки аккумулятора компьютера, когда устройство Media Base работает в автономном режиме или когда компьютер подключен к устройству Media Base. Когда компьютер подключен к стыковочному устройству, можно использовать аккумулятор устройства Media Base.

Кроме того, если компьютер подключен к Media Base или другому стыковочному устройству, в окне **Battery Meter** отображается вкладка **Dock Battery** (Аккумулятор стыковочного устройства), на которой отображается уровень заряда и состояние аккумулятора стыковочного устройства.

В окне индикатора **Battery Meter** отображаются следующие значки.

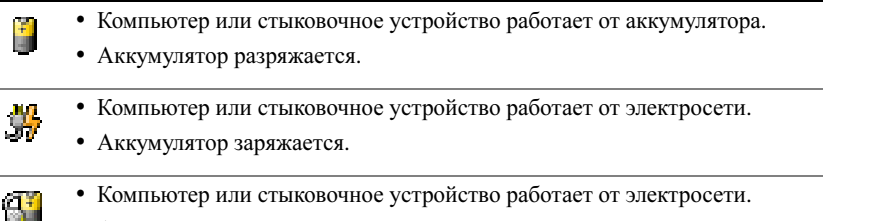

• Аккумулятор полностью зарядился.

Для получения подробной информации о программе QuickSet щелкните правой кнопкой мыши значок ПА в области уведомлений (расположенной в нижнем правом углу рабочего стола Windows) и выберите **Help** (Справка).

### <span id="page-183-0"></span>Индикатор батарей Microsoft Windows

Индикатор заряда батареи Windows показывает оставшийся заряд. Чтобы проверить индикатор расхода питания, дважды щелкните значок В в панели задач. Для получения дополнительной информации о вкладке Power Meter (Индикатор питания) см. Руководство пользователя. Если компьютер подключен к электрической розетке, появится значок

### <span id="page-183-1"></span>Индикатор заряда

Если нажать и удерживать кнопку состояния на индикаторе заряда аккумулятора в течение 3 секунд, индикаторы заряда аккумулятора отобразят состояние заряда аккумулятора. Каждый индикатор соответствует примерно 20% полного заряда аккумулятора. Например, если осталось 80% заряда аккумулятора, светятся четыре индикатора. Если ни один индикатор не светится, аккумулятор полностью разряжен.

### <span id="page-183-3"></span>Шкала работоспособности

Срок службы аккумулятора в большой степени зависит от количества выполненных подзарядок. После сотен циклов зарядки и разрядки аккумулятор теряет часть своей емкости (работоспособности). Чтобы проверить состояние аккумулятора, нажмите и удерживайте нажатой кнопку состояния на индикаторе заряда аккумулятора по крайней мере в течение 3 секунд. Если ни один индикатор не светится, аккумулятор в хорошем состоянии, и осталось более 80% начальной емкости заряда. Загорание каждого индикатора означает инкрементное уменьшение заряда. Если горят пять индикаторов, значит, осталось менее 60 % емкости заряда, и необходимо заменить аккумулятор.

**• ПРИМЕЧАНИЕ.** Если нажать и удерживать кнопку состояния на индикаторе заряда аккумулятора по крайней мере в течение 3 секунд, индикаторы уровня заряда сначала отобразят текущее состояние заряда аккумулятора. Затем индикаторы переключаются в режим отображения состояния аккумулятора, где во включенном состоянии они показывают постепенное уменьшение заряда.

### Предупреждение о недостаточном заряде аккумулятора

<span id="page-183-2"></span>• ЗАМЕЧАНИЕ. Во избежание потери или повреждения данных сохраните свою работу сразу после получения предупреждения о недостаточном заряде. Затем подключите компьютер к электрической розетке. Если аккумулятор полностью разрядился, автоматически запустится спящий режим.

**2004** ПРИМЕЧАНИЕ. Можно использовать устройство Media Base для зарядки аккумулятора компьютера, когда устройство Media Base работает в автономном режиме или когда компьютер подключен к устройству Media Base. Когда компьютер подключен к стыковочному устройству, можно использовать аккумулятор устройства Media Base.

Во всплывающем окне появится сообщение о том, что аккумулятор разрядился примерно на 90%. Для получения дополнительной информации по предупреждениям о недостаточном заряде аккумулятора см. Руководство пользователя.

Предупреждение о недостаточном заряде аккумулятора появляется, когда заряд аккумулятора исчерпан приблизительно на 90 процентов. Компьютер подаст один звуковой сигнал, означающий, что оставшееся время работы аккумулятора минимально. В течение этого времени через динамик будет периодически подаваться звуковой сигнал. Когда заряд аккумулятора снизится до критического уровня, компьютер перейдет в спящий режим.

### <span id="page-184-0"></span>Зарядка аккумулятора

**24 ПРИМЕЧАНИЕ.** В течение примерно 2 часов адаптер переменного тока производит подзарядку полностью разряженной батареи при выключенном компьютере. При включенном компьютере время зарядки увеличивается. Можно оставлять аккумулятор в компьютере на неограниченное время. Внутренняя схема аккумулятора предотвращает его избыточную зарядку.

При подключении компьютера к электрической розетке или во время установки аккумулятора в компьютер, который уже подключен к электрической розетке, выполняется проверка температуры и заряда аккумулятора. При необходимости адаптер переменного тока производит зарядку аккумулятора и поддерживает его заряд.

Если аккумулятор нагрелся при работе в компьютере или пребывании в нагретой среде, то при подключении компьютера к электросети зарядка аккумулятора может не выполняться.

Если индикатор [7] мигает попеременно зеленым и оранжевым светом, аккумулятор слишком сильно нагрет для зарядки. Отсоедините компьютер от электрической розетки и дайте компьютеру и батарее остыть до комнатной температуры. Затем подключите компьютер к электросети для зарядки аккумулятора.

### <span id="page-184-1"></span>Извлечение аккумулятора

### ∕ ПРЕДУПРЕЖДЕНИЕ. Перед выполнением следующих процедур отсоедините модем от телефонной линии.

- 1 Убедитесь, что компьютер выключен и отключен от электросети.
- 2 Если компьютер подключен к Media Base или другому стыковочному устройству, отстыкуйте его. Инструкции можно найти в документации по стыковочному устройству.

3 Сдвиньте защелку отсека для аккумулятора на нижней панели компьютера, после чего извлеките аккумулятор из отсека.

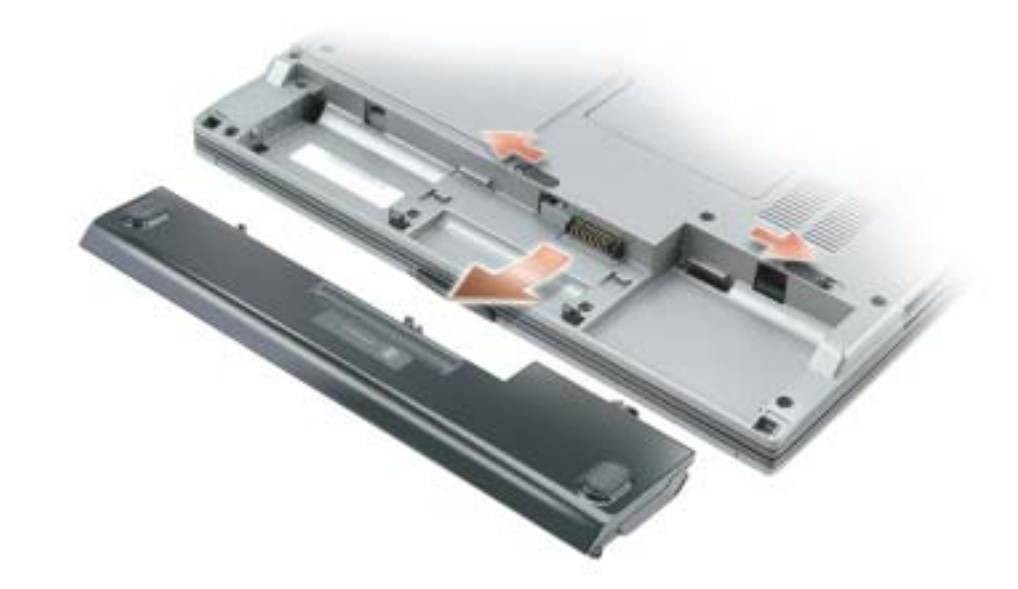

<span id="page-185-0"></span>Установка аккумулятора Выключите компьютер. Вставьте аккумулятор в отсек до щелчка защелки отсека для аккумулятора.

<span id="page-185-1"></span>.<br>Если компьютер не используется в течение длительного времени, извлеките аккумулятор. При длительном хранении аккумулятор разряжается. После длительного хранения полностью перезарядите батарею перед ее использованием.

# <span id="page-185-2"></span>Устранение неисправностей

Системное программное обеспечение переносного компьютера (NSS) После переустановки операционной системы на компьютере необходимо также переустановить программу NSS. Программа находится на дополнительном компакт-диске *Drivers and Utilities* (Драйверы и утилиты) и на веб-узле поддержки Dell **www.support.dell.com**.

Чтобы загрузить программу с веб-узла поддержки Dell, перейдите в раздел Downloads (Данные для загрузки) и выберите в раскрывающемся меню модель компьютера. В разделе **Download Category** (Категории для загрузки) нажмите «System and Configuration Utilities» (Системные программы и программы для настройки), выберите язык, операционную систему и следуйте инструкциям.

Программа NSS обеспечивает критические обновления операционной системы и поддержку  $3.5$ -люймовых дисководов USB Dell<sup>™</sup>, процессоров Intel<sup>®</sup> Pentium<sup>®</sup> M, оптических дисководов и устройств USB. Программа NSS необходима для правильной работы компьютера Dell. Программное обеспечение автоматически определяет компьютер и операционную систему и устанавливает подходящие для них обновления.

**22 ПРИМЕЧАНИЕ.** Программное обеспечение NSS является критически важным для правильной работы устройств USB, включая устройства Dell D/Bay, D/Dock, D/Port и D/View.

### Блокировки и неполадки программного обеспечения

<span id="page-186-1"></span>∕ ПРЕДУПРЕЖДЕНИЕ. Перед тем как приступить к выполнению следующих процедур, ознакомьтесь с инструкциями по технике безопасности, описанными в Информационном руководстве по продуктам.

### <span id="page-186-2"></span>Компьютер не запускается

УБЕДИТЕСЬ, ЧТО АДАПТЕР ПЕРЕМЕННОГО ТОКА НАДЕЖНО ПОДКЛЮЧЕН К КОМПЬЮТЕРУ И ЭЛЕКТРИЧЕСКОЙ РОЗЕТКЕ

### Компьютер не отвечает

<span id="page-186-0"></span>ЗАМЕЧАНИЕ. Если не удастся завершить работу операционной системы с помощью меню кнопки «Пуск», данные могут быть утеряны.

**ВЫКЛЮЧИТЕ КОМПЬЮТЕР** — Если компьютер не реагирует на нажатие клавиш на клавиатуре или перемещение мыши, нажмите кнопку питания не менее чем на 8-10 секунд, пока компьютер не выключится. Затем перезагрузите компьютер.

### Программа перестает отвечать на запросы

#### ЗАВЕРШИТЕ РАБОТУ ПРОГРАММЫ -

- <span id="page-186-3"></span>1 Одновременно нажмите клавиши <Ctrl><Shift><Esc>.
- 2 Перейдите на вкладку Приложения.
- 3 Выберите программу, которая не отвечает на запросы.
- 4 Нажмите кнопку Снять задачу.

#### Постоянно возникает сбой программы

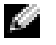

<span id="page-187-2"></span><span id="page-187-1"></span>ПРИМЕЧАНИЕ. Инструкции по установке программы обычно содержатся в документации к этой программе или на компакт-диске.

ОБРАТИТЕСЬ К ДОКУМЕНТАЦИИ ПО ПРОГРАММЕ - Если необходимо, удалите и заново установите программу.

#### Программа разработана для более ранних версий Windows

ПРИ ИСПОЛЬЗОВАНИИ СИСТЕМЫ WINDOWS XP ЗАПУСТИТЕ МАСТЕР СОВМЕСТИМОСТИ программ - Мастер совместимости программ настраивает программу таким образом, чтобы она работала в операционных системах, отличных от Windows XP.

- 1 Нажмите кнопку Пуск, выберите Все программы -> Стандартные, а затем выберите Мастер совместимости программ.
- 2 В первом экране нажмите кнопку Далее.
- <span id="page-187-0"></span>3 Следуйте инструкциям на экране.

#### Появляется сплошной синий экран

**ВЫКЛЮЧИТЕ КОМПЬЮТЕР** — Если компьютер не реагирует на нажатие клавиш на клавиатуре или перемещение мыши, нажмите кнопку питания не менее чем на 8-10 секунд, пока компьютер не выключится. Затем перезагрузите компьютер.

#### <span id="page-187-3"></span>Другие неполадки программ

### ОБРАТИТЕСЬ К ДОКУМЕНТАЦИИ ПО ПРОГРАММЕ ИЛИ ОБРАТИТЕСЬ К ИЗГОТОВИТЕЛЮ ПРОГРАММЫ ДЛЯ ПОЛУЧЕНИЯ СВЕДЕНИЙ ПО УСТРАНЕНИЮ НЕИСПРАВНОСТЕЙ -

- Убедитесь, что программа совместима с операционной системой, установленной на компьютере.
- Убедитесь, что компьютер соответствует минимальным требованиям к оборудованию, необходимым для запуска программного обеспечения. Информацию см. в документации по программе.
- Убедитесь, что программа была правильно установлена и настроена.
- Убедитесь, что драйверы устройств не конфликтуют с программой.
- Если необходимо, удалите и заново установите программу.

### СРАЗУ ЖЕ СОЗДАЙТЕ РЕЗЕРВНЫЕ КОПИИ ФАЙЛОВ

С помощью антивирусной программы проверьте жесткий диск, гибкие диски и КОМПАКТ-ДИСКИ

### СОХРАНИТЕ И ЗАКРОЙТЕ ВСЕ ОТКРЫТЫЕ ФАЙЛЫ ИЛИ ПРОГРАММЫ, А ЗАТЕМ ЗАВЕРШИТЕ РАБОТУ КОМПЬЮТЕРА С ПОМОЩЬЮ МЕНЮ ПУСК

#### <span id="page-188-1"></span>Сканирование компьютера для поиска шпионского программного

ОБЕСПЕЧЕНИЯ - Если производительность компьютера ухудшилась, на экране часто появляются окна с рекламой или имеются проблемы подключения к Интернету, то, вероятно, компьютер заражен шпионским программным обеспечением. Воспользуйтесь антивирусной программой, в которую входит защита от шпионского программного обеспечения (может потребоваться обновление программы), чтобы выполнить сканирование компьютера и удалить шпионские программы. Для получения дополнительной информации посетите веб-узел support.dell.com и выполните поиск по ключевому слову spyware.

ЗАПУСТИТЕ ПРОГРАММУ DELL DIAGNOSTICS - Если все тесты пройдены успешно, ошибка связана с неполадкой программного обеспечения.

### <span id="page-188-0"></span>Запуск программы Dell Diagnostics

1 ПРЕДУПРЕЖДЕНИЕ. Перед тем как приступить к выполнению следующих процедур, ознакомьтесь с инструкциями по технике безопасности, описанными в Информационном руководстве по продуктам.

### Когда использовать программу Dell Diagnostics

Если при работе на компьютере возникают неполадки, выполните тесты, указанные в разделе «Устранение неисправностей» интерактивного Руководства пользователя, и запустите программу Dell Diagnostics, прежде чем обращаться за консультацией в службу технической поддержки Dell.

### ■ ЗАМЕЧАНИЕ. Программа Dell Diagnostics работает только на компьютерах марки Dell™.

Запустите программу Dell Diagnostics либо с жесткого диска, либо с дополнительного компакт-диска Drivers and Utilities (Драйверы и утилиты) (также называется компакт-диск Resource (Ресурсы)).

### Запуск программы Dell Diagnostics с жесткого диска

Программа Dell Diagnostics находится в скрытом разделе Diagnostic Utility жесткого диска.

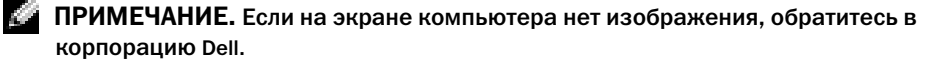

- 1 Выключите компьютер.
- 2 Если компьютер подключен к стыковочному устройству, отстыкуйте его. Инструкции можно найти в документации по стыковочному устройству.
- 3 Подключите компьютер к электросети.
- 4 Включите компьютер. Когда появится логотип DELL<sup>TM</sup>, немедленно нажмите клавишу <F12>.

**20 ПРИМЕЧАНИЕ.** Если на дисплее отсутствует изображение, то для запуска программы Dell Diagnostics можно одновременно нажать кнопки отключения звука и энергопитания. Компьютер автоматически запустит тест системы перед загрузкой.

**24 ПРИМЕЧАНИЕ.** Если будет получено сообщение о том, что разделы утилиты диагностики не найдены, запустите программу Dell Diagnostics с дополнительного компакт-диска Drivers and Utilities (Драйверы и Утилиты).

Если эти клавиши нажаты с опозданием и появился экран с логотипом операционной системы, дождитесь появления рабочего стола Microsoft<sup>®</sup> Windows®. Затем выключите компьютер и повторите попытку.

5 Когда появится список загрузочных устройств, выделите пункт Диагностика и нажмите клавишу <Enter>.

Компьютер запускает тест системы перед загрузкой - серию встроенных диагностических тестов, которые проверяют системную плату, клавиатуру, жесткий диск и дисплей.

- Во время проверки отвечайте на вопросы, отображаемые на экране.
- $\bullet$ Если обнаружен какой-либо сбой, компьютер останавливается и выдает звуковой сигнал. Чтобы остановить тестирование и перезагрузить компьютер, нажмите клавишу <n>. Чтобы перейти к следующему тесту, нажмите клавишу <y>. Чтобы повторно протестировать неисправный компонент, нажмите клавишу <r>.
- Если во время проведения теста системы перед загрузкой обнаружен сбой, запишите код ошибки и обратитесь в корпорацию Dell, прежде чем продолжать работу программы Dell Diagnostics.

Если тест системы перед загрузкой выполнен успешно, появится сообщение Booting Dell Diagnostic Utility Partition. Press any key to continue (3arpy3ka раздела Dell Diagnostic Utility. Нажмите любую клавишу для продолжения).

6 Нажмите любую клавишу, чтобы запустить программу Dell Diagnostics из раздела средств диагностики жесткого диска.

### Запуск программы Dell Diagnostics с дополнительного компакт-диска Drivers and Utilities (Драйверы и Утилиты)

- **1** Вставьте компакт-диск Drivers and Utilities (Драйверы и Утилиты).
- 2 Выключите и перезагрузите компьютер.

При появлении логотипа DELL<sup>TM</sup> сразу нажмите <F12>.

Если вы пропустили нужный момент, и на экране появился логотип Windows, дождитесь появления рабочего стола Windows. Затем выключите компьютер и повторите попытку.

**22 ПРИМЕЧАНИЕ.** Последующие шаги изменяют последовательность загрузки только на один раз. В следующий раз загрузка компьютера будет выполняться в соответствии с устройствами, указанными в настройках системы.

3 Когда появится список загрузочных устройств, выделите пункт CD/DVD/CD-RW Drive и нажмите клавишу <Enter>.

- 4 Выберите параметр CD/DVD/CD-RW Drive (Дисковод CD/DVD/CD-RW) в меню загрузки компакт-лиска.
- **5** В появившемся меню выберите параметр **Boot from CD-ROM** (Загрузка с компакт-диска).
- 6 Введите 1, чтобы запустить меню компакт-диска Resource (Ресурсы).
- 7 Введите 2 для запуска программы Dell Diagnostics.
- 8 В нумерованном списке выберите Run the 32 Bit Dell Diagnostics (Запуск 32-разрядной программы Dell Diagnostics). Если в списке имеется несколько версий, выберите подходящую для вашего компьютера.
- 9 Когда появится Main Menu (Главное меню) Dell Diagnostics, выберите тест для запуска.

### Главное меню Dell Diagnostics

1 После загрузки программы Dell Diagnostics и появления окна **Main Menu** (Главное меню) нажмите кнопку для выбора нужного параметра.

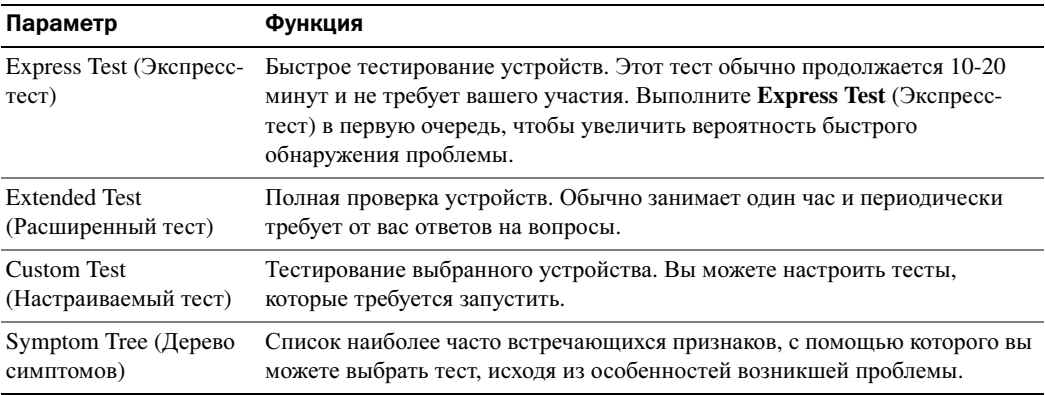

2 Если во время теста возникла проблема, появится сообщение с кодом ошибки и описанием проблемы. Запишите эту информацию и выполните инструкции на экране.

Если вам не удалось устранить ошибку, обратитесь в корпорацию Dell.

- **24 ПРИМЕЧАНИЕ.** Метка производителя (Service Tag) компьютера отображается в верхней части экрана каждого теста. При обращении в корпорацию Dell служба технической поддержки потребует от вас указать Метку производителя.
	- 3 Если запущены тесты Custom Test (Настраиваемый тест) или Symptom Tree (Дерево симптомов), подробную информацию можно получить на соответствующих вкладках, описание которых приведено в следующей таблице.

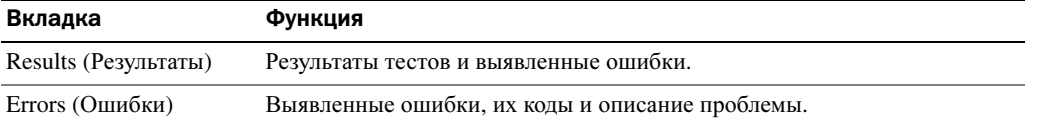

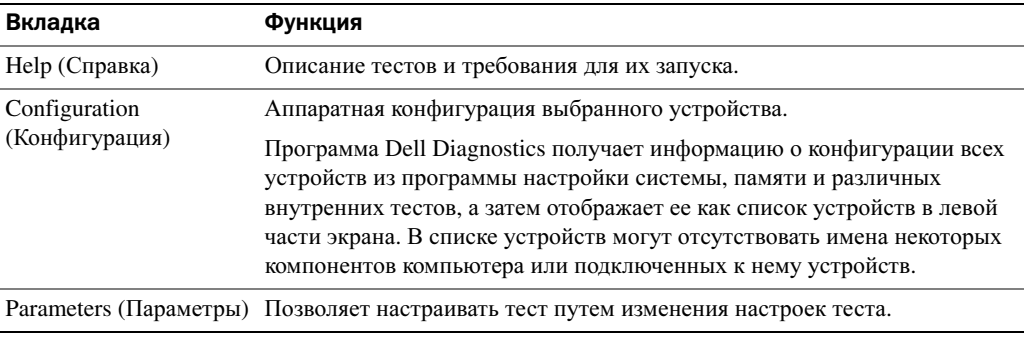

- 4 По завершении тестов, если программа Dell Diagnostics запущена с компакт-диска *Drivers and Utilities (*Драйверы и Утилиты), извлеките компакт-диск.
- 5 По завершении тестов закройте экран теста, чтобы вернуться к экрану **Main Menu** (Главное меню). Чтобы выйти из программы Dell Diagnostics и перезагрузить компьютер, закройте окно **Main Menu** (Главное меню).

# Указатель

# A

аккумулятор зарядка[, 185](#page-184-0) индикатор батарей[, 184](#page-183-0) индикатор заряда[, 184](#page-183-1) предупреждение о недостаточном заряде[, 184](#page-183-2) проверка заряда[, 183](#page-182-0) работа[, 182](#page-181-0) срок службы и режим работы аккумулятора[, 177](#page-176-0) установка[, 186](#page-185-0) хранение[, 186](#page-185-1) шкала работоспособности[, 184](#page-183-3)

# Б

батарея извлечение[, 185](#page-184-1)

## Г

гарантия[, 172](#page-171-0)

### Dell веб-узел поддержки[, 173](#page-172-0)

# Д

Диагностика Dell[, 189](#page-188-0)

диагностика компакт-диск Drivers and Utilities (Драйверы и утилиты)[, 171](#page-170-0)

документация Информационное руководство по системе[, 172](#page-171-0) Руководство пользователя[, 172](#page-171-1) устройство[, 171](#page-170-0) электронная[, 173](#page-172-0)

драйверы компакт-диск Resource (Ресурсы)[, 171](#page-170-0)

# И

инструкции по технике безопасности[, 172](#page-171-0)

### K

компакт-диск операционная система[, 174](#page-173-0)

компакт-диск Drivers and Utilities (Драйверы и утилиты)[, 171](#page-170-0)

компакт-диск с операционной системой[, 174](#page-173-0) компьютер[, 177](#page-176-1) компьютер не отвечает[, 187](#page-186-0) сбой[, 188](#page-187-0) компьютер низкая производительность[, 189](#page-188-1) сбой[, 187](#page-186-0)

## M

метка Microsoft Windows[, 172](#page-171-2) метка производителя[, 172](#page-171-2) метки метка производителя[, 172](#page-171-2) Microsoft Windows[, 172](#page-171-2) мастеры Мастер совместимости

программ[, 188](#page-187-1)

### H

неисправности устранение[, 186](#page-185-2) неполадки блокировки[, 187](#page-186-1) компьютер не запускается[, 187](#page-186-2)

компьютер не отвечает[, 187](#page-186-0) компьютер сбой[, 188](#page-187-0) программа[, 187](#page-186-1) программа перестает отвечать на запросы[, 187](#page-186-3) программное обеспечение[, 188](#page-187-2) программное обеспечение и совместимость с Windows[, 188](#page-187-1) сбои программы[, 187, 188](#page-187-2) синий экран[, 188](#page-187-0)

# O

о компьютере вид сзади[, 180](#page-179-0) вид слева[, 178](#page-177-0) вид снизу[, 181](#page-180-0) вид спереди[, 178](#page-177-1) вид справа[, 180](#page-179-1) операционная система

компакт-диск[, 174](#page-173-0) Руководство по установке[, 174](#page-173-0)

основной веб-сайт поддержки клиентов Dell[, 172](#page-171-3)

Основной веб-узел поддержки Dell[, 173](#page-172-1)

# П

переустановка Drivers and Utilities (Драйверы и утилиты)[, 171](#page-170-1)

компакт-диск Resource (Ресурсы)[, 171](#page-170-1) Поиск информации документация[, 171](#page-170-2) программное обеспечение неполадки[, 188](#page-187-3) проблемы низкая производительность компьютера[, 189](#page-188-1) шпионское программное обеспечение[, 189](#page-188-1)

# P

Руководство пользователя[, 172](#page-171-1)

## Ш

шпионское программное обеспечение[, 189](#page-188-1)

# W

Windows XP Мастер совместимости программ[, 188](#page-187-1)

Dell™ Latitude<sup>™</sup> D410

# Snabbreferensguide

Modell PP06S

# Varningar och upplysningar

**COBS!** Detta meddelande innehåller viktig information som kan hjälpa dig att få ut mer av din dator.

ANMÄRKNING: En anmärkning anger antingen risk för skada på maskinvara eller förlust av data och förklarar hur du kan undvika problemet.

VARNING: En varning signalerar risk för skada på egendom eller person eller livsfara.

# Förkortningar och akronymer

En fullständig lista över förkortningar och akronymer finns i Användarhandboken (beroende på vilket operativsystem du använder kan du dubbelklicka på ikonen **Användarhandbok** på skrivbordet i Microsoft $^\circledast$ Windows® , eller klicka på Start, klicka på Hjälp- och supportcenter och sedan klicka på Användar- och systemhandböcker).

Om du har köpt en Dell™ n Series-dator gäller inte den information i detta dokument som rör operativsystemet Microsoft® Windows®.

Cd-skivan Drivers and Utilities och cd-skivan med operativsystemet är tillval och medföljer inte alla datorer.

**Information i dokumentet kan ändras utan föregående meddelande. © 2004 Dell Inc. Med ensamrätt.**

Modell PP06S

 $\mathcal{L}$  , we can also the set of  $\mathcal{L}$ 

November 2004 P/N Y4288 Rev. A00

Återgivning i någon form utan skriftligt tillstånd från Dell Inc. är strängt förbjuden.

Varumärken som återfinns i denna text: *Dell*, *DELL*-logotypen och *Latitude* är varumärken som tillhör Dell Inc.; *Intel* och *Pentium* är registrerade varumärken som tillhör Intel Corporation; *Microsoft* och *Windows* är registrerade varumärken som tillhör Microsoft Corporation.

Övriga varumärken kan användas i dokumentet som hänvisning till antingen de enheter som gör anspråk på varumärkena eller deras produkter. Dell Inc. frisäger sig från allt ägarintresse av andra varumärken än sina egna.

# Innehåll

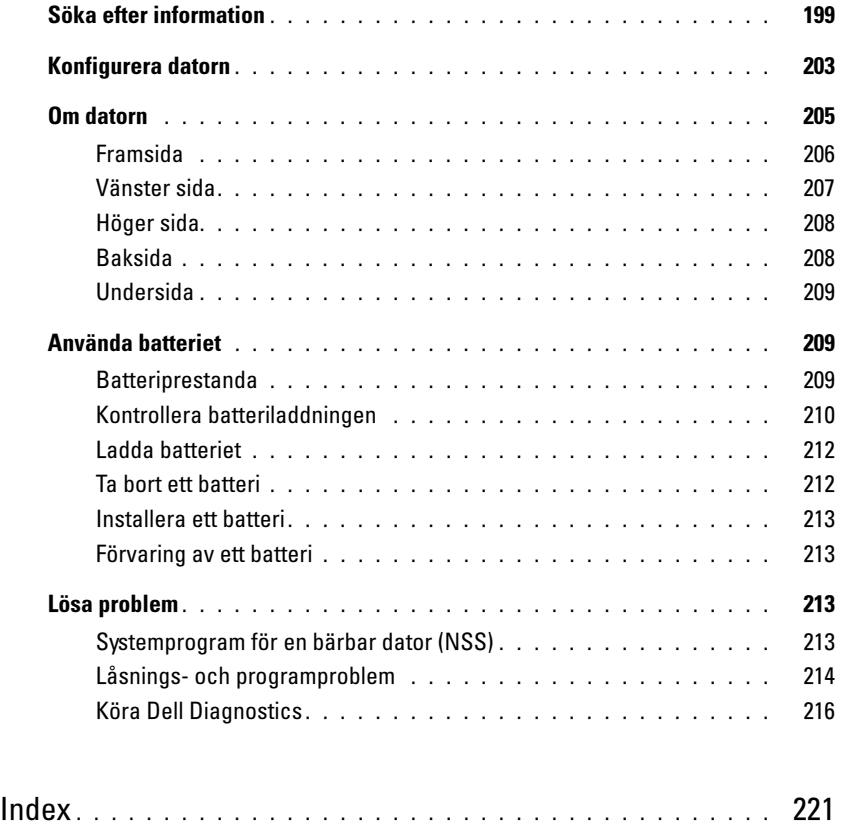

# <span id="page-198-0"></span>Söka efter information

OBS! Vissa funktioner finns inte i alla länder.

OBS! Ytterligare information kan medfölja datorn.

### Vad är det du söker efter? The Marian Här hittar du det

- Ett diagnostikprogram för datorn
- Drivrutiner för datorn
- Dokumentation om datorn
- Dokumentation om enheterna
- Systemprogram för en bärbar dator

<span id="page-198-1"></span>Cd-skivan Drivers and Utilities (kallas också ResourceCD)

Dokumentationen och drivrutinerna är redan installerade på datorn. Du kan använda cd-skivan för att installera om drivrutiner, köra Dell Diagnostics, eller läsa i dokumentationen.

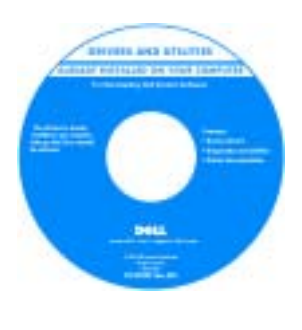

Readme-filer kan finnas på cd-skivan och används vid sista minutenuppdateringar om det har gjorts tekniska ändringar i datorn, eller har tillkommit avancerat tekniskt referensmaterial som riktar sig till mer erfarna användare och tekniker.

**OBS!** Uppdateringar av drivrutiner och dokumentation finns på support.dell.com.

**OBS!** Cd-skivan *Drivers and Utilities* är ett tillval och medföljer inte alla datorer.

Dell™ Produktinformationsguide

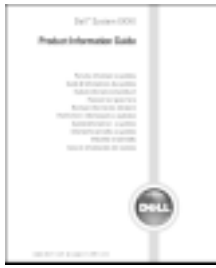

- Information om garantier
- Villkor (Endast USA)
- Säkerhetsanvisningar
- Information om gällande bestämmelser
- Ergonomi
- Licensavtal för slutanvändare

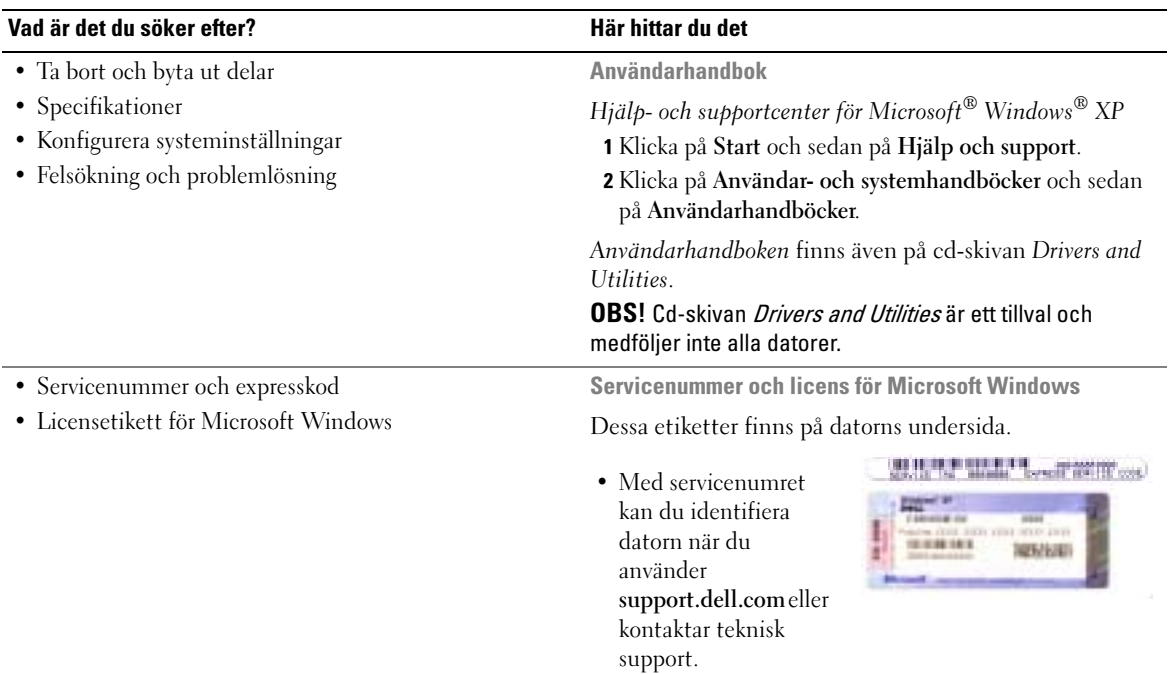

<span id="page-199-0"></span>• Ange din expresskod för att dirigera om samtalet när du kontaktar teknisk support. I vissa länder används inte expresskoder.

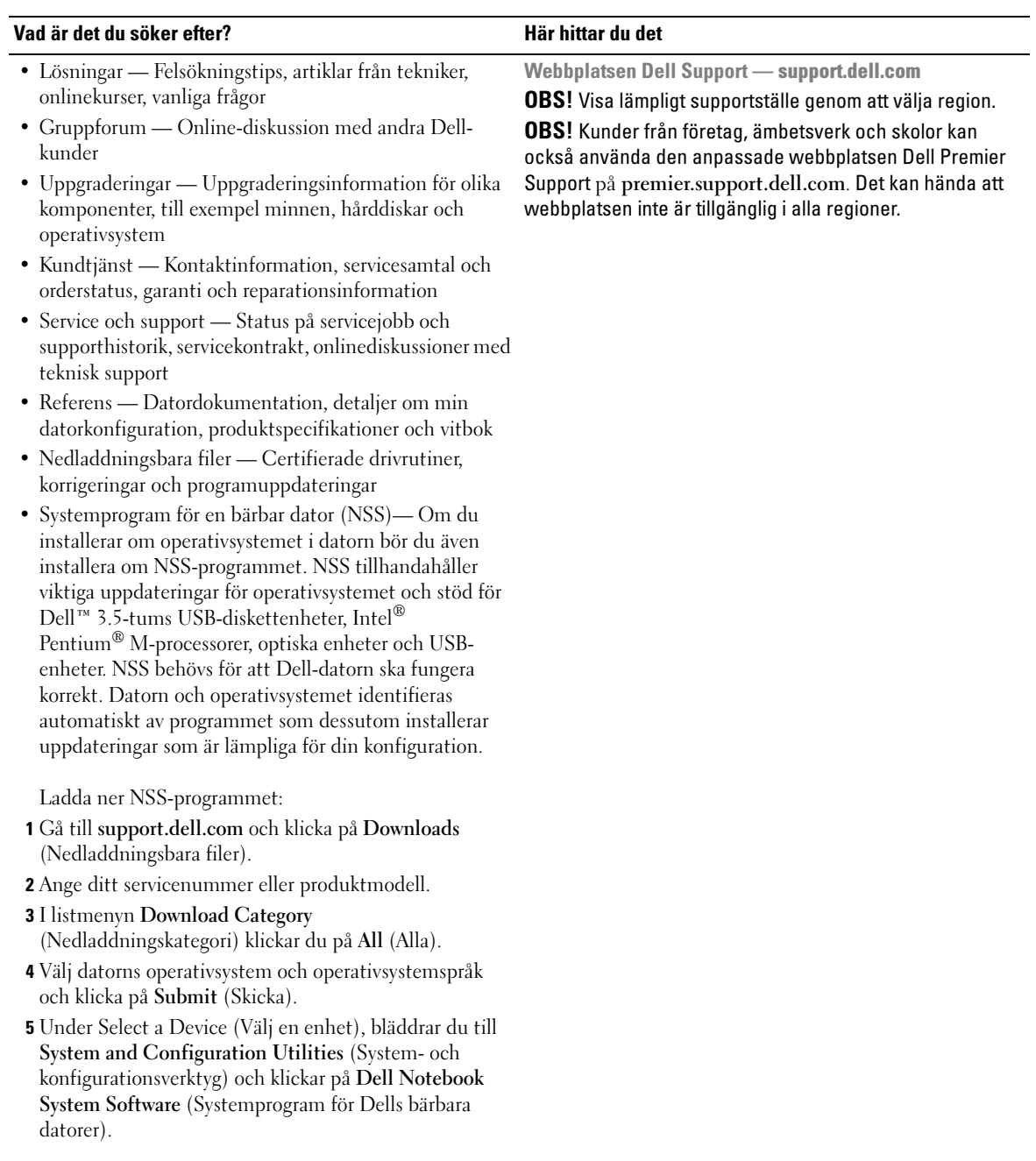

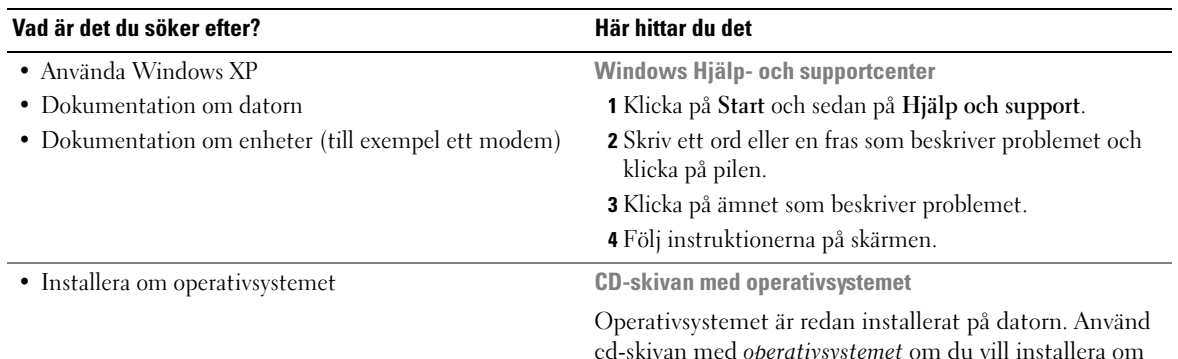

cd-skivan med operativsystemet om du vill installera om operativsystemet. Se "Installera om Windows XP", där det finns anvisningar.

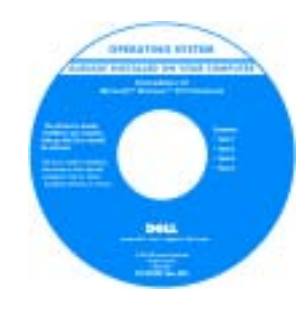

När du har installerat om operativsystemet installerar du om drivrutinerna för de enheter som levererades tillsammans med datorn från cd-skivan [D](#page-198-1)rivers and Utilities.

Etiketten med operativsystemets [produktnyckel](#page-199-0) sitter på datorn.

**OBS!** Cd-skivans färg varierar beroende på vilket operativsystem du beställde. OBS! Cd-skivan med operativsystemet är ett tillval och medföljer inte alla datorer.

# <span id="page-202-0"></span>Konfigurera datorn

- VARNING: Läs säkerhetsinstruktionerna i *Produktinformationsguiden* innan du följer anvisningarna nedan.
	- 1 Packa upp tillbehörslådan.
	- 2 Lägg innehållet i tillbehörslådan åt sidan. Det behöver du för att slutföra installationen senare.

Tillbehörslådan innehåller även användardokumentation och eventuell programvara eller ytterligare maskinvara (t.ex. PC-kort, drivrutiner och batterier) som du har beställt.

- 3 Anslut nätadaptern till datorns nätadapterkontakt och till eluttaget.
- VARNING: Nätadaptern är kompatibel med eluttag i hela världen. Däremot kan elkontakter och kontaktdosor variera mellan olika länder. Användning av inkompatibla kablar eller felaktig anslutning av kablar till eluttag eller kontaktdosor kan orsaka brand eller skada på utrustningen.

ANMÄRKNING: Om nätadaptern används ska kabeln säkras så att den inte kan dras, trasslas, trampas på eller klämmas av något föremål som t.ex stolsben eller bordsstöd.

**ANMÄRKNING:** När du kopplar bort nätadapterkabeln från datorn bör du hålla i kontakten, inte i sladden, och dra ut den försiktigt men bestämt så att sladden inte skadas. När du lindar ihop nätadapterkabel ska du följa vinkeln på nätadapterkontakten för att undvika skador på kabeln.

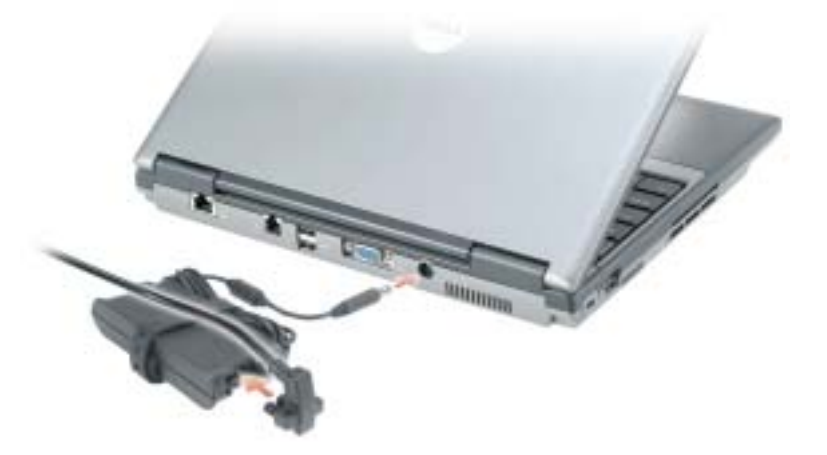

OBS! Anslut inte datorn till dockningsstationen förrän du har satt på och stängt av datorn minst en gång.

4 Du startar datorn genom att öppna skärmen och trycka på strömknappen.

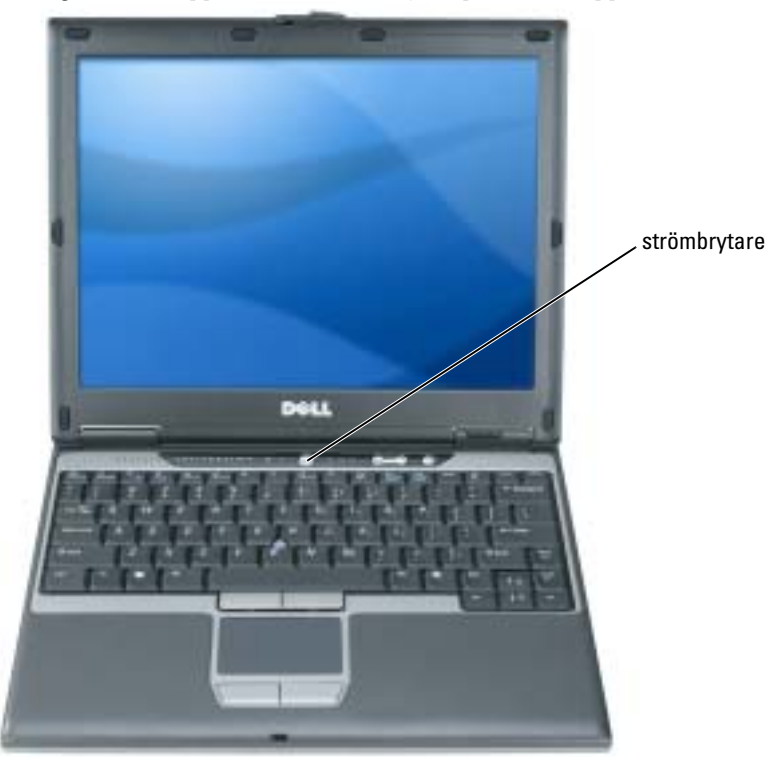

# <span id="page-204-0"></span>Om datorn

Läs Användarhandboken online för detaljerad information om datorn. Användarhandboken öppnas på olika sätt beroende på det operativsystem du använder. Antingen dubbelklickar du på ikonen Användarhandbok på skrivbordet, eller klickar på Start, Hjälp- och supportcenter, och därefter på Användar- och systemhandböcker. Följande information ger svar på några av de vanligaste frågorna om datorn.

• Modem och nätverkskort: I datorn kan det finnas både ett v.92 56K modem och ett 10/100/1000 Ethernet nätverkskort på moderkortet. Var kontakterna är placerade visas under ["Baksida" på sidan 208](#page-207-1). Mer information om kontakter och anslutningar finns i "Om datorn" i Användarhandboken online.

Batteriets livslängd och användning: För datorn finns flera olika batterier tillgängliga. Vissa driftsätt som t.ex. lång trådlös verksamhet kan kraftigt reducera batteriets livslängd och drifttiden.

Mer information om batteriets prestanda och användning finns under ["Använda batteriet" på](#page-208-1)  [sidan 209](#page-208-1).

Mer information om energibesparing finns i Användarhandboken.

- Dell D/Bay: Information om Dell D/Bay och de enheter som stöds finns i Användarhandboken online.
- Dockningsstationer: Datorn stöder Dell™ Media Base, Dell D/Dock Expansion Station och Dell D/Port Advanced Port Replicator.

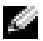

## **OBS!** Dockningsstationer finns inte i alla länder.

- Ytterligare information om din dockningsstation (tillval) finns i den dokumentation som medföljer enheten.
- Information om hur du optimerar prestanda när du använder en dockningsstation med datorn hittar du i avsnittet "Lösa problem" i Användarhandboken online.

# <span id="page-205-0"></span>Framsida

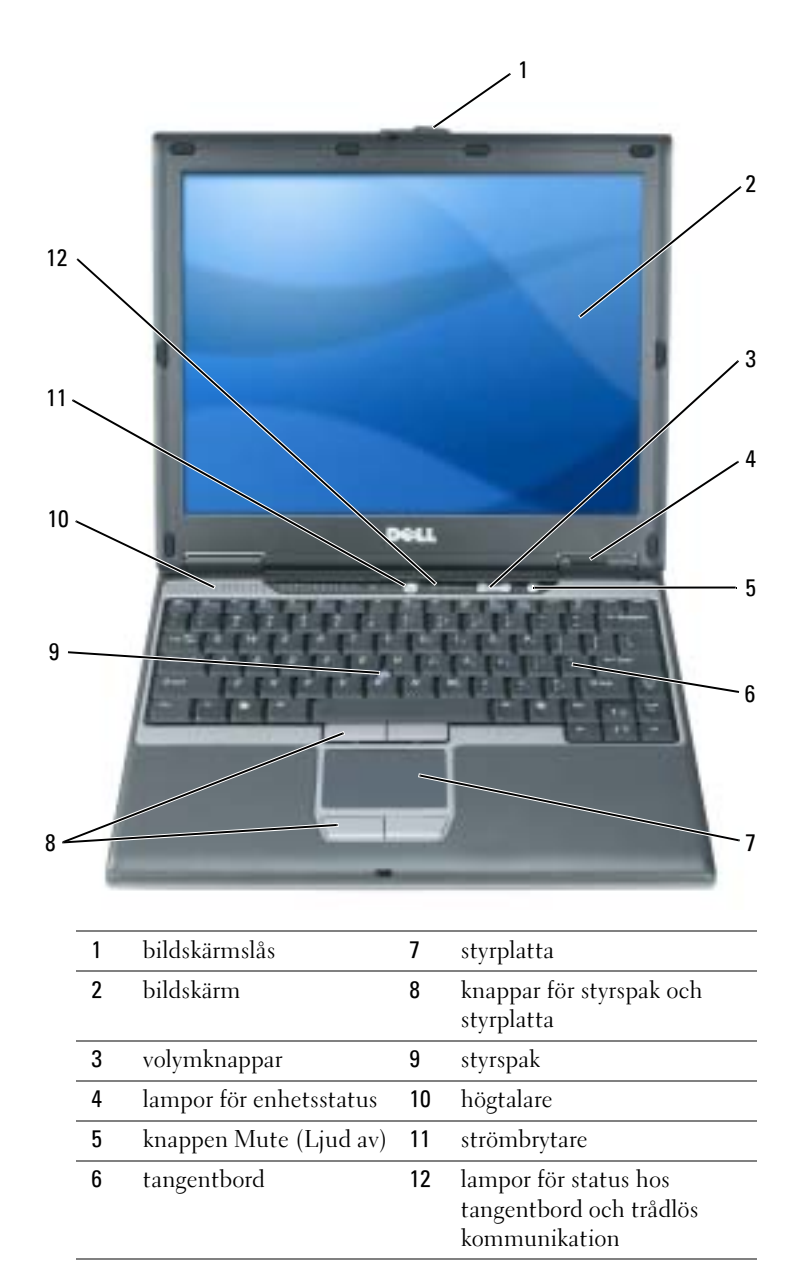

# <span id="page-206-0"></span>Vänster sida

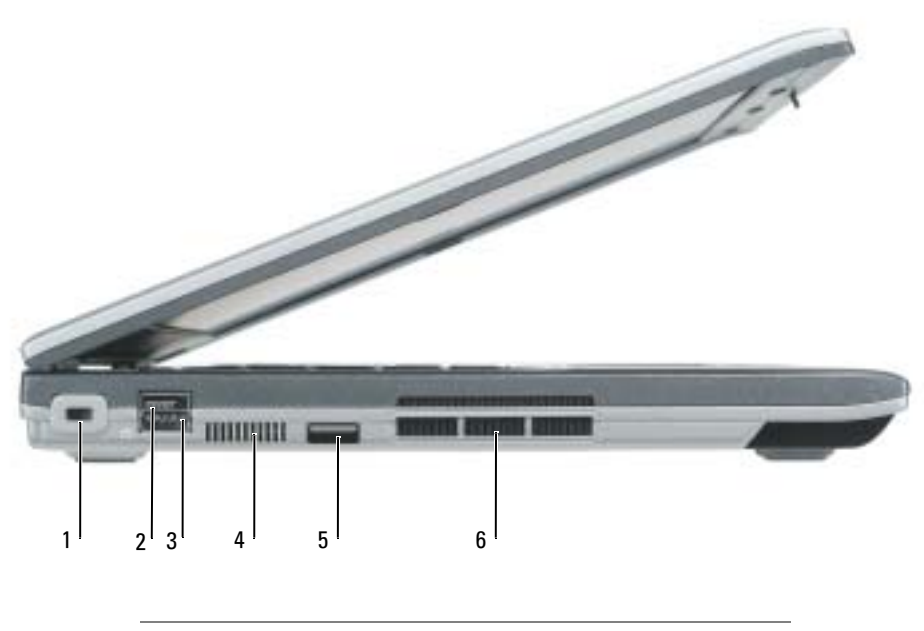

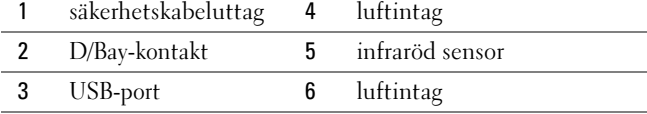

### <span id="page-207-0"></span>Höger sida

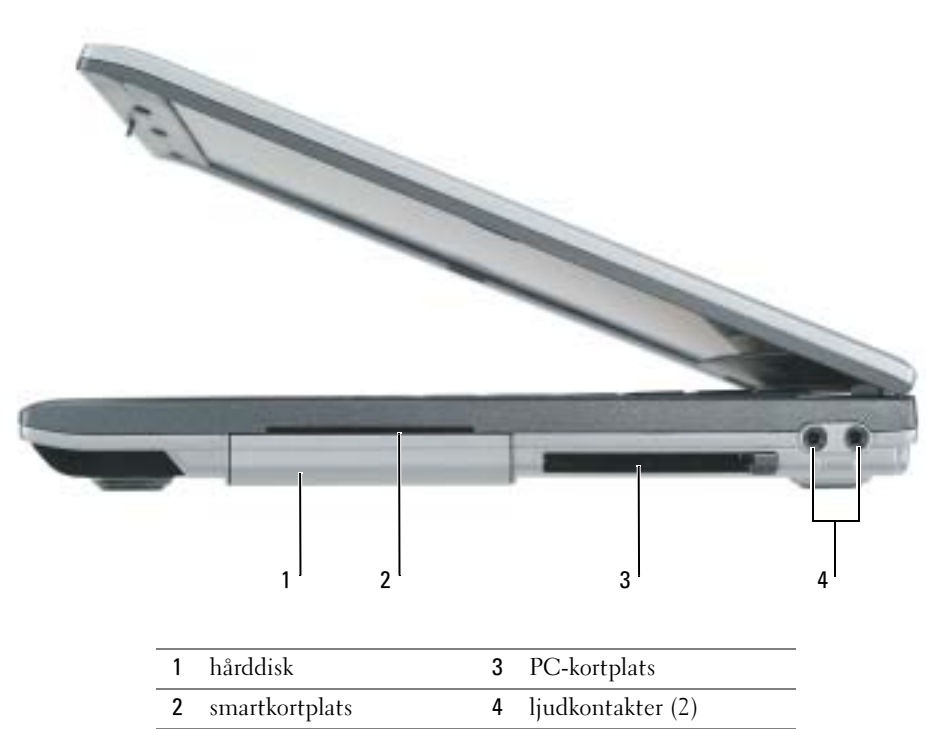

## <span id="page-207-1"></span>Baksida

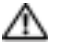

VARNING: För inte in objekt i luftventilerna, och se till att de inte blockeras eller blir dammiga. Låt inte datorn vara igång där luftcirkulation är dålig, till exempel i en stängd portfölj. Om luftcirkulationen hindras kan datorn skadas eller fatta eld.

ANMÄRKNING: Du undviker skador på datorn genom att vänta fem sekunder efter att du har stängt av datorn innan du kopplar bort en extern enhet.

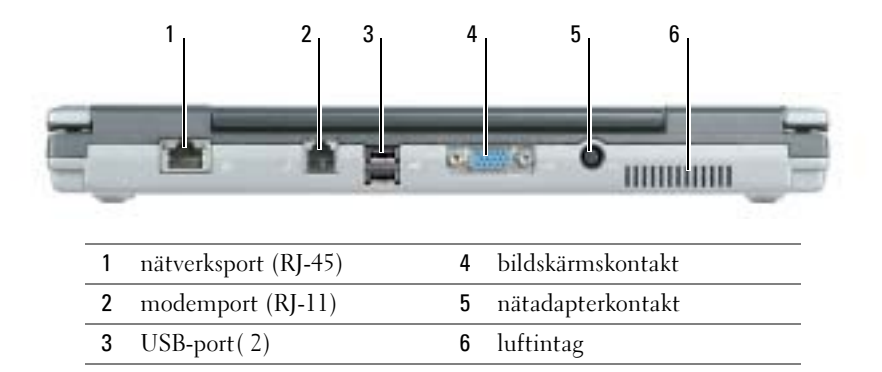

# <span id="page-208-0"></span>Undersida

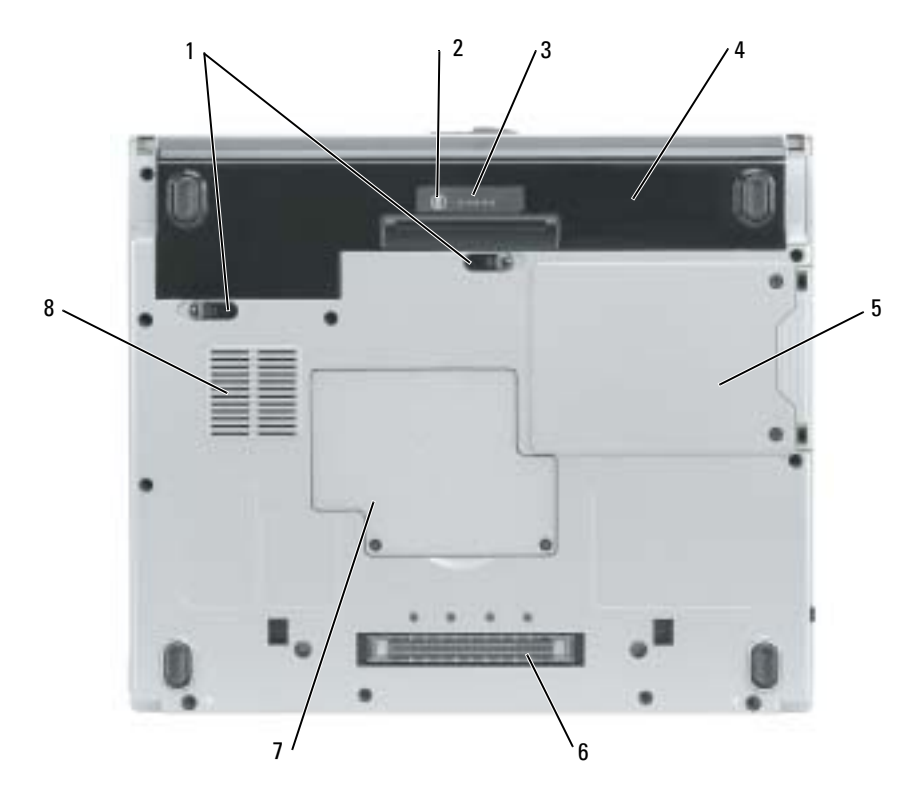

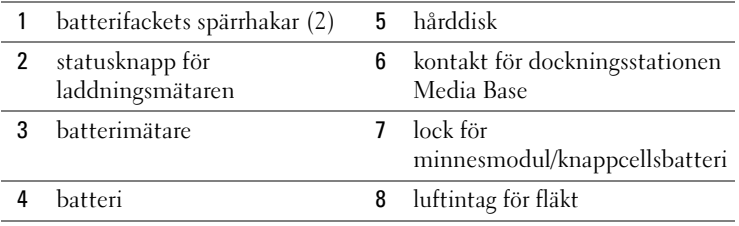

# <span id="page-208-1"></span>Använda batteriet

# <span id="page-208-2"></span>**Batteriprestanda**

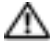

**VARNING: Läs säkerhetsinstruktionerna** i *Produktinformationsguiden* innan du följer anvisningarna nedan.

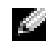

**COBS!** Mer information om Dells garantibestämmelser finns i Produktinformationsguiden eller på ett separat garantidokument som medföljde datorn.

För att din dator ska fungera så bra som möjligt och för att BIOS-inställningarna ska bevaras bör batteriet sitta i din Dell™-dator hela tiden. Använd batteriet när du vill köra datorn utan nätspänning. Ett batteri medföljer som standard och är vid leverans monterat i batterifacket. Batteriets drifttid varierar beroende på hur datorn används.

OBS! Batteriets drifttid (den tid som batteriet kan hålla laddningen) minskar med tiden. Beroende på hur ofta och under vilka förhållanden batteriet används, kan du eventuellt behöva köpa ett nytt batteri under datorns livslängd.

Drifttiden minskar avsevärt i följande och liknande situationer:

- Vid användning av optiska enheter som t.ex. DVD- och CD-enheter
- Vid användning av trådlösa nätverksenheter, PC-kort eller USB-enheter
- Vid användning av hög ljusstyrka på bildskärmen, tredimensionella skärmsläckare och andra beräkningsintensiva program, t.ex. 3D-spel
- Om datorn körs med högsta möjliga hastighet (Maximum Performance)

**COBS!** Du bör ansluta datorn till ett eluttag när du bränner en cd- eller dvd-skiva.

 Du kan kontrollera batteriladdningen genom att trycka på statusknappen på batteriet.Du kan också ställa in energisparfunktionerna så att du får ett varningsmeddelande när batterinivån är låg.

VARNING: Om du använder ett inkompatibelt batteri kan risken för brand eller explosion öka. Byt bara till ett kompatibelt batteri som köpts från Dell. Litiumjon-batteriet har utformats att fungera med din Dell-dator. Använd inte batterier som är avsedda för andra datorer.

VARNING: Släng inte batterier med hushållsavfallet. När det inte längre går att ladda batteriet bör du kassera det på lämpligt sätt. Kontakta kommunen eller en miljövårdsorganisation om du vill veta mer om hur du bör kassera batteriet. Se "Kassering av batterier" i Produktinformationsguiden.

VARNING: Felaktig användning av batteriet kan öka risken för brand eller kemisk brännskada. Stick inte hål på batteriet, bränn det inte, försök inte ta isär det och exponera det inte för temperaturer över 65°C. Förvara batteriet oåtkomligt för barn. Hantera skadade eller läckande batterier mycket försiktigt. Skadade batterier kan läcka eller orsaka skador på personer eller utrustning.

# <span id="page-209-0"></span>Kontrollera batteriladdningen

Information om batteriladdningen erhålls via Batterimätaren i Dell QuickSet, Energimätaren i Microsoft<sup>®</sup> Windows® och ikonen [i], batteriladdningsmätaren och tillståndsmätaren och varning för låg batterinivå.

## Batterimätaren i Dell QuickSet

Om Dell QuickSet är installerat, trycker du på <Fn><F3> om du vill visa QuickSet Battery Meter (batterimätare).

I detta fönster visas status, laddningsnivå och återstående laddningstid för batteriet i datorn.

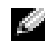

OBS! Du kan ladda datorns batteri via dockningsstationen Media Base (tillval) när den är fristående eller när datorn sitter dockad i den. Den extra ström från batteriet i Media Base kan utnyttjas av datorn när den är dockad.

När datorn är dockad i Media Base eller någon annan dockningsstation, ingår även fliken Dock Battery i fönstret Battery Meter. På denna flik visas laddningsnivån och aktuell status för batteriet i Media Base eller annan dockningsstation.

Följande ikoner visas i fönstret Battery Meter (batterimätare):

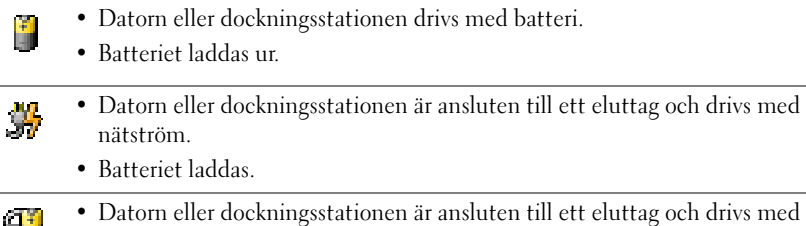

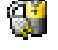

- nätström.
- Batteriet är fulladdat och i viloläge.

Mer information om QuickSet får du om du högerklickar på Fikonen i meddelandefältet (längst ner till höger på skrivbordet i Windows), och klickar på Help.

## Energimätare i Microsoft Windows

Energimätaren i Windows indikerar batteriets återstående laddning. Du kan öppna Energimätaren genom att dubbelklicka på -ikonen i meddelandefältet. Mer information om fliken Energimätare finns i Användarhandboken. Om datorn är ansluten till ett eluttag visas ikonen ...

### Laddningsmätare

Under de tre första sekunderna efter det att du tryckt på statusknappen på batteriladdningsmätaren, indikeras batteriets laddningsstatus av lamporna på mätaren. Varje lampa motsvarar cirka 20 procent av full laddning. Om batteriet exempelvis har kvar 80 procent av laddningen tänds fyra av lamporna. Om ingen lampa tänds är batteriet urladdat.

### Tillståndsmätare

Batteriets livslängd bestäms av hur många gånger det har laddats. Efter hundratals laddnings- och urladdningscykler kan batterier förlora en del laddnings- eller leveranskapacitet. Om du vill kontrollera batteriets tillstånd håller du ned statusknappen på batteriets laddningsmätare i minst 3 sekunder. Om ingen lampa tänds är batteriet i god kondition och minst 80 procent av den ursprungliga laddningskapaciteten återstår. Varje lampa representerar en ytterligare försämring. Om fem lampor tänds återstår mindre än 60 procent av laddningskapaciteten och du bör överväga att byta batteriet.

**OBS!** När du hållit statusknappen på batteriladdningsmätare nedtryckt i minst 3 sekunder tänds laddningsnivålamporna för att först visa aktuell laddningsstatus. Därefter går de över till att visa tillståndsstatus och representerar då stegvis försämring i tänt läge.

### Varning för låg batterinivå

**ANMÄRKNING:** För att undvika att förlora eller förstöra data bör du spara arbetet så snart en varning om låg batterinivå visas. Anslut sedan datorn till ett eluttag. Om batteriet körs helt slut försätts datorn automatiskt i viloläge.

OBS! Du kan ladda datorns batteri via dockningsstationen Media Base (tillval) när den är fristående eller när datorn sitter dockad i den. Den extra ström från batteriet i Media Base kan utnyttjas av datorn när den är dockad.

När batteriet är urladdat till cirka 90 procent visas ett varningsmeddelande. Mer information om larm för låg batterinivå finns i Användarhandboken.

När batteriet är urladdat till cirka 90 procent avges en batterivarning. Datorn ger ifrån sig en ljudsignal som anger att minimal batteritid återstår. Under den tiden avges regelbundna ljudsignaler. Om batteriladdningen når en kritiskt låg nivå försätts datorn i viloläge.

# <span id="page-211-0"></span>Ladda batteriet

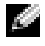

OBS! Nätadaptern laddar ett helt urladdat batteri på ca 2 timme, då datorn är avstängd. Laddningstiden är längre om datorn är på. Du kan låta batteriet sitta i datorn så länge du vill. I batteriet finns speciella kretsar som skyddar mot överladdning.

När du ansluter datorn till ett eluttag, eller sätter i ett batteri medan datorn är ansluten till uttaget, kontrolleras batteriladdningen och temperaturen automatiskt. Eventuellt laddar nätadaptern batteriet så att laddningen bibehålls.

Om batteriet är varmt på grund av att det har använts eller av att omgivningen är varm kan det hända att det inte laddas trots att du ansluter datorn till ett eluttag.

Batteriet är för varmt för att laddas om batteriets indikator  $[\vec{\mathfrak{f}}]$  blinkar omväxlande grönt och orange. Koppla ur datorn från eluttaget och låt sedan datorn och batteriet svalna i rumstemperatur. Anslut sedan datorn till eluttaget och fortsätt att ladda batteriet.

# <span id="page-211-1"></span>Ta bort ett batteri

# **VARNING: Koppla bort modemet från telefonuttaget innan du fortsätter.**

- 1 Kontrollera att datorn är avstängd och att elkabeln har kopplats loss från eluttaget.
- 2 Docka av datorn om den är dockad i Media Base eller annan dockningsstation.Mer information finns i dokumentationen som medföljde dockningsstationen.

3 Skjut undan batterifackets spärrhakar på datorns undersida. Ta sedan ut batteriet ur facket.

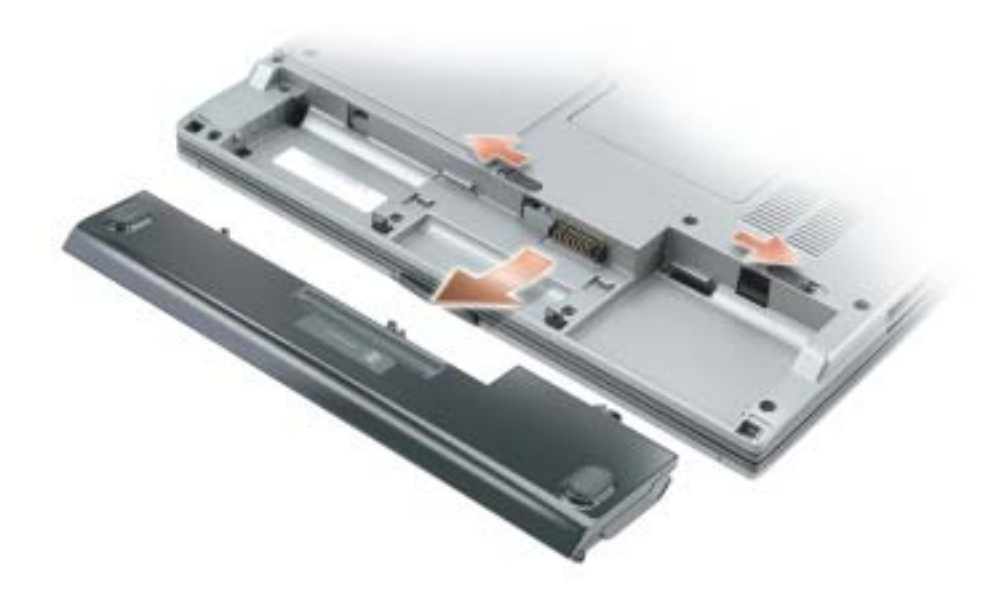

# <span id="page-212-0"></span>Installera ett batteri

Kontrollera att datorn är avstängd. Skjut in batteriet i facket tills spärrhaken klickar till.

## <span id="page-212-1"></span>Förvaring av ett batteri

Ta ut batteriet ur datorn om du inte ska använda den under en tid. Om ett batteri förvaras en längre tid utan att användas, laddas det ur. Efter en lång tid i förvaring bör du ladda upp batteriet på nytt innan du använder det.

# <span id="page-212-2"></span>Lösa problem

# <span id="page-212-3"></span>Systemprogram för en bärbar dator (NSS)

Om du installerar om operativsystemet i datorn bör du även installera om NSS-programmet. Detta program finns på den extra cd-skivan Drivers and Utilities och på Dell:s supportwebbplats på www.support.dell.com.

Du kan ladda ner programmet från Dell supportwebbplats. Gå då till Downloads på webbplatsen och välj din datormodell i listmenyn. Välj "System and Configuration Utilities" som nedladdningskategori (Download Category), välj operativsystem och språk följ därefter instruktionerna på skärmen.

NSS tillhandahåller viktiga uppdateringar för operativsystemet och stöd för Dell™ 3.5tums USBdiskettenheter, Intel® Pentium® M-processorer, optiska enheter och USB-enheter. NSS behövs för att Dell-datorn ska fungera korrekt. Datorn och operativsystemet identifieras automatiskt av programmet som dessutom installerar uppdateringar som är lämpliga för din konfiguration.

OBS! NSS är viktig för korrekt funktion hos USB-enheter som t.ex. Dell D/Bay-, D/Dock-, D/Port- och D/View-enheter.

### <span id="page-213-0"></span>Låsnings- och programproblem

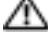

VARNING: Läs säkerhetsinstruktionerna i Produktinformationsguiden innan du följer anvisningarna nedan.

Dator startar inte

KONTROLLERA ATT NÄTADAPTERN ÄR ORDENTLIGT ANSLUTEN TILL DATORN OCH ELUTTAGET.

### Datorn slutar svara på kommandon

**ANMÄRKNING:** Du kan förlora data om du inte kan stänga av datorn på det vanliga sättet via operativsystemet.

STÄNG AV DATORN — Om datorn varken svarar på tangentnedtryckning eller musrörelse håller du strömbrytaren intryckt i minst 8-10 sekunder tills datorn stängs av. Starta sedan om datorn.

### Ett program låser sig

### AVSLUTA PROGRAMMET —

- 1 Tryck på <Ctrl><Shift><Esc> samtidigt.
- 2 Klicka på Program.
- 3 Klicka på det program som inte längre svarar.
- 4 Klicka på Avsluta aktivitet.

### Ett program kraschar ofta

**CBS!** Det finns ofta installationsanvisningar i dokumentation till ett program eller på en diskett eller cdskiva.

KONTROLLERA PROGRAMDOKUMENTATIONEN — Avinstallera och installera om programmet om det behövs.

### Ett program är utvecklat för en tidigare version av Windows operativsystem

OM DU ANVÄNDER WINDOWS XP, KÖR GUIDEN PROGRAMKOMPATIBILITET - Guiden Programkompatibilitet konfigurerar program så att de körs i en miljö som liknar tidigare operativsystem.

- 1 Klicka på Start peka på Alla program→ Tillbehör och klicka därefter på Guiden Programkompatibilitet.
- 2 Klicka på Nästa när välkomstsidan visas.
- 3 Följ instruktionerna på skärmen.

### En helt blå skärm visas

**STÄNG AV DATORN** — Om datorn varken svarar på tangentnedtryckning eller musrörelse håller du strömbrytaren intryckt i minst 8-10 sekunder tills datorn stängs av. Starta sedan om datorn.

### Andra programproblem

### LÄS DOKUMENTATIONEN FÖR PROGRAMVARAN ELLER KONTAKTA TILLVERKAREN FÖR ATT FÅ FELSÖKNINGSINFORMATION —

- Se till att programmet är kompatibelt med det operativsystem som är installerat på datorn.
- Se till att datorn uppfyller de minimikrav för maskinvara som krävs för att köra programmet. Dokumentationen för programmet innehåller mer information.
- Se till att programmet är rätt installerat och konfigurerat.
- Kontrollera att drivrutinerna inte står i konflikt med andra program.
- Avinstallera och installera om programmet om det behövs.

### SÄKERHETSKOPIERA FILERNA OMEDELBART

ANVÄND ETT ANTIVIRUSPROGRAM FÖR ATT KONTROLLERA ATT DET INTE FINNS VIRUS P Å HÅRDDISKEN, DISKETTERNA ELLER CD-SKIVORNA.

SPARA OCH STÄNG ALLA ÖPPNA FILER OCH PROGRAM OCH STÄNG AV DATORN VIA MENYN Start

SÖK IGENOM DATORN EFTER SPIONPROGRAM — Om datorn är trög, om du ofta får se popupannonser eller har problem med att ansluta till Internet kan datorn vara infekterad med spionprogram. Sök igenom datorn och ta bort spionprogrammen med ett antivirusprogram som även tar bort spionprogram (du kan behöva uppgradera programmet). Gå till support.dell.com och sök på nyckelordet spyware (eller spionprogram) om du vill ha mer information.

KÖR DELL DIAGNOSTICS — Om alla tester lyckas beror felet på ett programvaruproblem.

## <span id="page-215-0"></span>Köra Dell Diagnostics

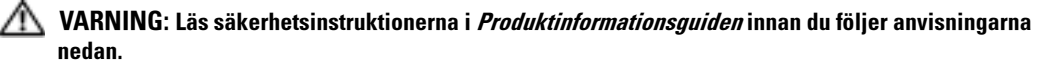

### När ska du använda Dell Diagnostics?

Får du problem med datorn bör du utföra kontrollerna som finns beskrivna i "Lösa problem" i Användarhandboken på datorn och köra Dell Diagnostics innan du kontaktar Dell för att få teknisk hjälp.

## ANMÄRKNING: Programmet Dell Diagnostics fungerar bara på datorer från Dell™.

Starta Dell Diagnostics antingen från hårddisken eller från den extra cd-skivan Drivers and Utilities (kallas även ResourceCD).

### Starta Dell Diagnostics från hårddisken

Dell Diagnostics finns på en dold diagnostikpartition på hårddisken.

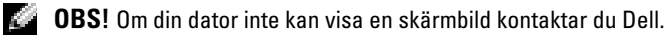

- 1 Stäng av datorn.
- 2 Om datorn är ansluten (dockad) till en dockningsstation frigör du den. Mer information finns i dokumentationen som medföljde dockningsenheten.
- 3 Anslut datorn till ett eluttag.
- 4 Slå på strömmen till datorn. När DELL™-logotypen visas trycker du direkt på <F12>.

**COBS!** Tryck och håll ned Mute-knappen (Ljud av) samtidigt som du trycker på strömbrytaren om du inte kan se någonting på bildskärmen och du vill starta Dell Diagnostics. Datorn kör automatiskt systemgenomgången före start.

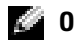

OBS! Får du meddelande om att diagnosverktygets partition saknas kör du Dell Diagnostics från den extracd-skivan Drivers and Utilities.

Om du väntar för länge och operativsystemets logotyp visas, fortsätter du att vänta tills Microsoft® Windows® har startats. Stäng sedan av datorn och försök igen.
5 När listan över startenheter visas markerar du Diagnostics och trycker på <Enter>.

Datorn kör då Systemgenomgång före start, som är en serie grundläggande tester av moderkortet, tangentbordet, hårddisken och bildskärmen.

- Svara på de frågor som eventuellt visas under genomgången.
- Om ett fel upptäcks stannar datorn och avger en ljudsignal. Vill du avbryta genomgången och starta om datorn trycker du på <n>. Vill du fortsätta med nästa test trycker du på  $\langle v \rangle$  och vill du testa om den komponent som inte fungerade trycker du på  $\langle r \rangle$ .
- Om något fel upptäcks under systemgenomgången före start bör du skriva ned felkoden ( koderna) och sedan kontakta Dell innan du fortsätter med Dell Diagnostics.

Om systemgenomgången före start har slutförts utan problem visas meddelandet Booting Dell Diagnostic Utility Partition. Press any key to continue (Partition för Dell Diagnostic-verktyget startas. Tryck på valfri tangent och fortsätt).

6 Tryck på valfri tangent och starta Dell Diagnostics från partitionen för diagnostikverktyget på hårddisken.

#### Starta Dell Diagnostics från den extra cd-skivan Drivers and Utilities

- 1 Sätt in cd-skivan Drivers and Utilities.
- 2 Stäng av och starta om datorn.

När DELL-logotypen visas trycker du genast på <F12>.

Om du väntar för länge och Windows-logotypen visas, fortsätter du att vänta tills skrivbordet i Windows visas. Stäng sedan av datorn och försök igen.

OBS! Nästa steg ändrar startsekvensen bara för denna gång. Nästa gång startas datorn enligt vad som har angetts för enheterna i systeminställningarna.

- 3 När listan över startenheter visas markerar du CD-/DVD-/CD-RW Drive och trycker på  $<$ Enter $>$ .
- 4 Välj alternativet CD-/DVD-/CD-RW Drive i cd-startmenyn.
- 5 Välj alternativet Boot from CD-ROM i den meny som visas.
- 6 Tryck 1 för att öppna menyn för ResourceCD.
- **7** Tryck 2 för att starta Dell Diagnostics.
- 8 Välj Run the 32 Bit Dell Diagnostics i den numrerade listan. Finns det flera versioner väljer du den som gäller din dator.
- 9 När huvudmenyn för Dell Diagnostics visas väljer du det test som du vill köra.

#### Dell Diagnostics huvudmeny

1 När Dell Diagnostics är inläst och huvudmenyn visas klickar du på knappen för det alternativ som du vill använda.

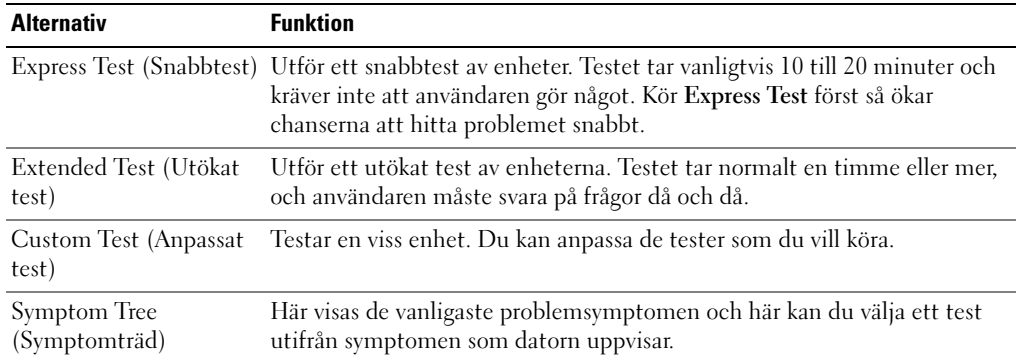

2 Om du stöter på ett problem under ett test visas ett meddelande med en felkod och en beskrivning av problemet. Skriv upp felkoden och problembeskrivningen och följ sedan instruktionerna på skärmen.

Om du inte kan lösa felet kontaktar du Dell.

- **OBS!** Servicenumret för datorn visas överst på varje testskärm. När du kontaktar Dell frågar supportpersonalen efter ditt servicenummer.
	- 3 Om du kör ett test med alternativen Custom Test (anpassat test) eller Symptom Tree (symptomträd) får du mer information när du klickar på någon av flikarna som beskrivs i tabellen nedan.

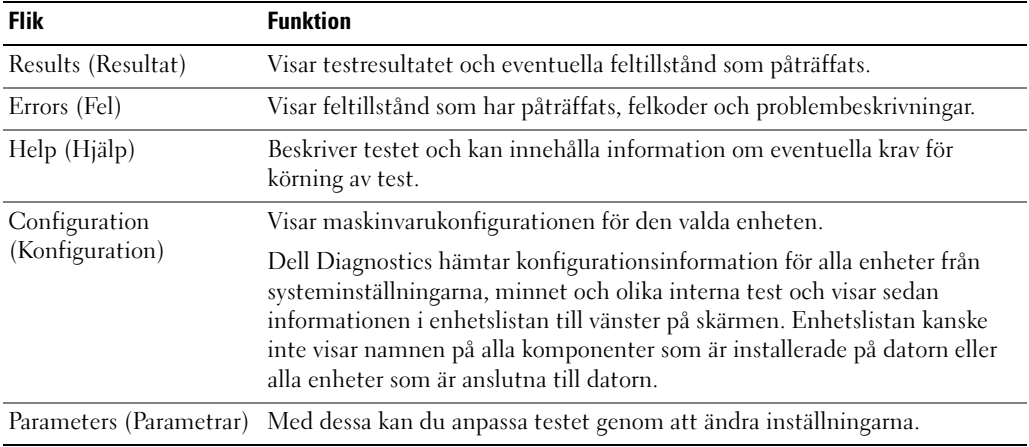

- 4 Ta ut cd-skivan när testen är slutförda, om du kör Dell Diagnostics från cd-skivan Drivers and Utilities.
- 5 När testerna är klara, stänger du testskärmen för att återgå till huvudmenyn. Stäng huvudmenyn för att avsluta Dell Diagnostics och starta om datorn.

## Index

### A

[Användarhandbok, 200](#page-199-0)

### B

batteri [batteriets livslängd och](#page-204-0)  användning, 205 [energimätare, 211](#page-210-0) [förvaring, 213](#page-212-0) [installera, 213](#page-212-1) [kontrollera laddningen, 210](#page-209-0) [ladda, 212](#page-211-0) [laddningsmätare, 211](#page-210-1) [prestanda, 209](#page-208-0) [ta bort, 212](#page-211-1) [tillståndsmätare, 211](#page-210-2) [varning för låg batterinivå, 212](#page-211-2)

### C

CD [operativsystem, 202](#page-201-0) [Cd-skivan Drivers and](#page-198-0)  Utilities, 199

### D

[dator, 205](#page-204-1) [krasch, 214-](#page-213-0)[215](#page-214-0) [långsam prestanda, 216](#page-215-0)

slutar svara på [kommandon, 214](#page-213-0) Dell [supportplats, 201](#page-200-0) [Dell Premier Support,](#page-198-1)  webbplats, 199 Diagnostics

[Dell, 216](#page-215-1)

diagnostik [Cd-skivan Drivers and](#page-198-0)  Utilities, 199

dokumentation [Användarhandbok, 200](#page-199-0) [enhet, 199](#page-198-0) [online, 201](#page-200-0) [Systeminformationsguide, 199](#page-198-2) drivrutiner [ResourceCD, 199](#page-198-0)

### E

etiketter [Microsoft Windows, 200](#page-199-1) [servicenummer, 200](#page-199-1)

#### G

[garanti, 199](#page-198-2) guider Guide för [programkompatibilitet, 215](#page-214-1)

### I

installera om [drivrutiner och verktyg, 199](#page-198-3) [ResourceCD, 199](#page-198-3)

#### M

[Microsoft Windows](#page-199-1)etikett, 200

#### $\bf{0}$

om datorn [baksida, 208](#page-207-0) [framsida, 206](#page-205-0) [höger sida, 208](#page-207-1) [undersida, 209](#page-208-1) [vänster sida, 206](#page-205-1) operativsystem [CD, 202](#page-201-0) [installationshandbok, 202](#page-201-0) [operativsystem-CD, 202](#page-201-0)

### P

problem [blå skärm, 215](#page-214-0) [datorkrasch,](#page-213-0) 214-[215](#page-214-0) [datorn slutar svara på](#page-213-0)  kommandon, 214 [datorn startar inte, 214](#page-213-1) [långsam datorprestanda, 216](#page-215-0) [låsningar, 214](#page-213-2) [lösa, 213](#page-212-2) [program, 214-](#page-213-2)[215](#page-214-2) [program låser sig, 214](#page-213-3) [program och Windows](#page-214-1)kompatibilitet, 215 [programkrasch, 215](#page-214-2) [spionprogram, 216](#page-215-0) program [problem, 215](#page-214-1)

### S

[säkerhetsanvisningar, 199](#page-198-2) [servicenummer, 200](#page-199-1) Söka efter information [dokumentation, 199](#page-198-4) [spionprogram, 216](#page-215-0)

#### W

[Webbplatsen Dell Premier](#page-200-1)  Support, 201 Windows XP

[Guide för](#page-214-1)  [programkompatibilitet, 215](#page-214-1)

## **D**

Dell אתר תמיכה, 229 מנהלי (Drivers and Utilities התקנים ותוכניות שירות) - תקלי־ טור, 227

### **M**

 - Microsoft Windows תווית, 228

### **W**

Windows XP Program Compatibility Wizard) אשף תאימות תוכניות), 242

## **אינדקס**

### **א**

אבחון 243,Dell מנהלי (Drivers and Utilities התקנים ותוכניות שירות) - תקליטור, 227 אודות המחשב מבט מאחור, 235 מבט מימין, 235 מבט מלמטה, 236 מבט מלפנים, 233 מבט משמאל, 234 אחריות, 227 איתור מידע תיעוד, 227 אשפים Program Compatibility Wizard) אשף תאימות תוכניות), 242 Premier Dell, 229 227, אתר האינטרנט של תמיכת

### **ב**

בעיות ביצועי מחשב איטיים, 243 מחשב אינו עולה, 241 מחשב מפסיק להגיב, 241 מסך כחול, 241 נעילות, 241 פתרון, 240 קריסות מחשב, 241-242

קריסות תוכניות, 242 תאימות תוכניות ו- 242,Windows תוכנה, 241-242 תוכנית מפסיקה להגיב, 241 תוכנת ריגול, 243

### **ה**

הוראות בטיחות, 227 התקנה מחדש מנהלי התקנים ותוכניות שירות, 232 227 ,ResourceCD

### **מ**

מדריך למשתמש, 228 מחשב, 232 ביצועים איטיים, 243 מפסיק להגיב, 241 קריסות, ,242-241 243 מנהלי התקנים 227 ,ResourceCD מערכת הפעלה מדריך התקנה, 230 תקליטור, 230

### **ס**

סוללה אזהרת סוללה חלשה, 239

אחסון, 240 בדיקת הטעינה, 237 ביצועים, 236 הסרה, 239 התקנה, 240 טעינה, 239 מד בריאות, 238 מד טעינה, 238 מד צריכת חשמל, 238 משך חיי סוללה והשימוש בה, 232

### **ת**

תג שירות, 228 תוויות תג שירות, 228 228 ,Microsoft Windows תוכנה בעיות, 242 תוכנת ריגול, 243 תיעוד התקן, 227 מדריך למשתמש, 228 מדריך מידע מערכת, 227 מקוון, 229 תקליטור מערכת הפעלה, 230 תקליטור מערכת הפעלה, 230

#### **מסך Menu Main של תוכנית האבחון של Dell**

**1** לאחר טעינת תוכנית האבחון של Dell והופעת המסך **Menu Main**) תפריט ראשי), לחץ על הלחצן של האפשרות הרצויה.

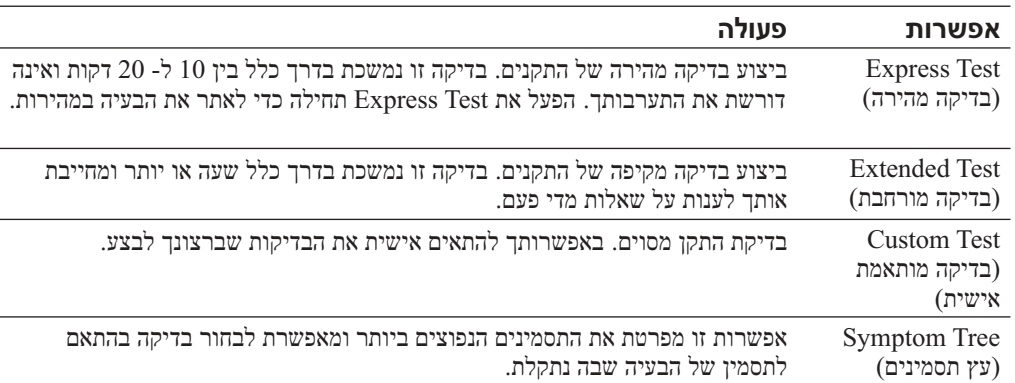

**2** אם במהלך בדיקה המערכת נתקלת בבעיה, מופיעה הודעה עם קוד השגיאה ותיאור הבעיה. העתק את קוד השגיאה ואת תיאור הבעיה ופעל לפי ההוראות המופיעות על המסך.

אם אין באפשרותך לפתור את מצב הבעיה, פנה אל Dell.

- **הערה:** תג השירות של המחשב מוצג בחלק העליון של כל מסך בדיקה. אם תפנה אל Dell, בתמיכה הטכנית יבקשו ממך את תג השירות.
	- **3** אם אתה מבצע בדיקה מהאפשרות **Test Custom** או **Tree Symptom**, לקבלת מידע נוסף לחץ על הכרטיסייה המתאימה המתוארת בטבלה הבאה.

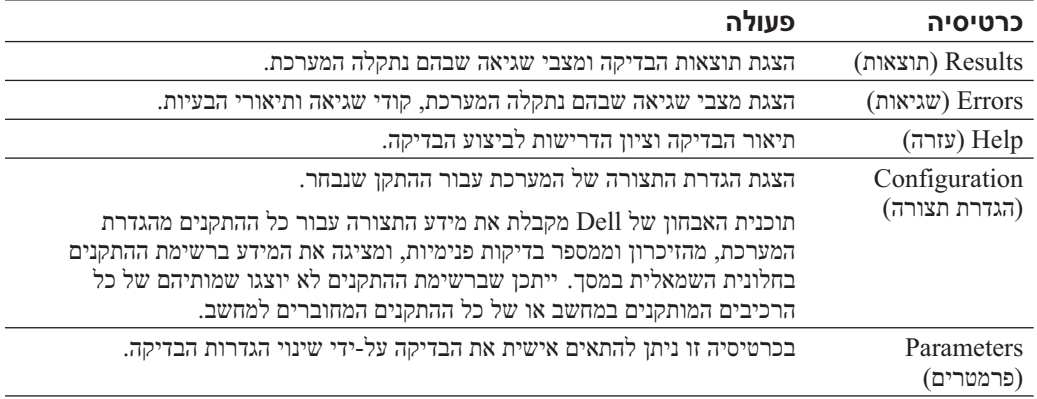

- **4** אם הפעלת את תוכנית האבחון של Dell מהתקליטור *Utilities and Drivers*, לאחר השלמת הבדיקות הוצא את התקליטור.
	- **5** עם סיום הבדיקות, סגור את מסך הבדיקה כדי לחזור אל המסך **Menu Main**) תפריט ראשי). כדי לצאת מתוכנית האבחון של Dell ולהפעיל מחדש את המחשב, סגור את המסך **Menu Main**.

**5** כאשר רשימת ההתקנים של האתחול מופיעה, בחר **Diagnostics** והקש <Enter<.

 המחשב מפעיל את Assessment System boot-Pre) תוכניות לבדיקת המערכת לפני האתחול) - סדרה של בדיקות ראשוניות של לוח המערכת, המקלדת, הדיסק הקשיח והצג.

- במהלך הבדיקה, ענה על השאלות שמופיעות על המסך.
- אם מזוהה תקלה, המחשב עוצר ומשמיע צפצוף. כדי להפסיק את תהליך הבדיקה ולהפעיל מחדש את המחשב, הקש <n ;<כדי להמשיך לבדיקה הבאה, הקש <y ;<כדי לבדוק שוב את הרכיב שהתגלתה בו תקלה, הקש <r<.
	- $\rm P$ re-boot System Assessment -די ה- Assessment, לפני שתמשיך בתוכנית האבחון של Dell רשום את קודי השגיאה ולאחר מכן פנה אל Dell.

אם בדיקת ה- Pre-boot System Assessment מסתיימת בהצלחה, תתקבל ההודעה הבאה:<br>. Booting Dell Diagnostic Utility Partition. Press any key to continue Booting Dell Diagnostic Utility Partition. Press any key to continue. (מאתחל את מחיצת תוכנית האבחון של Dell. הקש על מקש כלשהו כדי להמשיך.)

**6** הקש על מקש כלשהו כדי להפעיל את תוכנית האבחון של Dell ממחיצת תוכנית האבחון בדיסק הקשיח.

#### **הפעלת תוכנית האבחון של Dell מהתקליטור Utilities and Drivers**

- **1** הכנס את התקליטור *Utilities and Drivers*) מנהלי התקנים ותוכניות שירות).
	- **2** כבה והפעל מחדש את המחשב.

כאשר מופיע הלוגו DELL, הקש מייד על <12F<.

 אם אתה ממתין זמן רב מדי והלוגו של Windows מופיע, המשך להמתין עד אשר יופיע שולחן העבודה של Windows. לאחר מכן כבה את המחשב ונסה שוב

 **הערה:** שלבים הבאים משנים את רצף האתחול באופן חד פעמי בלבד. בהפעלה הבאה, המחשב יאתחל בהתאם להתקנים שצוינו בהגדרת המערכת.

- **3** כאשר רשימת ההתקנים של האתחול מופיעה, בחר **Drive RW-CD/DVD/CD** והקש <Enter<.
	- **4** בחר באפשרות **Drive RW-CD/DVD/CD** מתפריט האתחול של התקליטור.
	- **5** בתפריט שמופיע, בחר באפשרות **ROM-CD from Boot**) אתחל מכונן תקליטורים).
		- **<sup>6</sup>** הקש 1 כדי להפעיל את התפריט *ResourceCD*.
		- **<sup>7</sup>** הקש 2 כדי להפעיל את תוכנית האבחון של Dell.
- **8** בחר **Diagnostics Dell Bit 32 the Run** מהרשימה הממוספרת. אם רשומות מספר גרסאות, בחר את הגרסה המתאימה למחשב שברשותך.
- **9** כשהמסך **Menu Main**) תפריט ראשי) של תוכנית האבחון של Dell מופיע, בחר את הבדיקה שברצונך להפעיל.

**סרוק את המחשב לחיפוש תוכנות ריגול —** אם ביצועי המחשב איטיים, פרסומות מוקפצות מתקבלות לעתים קרו־ בות, או שיש בעיות בהתחברות לאינטרנט, ייתכן שהמחשב נגוע בתוכנת ריגול. השתמש בתוכנת אנטי-וירוס הכוללת הגנה מפני תוכנות ריגול (ייתכן שיהיה עליך לשדרג את התוכנית) כדי לסרוק את המחשב ולהסיר תוכנות ריגול. לקבלת מידע נוסף, עבור אל **com.dell.support** וחפש את מילת המפתח *spyware*)תוכנת ריגול).

**הפעל את תוכנית האבחון של Dell —** אם כל הבדיקות עוברות בהצלחה, מצב השגיאה קשור לבעיה בתוכנה.

### **הפעלת תוכנית האבחון של Dell**

ב*מדריך מידע המוצר*. **התראה: לפני שתתחיל לבצע הליך כלשהו בסעיף זה, בצע את הוראות הבטיחות המפורטות** 

#### **מתי להשתמש בתוכנית האבחון של Dell**

אם נתקלת בבעיה במחשב, בצע את הבדיקות שבסעיף "פתרון בעיות" והפעל את תוכנית האבחון של Dell, לפני שתפנה אל Dell בבקשה לסיוע טכני.

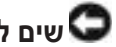

ש**ים לב:** תוכנית האבחון של Dell פועלת רק במחשבי ™Dell.

הפעל את תוכנית האבחון של Dell מהכונן הקשיח או מהתקליטור *Utilities and Drivers*) מנהלי התקנים ותוכניות שירות) (מוכר גם כ- *ResourceCD*(.

#### **הפעלת תוכנית האבחון של Dell מהכונן הקשיח**

תוכנית האבחון של Dell ממוקמת במחיצה נסתרת בכונן הקשיח המיועדת לתוכנית השירות.

 **הערה:** אם המחשב אינו מציג תמונת מסך, פנה אל Dell.

- **1** כבה את המחשב.
- **2** אם המחשב מחובר להתקן עגינה (מעוגן), נתק אותו מהתקן העגינה. לקבלת הוראות, עיין בתיעוד המצורף להתקן העגינה.
	- **3** חבר את המחשב לשקע חשמל.
	- **4** הפעל את המחשב. כאשר מופיע הלוגו TMDELL, הקש מייד על <12F<.

 **הערה:** אם אינך רואה דבר על המסך, לחץ על לחצן ההשתקה ועל לחצן ההפעלה של המחשב והחזק אותם לחוצים, כדי להפעיל את תוכנית האבחון של Dell. המחשב יפעיל באופן אוטומטי את בדיקת המערכת לפני האתחול.

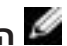

 **הערה:** אם מוצגת הודעה שהמחיצה של תוכנית האבחון לא נמצאה, הפעל את תוכנית האבחון של Dell מהתקליטור *Utilities and Drivers*) מנהלי התקנים ותוכניות שירות).

 אם אתה ממתין זמן רב מדי והלוגו של מערכת ההפעלה מופיע, המשך להמתין עד אשר יופיע שולחן העבודה של  $\rm{Microsoft}^{\circledR}$  Windows $\rm{^{\circledR}}$ . לאחר מכן כבה את המחשב ונסה שוב.

#### **תוכנית מיועדת לגרסה קודמת של מערכת ההפעלה Windows**

#### **אם מערכת ההפעלה היא XP Windows, הפעל את ה- Wizard Compatibility Program) אשף תאימות התוכניות) —**

ה- Wizard Compatibility Program) אשף תאימות התוכניות) מגדיר את התצורה של תוכנית כך שתופעל בסביבה דומה לסביבות שאינן של מערכת ההפעלה XP Windows.

- **1** לחץ על הלחצן **Start**) התחל), הצבע על **Programs All**) כל התוכניות) -> **Accessories**) עזרים) ולאחר מכן לחץ על **Wizard Compatibility Program**) אשף תאימות התוכניות).
	- **2** במסך הפתיחה, לחץ על **Next**) הבא).
	- **3** בצע את ההוראות המופיעות על המסך.

#### **מופיע מסך בצבע כחול מלא**

**כבה את המחשב —** אם אינך מצליח לקבל תגובה בלחיצה על מקש במקלדת או בהזזה של העכבר, לחץ לחיצה ארוכה על .לחצן ההפעלה למשך 8 עד 10 שניות לפחות, עד שהמחשב יכבה. לאחר מכן, הפעל מחדש את המחשב.

#### **בעיות תוכנה אחרות**

**עיין בתיעוד התוכנה או פנה ליצרן התוכנה לקבלת מידע לפתרון בעיות —** 

- ודא שהתוכנית תואמת למערכת ההפעלה המותקנת במחשב.
- ודא שהמחשב עונה על דרישות החומרה המינימליות הדרושות להפעלת התוכנה. לקבלת מידע, עיין בתיעוד התוכנה.
	- ודא שהתוכנה הותקנה והוגדרה כהלכה.
	- ודא שמנהלי ההתקנים אינם מתנגשים עם התוכנית.
	- במידת הצורך, הסר ולאחר מכן התקן מחדש את התוכנית.

#### **גבה את הקבצים שלך מיד**

**השתמש בתוכנית לסריקת וירוסים כדי לבדוק את הדיסק הקשיח, התקליטונים או התקליטורים**

**שמור וסגור את כל הקבצים הפתוחים, צא מכל התוכניות הפתוחות וכבה את המחשב דרך התפריט Start) התחל)**

תוכנית השירות NSS מספקת עדכונים קריטיים למערכת ההפעלה ותמיכה בכונני תקליטונים USB בגודל  $S$ אינץ' של Tentium® M. מעבדי M® Pentium, כוננים אופטיים והתקני USB. תוכנית השירות  $\mathrm{JSS}$ נחוצה לפעולתו התקינה של מחשב Dell שברשותך. התוכנה מזהה אוטומטית את המחשב ומערכת ההפעלה ומתקינה את העדכונים המתאימים לתצורת המחשב.

 **הערה**: תוכנית NSS קריטית לפעולתם התקינה של התקני USB, כולל ההתקנים Port/D, .Dell של D/View -ו D/Dock ,D/Bay

#### **נעילות ובעיות תוכנה**

**התראה: לפני שתתחיל לבצע הליך כלשהו בסעיף זה, בצע את הוראות הבטיחות** ב*מדריך מידע המוצר*.

**המחשב אינו עולה**

**ודא שמתאם זרם החילופין מחובר היטב למחשב ולשקע החשמל**

#### **המחשב מפסיק להגיב**

**שים לב:** נתונים עלולים לאבד אם אינך מצליח לבצע כיבוי של מערכת ההפעלה.

**כבה את המחשב —** אם אינך מצליח לקבל תגובה בלחיצה על מקש במקלדת או בהזזה של העכבר, לחץ לחיצה ארוכה על לחצן ההפעלה למשך 8 עד 10 שניות לפחות, עד שהמחשב יכבה. לאחר מכן, הפעל מחדש את המחשב.

#### **תוכנית מפסיקה להגיב**

#### **סיים את פעולת התוכנית —**

- **1** הקש בו-זמנית <Esc><Shift><Ctrl<.
	- **2** לחץ על **Applications**) יישומים).
		- **3** לחץ על התוכנית שאינה מגיבה.
	- **4** לחץ על **Task End**) סיים משימה) .

#### **תוכנית קורסת שוב ושוב**

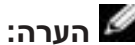

 **הערה:** תוכנות כוללות בדרך כלל הוראות התקנה בתיעוד או בתקליטון/תקליטור המצורפים אליהן.

**עיין בתיעוד התוכנה —** במידת הצורך, הסר ולאחר מכן התקן מחדש את התוכנית.

**3** הסט את תפסי תא הסוללה בתחתית המחשב ולאחר מכן הוצא את הסוללה מהתא.

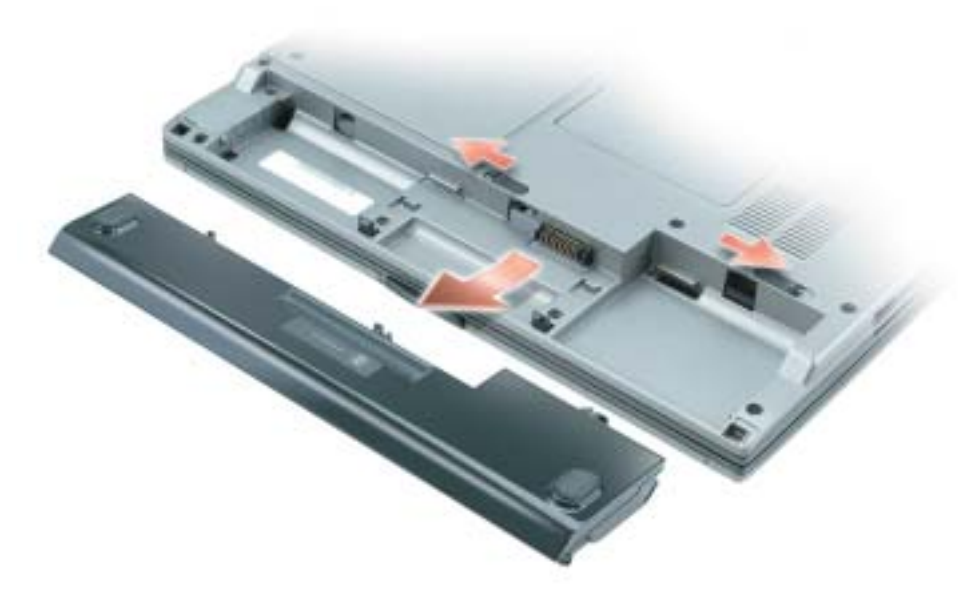

### **התקנת סוללה**

ודא שהמחשב כבוי. החלק את הסוללה לתוך התא עד שתשמע את נקישת התפס.

### **אחסון סוללה**

בעת אחסון המחשב לזמן ממושך, הוצא את הסוללה. הסוללה מתרוקנת בעת אחסון ממושך. לאחר אחסון ממושך, טען את הסוללה לגמרי לפני השימוש בה.

### **פתרון בעיות**

### תוכנת מערכת מחשב מחברת (Notebook System Software - NSS)

אם תתקין מחדש את מערכת ההפעלה במחשב, עליך להתקין מחדש גם את תוכנית השירות NSS. תוכנית שירות זו זמינה בתקליטור Drivers and Utilities (מנהלי התקנים ותוכניות שירות) האופציונלי ובאתר<br>האינטרנט של התמיכה של Dell בכתובת **www.support.dell.com**.

כדי להוריד את תוכנית השירות מאתר האינטרנט של התמיכה של Dell, עבור לקטע **Downloads**)הורדות) באתר האינטרנט ובחר את דגם המחשב שברשותך מהתפריט הנפתח. תחת **Category Download**  (קטגוריית הורדה) בחר "Utilities Configuration and System) "תוכניות שירות למערכת ולתצורה), בחר את מערכת ההפעלה שברשותך ואת השפה שלה ולאחר מכן בצע את ההוראות.

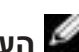

 **הערה:** בעת לחיצה ארוכה על לחצן המצב במד טעינת הסוללה במשך 3 שניות לפחות, נוריות רמת הטעינה יאירו תחילה כדי להציג את מצב הטעינה הנוכחי. לאחר מכן הן יעברו למצב בריאות, שבו הן מייצגות ירידה הדרגתית כאשר הן מאירות.

#### **אזהרת סוללה חלשה**

חלשה. לאחר מכן, חבר את המחשב לשקע חשמל. אם הסוללה מתרוקנת לגמרי, מצב שינה מתחיל **שים לב:** למנוע אובדן נתונים או השחתת נתונים, שמור את עבודתך מיד עם הופעת אזהרת סוללה באופן אוטומטי.

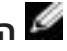

 **הערה:** באפשרותך להשתמש בבסיס המדיה האופציונלי כדי לטעון את סוללת המחשב כאשר בסיס המדיה נמצא במצב עצמאי, או כאשר המחשב מעוגן בבסיס המדיה. אספקת החשמל הנוספת מהסוללה בבסיס המדיה זמינה לשימוש המחשב כאשר המחשב מעוגן.

חלון מוקפץ מציג אזהרה לאחר התרוקנות כ- 90 אחוז מטעינת הסוללה. לקבלת מידע נוסף אודות התראות סוללה חלשה, עיין ב*מדריך למשתמש*.

אזהרת סוללה חלשה מוצגת לאחר התרוקנות כ- 90 אחוז מטעינת הסוללה. המחשב מצפצף פעם אחת, כדי לציין שנותר משך פעולה מינימלי של הסוללה. במהלך זמן זה, הרמקול מצפצף כל פרק זמן קבוע. המחשב נכנס למצב שינה כאשר טעינת הסוללה נמוכה בצורה קריטית.

#### **טעינת הסוללה**

 **הערה:** מתאם זרם החילופין טוען סוללה ריקה לגמרי תוך שעה לערך, כאשר המחשב כבוי. זמן הטעינה ארוך יותר כאשר המחשב מופעל. באפשרותך להשאיר את הסוללה במחשב ככל שתחפוץ. המעגלים החשמליים הפנימיים של הסוללה מונעים טעינת יתר.

בעת חיבור המחשב לשקע חשמל או התקנת סוללה כאשר המחשב מחובר לשקע חשמל, המחשב בודק את הטעינה והטמפרטורה של הסוללה. במקרה הצורך, מתאם זרם החילופין טוען את הסוללה ושומר על הסוללה טעונה.

אם הסוללה חמה עקב שימוש במחשב או שהייה בסביבה חמה, הסוללה עשויה שלא להיטען בעת חיבור המחשב לשקע חשמל.

הסוללה חמה מכדי להיטען אם הנורית מהבהבת בירוק ובכתום לחילופין. נתק את המחשב משקע החשמל והנח למחשב ולסוללה להתקרר לטמפרטורת החדר. לאחר מכן, חבר את המחשב לשקע חשמל כדי להמשיך בטעינת הסוללה.

### **הוצאת סוללה**

 **התראה: לפני ביצוע ההליכים הבאים, נתק את המודם משקע הטלפון בקיר.**

- **1** ודא שהמחשב כבוי ומנותק משקע החשמל.
- **2** אם המחשב מחובר לבסיס מדיה או להתקן עגינה אחר (מעוגן), נתק אותו מהתקן העגינה. לקבלת הוראות, עיין בתיעוד המצורף להתקן העגינה.

 **הערה:** באפשרותך להשתמש בבסיס המדיה האופציונלי כדי לטעון את סוללת המחשב כאשר בסיס המדיה נמצא במצב עצמאי, או כאשר המחשב מעוגן בבסיס המדיה. אספקת החשמל הנוספת מהסוללה בבסיס המדיה זמינה לשימוש המחשב כאשר המחשב מעוגן.

נוסף על כך, כאשר המחשב מחובר לבסיס המדיה או להתקן עגינה אחר (מעוגן), החלון **Meter Battery** (מד סוללה) כולל את הכרטיסייה **Battery Dock**) סוללה מעוגנת), אשר מציגה את רמת הטעינה ואת המצב הנוכחי של הסוללה שבתא הסוללות של בסיס המדיה או שבהתקן העגינה האחר.

הסמלים הבאים מוצגים בחלון **Meter Battery**)מד סוללה):

- המחשב או התקן העגינה מופעלים באמצעות סוללה. H
	- הסוללה מתרוקנת או במצב המתנה.
- המחשב או התקן העגינה מחוברים לשקע חשמל ומופעלים בזרם חילופין (AC(. y
	- הסוללה נטענת.
- המחשב או התקן העגינה מחוברים לשקע חשמל ומופעלים בזרם חילופין (AC(. đj
	- הסוללה מתרוקנת, במצב המתנה או נטענת.

לקבלת מידע נוסף אודות QuickSet, לחץ לחיצה ימנית על הסמל באזור ההודעות (נמצא בפינה הימנית התחתונה של שולחן העבודה של Windows (ולאחר מכן לחץ על **Help**) עזרה).

#### **מד צריכת חשמל של Windows Microsoft**

מד צריכת החשמל של Windows מציין את יתרת הטעינה בסוללה. כדי לבדוק את מד צריכת החשמל, לחץ פעמיים על הסמל בסרגל המשימות. לקבלת מידע נוסף אודות הכרטיסייה **Meter Power**) מד צריכת חשמל), עיין ב*מדריך למשתמש*. אם המחשב מחובר לשקע חשמל, מופיע סמל .

#### **מד טעינה**

במהלך 3 השניות הראשונות לאחר הלחיצה על לחצן המצב שבמד הטעינה של הסוללה, הנוריות במד הטעינה מציינות את מצב הטעינה של הסוללה. כל אחת מהנוריות מייצגת כ- 20 אחוזים מכלל טעינת הסוללה. לדוגמה, אם בסוללה נותרו 80 אחוזים מהמטען, ארבע מהנוריות ידלקו. אם אף נורית אינה דולקת, הסוללה אינה טעונה.

#### **מד בריאות**

משך החיים של הסוללה תלוי במידה ניכרת במספר הטעינות שלה. לאחר מאות מחזורים של טעינה ופריקה, סוללות מאבדות חלק מקיבולת הטעינה, או את "*בריאות*" הסוללה. כדי לבדוק את בריאות הסוללה, לחץ לחיצה ארוכה על מד טעינת הסוללה במשך 3 שניות לפחות. אם לא מופיעות נוריות, הסוללה במצב טוב ונותרו יותר מ- 80 אחוז מקיבולת הטעינה המקורית. כל נורית מייצגת ירידה של מספר אחוזים. אם נדלקות חמש נוריות, נותרו פחות מ- 60 אחוז מקיבולת הטעינה ועליך לשקול להחליף את הסוללה.

לקבלת ביצועי מחשב מיטביים וכדי לסייע בשמירת הגדרות BIOS, הפעל את מחשב Dell™ שברשותך כאשר הסוללה מותקנת תמיד. השתמש בסוללה להפעלת המחשב, כאשר אינו מחובר לשקע חשמל. סוללה אחת מצורפת כציוד סטנדרטי בתא הסוללות. משך הפעולה של הסוללה משתנה בהתאם לתנאי ההפעלה.

**הערה:** משך הפעולה של הסוללה (הזמן שהיא יכולה להחזיק טעינה) יורד במשך הזמן. בהתאם לתדירות השימוש בסוללה ולתנאים שבהם היא פועלת, ייתכן שתצטרך לרכוש סוללה חדשה במהלך חיי המחשב שברשותך.

משך הפעולה יורד במידה משמעותית בעת ביצוע הפעולות הבאות, אך לא מוגבל להן:

- שימוש בכוננים אופטיים, כגון כונני DVD ותקליטורים
- שימוש בהתקני תקשורת אלחוטית, כרטיסי PC, או התקני USB
- שימוש בהגדרות תצוגה בהירות מאוד, שומרי מסך תלת-ממדיים, או תוכניות הצורכות חשמל רב כגון משחקי תלת-ממד
	- הפעלת המחשב במצב ביצועים מרביים

**הערה:** מומלץ לחבר את המחשב לשקע חשמל בעת כתיבה לתקליטור או ל- DVD.

באפשרותך לבדוק את טעינת הסוללה לפני התקנתה במחשב. באפשרותך גם להגדיר את אפשרויות ניהול צריכת החשמל כדי לקבל התראה כאשר טעינת הסוללה נמוכה.

 **התראה: שימוש בסוללה לא תואמת עלול לגרום לשריפה או להתפוצצות. החלף את הסוללה רק בסוללה תואמת שנרכשה מ - Dell. סוללת הליתיום-יון מתוכננת לעבודה עם מחשב Dell שברשותך. אל תשתמש בסוללה ממחשבים אחרים במחשב שברשותך.**

 **התראה: אל תשליך סוללות לאשפה הביתית. כאשר הסוללה אינה נטענת עוד, פנה אל הרשות המקומית לפינוי אשפה לקבלת ייעוץ אודות סילוק סוללות ליתיום-יון. ראה, "סילוק סוללות"**  *במדריך מידע המוצר***.**

 **התראה: שימוש לא הולם בסוללה עשוי להגביר את הסכנה של שריפה או כוויה כימית. אין לנקב, לשרוף, לפרק, או לחשוף את הסוללה לטמפרטורות גבוהות מ- (ºC65 (ºF.149 הרחק את הסוללה מהישג ידם של ילדים. יש לטפל בזהירות בסוללות שניזוקו או שדולפות. סוללות פגומות עשויות לדלוף ולגרום לפציעות או לנזק בציוד.**

### **בדיקת רמת הטעינה של הסוללה**

מד הסוללה QuickSet Dell, החלון **Meter Power**) מד צריכת חשמל) והסמל של RMicrosoft ת הסוללה החלשה, מספקים מידע אודות טעינת הסוללה האזהרת הסוללה החלשה, מספקים מידע אודות טעינת Swindows® הסוללה.

#### **מד הסוללה QuickSet Dell**

אם מותקן QuickSet Dell, הקש <3F><Fn <כדי להציג את מד הסוללה QuickSet.

החלון **Meter Battery**) מד סוללה) מציג מצב, רמת טעינה וזמן השלמת טעינה עבור הסוללה שבמחשב.

### **מבט מלמטה**

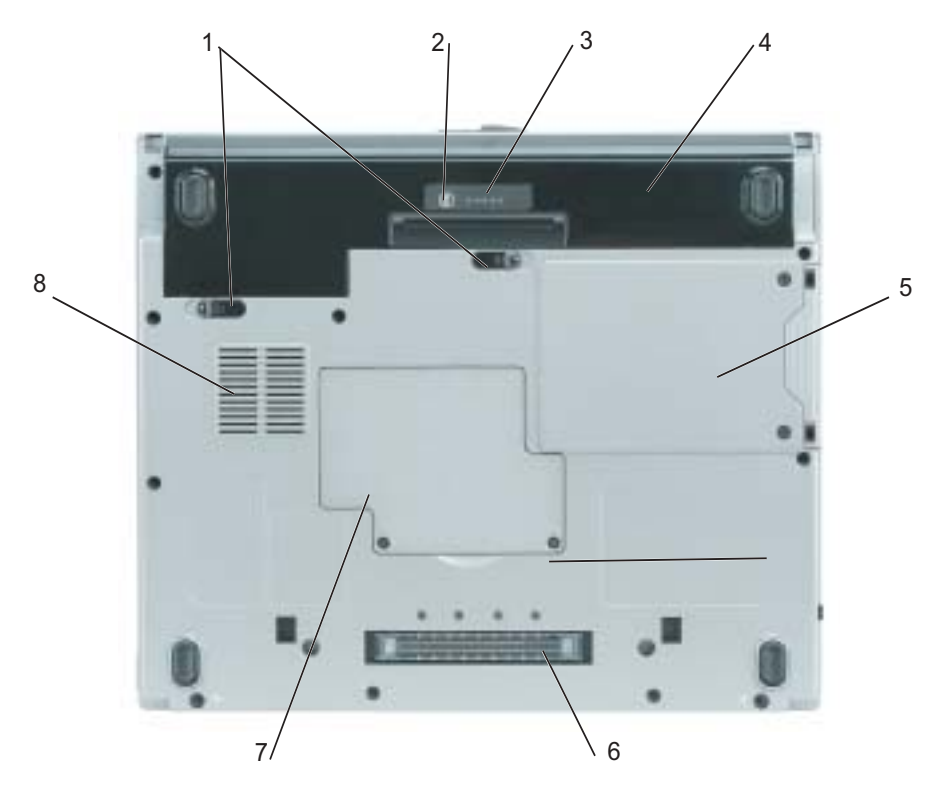

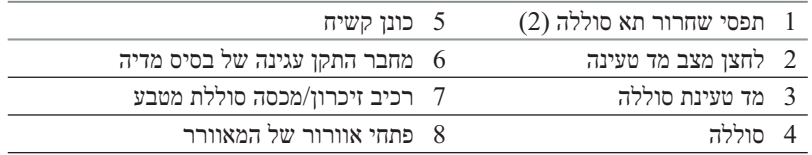

## **שימוש בסוללה**

### **ביצועי הסוללה**

**המפורטות** *במדריך מידע המוצר***. התראה: לפני שתתחיל לבצע הליך כלשהו בסעיף זה, בצע את הוראות הבטיחות** 

 **הערה:** לקבלת מידע אודות האחריות של Dell עבור המחשב, עיין ב*מדריך מידע המוצר* או במסמך האחריות הנפרד המצורף למחשב.

#### **מבט מימין**

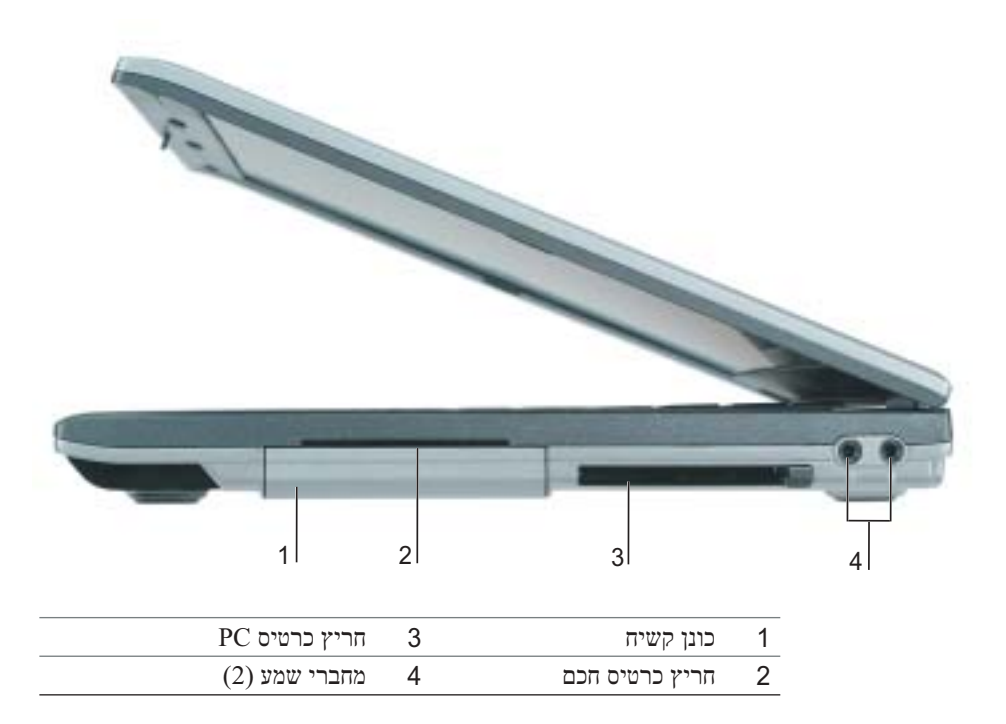

#### **מבט מאחור**

 **התראה: אין לחסום את פתחי האוורור, להכניס לתוכם חפצים או לאפשר לאבק להצטבר בהם. אין לאחסן את המחשב בשעת פעולתו בסביבה ללא זרימת אוויר, כגון מזוודה סגורה. הגבלת זרימת האוויר עשויה לגרום נזק למחשב או לגרום לשריפה.**

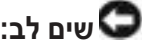

**שים לב:** לפני ניתוק התקן חיצוני, המתן 5 שניות לאחר כיבוי המחשב כדי למנוע נזק למחשב.

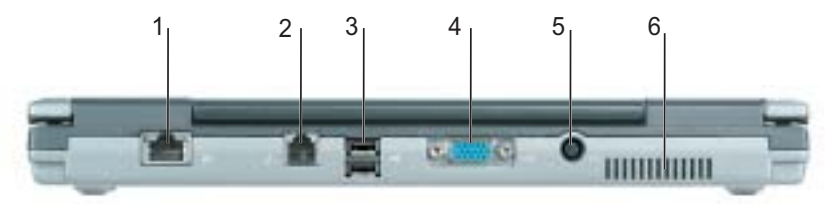

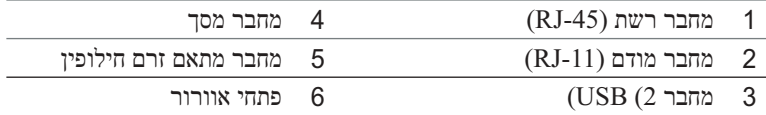

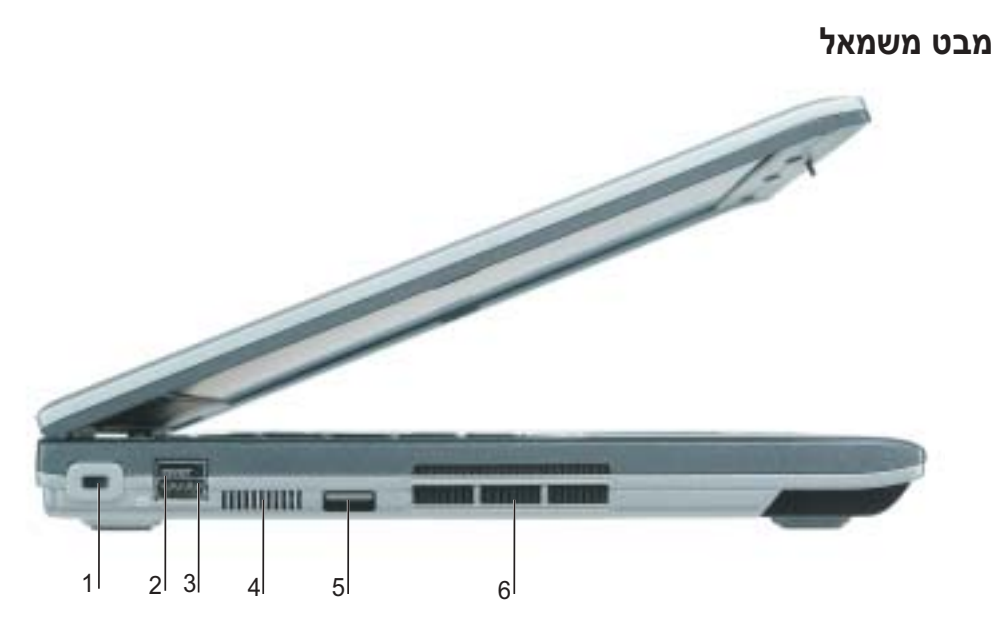

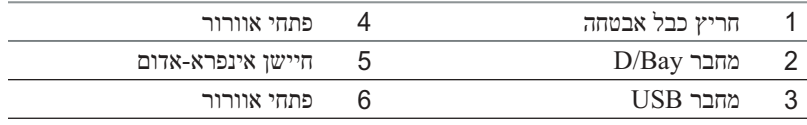

**מבט מלפנים**

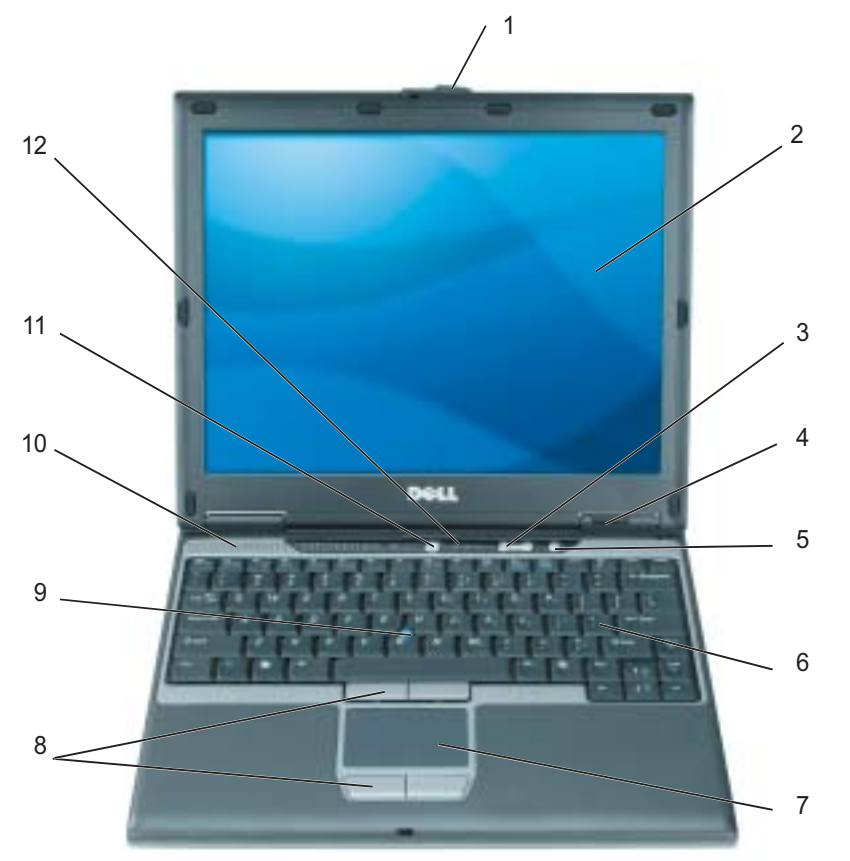

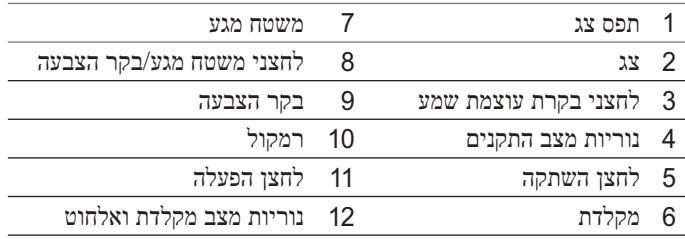

לקבלת מידע מפורט אודות המחשב, עיין במדריך למשתמש המקוון. בהתאם למערכת ההפעלה, לחץ לחיצה כפולה על סמל המדריך למשתמש שעל שולחן העבודה. לחילופין, לחץ על לחצן Start) התחל), לחץ על User and system guides על לחץ מכן ולאחר) ותמיכה עזרה מרכז (Help and Support Center (מדריכים למשתמש ומדריכי מערכת). הפריטים הבאים עונים על השאלות הנפוצות ביותר אודות המחשב.

● מודם ומתאם רשת: המחשב עשוי לכלול הן מודם K56 .92v והן מתאם רשת 10/100/1000 בלוח המערכת. לפרטים על מיקומי המחברים, ראה "מבט מאחור" בעמוד .234 למידע נוסף על יציאות ומחברים, ראה "אודות המחשב" במדריך למשתמש המקוון.

 משך חיי סוללה והשימוש בה: מספר סוללות זמינות לשימוש במחשב. ביצוע פעולות מסוג מסוים, כגון הפעלה אלחוטית מרובה, עשוי להפחית משמעותית את אורך החיים ואת זמן הפעולה של הסוללה.

לקבלת מידע נוסף אודות ביצועי סוללה והשימוש בה, ראה "שימוש בסוללה" בעמוד .235

לקבלת מידע נוסף אודות חיסכון בחשמל, עיין ב*מדריך למשתמש*

- Bay/D Dell: לקבלת מידע נוסף על ה- Bay/D Dell וההתקנים שנתמכים על-ידו, עיין ב*מדריך למשתמש* המקוון.
- התקני עגינה: המחשב תומך בבסיס מדיה של Dell™, ב- Station Expansion Dock/D Dell .Dell D/Port Advanced Port Replicator -וב

**הערה:** ייתכן שהתקני עגינה לא יהיו זמינים בכל הארצות.

- לקבלת מידע על התקן העגינה האופציונלי, עיין בתיעוד המצורף להתקן.
- למידע על קבלת ביצועים אופטימליים בזמן השימוש בהתקן עגינה עם המחשב, ראה "פתרון בעיות" ב*מדריך למשתמש* המקוון.

**4** פתח את צג המחשב ולחץ על לחצן ההפעלה כדי להפעיל את המחשב.

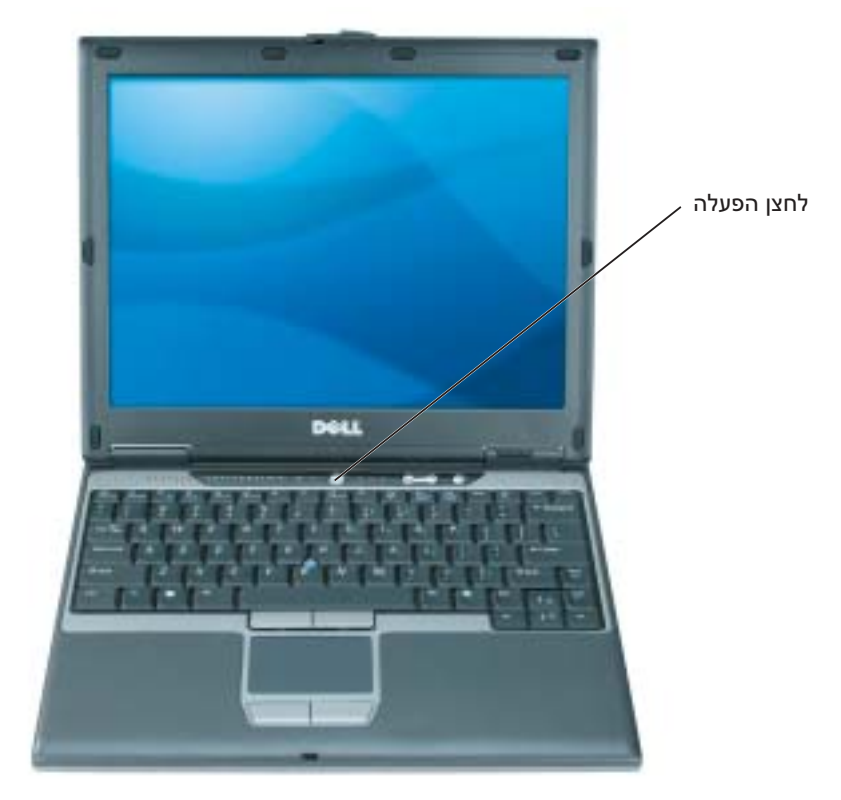

**התראה: מתאם זרם החילופין פועל עם שקעי חשמל שונים ברחבי העולם. עם זאת, במדינות שונות ישנם מחברי חשמל ומעבירי חשמל שונים. שימוש בכבל לא תואם או חיבור לא נכון של הכבל למעביר או לשקע חשמל עלולים לגרום לשריפה או נזק לציוד.**

**שים לב:** בעת השימוש במתאם זרם החילופין, אבטח את הכבל כך שלא יימשך, יסתבך, ייתפס או יימחץ כנגד אובייקטים כגון רגלי כסאות או שולחנות עבודה.

**שים לב:** בעת ניתוק כבל מתאם זרם החילופין מהמחשב, אחוז במחבר ולא בכבל עצמו, ומשוך בחוזקה אך בעדינות כדי למנוע נזק לכבל. בעת ליפוף כבל מתאם זרם החילופין, הקפד להמשיך את זווית המחבר במתאם זרם החילופין כדי למנוע נזק לכבל.

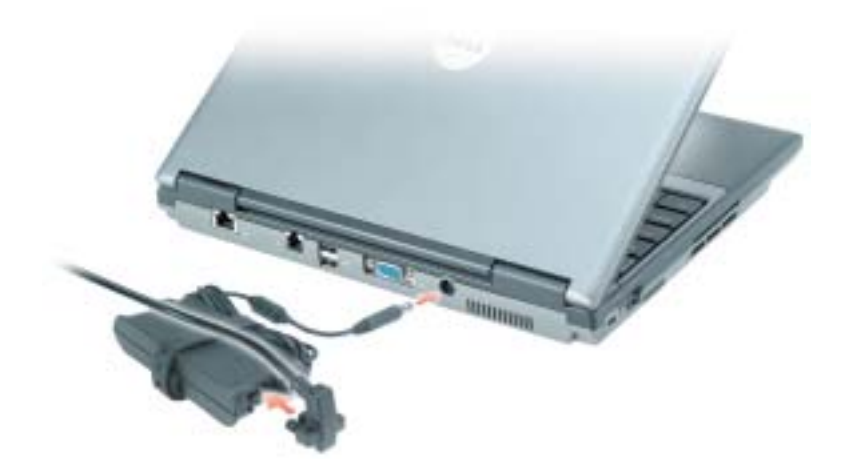

**הערה:** אין לחבר את המחשב לתחנת העגינה, אלא לאחר הפעלה וכיבוי של המחשב לפחות פעם אחת.

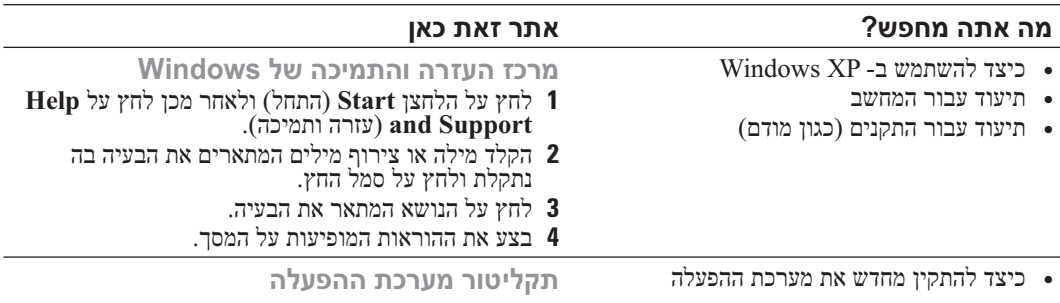

מערכת ההפעלה כבר מותקנת במחשב. כדי להתקין מחדש את מערכת ההפעלה, עליך להשתמש בתקליטור *מערכת ההפעלה*. לקבלת הוראות, עיין ב*מדריך למשתמש* של Precision Dell.

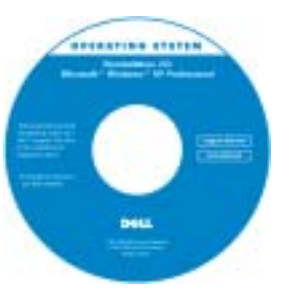

לאחר התקנה מחדש של מערכת ההפעלה, השתמש בתקליטור *Drivers*  מנהלי (*and Utilities* התקנים ותוכניות שירות) כדי להתקין מחדש מנהלי התקנים עבור ההתקנים המצורפים למחשב.

מפתח המוצר של מערכת ההפעלה נמצא על המחשב.

> <mark>הערה:</mark> צבע התקליטור משתנה בהתאם למערכת<br>ההפעלה שהזמנת. **הערה:** תקליטור *מערכת ההפעלה* הוא אופציונלי

ועשוי שלא להיות מצורף לכל המחשבים.

### **התקנת המחשב**

#### **התראה: לפני שתתחיל לבצע הליך כלשהו בסעיף זה, בצע את הוראות הבטיחות במדריך מידע המוצר.**

- **1** הוצא את תיבת העזרים מהאריזה.
- **2** הוצא מתוך תיבת העזרים את הפריטים שתזדקק להם כדי להשלים את התקנת המחשב.

תיבת העזרים מכילה גם תיעוד למשתמש וכל תוכנה או חומרה נוספת (כגון כרטיסי PC, כוננים או סוללות) שהזמנת.

**3** חבר את מתאם ה- AC למחבר של מתאם ה- AC במחשב ולשקע החשמל.

#### **מה אתה מחפש? אתר זאת כאן**

- פתרונות רמזים ועצות לפתרון בעיות, מאמרים של טכנאים, קורסים מקוונים ושאלות נפוצות
- קהילה דיון מקוון עם לקוחות אחרים של Dell
- שדרוגים מידע אודות שדרוגים עבור רכיבים, כגון זיכרון, הכונן הקשיח ומערכת ההפעלה
	- טיפול בלקוחות מידע ליצירת קשר, פנייה לשירות ומצב הזמנה, אחריות ומידע אודות תיקונים
- שירות ותמיכה מצב פנייה לשירות והיסטוריית תמיכה, איש קשר של השירות, דיונים מקוונים ותמיכה טכנית
	- חומר עזר תיעוד מחשב, פרטים על תצורת המחשב, מפרטי מוצרים וסקירות טכניות
	- הורדות מנהלי התקנים מאושרים, תיקונים ועדכוני תוכנה
- תוכנת מערכת מחשב מחברת (NSS (אם תתקין מחדש את מערכת ההפעלה במחשב, עליך להתקין מחדש גם את תוכנית השירות NSS. תוכנית השירות NSS מספקת עדכונים קריטיים למערכת ההפעלה ותמיכה בכונני תקליטונים USB  $I$ בגודל 3.5 אינץ' של Dell™, מעבדי M® Pentium, כוננים אופטיים והתקני USB. תוכנית השירות NSS נחוצה לפעולתו התקינה של מחשב Dell שברשותך. התוכנה מזהה אוטומטית את המחשב ומערכת ההפעלה ומתקינה את העדכונים המתאימים לתצורת המחשב.

כדי להוריד את תוכנת מערכת מחשב מחברת:

- **1** עבור אל com.dell.support ולחץ על Downloads) הורדות).
- **2** הזן את תג השירות או את דגם המוצר.
- **3** בתפריט הנפתח Category Download (קטגוריית הורדה), לחץ על All) הכל).
- **4** בחר את מערכת ההפעלה ואת שפת מערכת ההפעלה של המחשב שברשותך ולחץ על Submit (שלח).
	- **5** תחת Device a Select) בחר התקן), גלול System and Configuration Utilities אל (תוכניות שירות למערכת ולתצורה) ולחץ על .Dell Notebook System Software

**אתר האינטרנט של התמיכה של support.dell.com — Dell**

**הערה:** בחר את האזור שלך, כדי להציג את אתר התמיכה המתאים.

**הערה:** באפשרות לקוחות ארגוניים, ממשלתיים וחינוכיים להשתמש גם באתר התמיכה Premier Dell המותאמם אישית בכתובת **.dell.support.premier com**. ייתכן שהאתר לא יהיה זמין בכל האזורים.

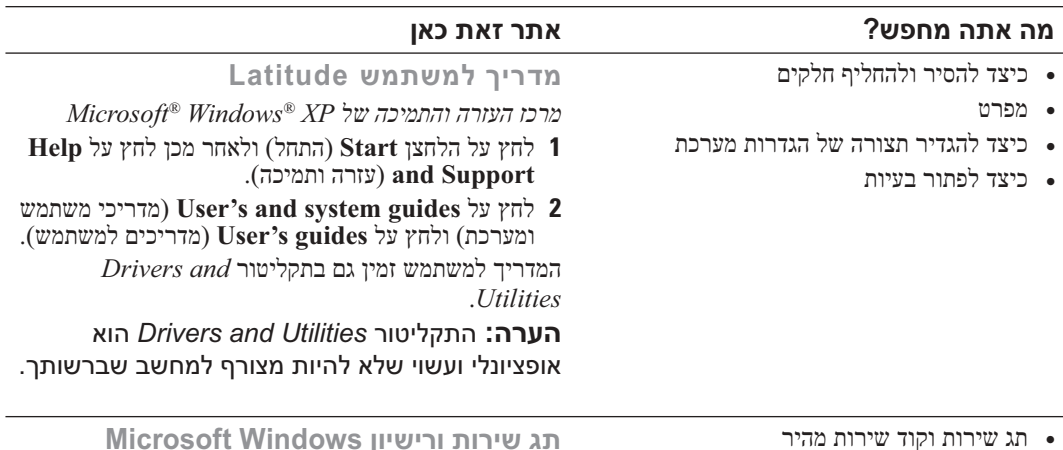

● תווית רישוי של Windows Microsoft

תג שירות ורישיון Microsoft Windows תוויות אלה נמצאות על המחשב.

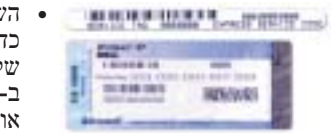

- השתמש בתג השירות כדי לזהות את המחשב שלך בזמן השימוש **support.dell.com -**ב או פנייה לתמיכה טכנית.
	- הזן את קוד השירות המהיר כדי לנתב את השיחה בעת פנייה לתמיכה טכנית.

 **הערה**: תכונות אחדות עשויות שלא להיות זמינות במחשב שברשותך או במדינות מסוימות.

 **הערה**: ייתכן שמידע נוסף יסופק יחד עם המחשב.

#### **מה אתה מחפש? אתר זאת כאן**

- תוכנית אבחון עבור המחשב
- מנהלי התקנים עבור המחשב
	- תיעוד המחשב
	- תיעוד ההתקנים
- תוכנת מערכת מחשב מחברת Notebook System Software) (NSS -

**התקליטור Utilities and Drivers) מנהלי הת־ קנים ותוכניות שירות) (נקרא גם ResourceCD [תקליטור משאבים]).**

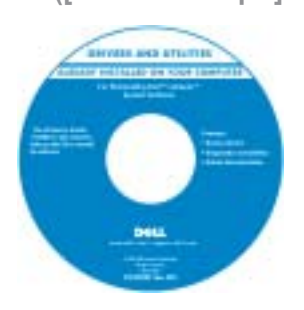

התיעוד ומנהלי ההתקנים כבר מותקנים במחשב. באפשרותך להשתמש בתקליטור כדי להתקין מחדש מנהלי התקנים, להפעיל את תוכנית האבחון של Dell, או לגשת לתיעוד.

התקליטור עשוי לכלול קובצי Readme המספקים מידע של הרגע האחרון לגבי שינוים טכניים במחשב או חומר טכני מתקדם לטכנאים או למשתמשים מנוסים.

**הערה:** התקליטור *Utilities and Drivers* הוא אופציונלי ועשוי שלא להיות מצורף למחשב שברשותך.

**הערה:** עדכונים למנהלי התקנים ותיעוד ניתן למצוא .**support.dell.com** באתר

- מידע אודות אחריות
- תנאים והתניות (ארה"ב בלבד)
	- הוראות בטיחות
		- מידע תקינה
		- מידע ארגונומי
	- הסכם רשיון למשתמש קצה

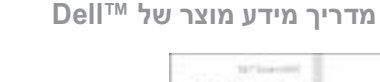

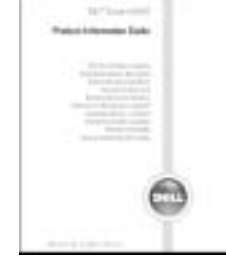

# **תוכן עניינים**

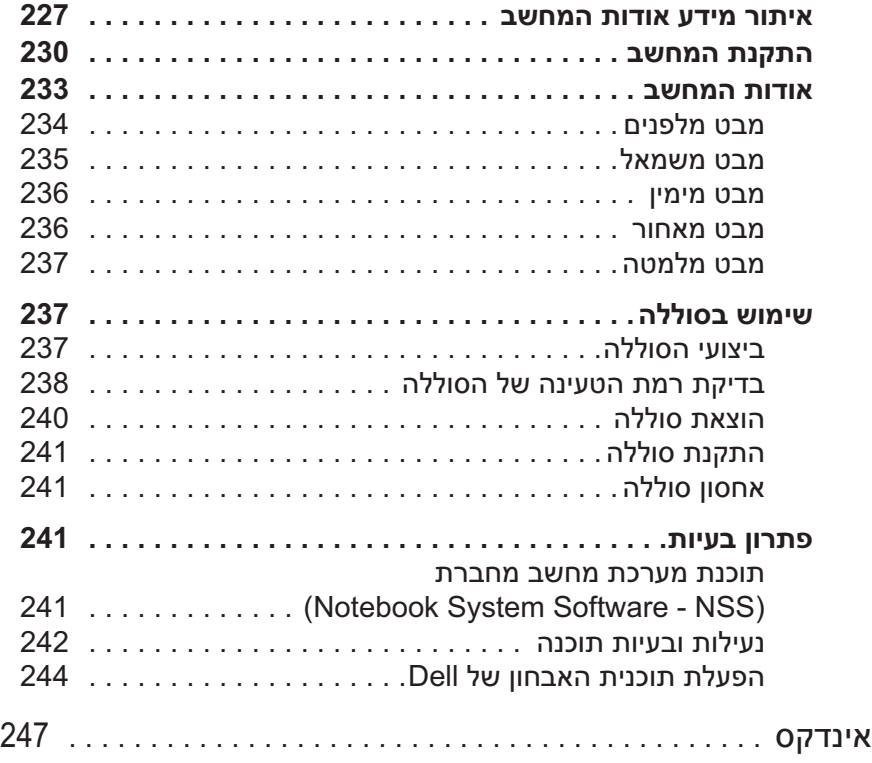

### **הערות, הודעות והתראות**

**הערה:** "הערה" מציינת מידע חשוב המסייע להשתמש במחשב ביתריעילות.

**שים לב:** "שים לב" מציין נזק אפשרי לחומרה או אובדן נתונים, ומסביר כיצד ניתן למנוע את הבעיה.

**התראה: "התראה" מציינת אפשרות של נזק לרכוש, פגיעה גופנית או מוות.**

### **קיצורים וראשי תיבות**

לקבלת רשימה מלאה של קיצורים וראשי תיבות, עיין ב*מדריך למשתמש* (בהתאם למערכת ההפעלה, לחץ לחיצה כפולה על סמל ה**מדריך למשתמש** שעל שולחן העבודה. לחילופין, לחץ על לחצן **Start**) התחל), לחץ על **Support and Help Center**) מרכז עזרה ותמיכה) ולאחר מכן לחץ על **Guides System and User**) מדריכים למשתמש ומדריכי מערכת)). אם רכשת מחשב Dell™ n Series . כל התייחסות במסמך זה למערכת ההפעלה ® Microsoft אינה ישימה. התקליטור Utilities and Drivers ותקליטור מערכת ההפעלה הם אופציונליים ועשויים שלא להיות מצורפים לכל המחשבים

> **המידע במסמך זה עשוי להשתנות ללא הודעה. Inc Dell 2004© . כל הזכויות שמורות.**

חל איסור מוחלט על העתקה מכל סוג ללא הרשאה בכתב מ- Inc Dell.

סימנים מסחריים שבשימוש בטקסט זה: *Dell* והלוגו *DELL* ו- *Latitude Dell* הם סימנים מסחריים של .Inc Dell ; *Microsoft* ו- *Windows* הם סימנים מסחריים רשומים של Corporation Microsoft ;*Intel* ו- *Pentium* הם סימנים מסחריים רשומים של Corporation Intel.

ייתכן שייעשה שימוש בסימנים מסחריים ובשמות מסחריים אחרים במסמך זה כדי להתייחס לישויות הטוענות לבעלות על הסימנים והשמות, או למוצרים שלהן. Inc Dell מוותרת על כל חלק קנייני בסימנים מסחריים ושמות מסחריים פרט לאלה שבבעלותה.

**Rev. A00 P/N Y4288 2004 נובמבר**

# מדריך עזר מהיר

Dell™ Latitude™ D410

**PP06S דגמים**